# SERVICE MANUAL

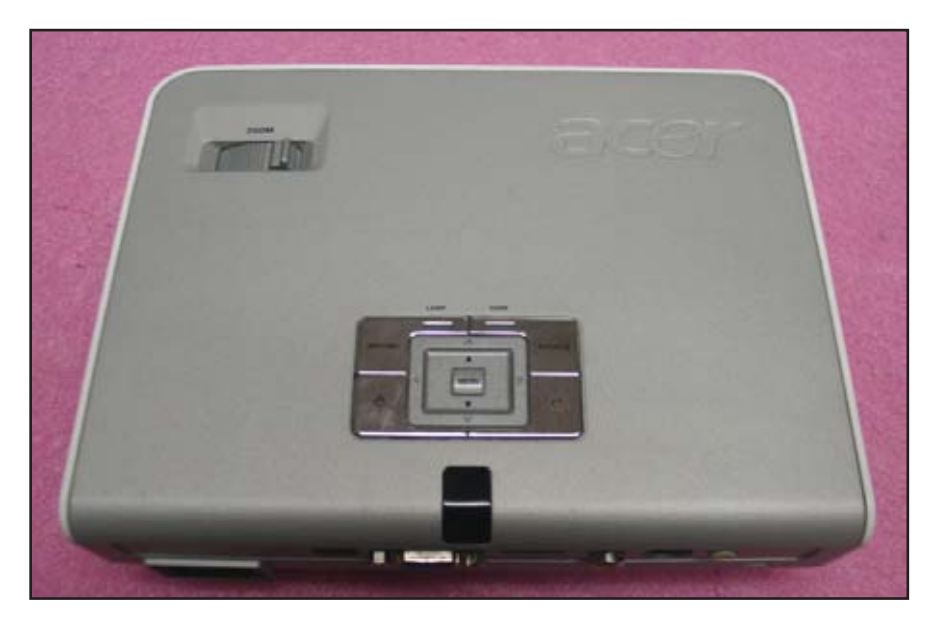

P3150/P3250/P3150 Refresh/P3250 Refresh/P3251

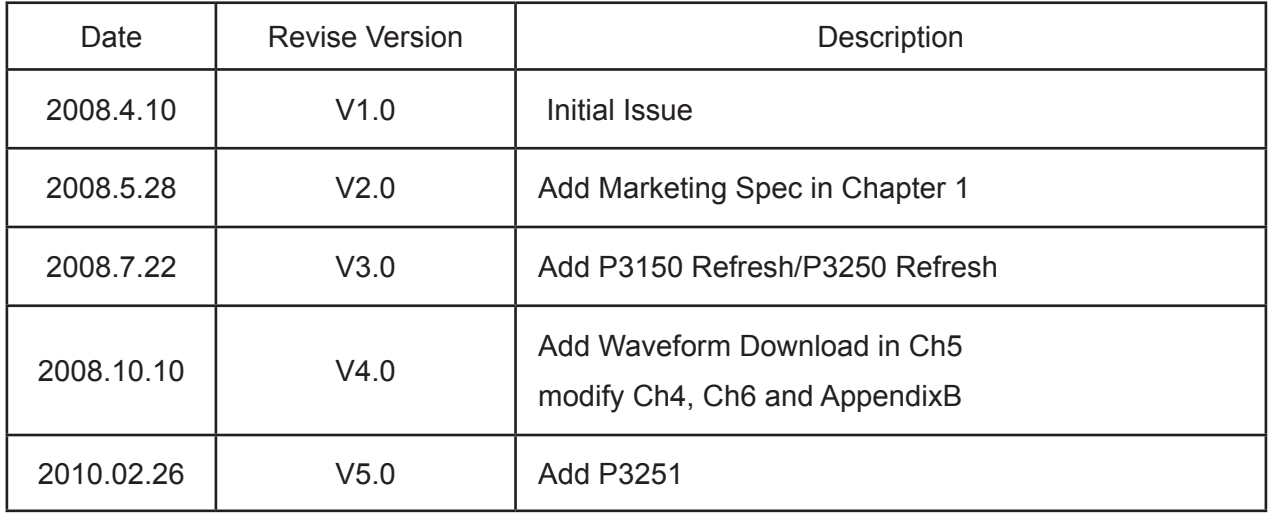

Copyright Feb.2010 All Rights Reserved P/N: 36.89K01G001

Prepared:  $huhui$  Checked:  $\frac{1}{\sqrt{\sigma}}$  Approved: Africh

oanna

# **Comparison List**

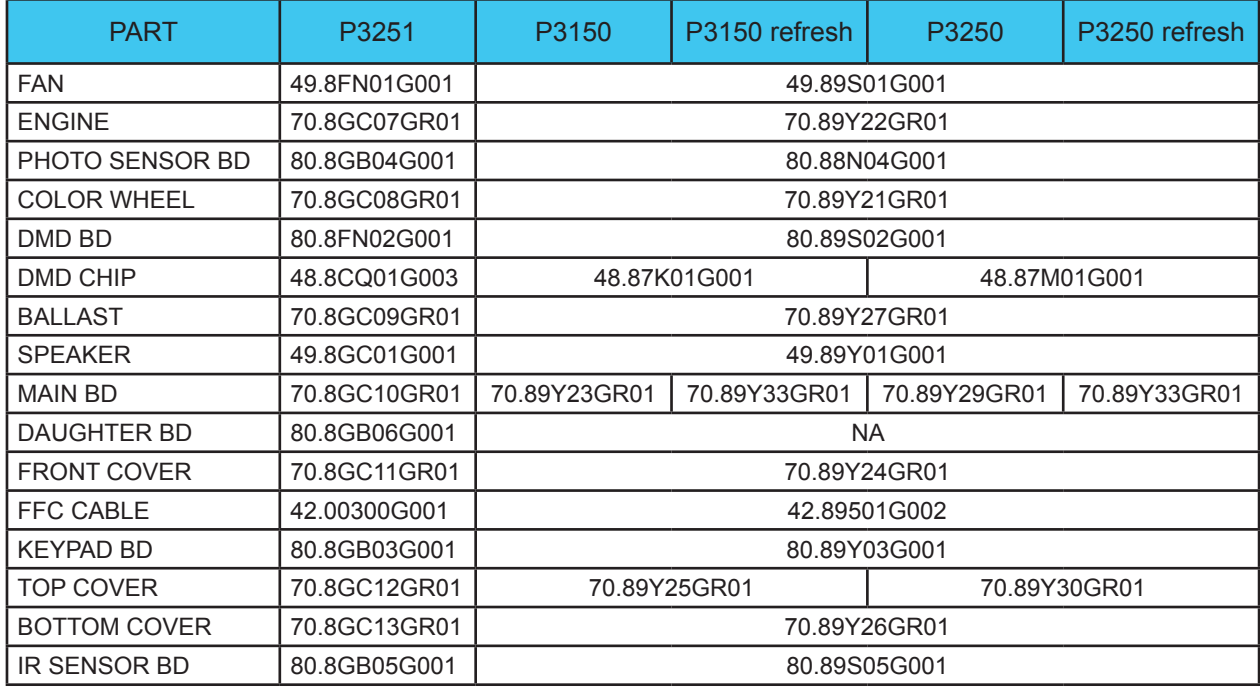

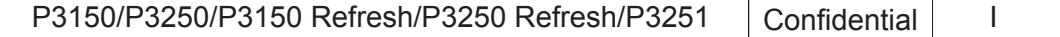

# **Preface**

This manual is applied to P3150/P3250/P3150 refresh/P3250 refresh/P3251 projection system. The manual gives you a brief description of basic technical information to help in service and maintain the product.

Your customers will appreciate the quick response time when you immediately identify problems that occur with our products. We expect your customers will appreciate the service that you offer them.

This manual is for technicians and people who have an electronic background. Please send the product back to the distributor for repairing and do not attempt to do anything that is complex or is not mentioned in the troubleshooting.

#### *Notice:*

*The information found in this manual is subject to change without prior notice. Any subsequent changes made to the data herein will be incorporated in future edition.*

P3150/P3250/P3150 refresh/P3250 refresh/P3251 Service Manual

Copyright Feb.2010

All Rights Reserved

Manual Version 5.0

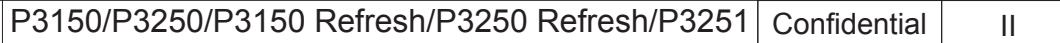

# **Table of Content**

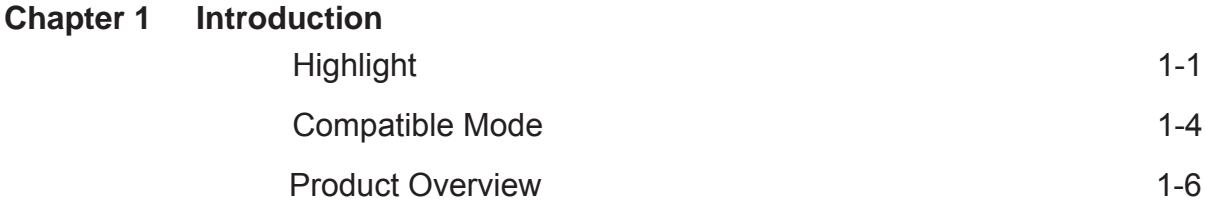

#### **Chapter 2 Disassembly Process**

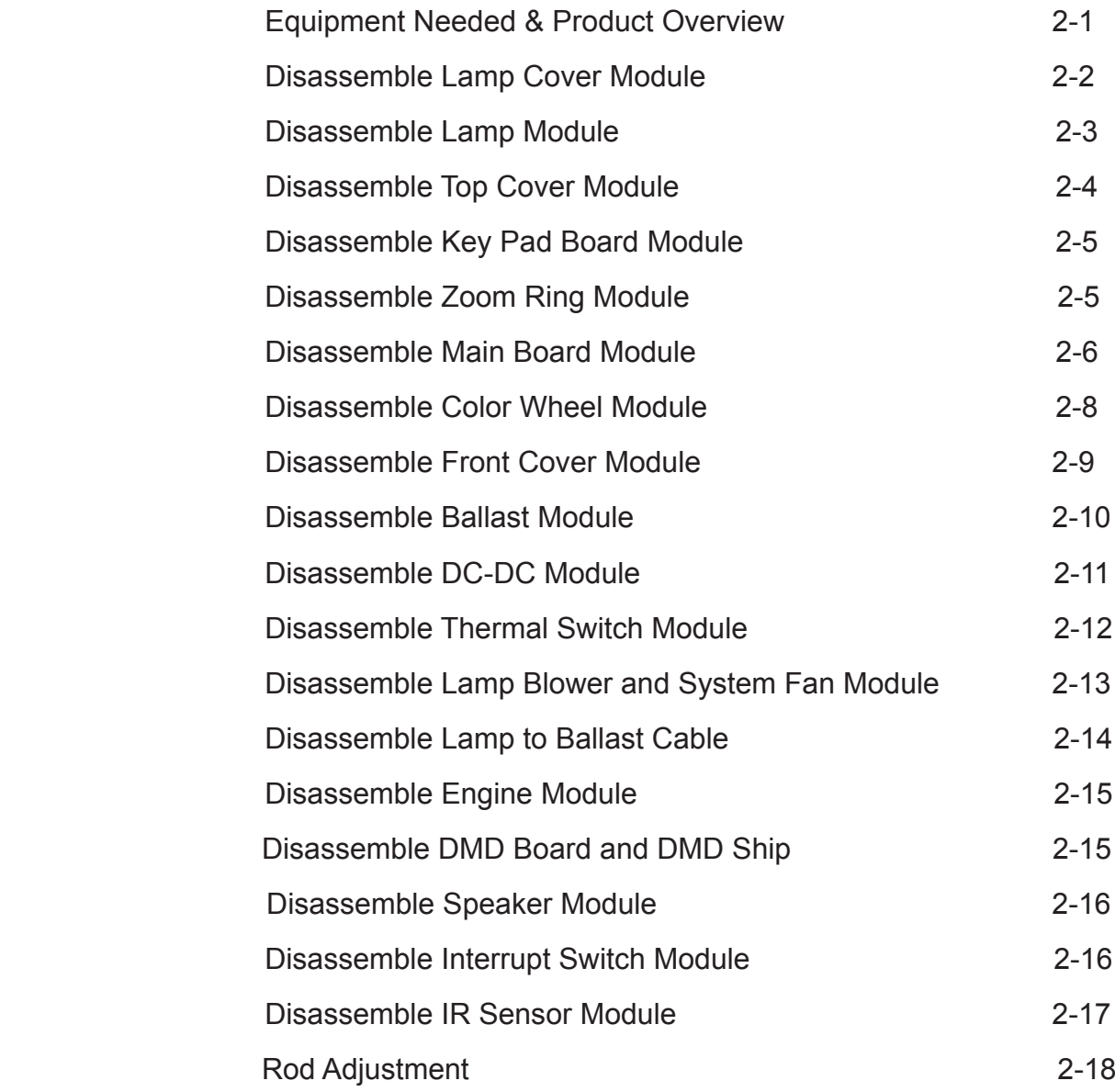

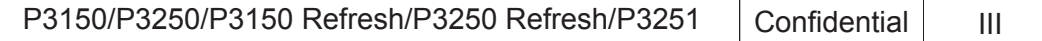

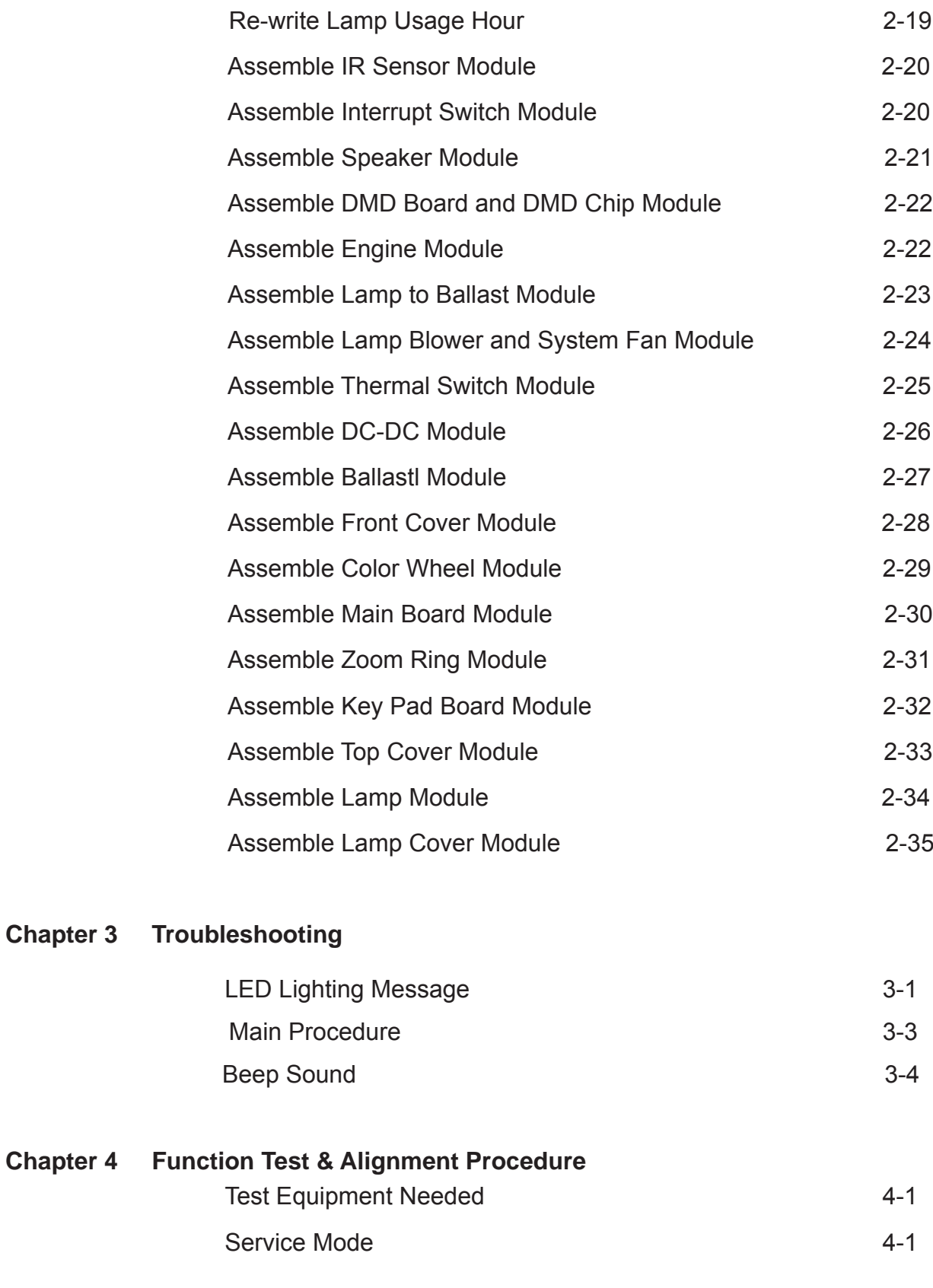

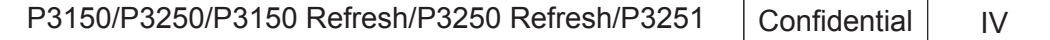

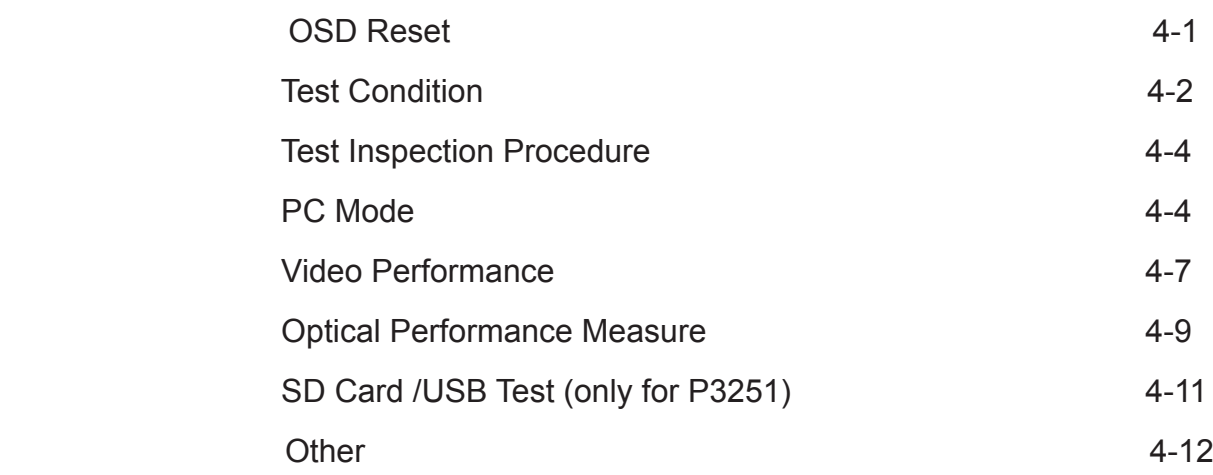

# **Chapter 5 Firmware Upgrade**  Section 1: System Firmware Updategrade 5-1 Equipment Needed 5-1 DLP Composer Lite Setup Procedure 6-2 USB Driver Upgrade Procedure 5-4 Firmware Upgrade Procedure 5-5 Section 2 : Waveform Download 5-9 Waveform Download ( for refresh models) 5-9 Waveform Download ( for P3251) 5-10 Section 3 : Multi-Media Firmware Upgrade(only for P3251) 5-11 Equipment Needed 5-11 USB Driver Upgrade Procedure 5-12 Multi-Media Firmware Upgrade Procedure 5-14

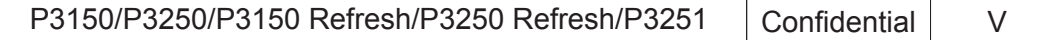

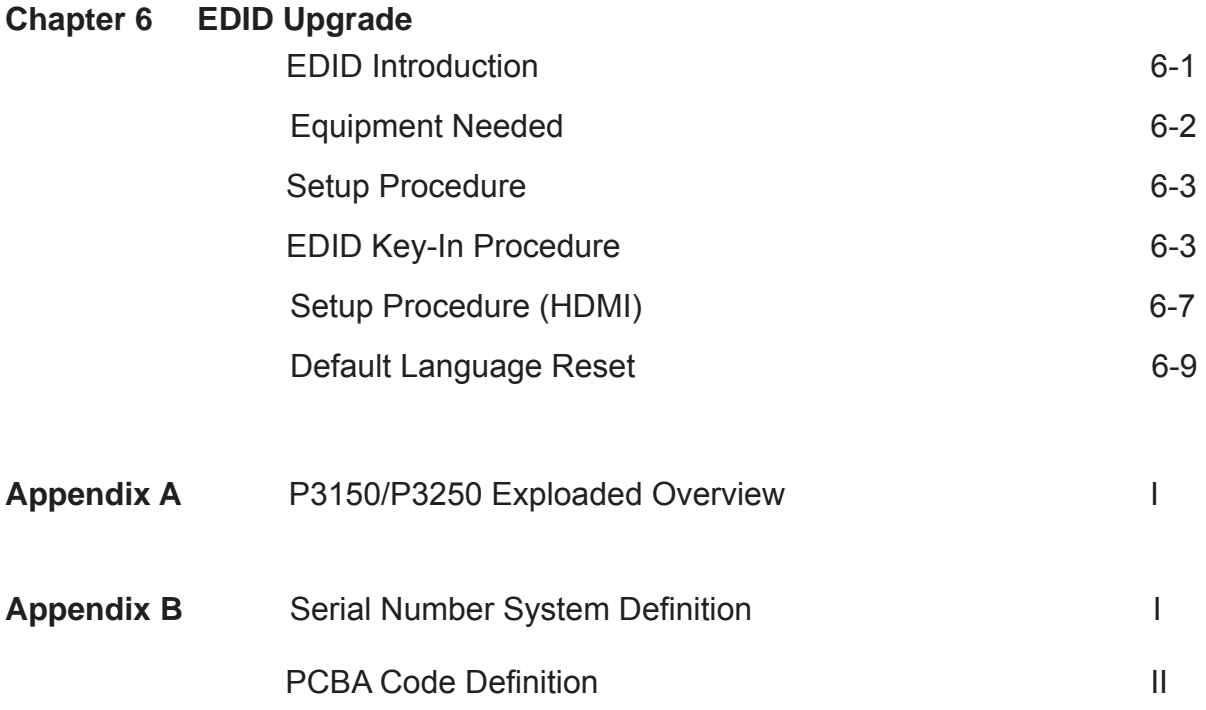

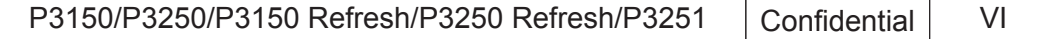

# **Introduction**

# **1-1 Highlight**

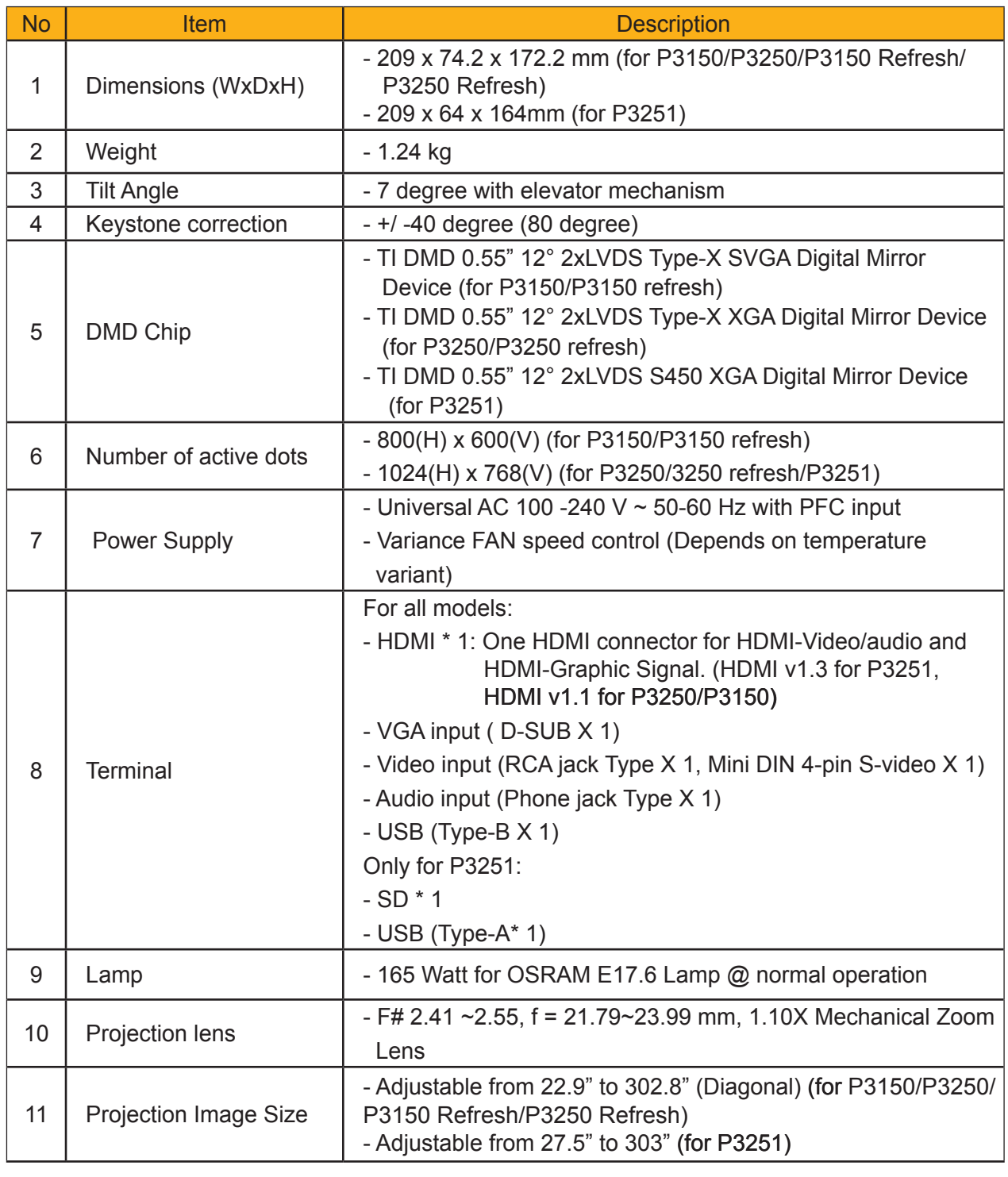

P3150/P3250/P3150 Refresh/P3250 Refresh/P3251 | Confidential | 1-1

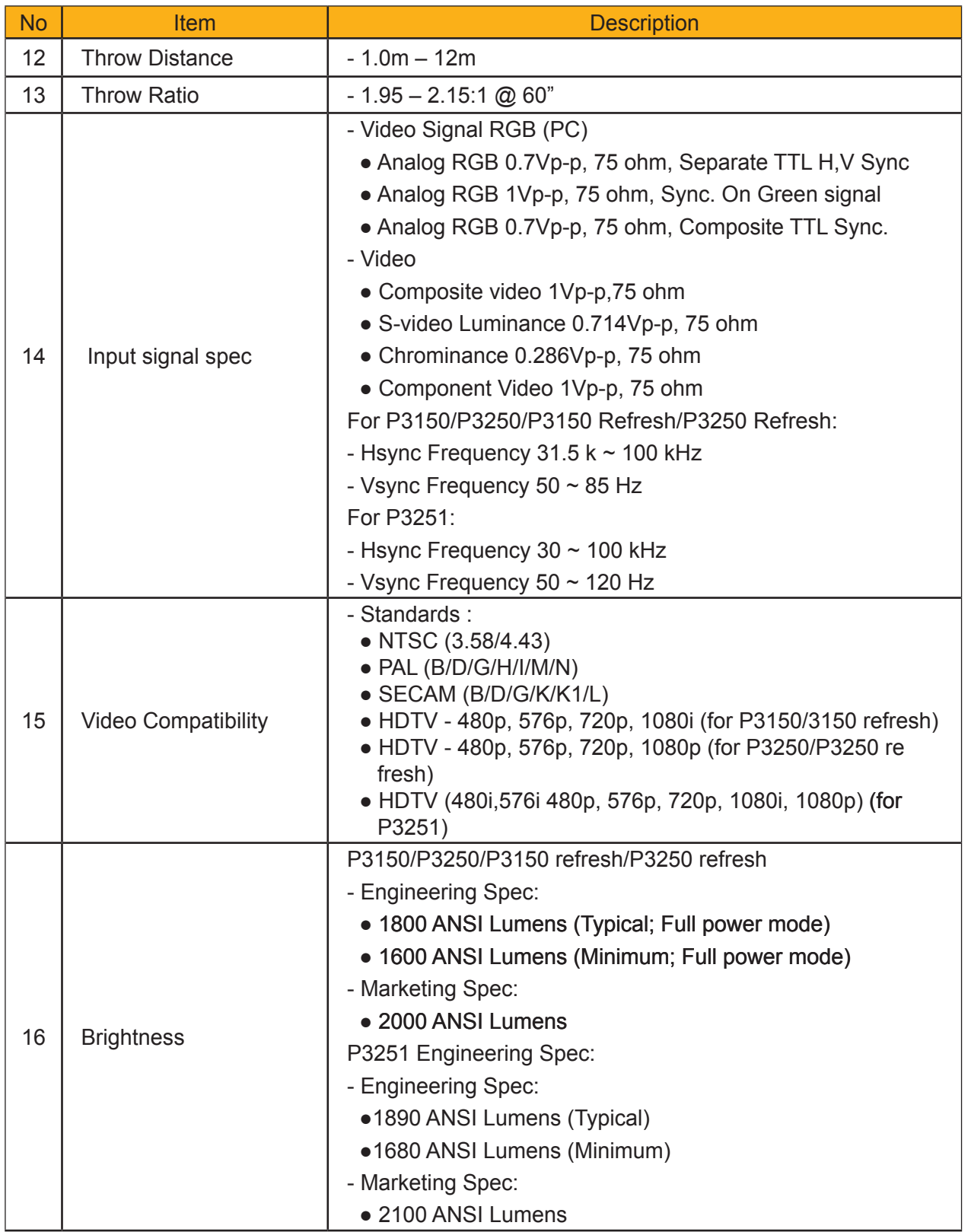

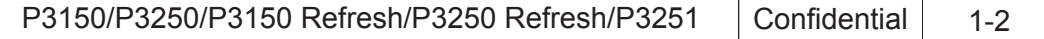

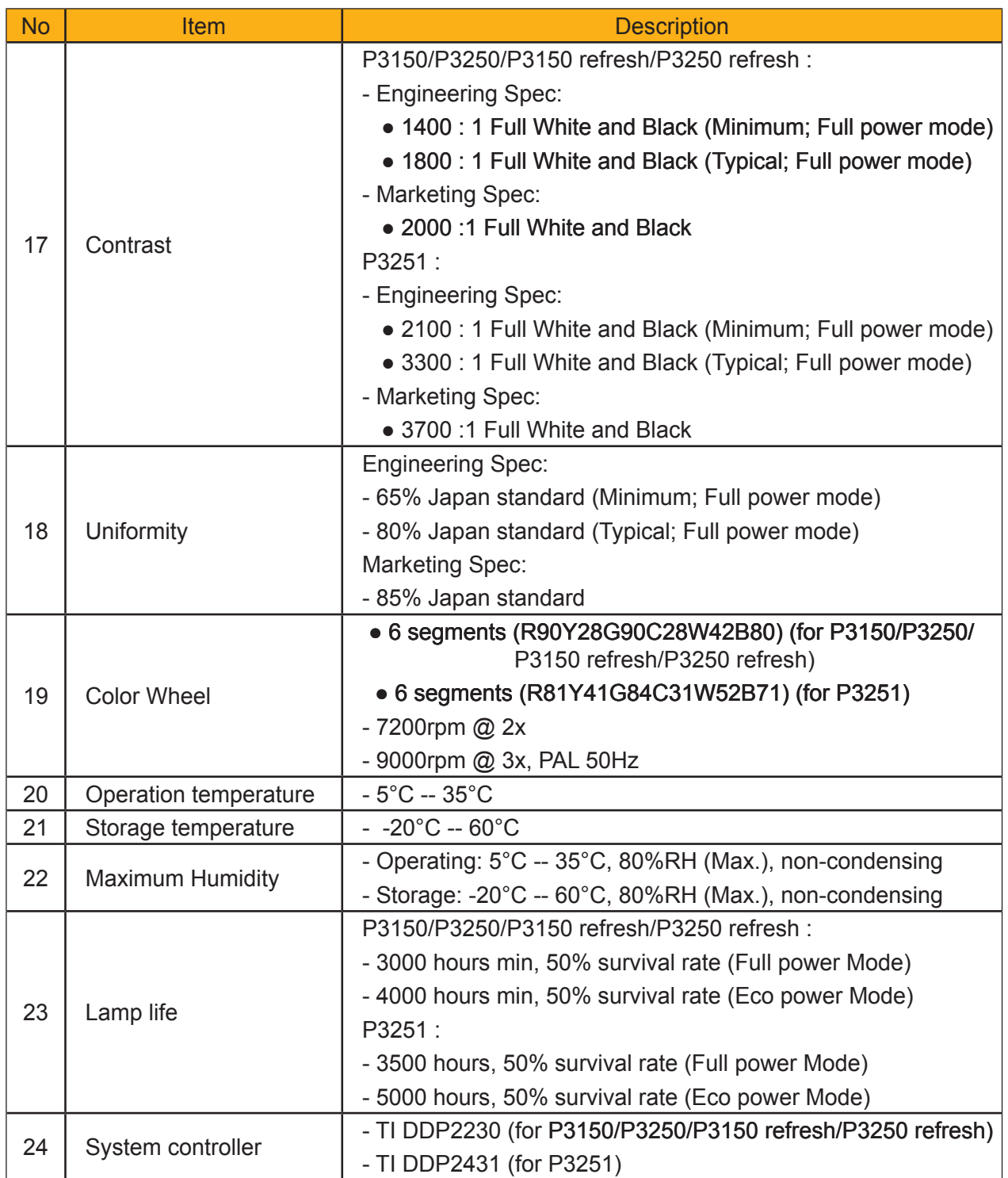

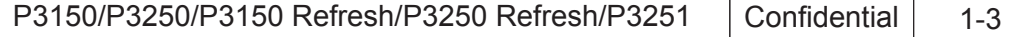

# **1-2 Compatible Mode**

 **A. Analog** (for P3150/P3250/P3150 Refresh/P3250 Refresh)

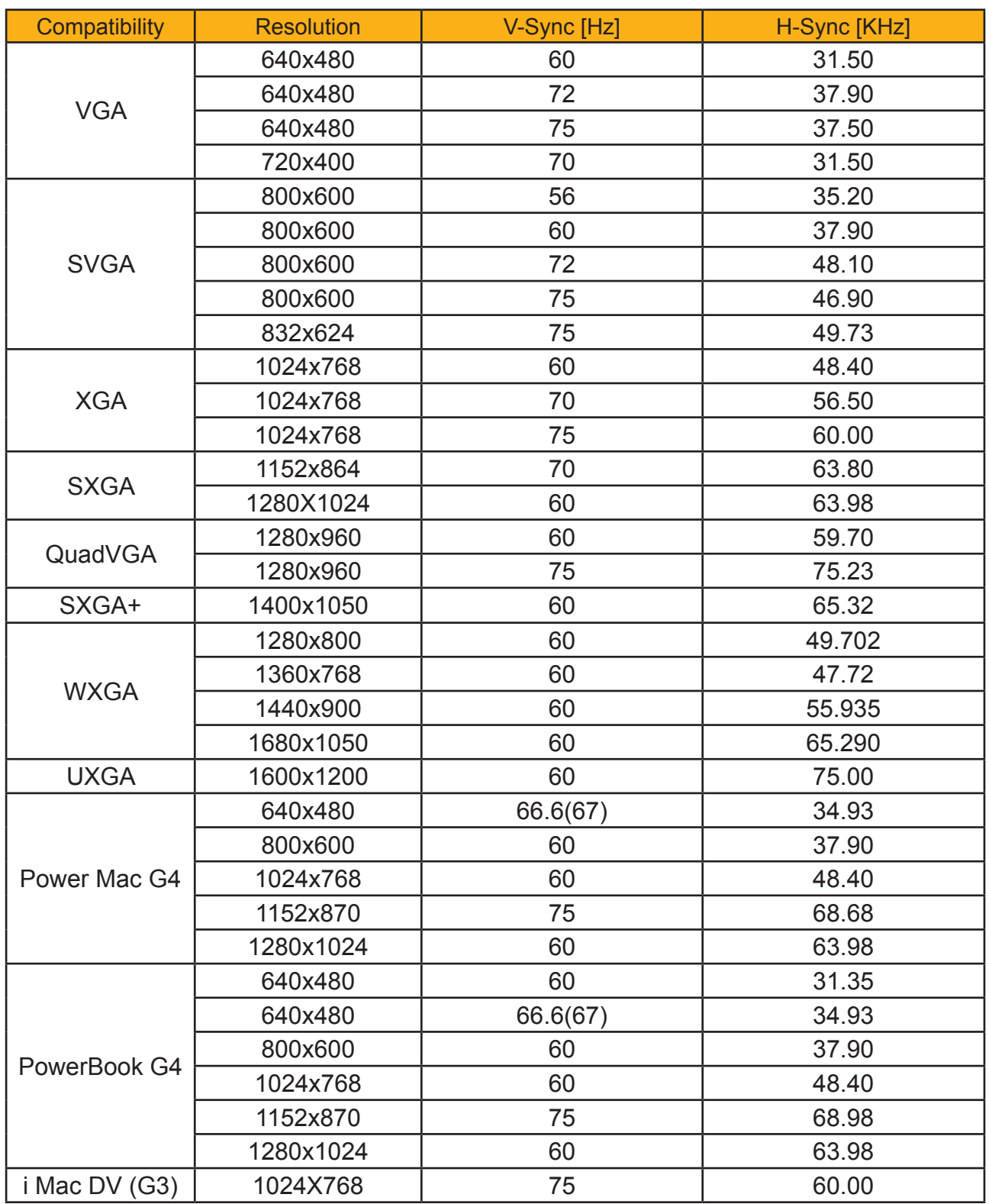

P3150/P3250/P3150 Refresh/P3250 Refresh/P3251 | Confidential | 1-4

### **B. Digital** (for P3150/P3250/P3150 Refresh/P3250 Refresh)

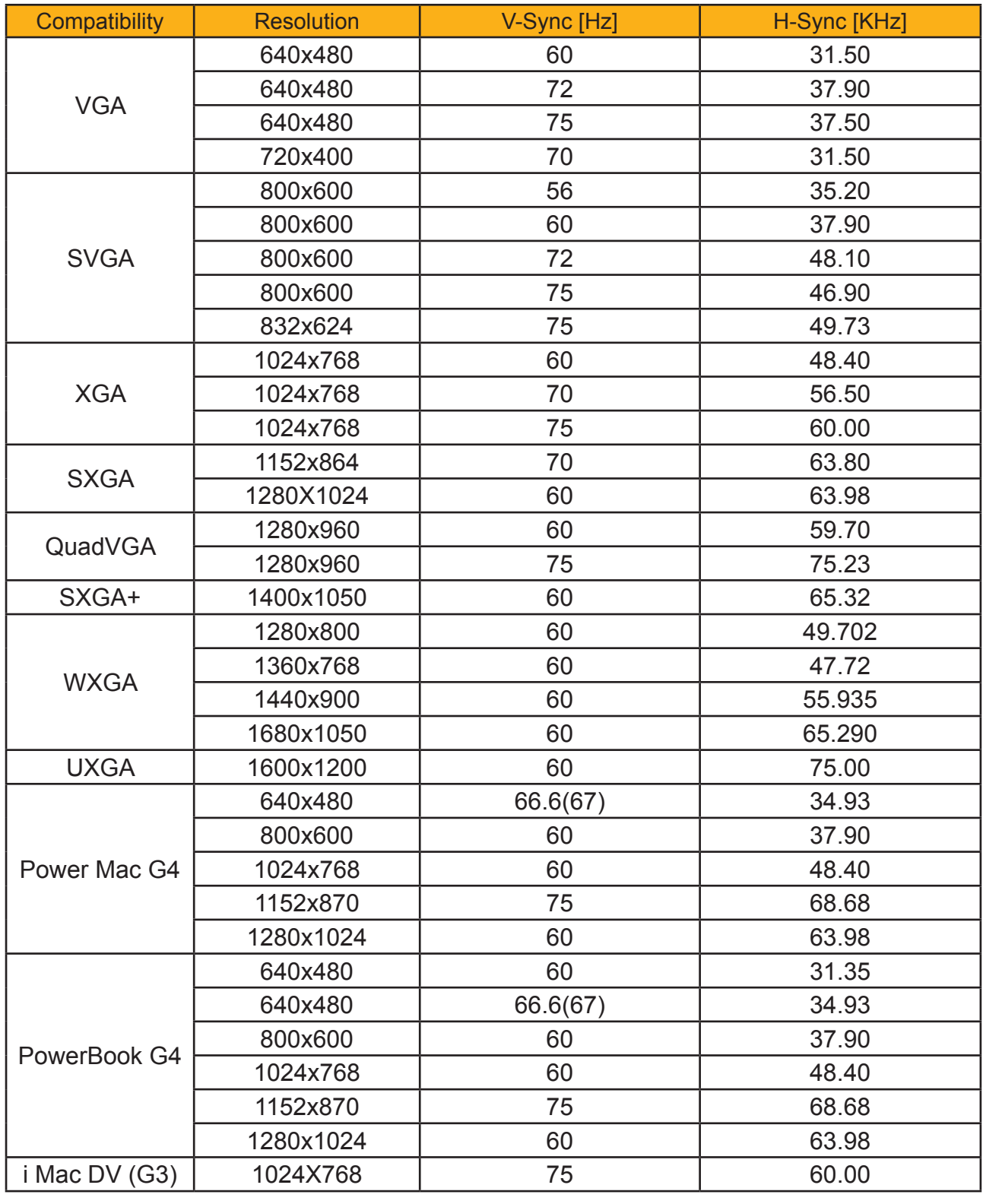

P3150/P3250/P3150 Refresh/P3250 Refresh/P3251 Confidential 1-5

# **1-3 Product Overview**

# **Projector Outlook (P3150)**

 **Front /Upper side**

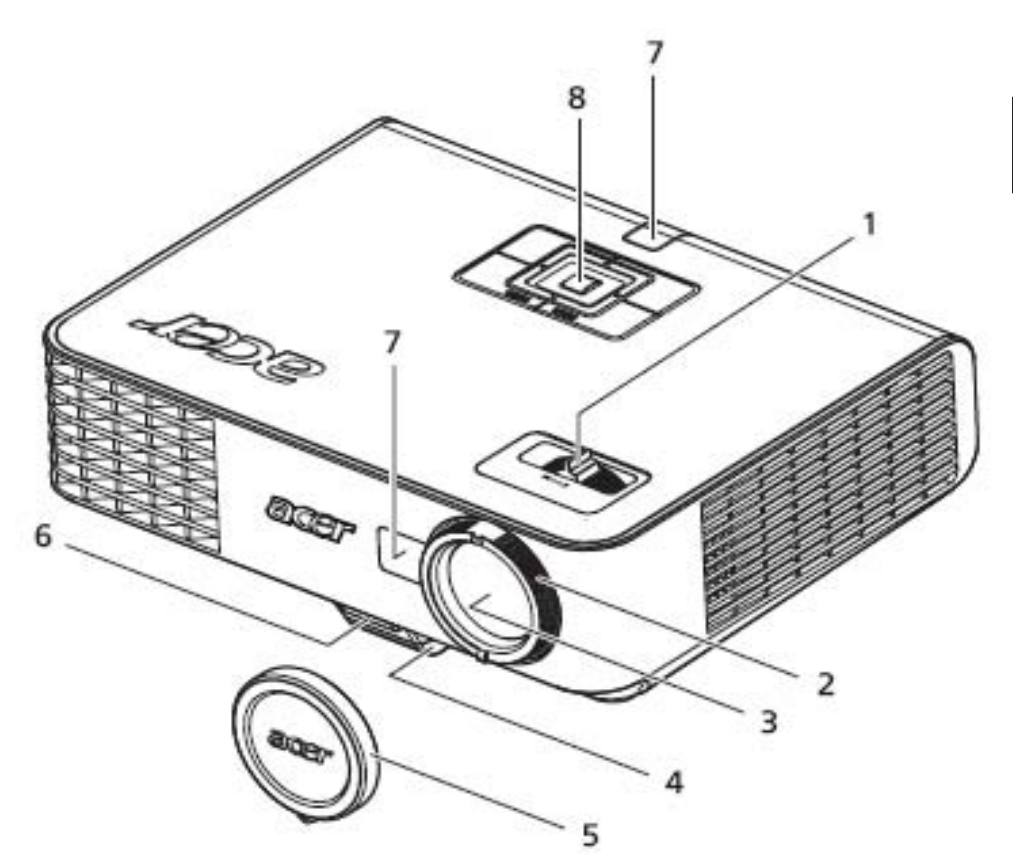

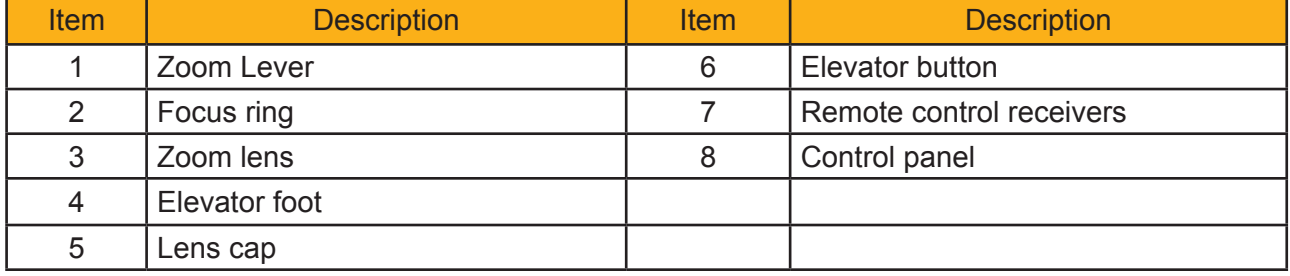

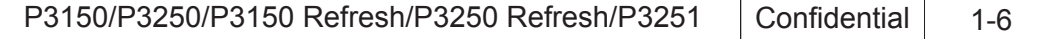

#### **Rear side (for P3150/P3250/P3150 Refresh/P3250 Refresh)**

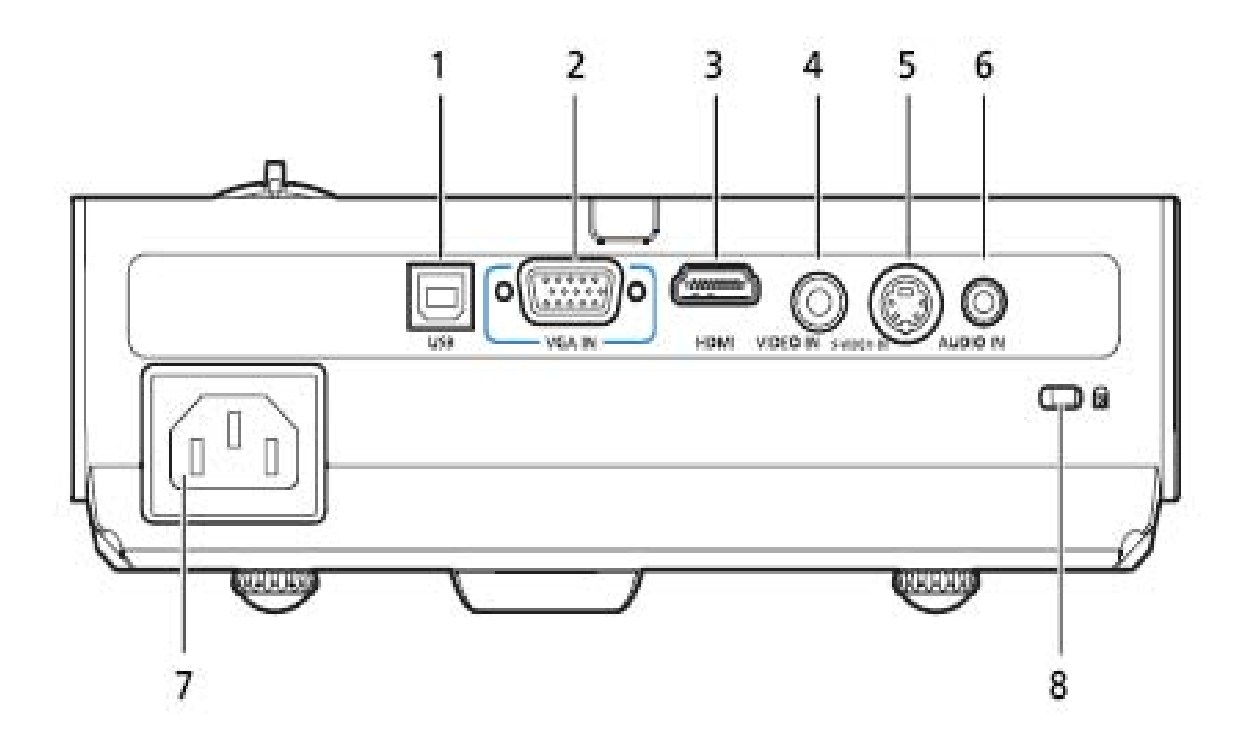

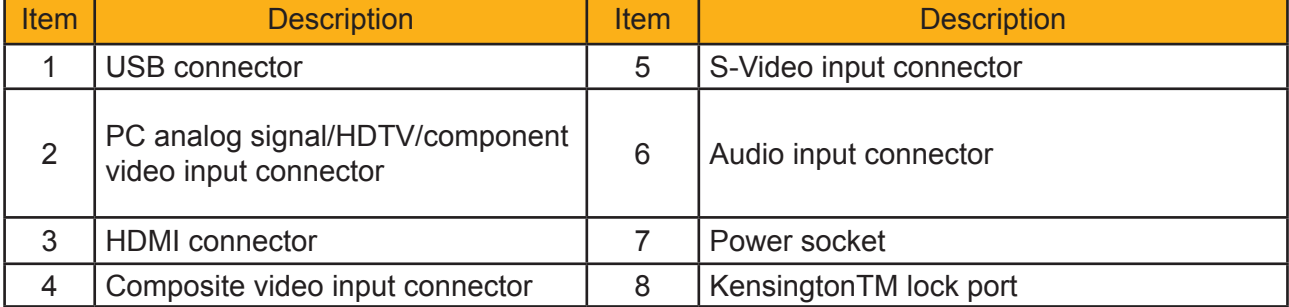

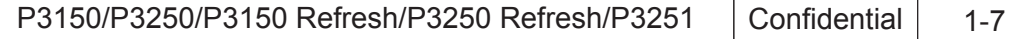

#### **Rear side (for P3251)**

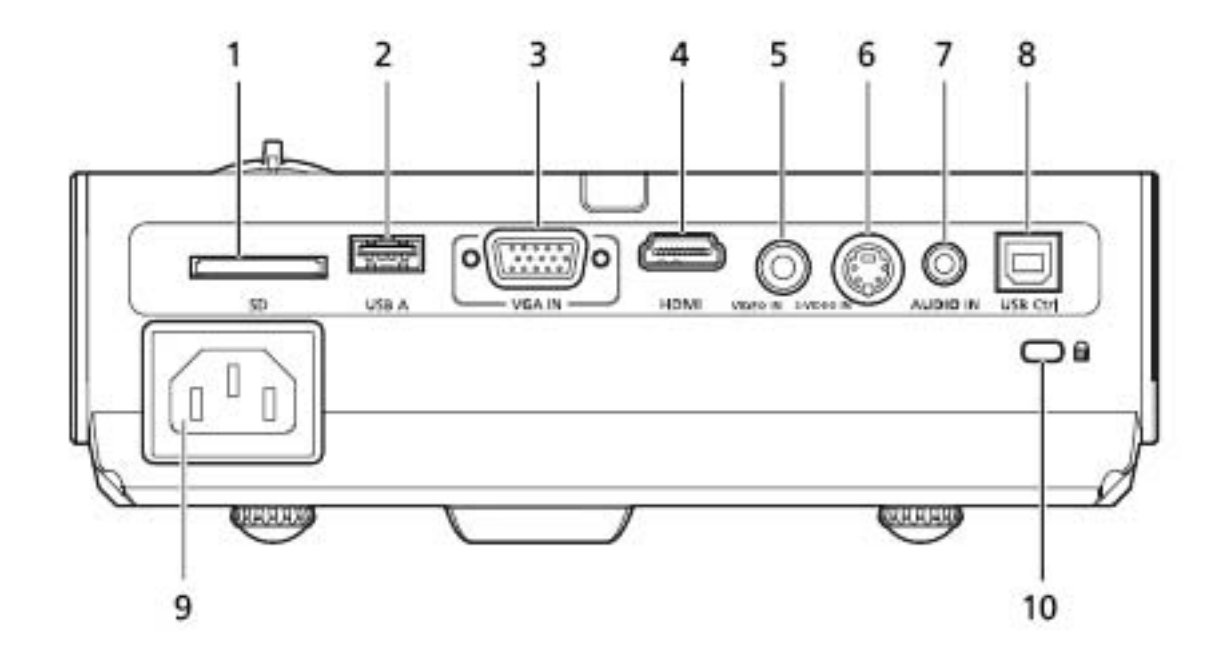

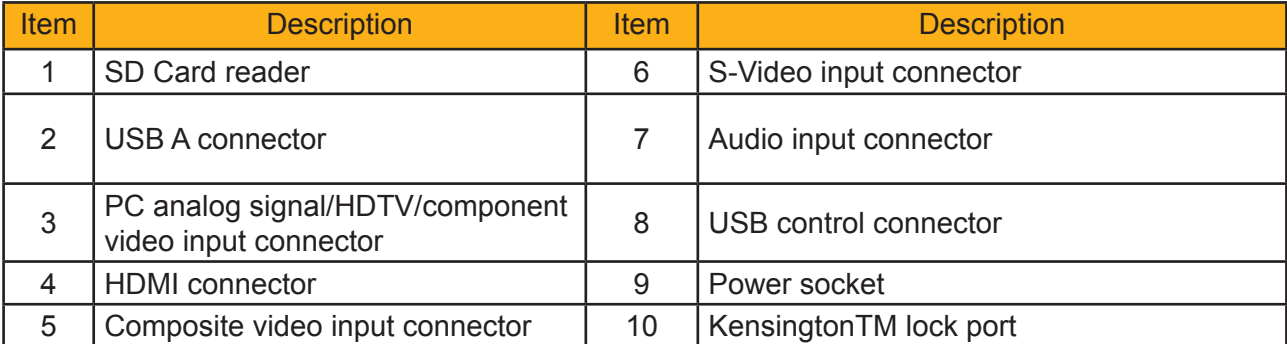

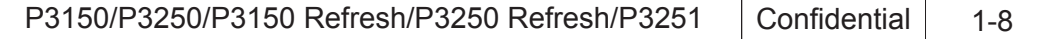

#### **Control Panel**

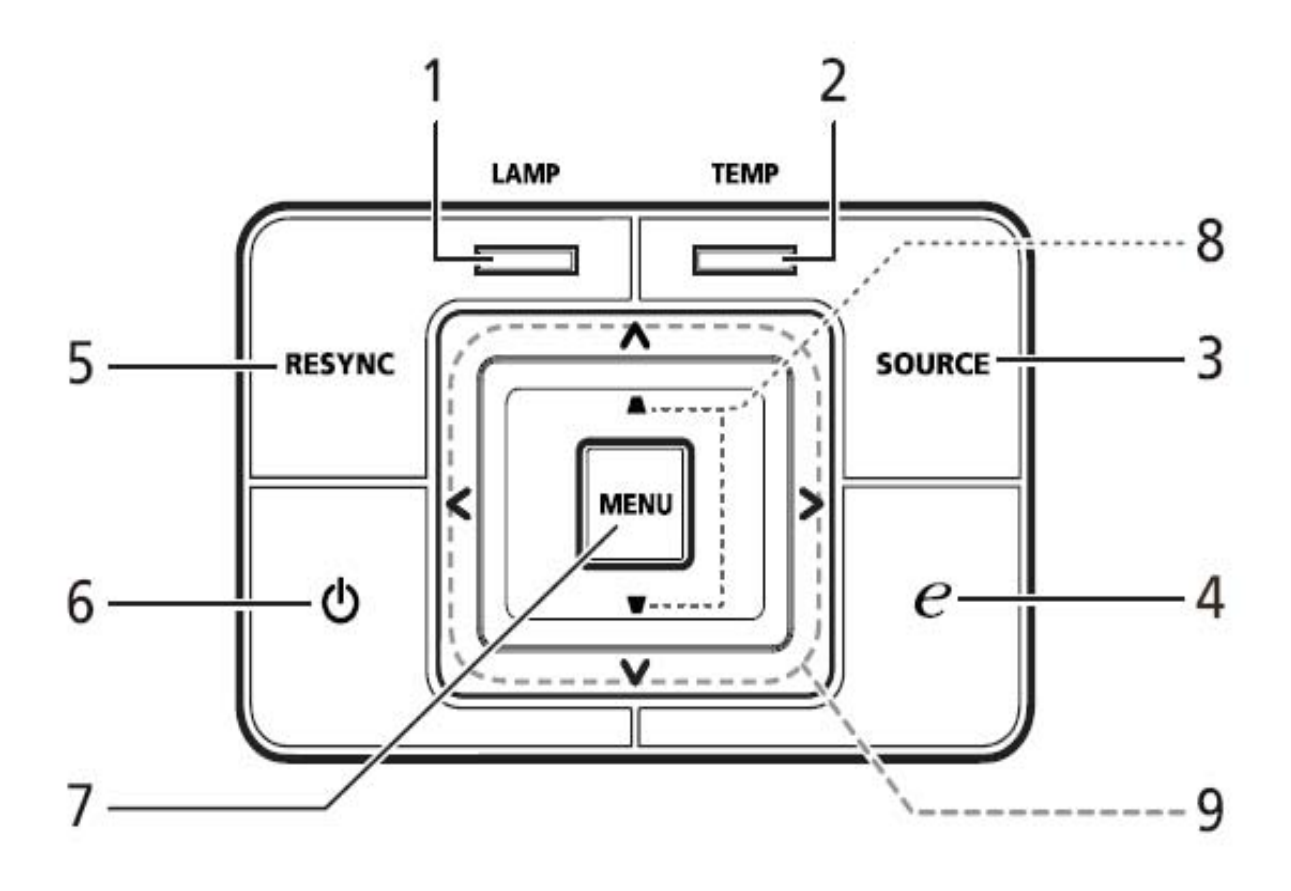

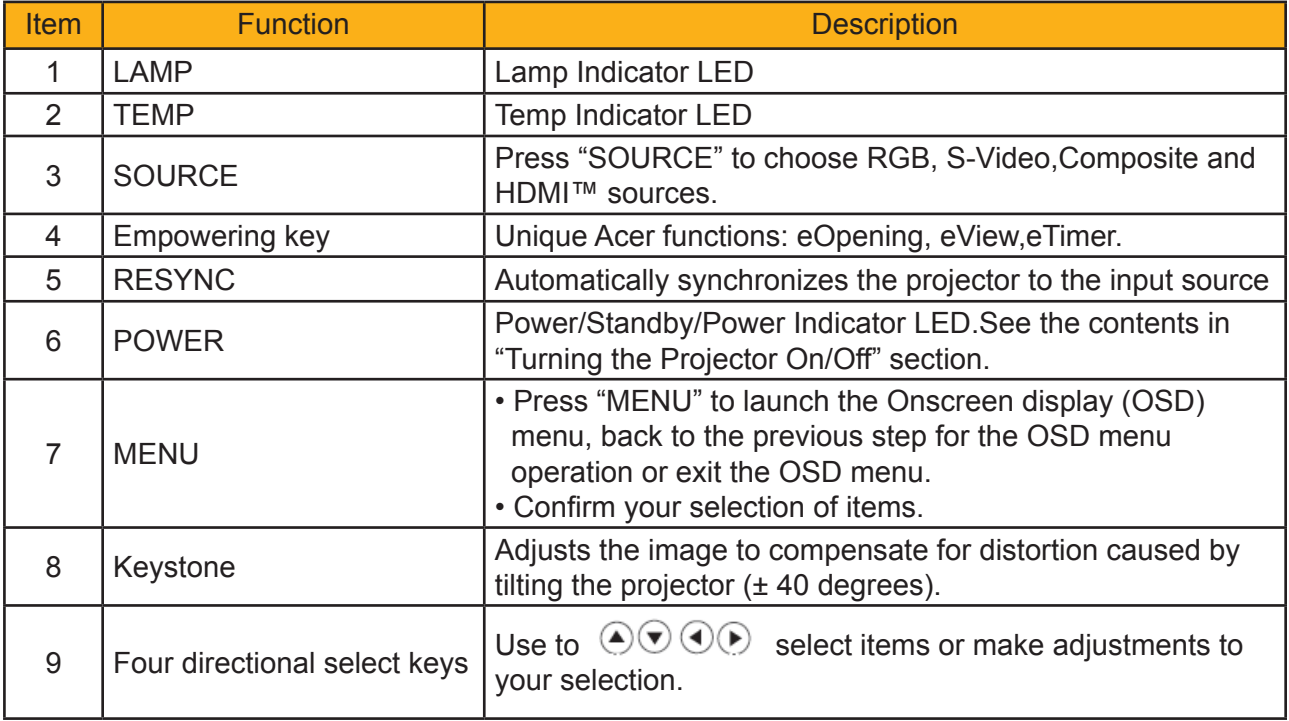

P3150/P3250/P3150 Refresh/P3250 Refresh/P3251 Confidential 1-9

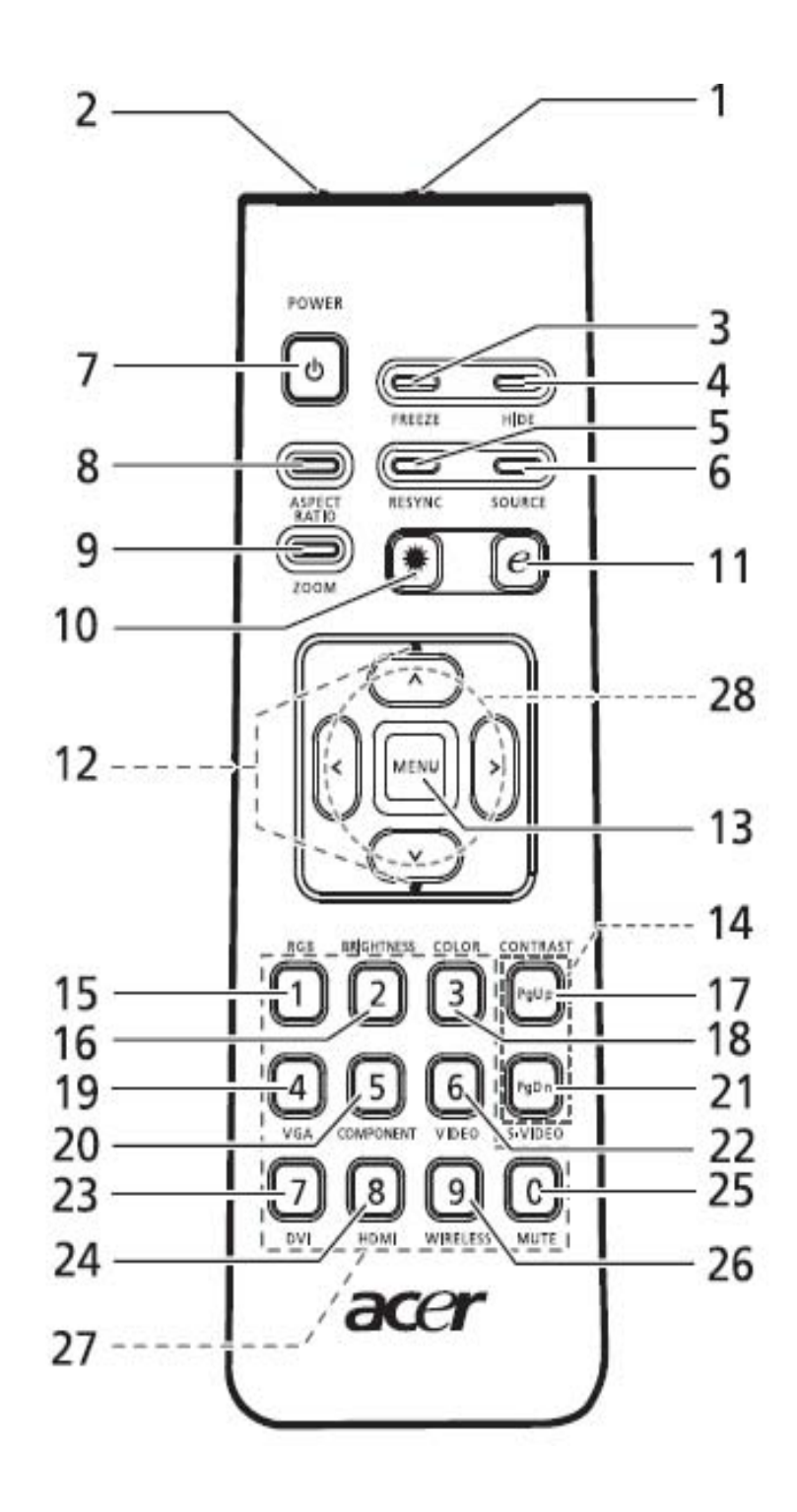

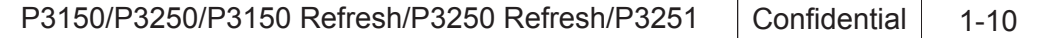

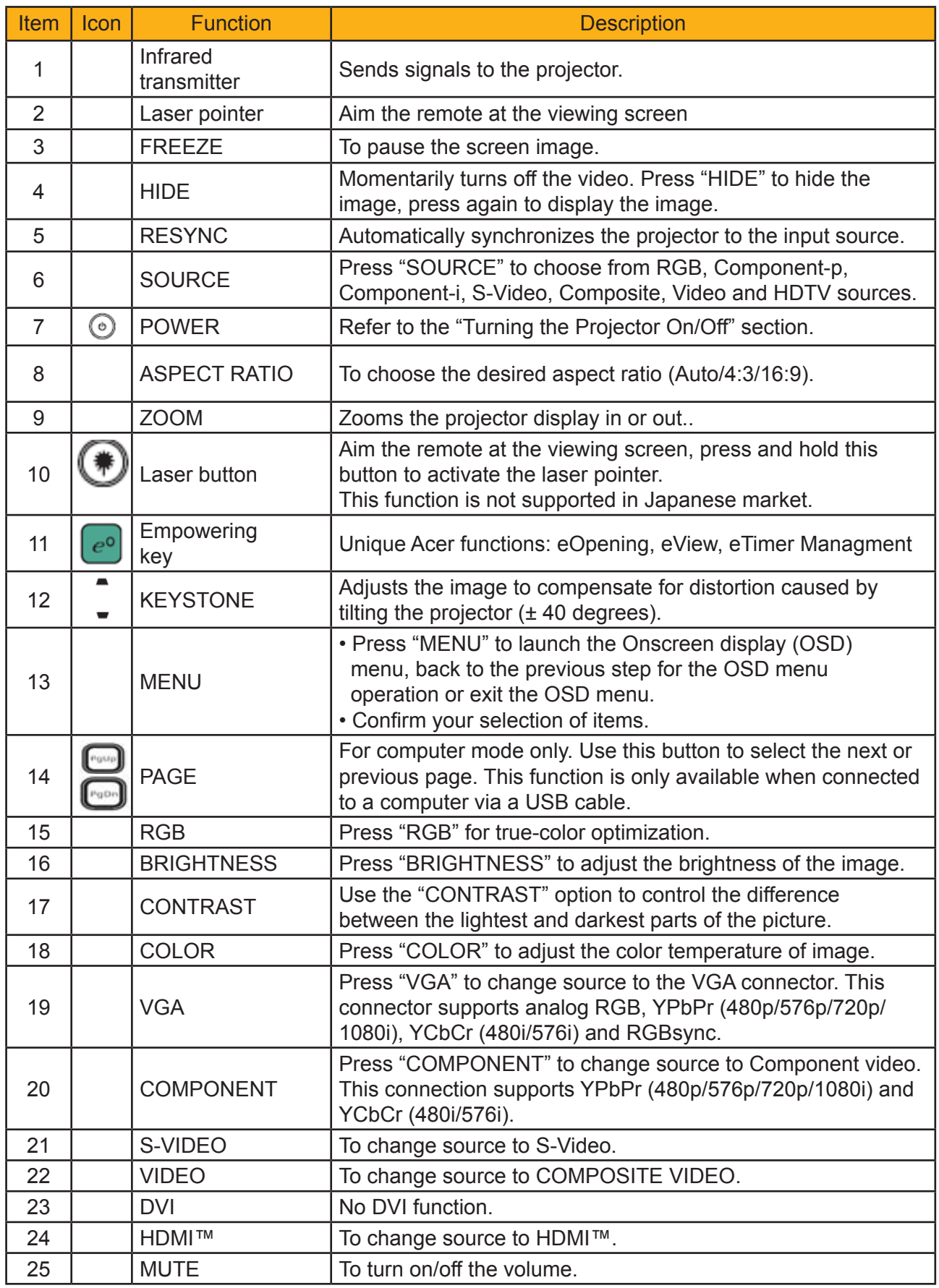

P3150/P3250/P3150 Refresh/P3250 Refresh/P3251 | Confidential | 1-11

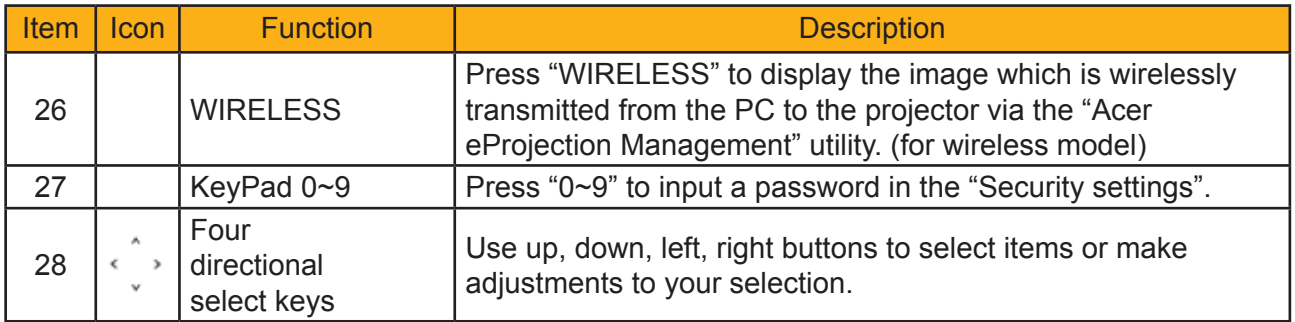

#### **Remote Control Layout (for P3251)**

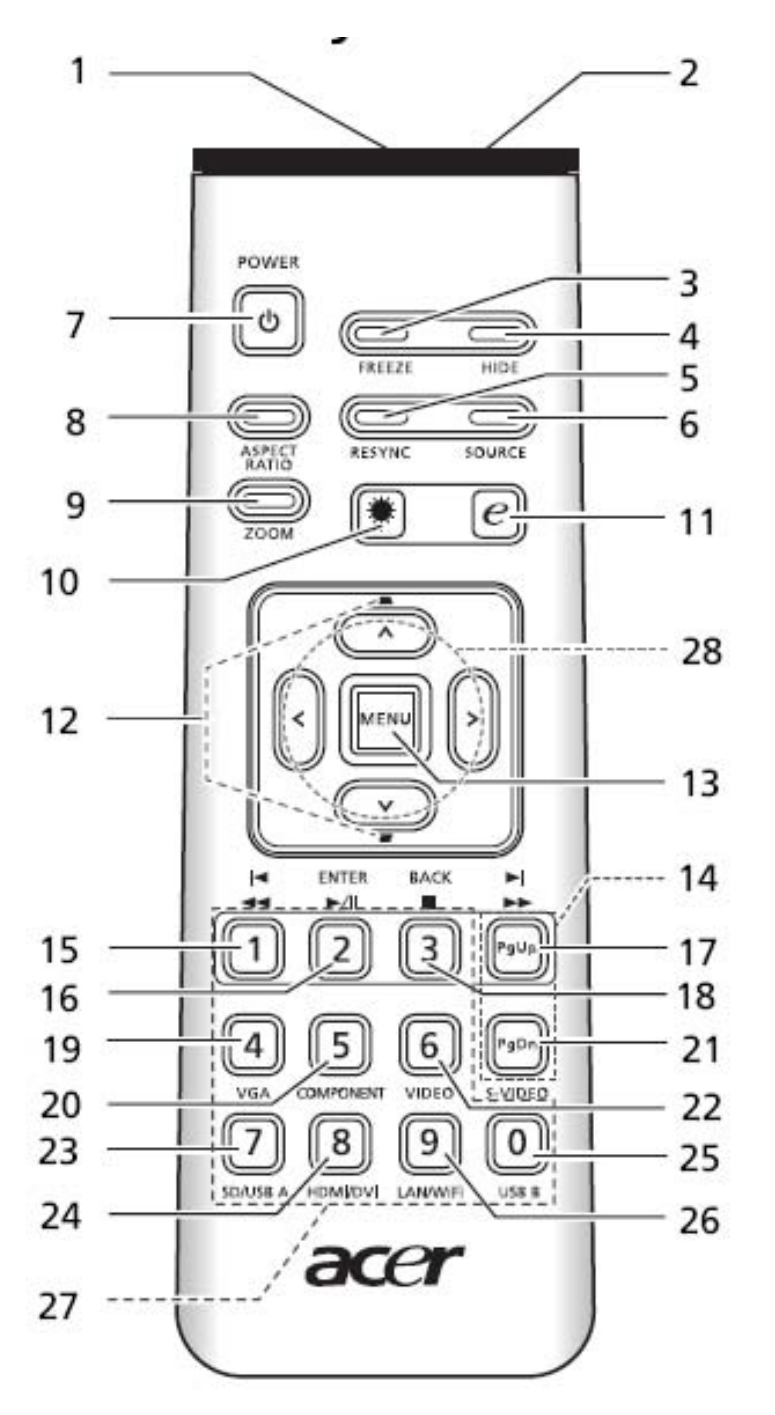

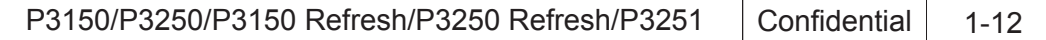

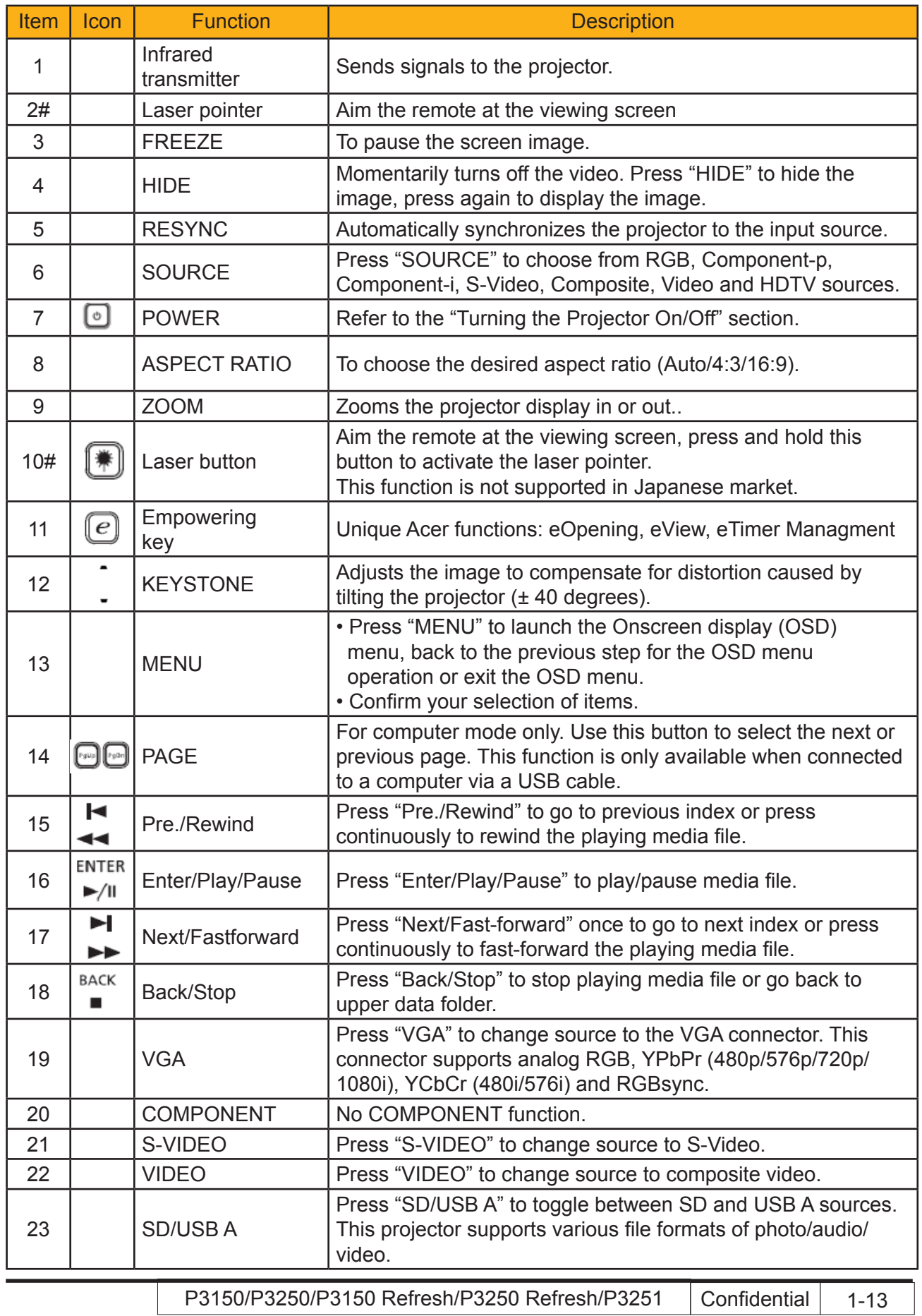

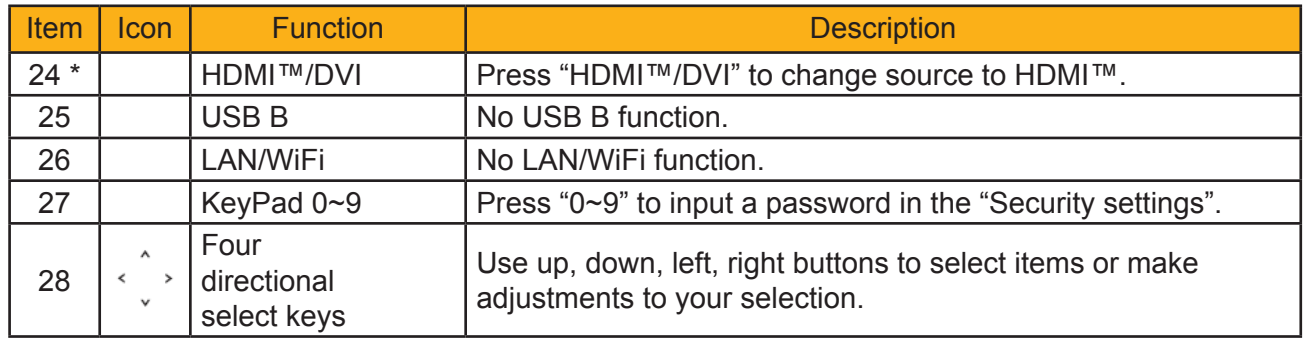

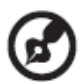

. . . . . -----------------*Note: "#"Japan area is not supported. "\*" No DVI function*

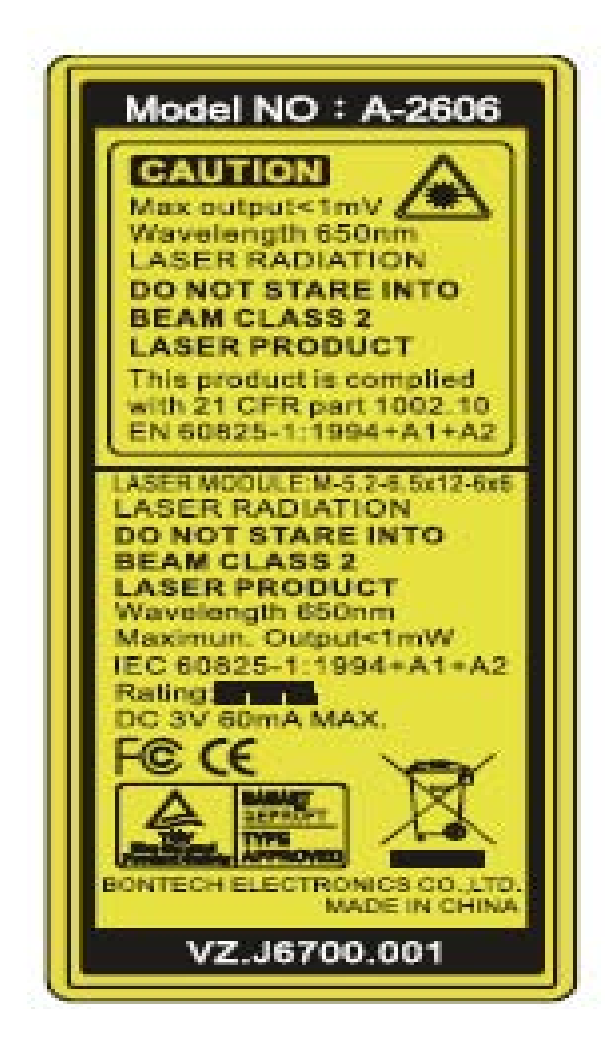

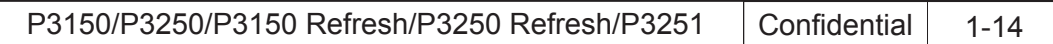

#### **Connecting the Projector**

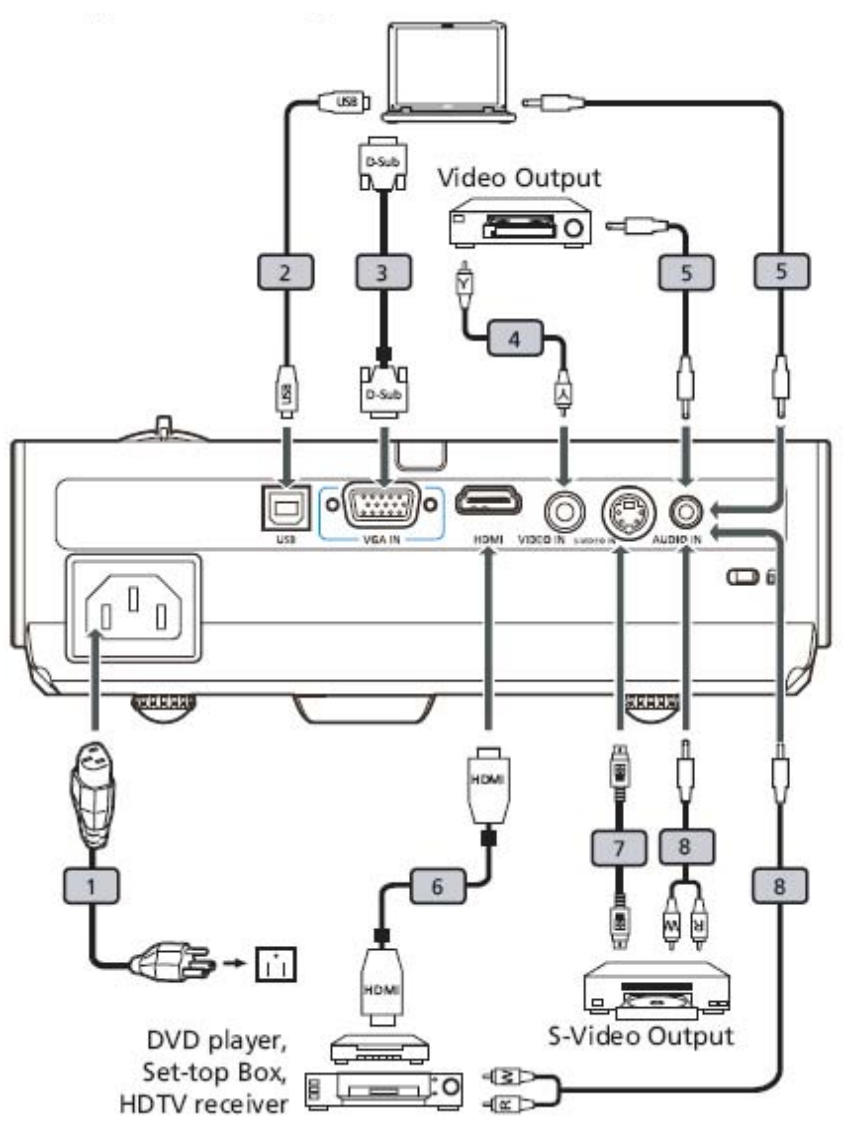

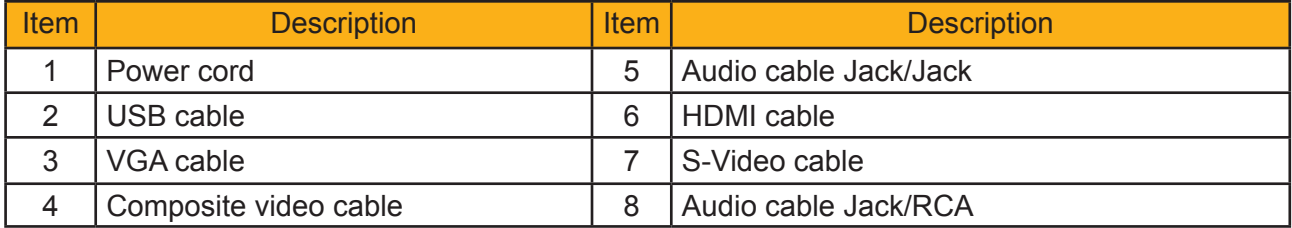

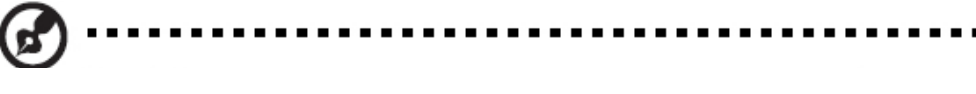

 *Note: To ensure the projector works well with your computer,please makesure the timing of the display mode is compatible with the projector.*

P3150/P3250/P3150 Refresh/P3250 Refresh/P3251 | Confidential | 1-15

#### **System Block Diagram**

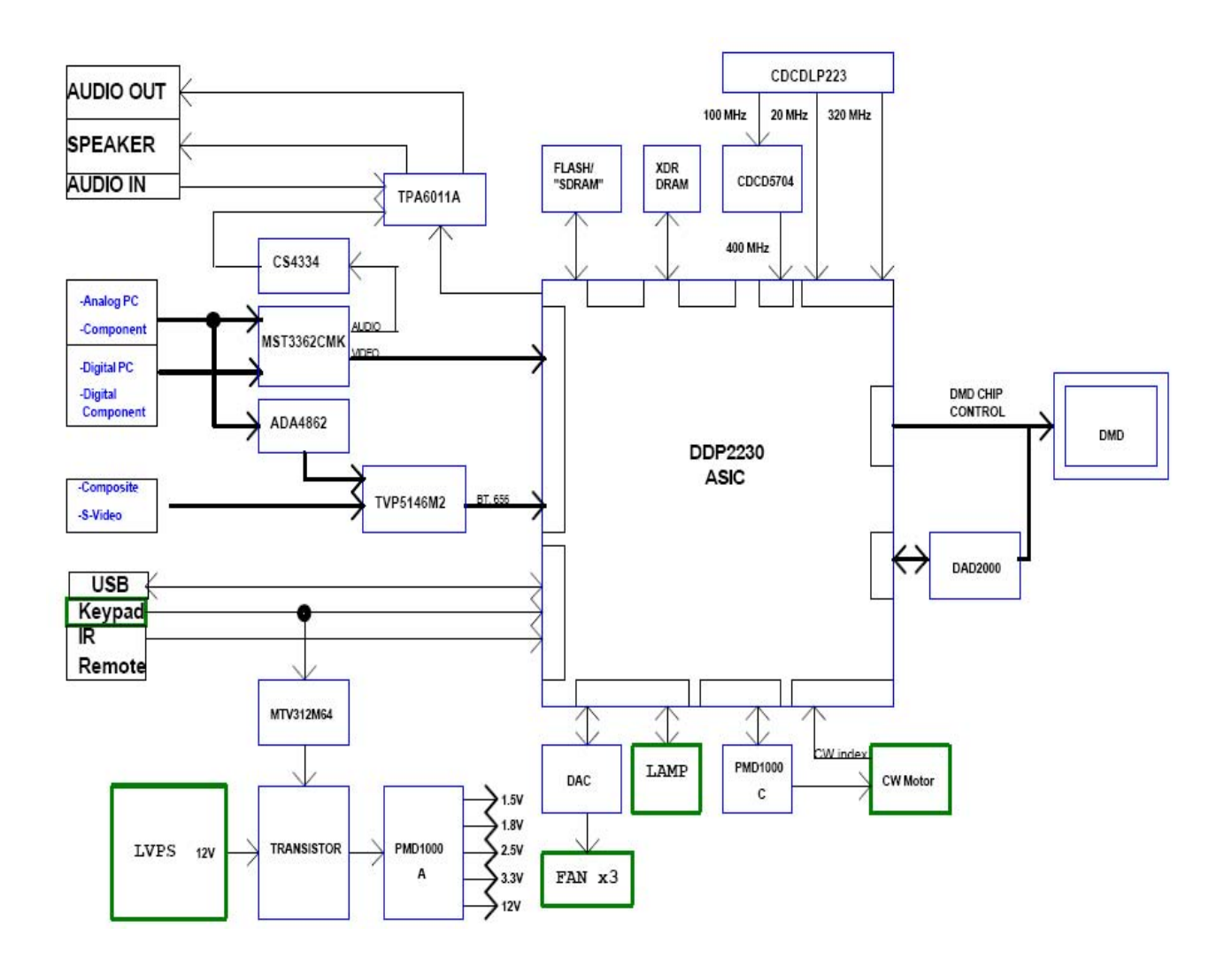

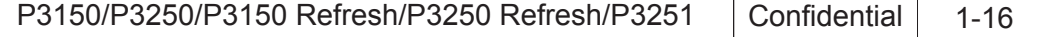

#### **Bottom Cover Dimension**

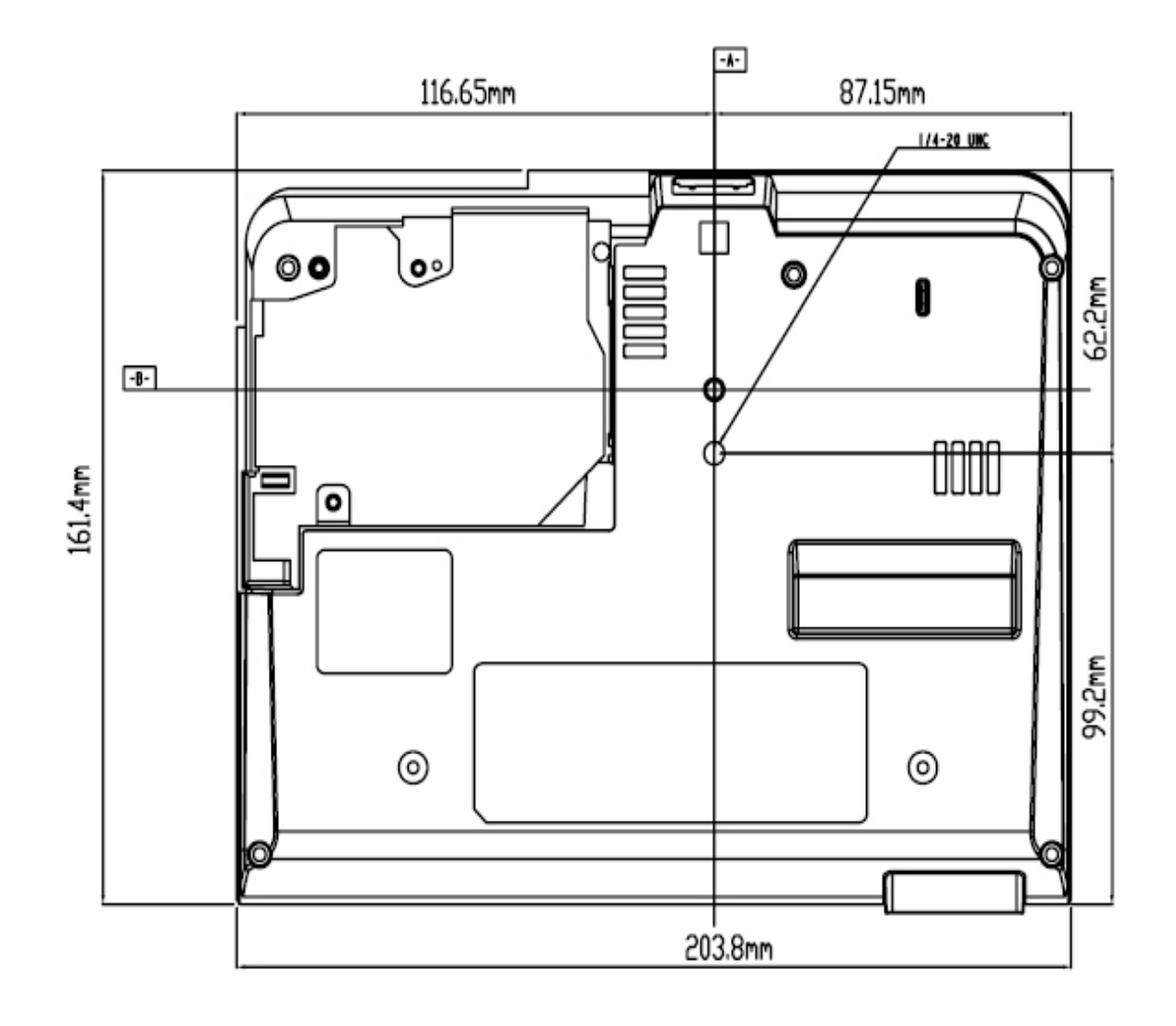

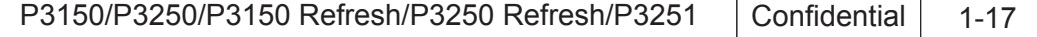

# **Disassembly& Assembly Process**

# **2-1 Equipment Needed & Product Overview**

- 1. Screw Bit (+) :107
- 2. Hex Sleeves 5mm
- 3. Long Nose Nipper
- 4. Screw Bit (+) :102
- 5. Hex Sleeves 7mm
- 6. Tweezers
- 7. P3150/P3250/P3150 refresh/P3250 refresh/P3251 unit
- *\* Before you start: This process is protective level II. Operators should wear electrostatic chains.*
- *\* Note: 1. If you need to replace the main board, you have to get into service mode and record the lamp usage hour. please refer to section 2-21.*
	- *2.The disassembly and assembly process for P3150/P3250*/P3150 refresh/P3250 refresh/ P3251 *is the same. Here, we take P3250 as an example.*

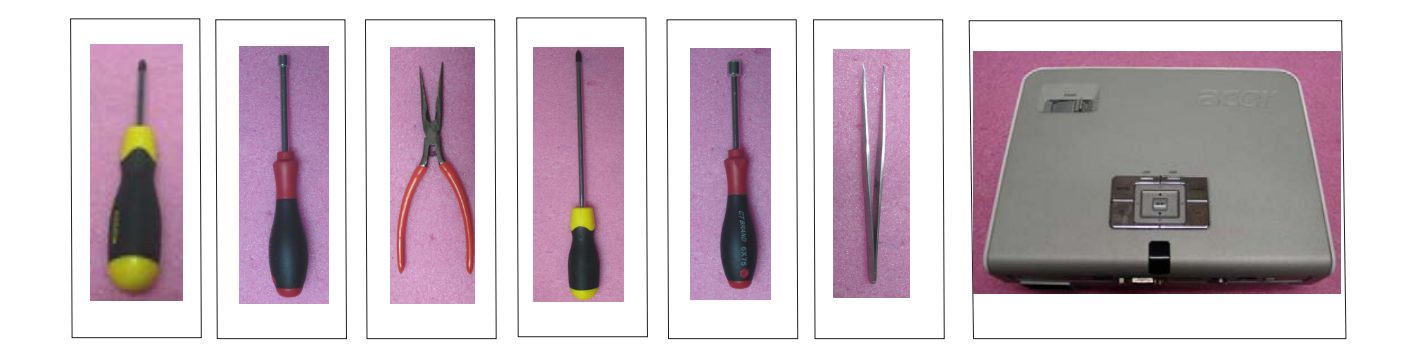

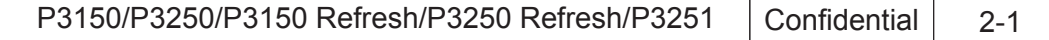

# **2-2 Disassemble Lamp Cover Module**

- 1. Turn over the projector
- 2. Unscrew 2 screws (as red circle)
- 3. Disassemble the Lamp Cover Module

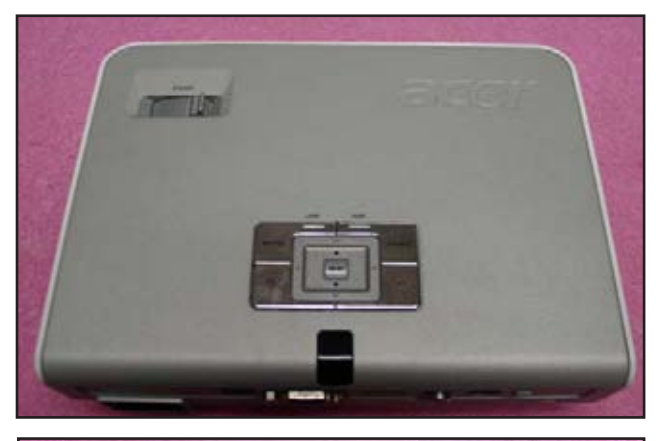

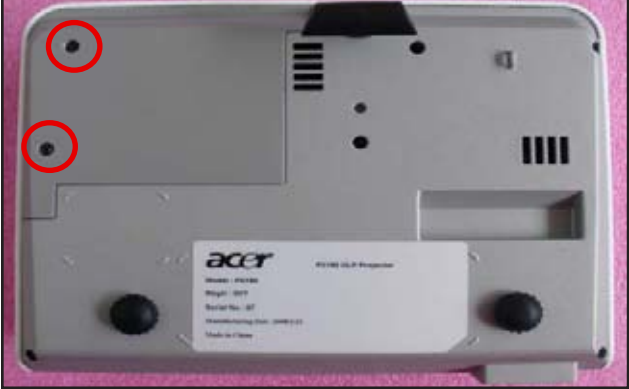

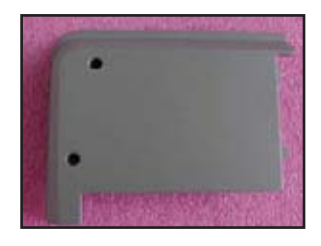

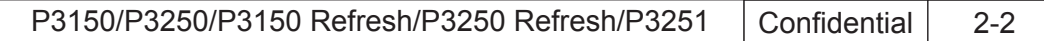

# **2-3 Disassemble Lamp Module**

- 1. Unscrew 2 screws (as red circle)
- 2. Disassemble Lamp Module

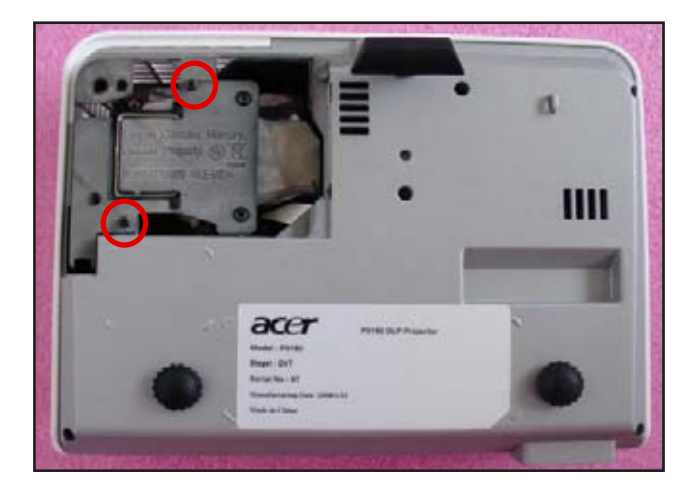

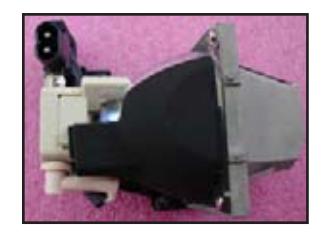

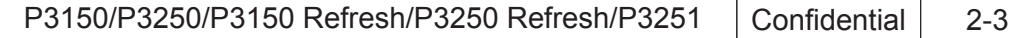

# **2-4 Disassemble Top Cover Module**

- 1. Unscrew 5 screws (as red circle)
- 2. Unscrew 2 Hex screws (as yellow circle)
- 3. Unplug 1 FPC cable (as red square)
- 4. Disassemble Top cover

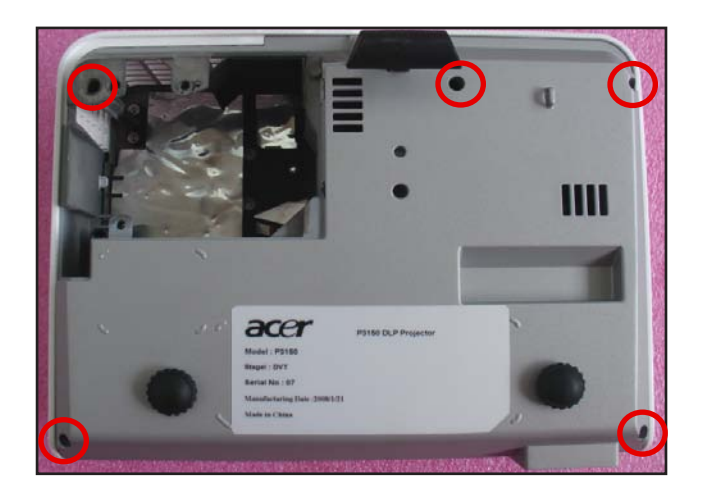

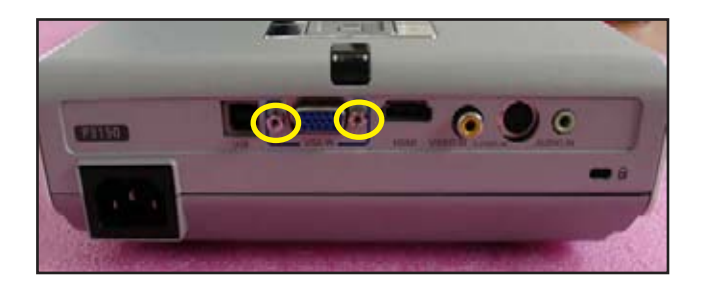

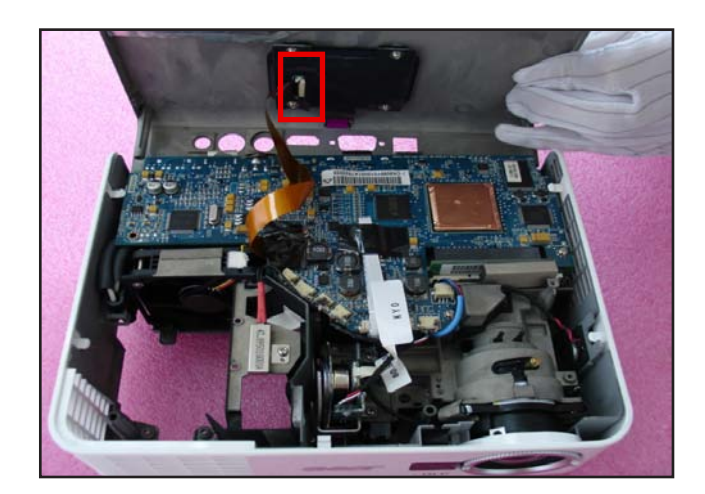

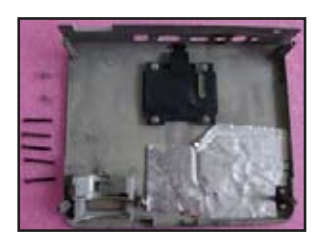

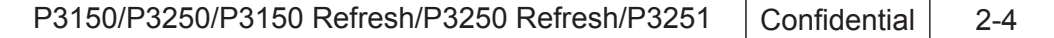

# **2-5 Disassemble Key Pad Board Module**

- 1. Unscrew 4 screws (as red circle)
- 2. Separate Key Pad Button and Key Pad Board

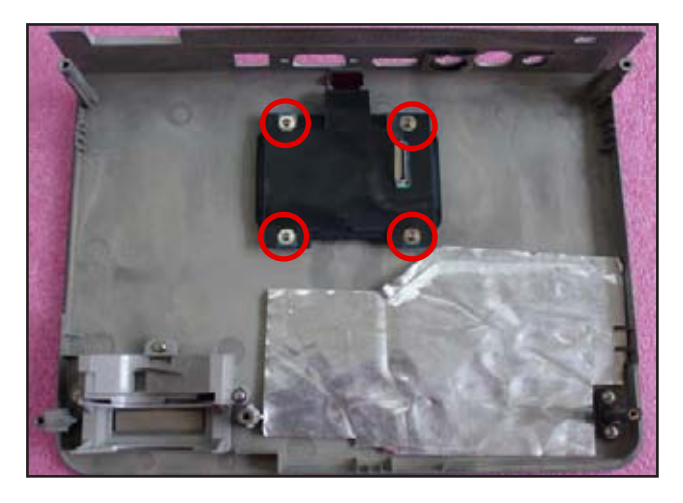

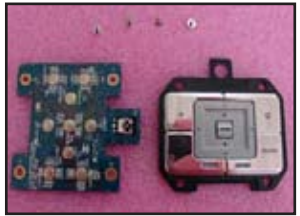

# **2-6 Disassemble Zoom Ring Module**

- 1. Unscrew 3 screws (as yellow circle)
- 2. Disassemble Zoom Ring Module
- 3. Release 2 tenons to outward (as red square)
- 4. Separate Zoom Ring and Zoom Ring Holder

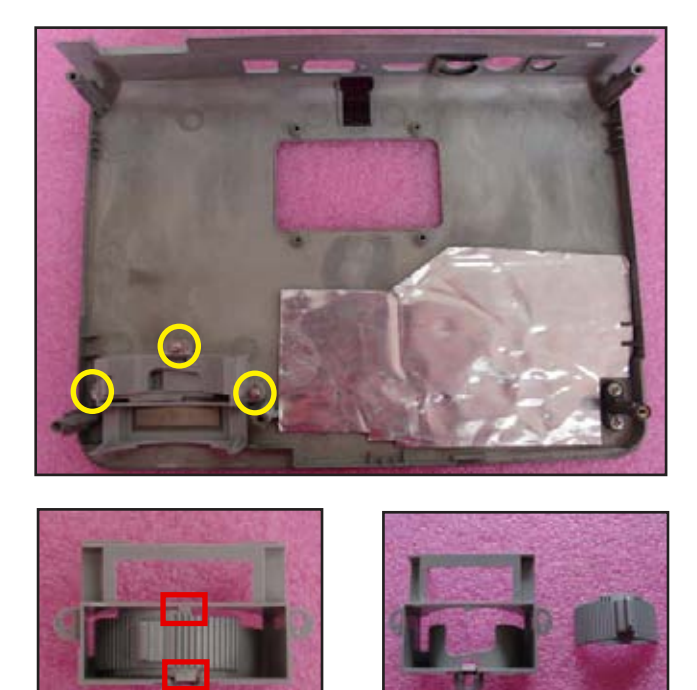

P3150/P3250/P3150 Refresh/P3250 Refresh/P3251 Confidential 2-5

# **2-7 Disassemble Main Board Module**

- 1. Tear off 2 Mylars (as red square)
- 2. Unplug 5 connectors (as green square)
- 3. Push Main Board Module (as red arrow) to unplug 1 connector (as yellow square)
- 4. Unplug 6 connectors (as orange square)

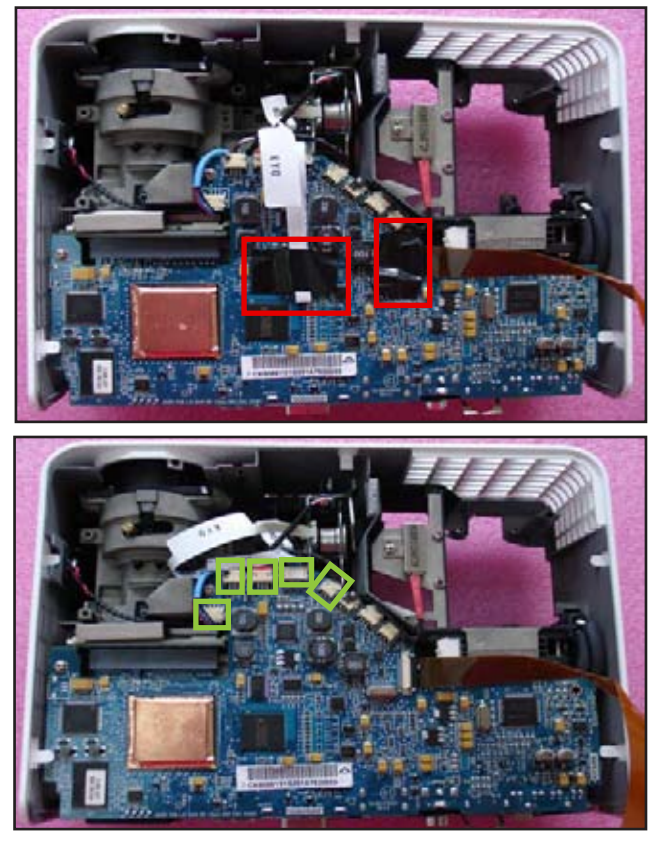

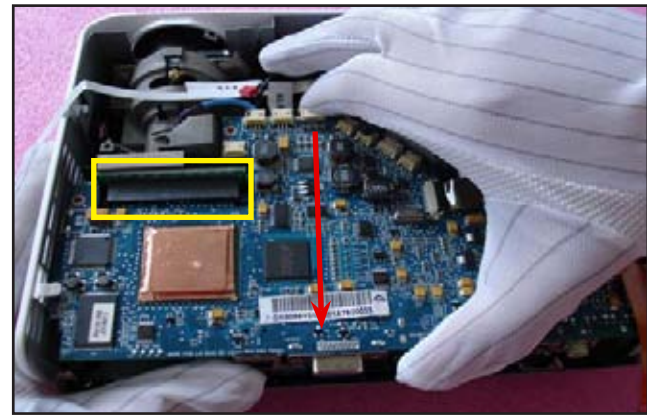

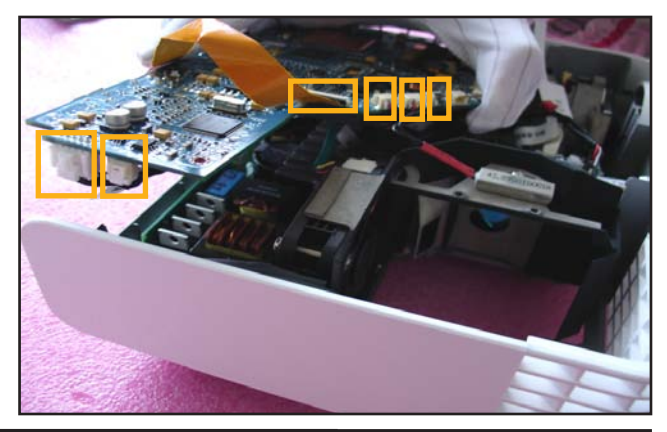

P3150/P3250/P3150 Refresh/P3250 Refresh/P3251 Confidential 2-6

5. Disassemble Main Board Module

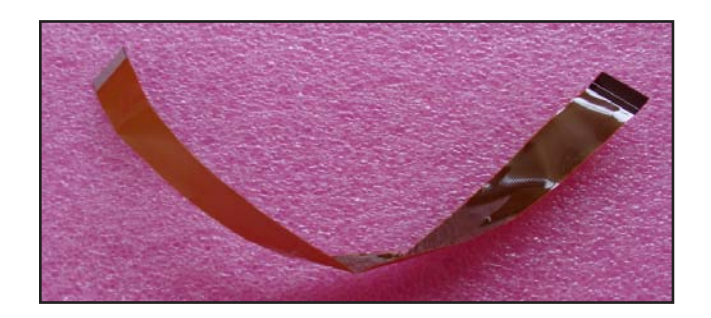

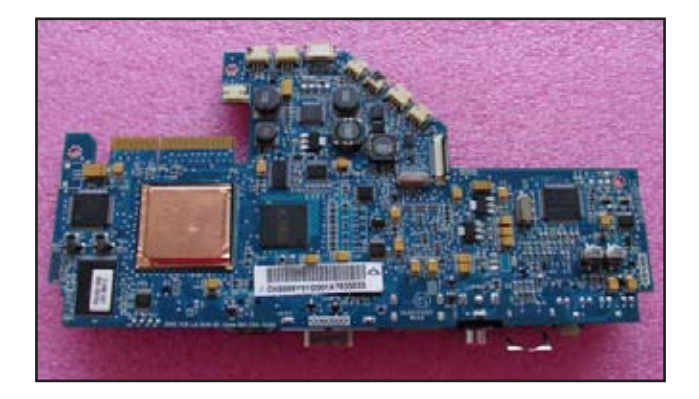

6. Unscrew 2 screws(as red circle) to disassemble the Daughter Board. (only for P3251)

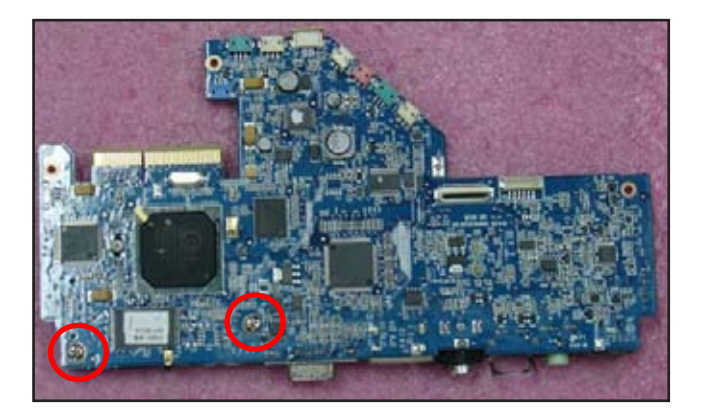

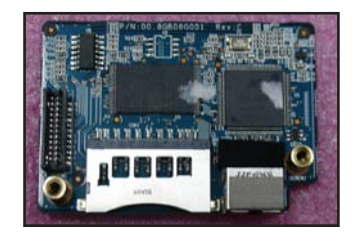

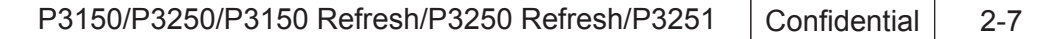

# **2-8 Disassemble Color Wheel Module**

- 1. Unscrew 2 screws (as red circle)
- 2. Disassemble Color Wheel Module
- 3. Unscrew 1 screw (as yellow circle)
- 4. Disassemble Photo Sensor Board

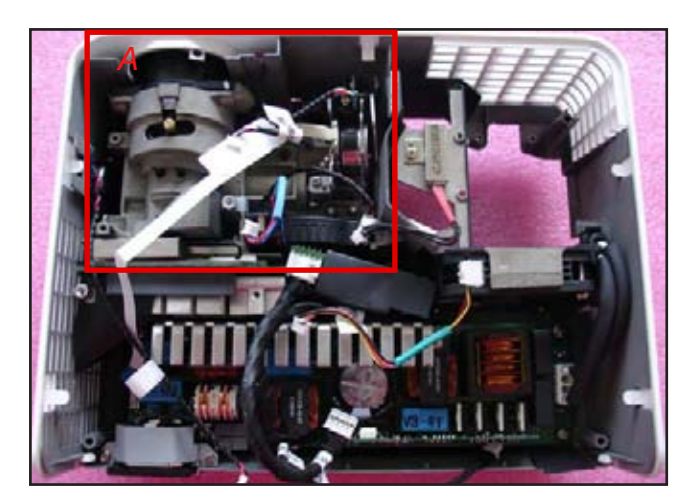

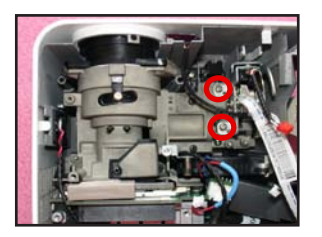

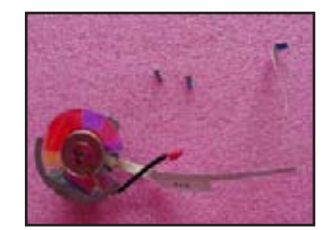

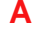

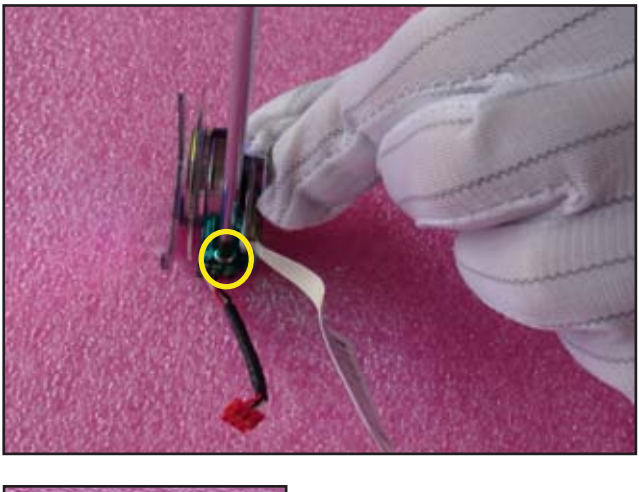

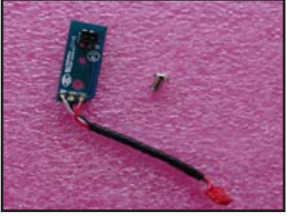

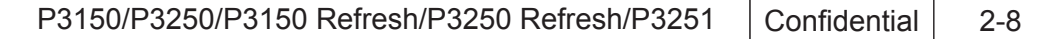

# **2-9 Disassemble Front Cover Module**

- 1. Release 6 tenons (as red circle)
- 2. Push the front cover forward to disassemble front cover module

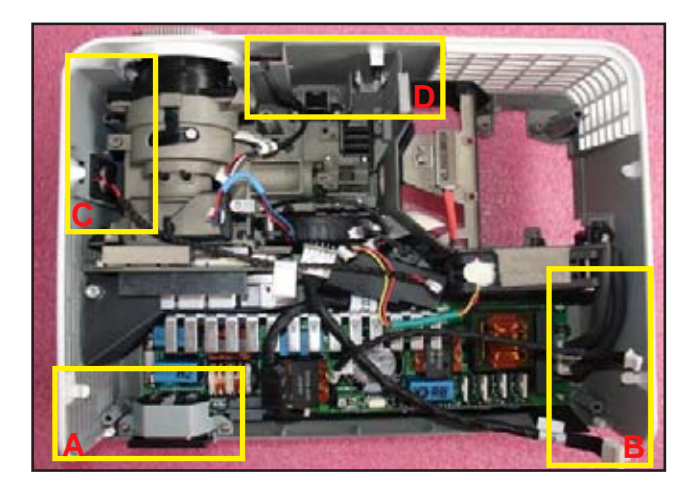

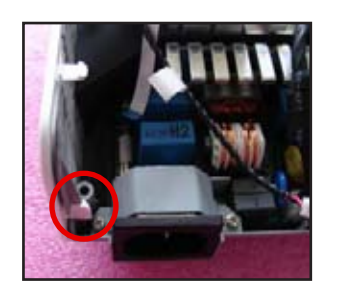

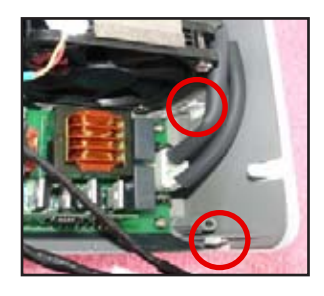

**A**

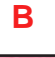

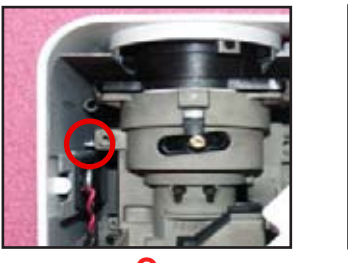

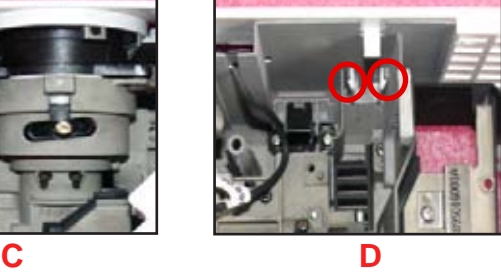

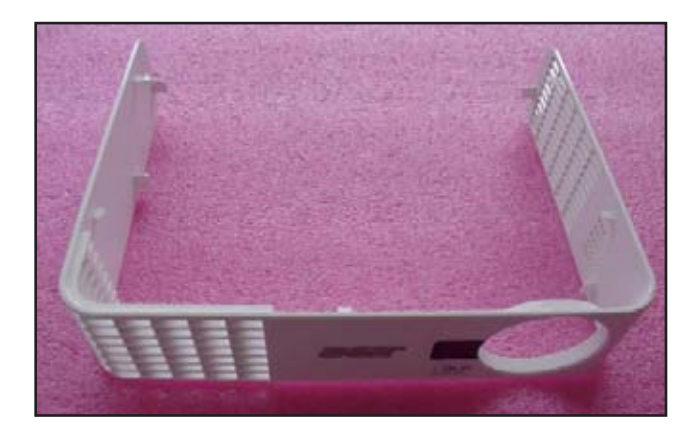

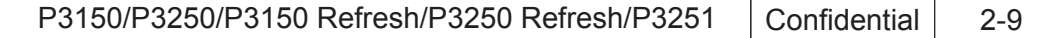

# **2-10 Disassemble Ballast Module**

- 1. Unplug 2 cables (as red square)
- 2. Unscrew 3 screws (as red circle)
- 3. Disassemble AC Inlet Bracket
- 4. Unscrew 3 screws (as yellow circle)
- 5. Disassemble Ballast Module
- 6. Tear off 1 Mylar

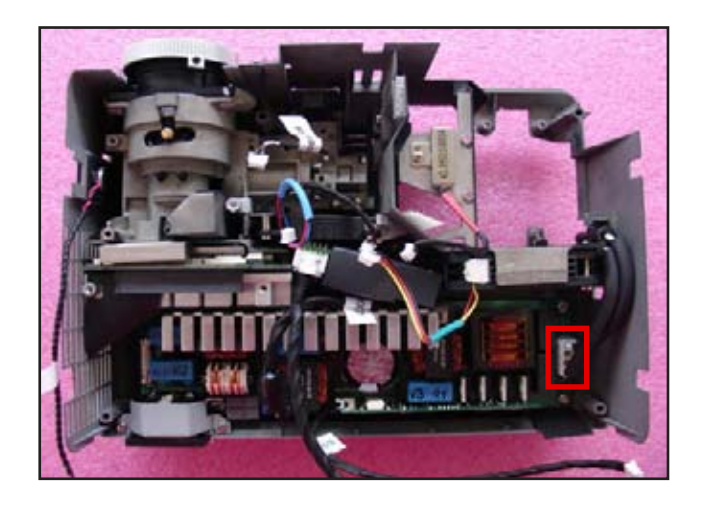

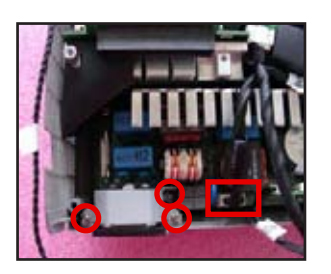

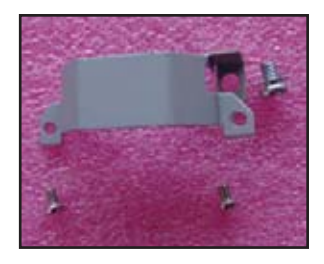

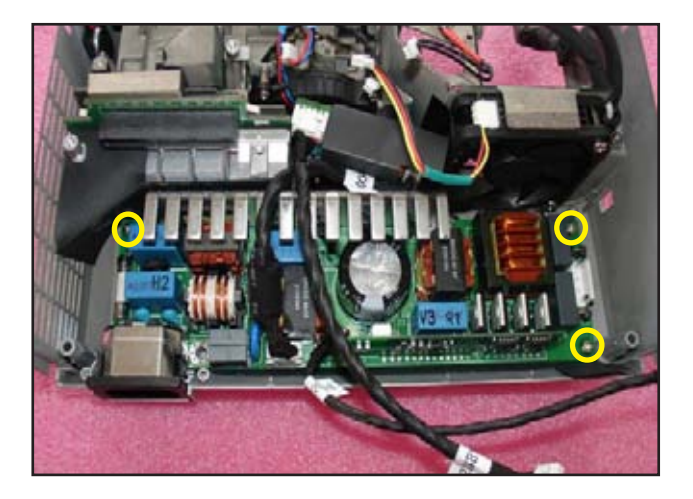

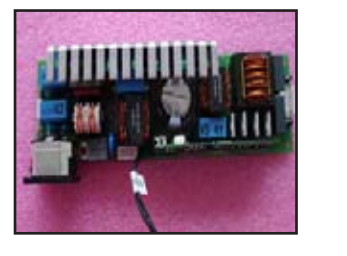

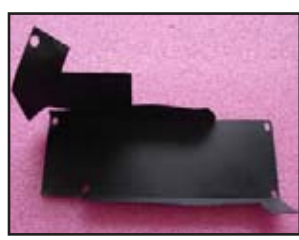

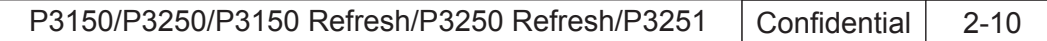

# **2-11 Disassemble DC-DC Module**

- 1. Unscrew 1 screw (as red circle)
- 2. Disassemble DC-DC Module
- 3. Unplug 2 cables (as red square)

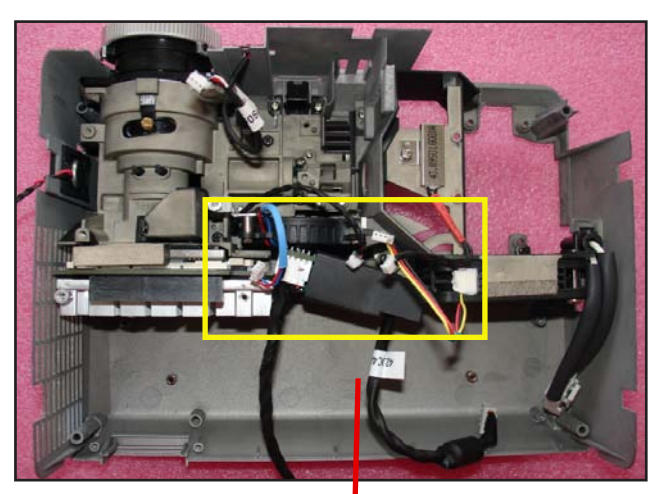

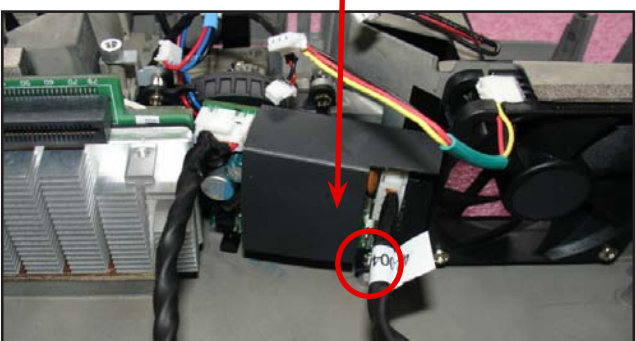

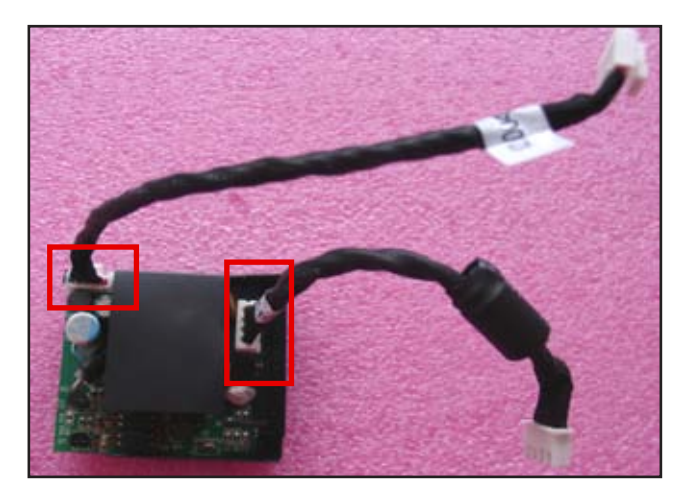

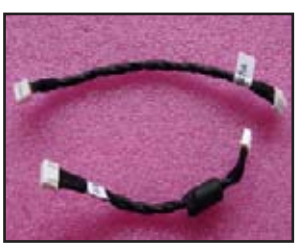

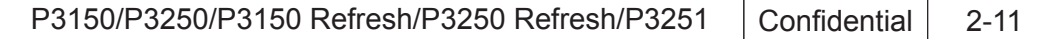

# **2-12 Disassemble Thermal Switch Module**

- 1. Unscrew 1 screw (as red circle)
- 2. Disassemble Thermal Switch

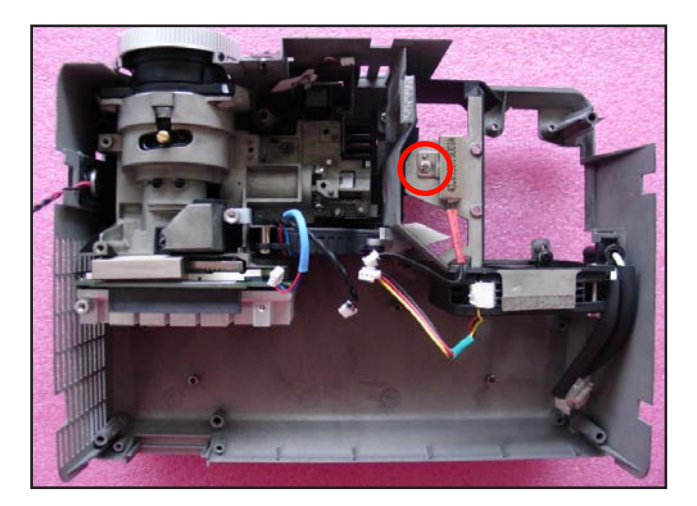

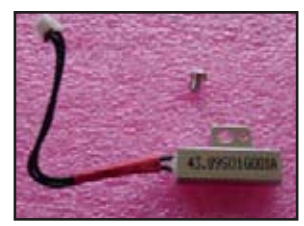

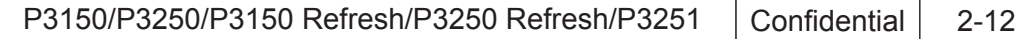
#### **2-13 Disassemble Lamp Blower Module and System Fan Module**

- 1. Unscrew 4 screws (as red circle)
- 2. Disassemble Lamp Blower Module and System Fan Module
- 3. Unscrew 3 screws (as yellow circle)
- 4. Separate Lamp Blower , Lamp Blower Duct and Lamp Blower Holder
- 5. Tear off 1 mylar (as red square)
- 6. Unscrew 3 screws (as green circle)
- 7. Separate System Fan and Lamp Housing

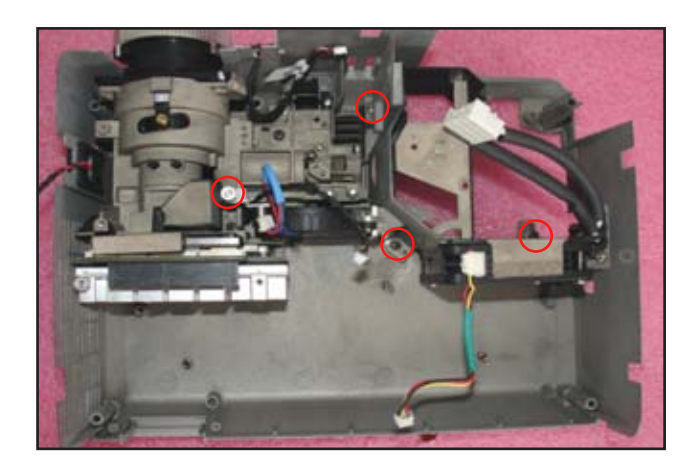

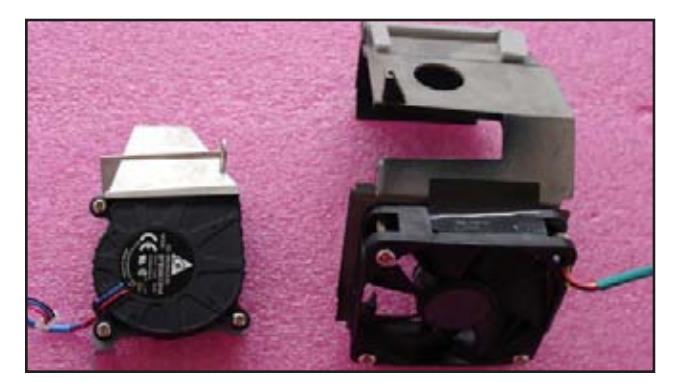

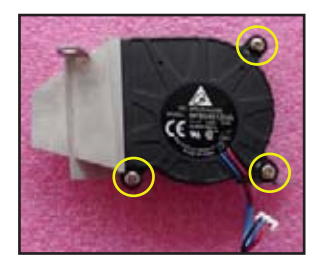

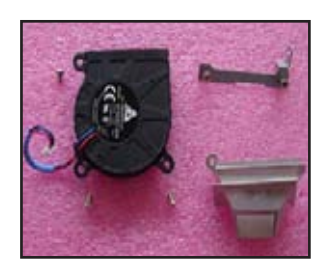

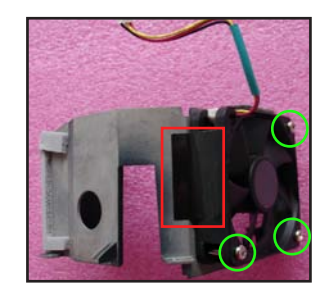

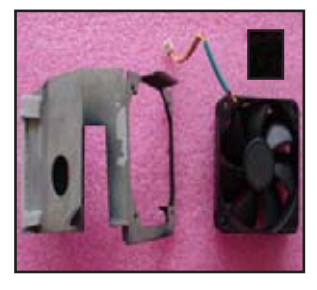

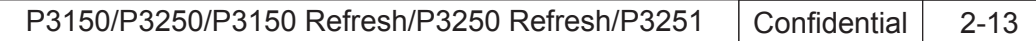

#### **2-14 Disassemble Lamp to Ballast Cable**

- 1. Unscrew 1 screw (as red circle)
- 2. Unplug Lamp to Ballast Cable

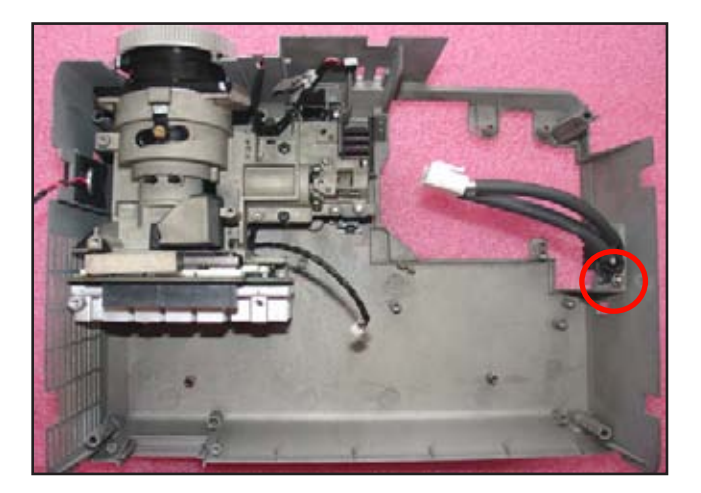

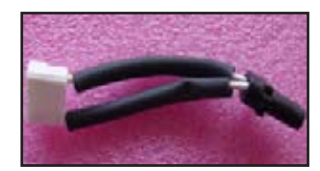

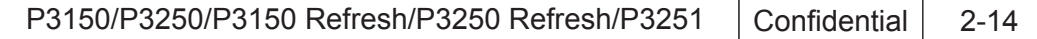

#### **2-15 Disassemble Engine Module**

- 1. Unscrew 4 screws (as red circle)
- 2. Disassemble Engine Module
- 3. Unscrew 3 screws (as yellow circle)
- 4. Disassemble Focus Ring

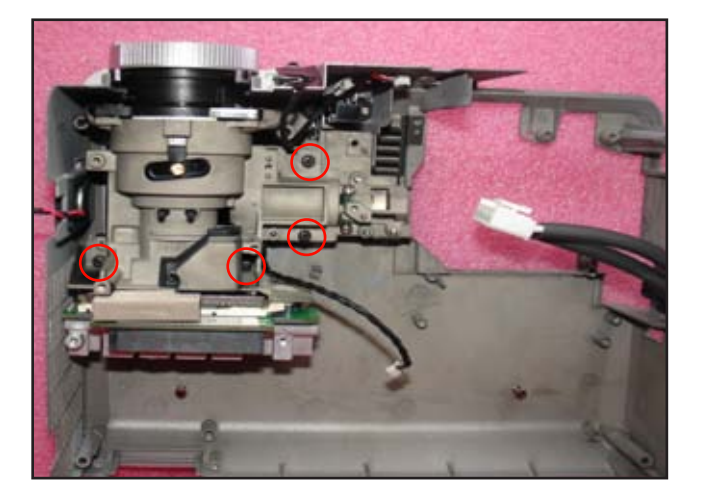

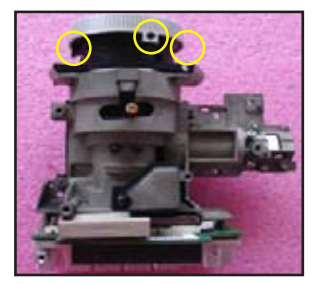

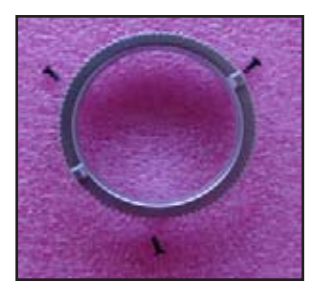

## **2-16 Disassemble DMD Board and DMD Chip**

- 1. Unscrew 2 screws (as blue circle)
- 2. Disassemble Heat sink ,DMD Mask and DMD Rubber
- 3. Rotate DMD Chip Lock counterclockwise (as red arrow)
- 4. Separate DMD Board and DMD Chip

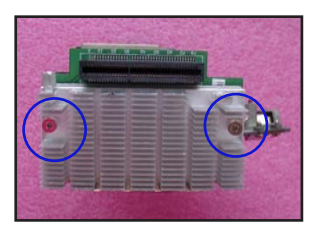

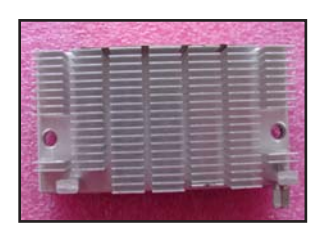

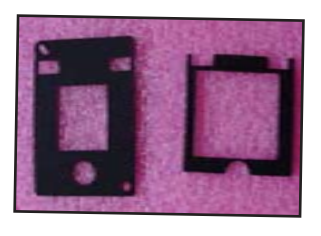

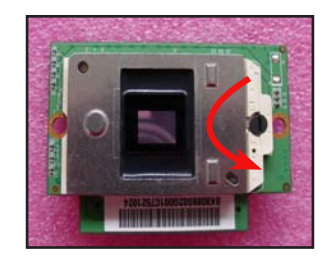

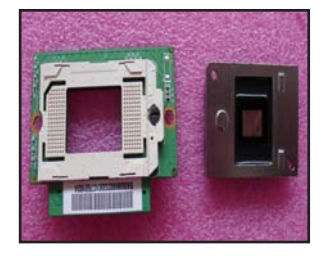

P3150/P3250/P3150 Refresh/P3250 Refresh/P3251 Confidential 2-15

#### **2-17 Disassemble Speaker Module**

- 1. Disassemble Speaker Module
- 2. Separate Speaker and Rubber

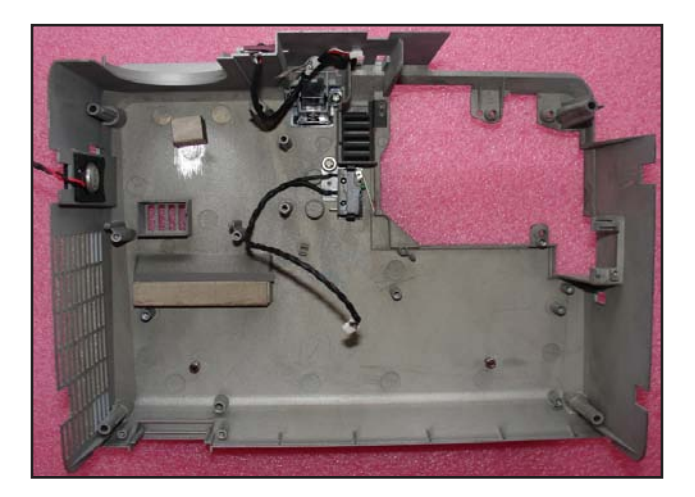

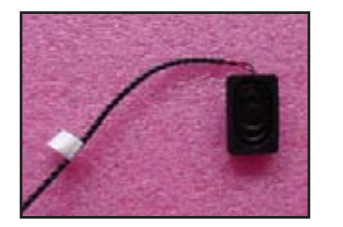

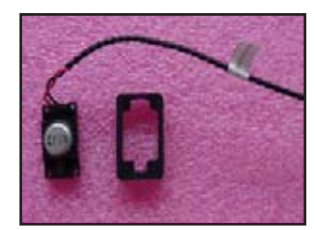

### **2-18 Disassemble Interrupt Switch Module**

- 1. Unscrew 1 screw (as red circle)
- 2. Release 2 tenons (as yellow circle)
- 3. Separate Interrupt Switch and Interupt Switch Holder

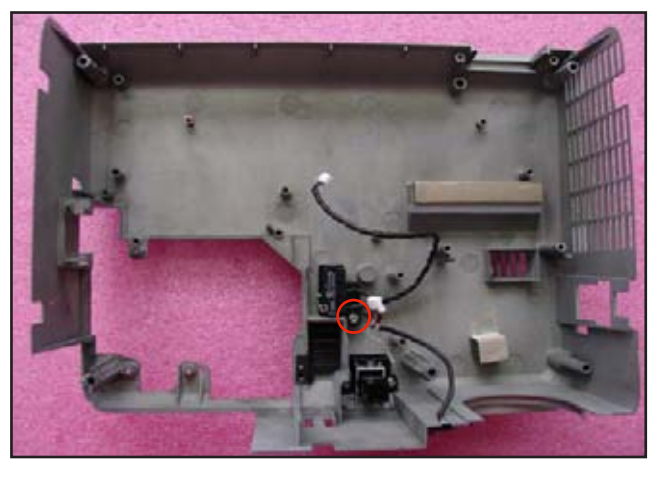

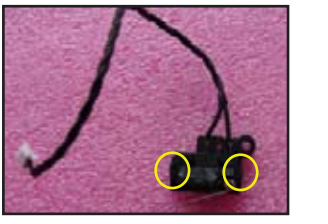

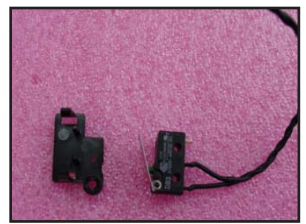

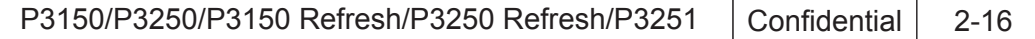

#### **2-19 Disassemble IR Sensor Module**

- 1. Tear off 1 Mylar (as red square)
- 2. Disassemble IR Sensor Board

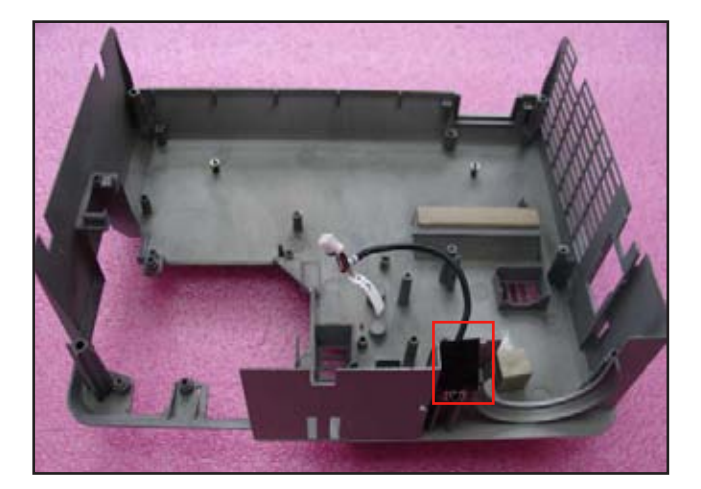

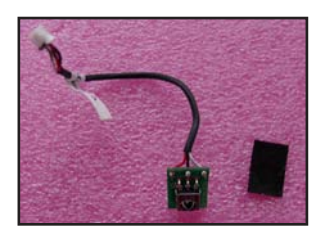

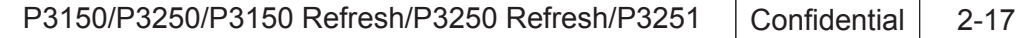

### **2-20 Rod Adjustment**

- 1. Environment adjustment
	- The distance between the engine and the screen is 2.36 M
	- This process should be done at a dark environment. (under 5 Lux)
- 2. Procedure adjustment
	- Change the screen to "white screen."
	- Adjust the screws by using the rod on the engine module to readjust the image. (adjust until the yellowish or bluish parts disappeared.)
- 3. Abnormal image inspection
	- It should not have any abnormal color at the rim of the image by estimating through the eyes.
- *Note: To avoid over adjust the rod.*
	- *"Screw 1" should be adjusted first, and then adjust the "Screw2".After the adjustment, use the glue to fix the screws*

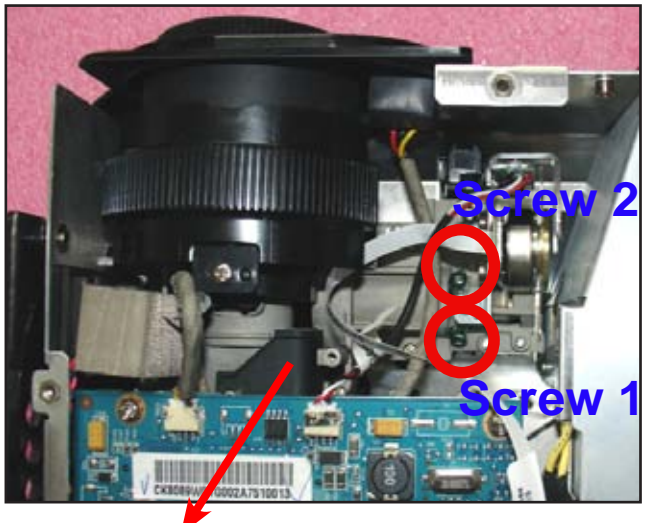

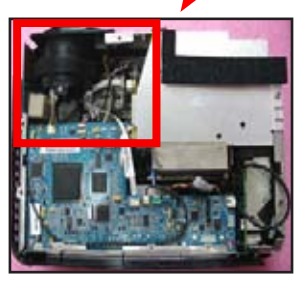

#### **2-21 Re-write Lamp Usage Hour**

- 1. Get into service mode
	- Press (power→left→left→menu) to get into service mode
- 2. Choose RD Menu
- 3. Choose Lamp life warning test
- 4. Use left or right key to re-write the lamp hour back to previous lamp usage hour
- 5. Choose Return to Service Menu
- 6. Choose Exit
- *Note: left key = decrease lamp hour right key =increase lamp hour*

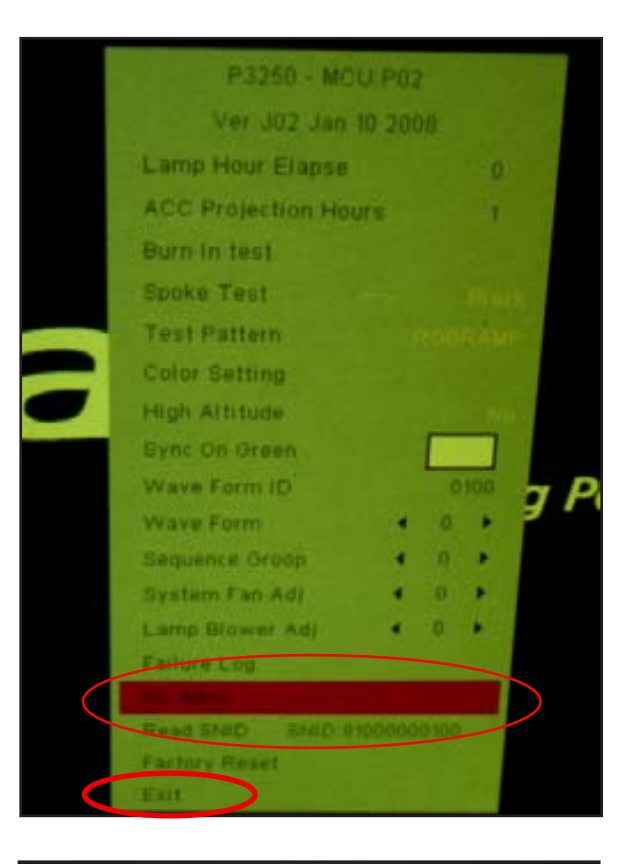

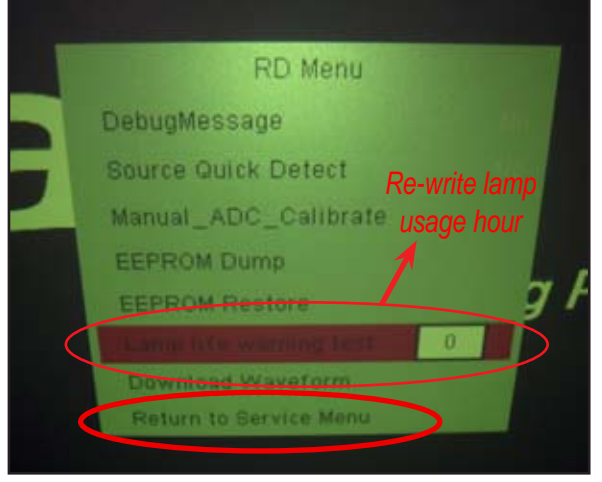

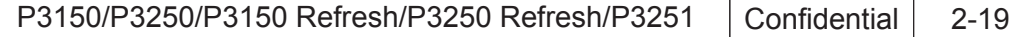

## **2-22 Assemble IR Sensor Module**

- 1. Assemble IR Sensor Board in red square
- 2. Stick 1 Mylar.

#### **2-23 Assemble Interrupt Switch Module**

- 1. Assemble Interrupt Switch
- 2. Screw 1 screw (as red circle)

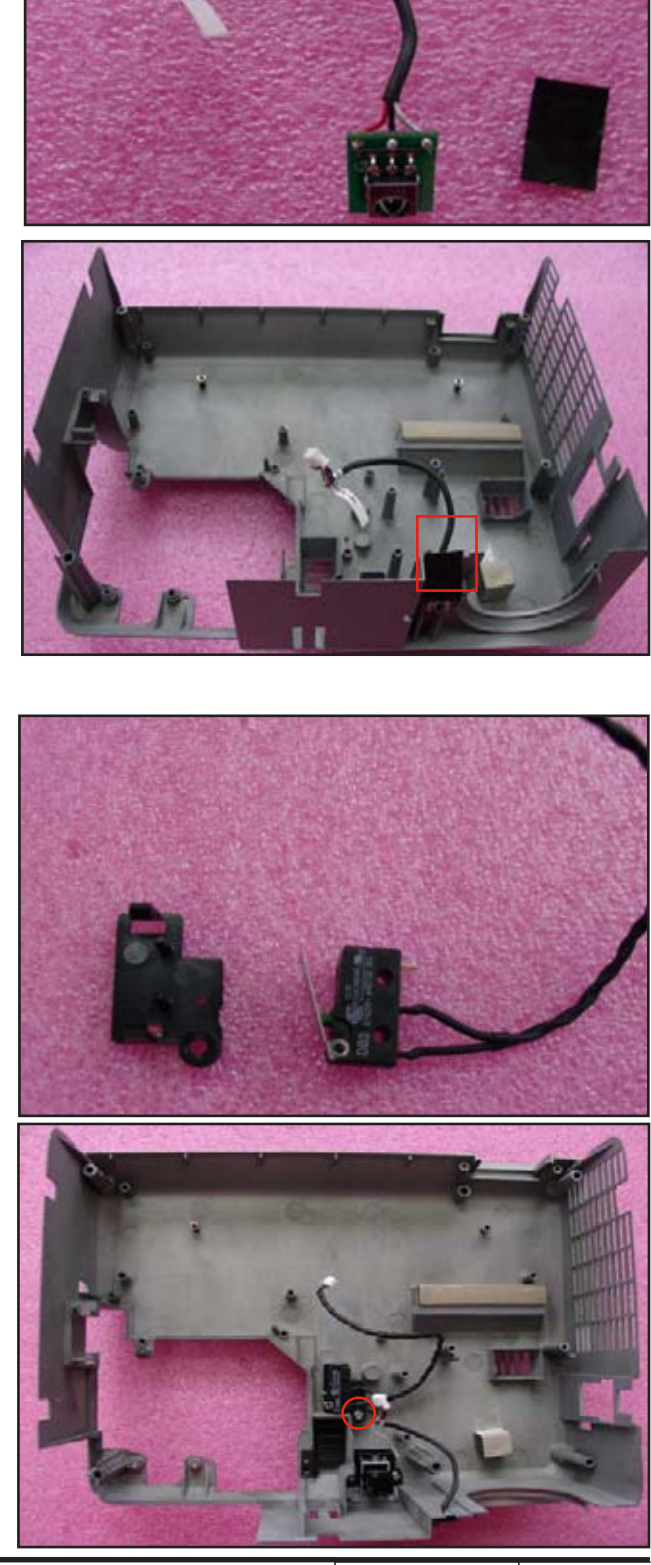

P3150/P3250/P3150 Refresh/P3250 Refresh/P3251 | Confidential 2-20

#### **2-24 Assemble Speaker Module**

- 1. Assemble Speaker and Rubber
- 2. Assemble Speaker Module

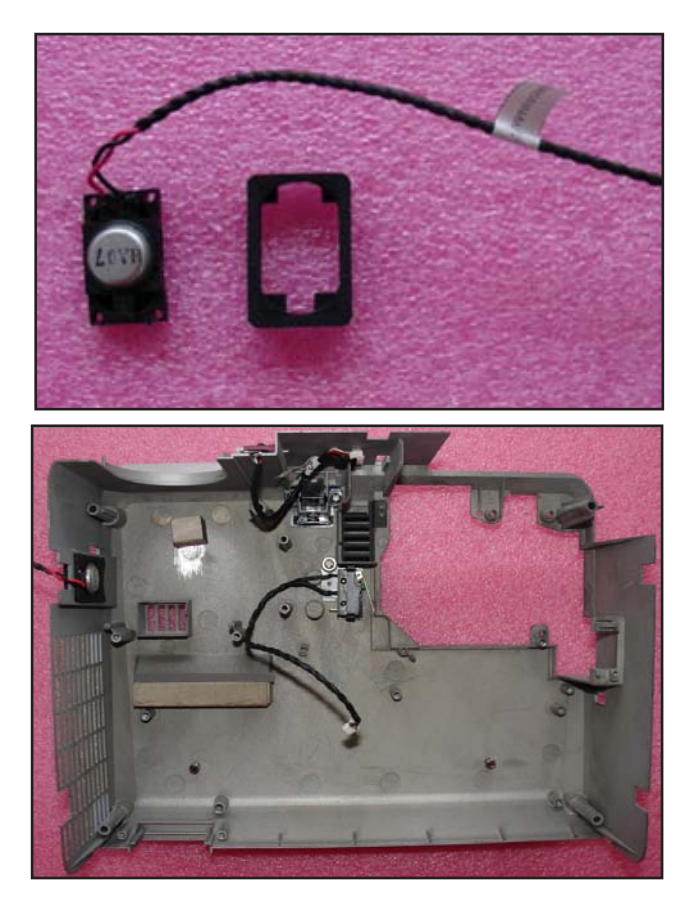

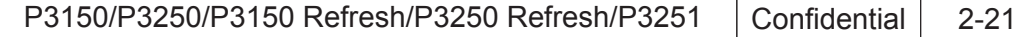

## **2-25 Assemble DMD Board and DMD Chip**

- 1. Assemble DMD Chip and rotate DMD Chip Lock clockwise (as red arrow)
- 2. Assemble DMD Mask ,DMD Rubber and Heat sink
- 3. Screw 2 screws (as blue circle)

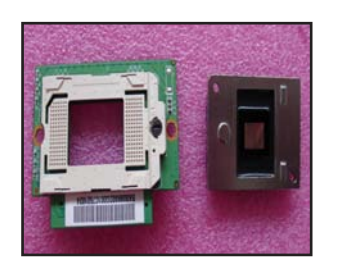

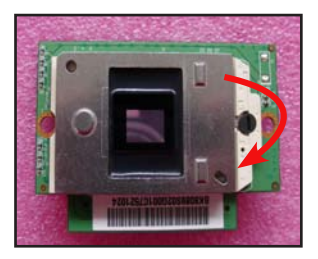

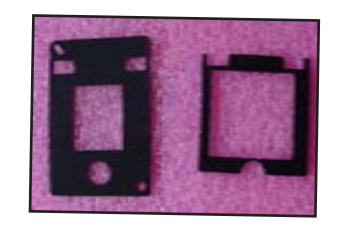

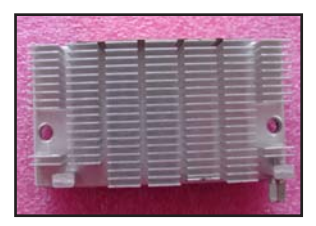

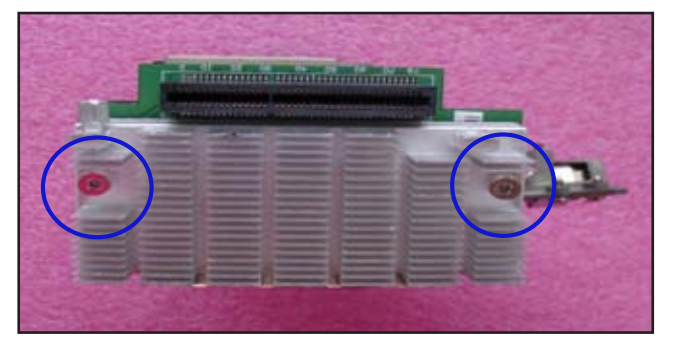

#### **2-26 Assemble Engine Module**

- 1. Assemble Focus Ring
- 2. Screw 3 screws (as yellow circle)
- 3. Assemble Engine Module
- 4. Screw 4 screws (as red circle)

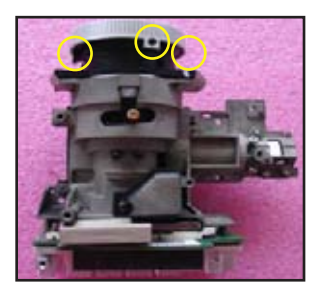

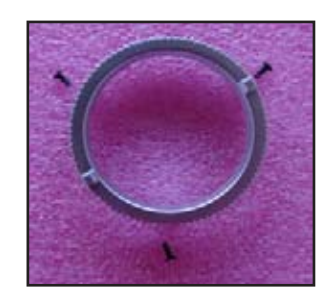

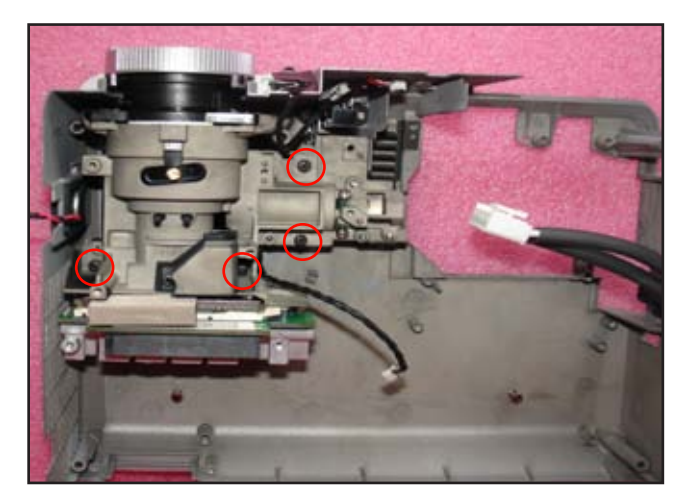

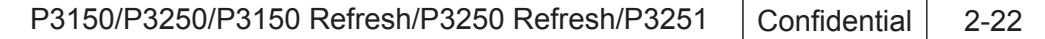

#### **2-27 Assemble Lamp to Ballast Cable**

- 1. Plug Lamp to Ballast Cable in yellow square
- 2. Screw 1 screw (as red circle)

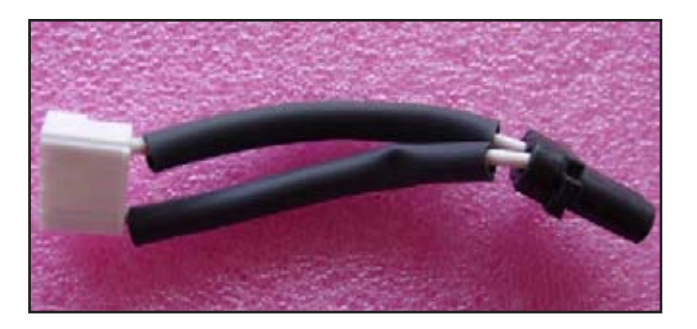

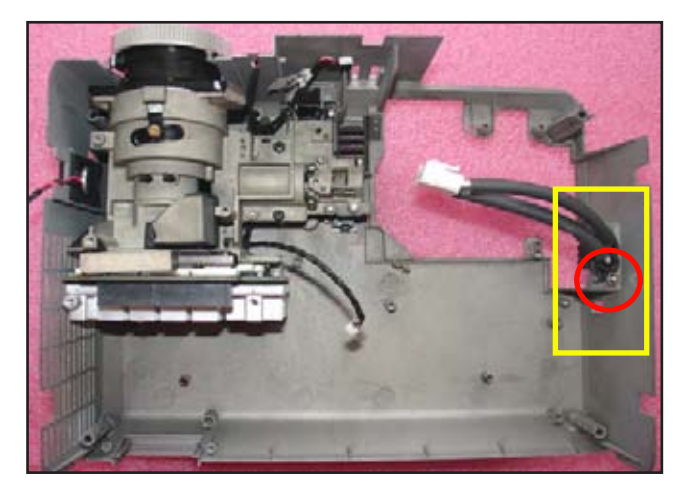

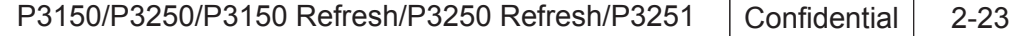

#### **2-28 Assemble Lamp Blower Module and System Fan Module**

- 1. Assemble System Fan and Lamp Housing
- 2. Screw 3 screws (as green circle)
- 3. Stick 1 mylar (as red square)
- 4. Assemble Lamp Blower , Lamp Blower Duct and Lamp Blower Holder
- 5. Screw 3 screws (as yellow circle)
- 6. Assemble Lamp Blower Module and System Fan Module
- 7. Screw 4 screws (as red circle)

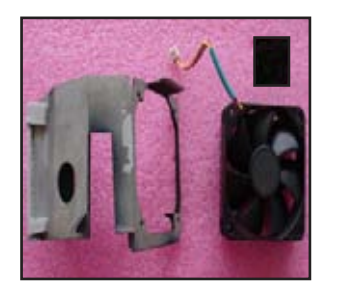

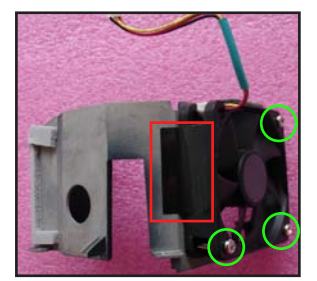

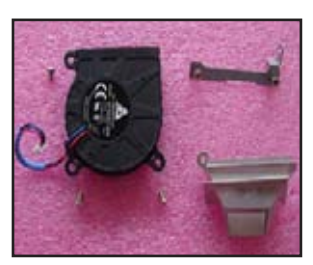

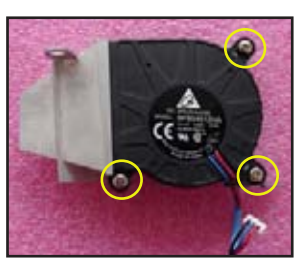

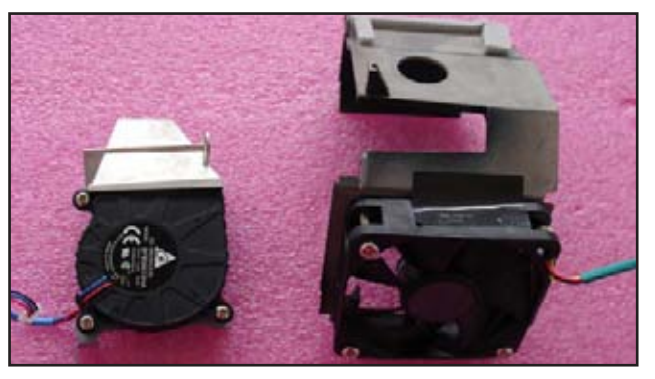

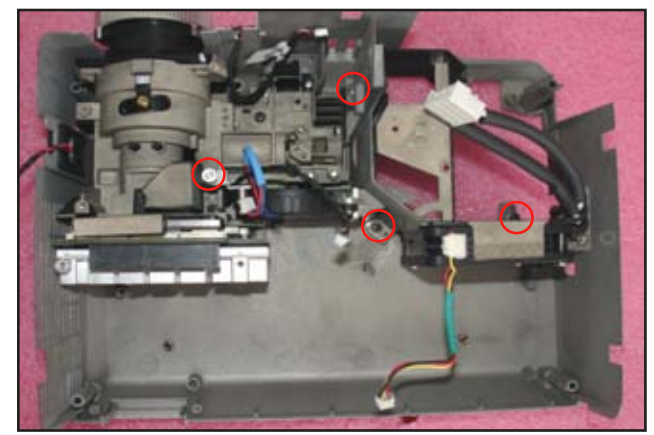

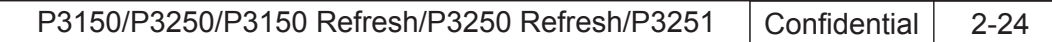

#### **2-29 Assemble Thermal Switch Module**

1. Assemble Thermal Switch

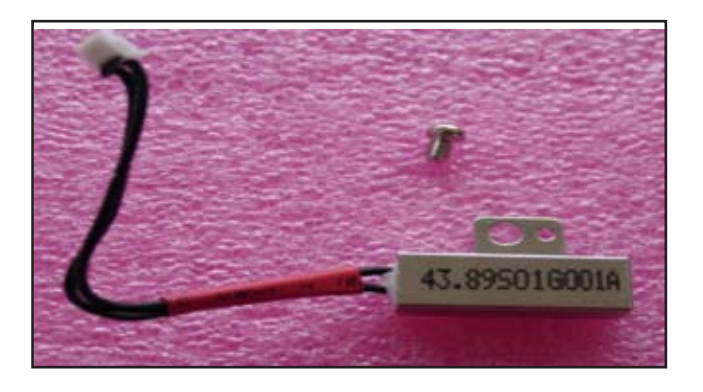

2. Screw 1 screw (as red circle)

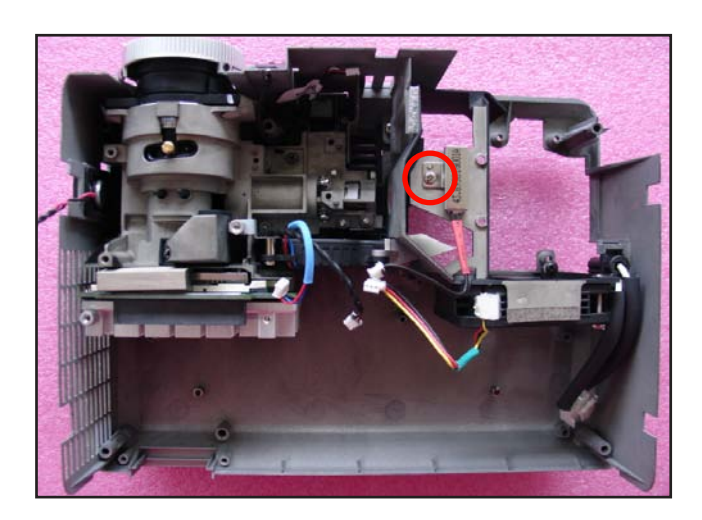

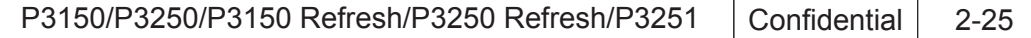

## **2-30 Assemble DC-DC Module**

- 1. Plug 2 cables in red square
- 2. Assemble DC-DC Module
- 3.Screw 1 screw (as red circle)

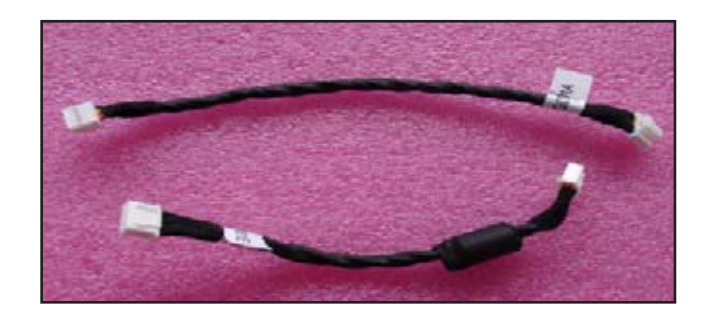

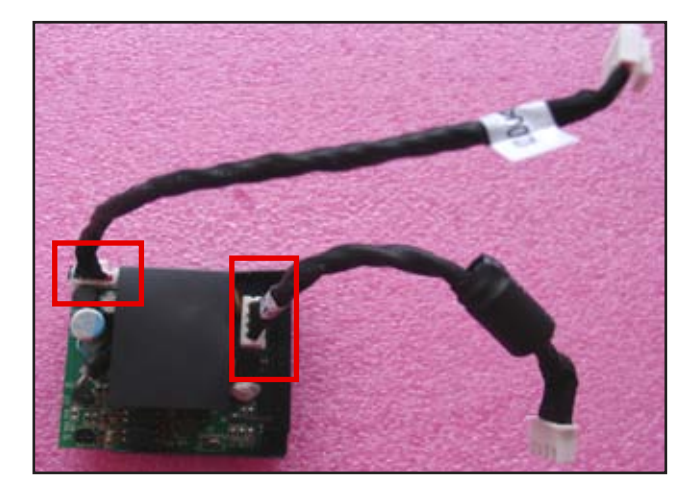

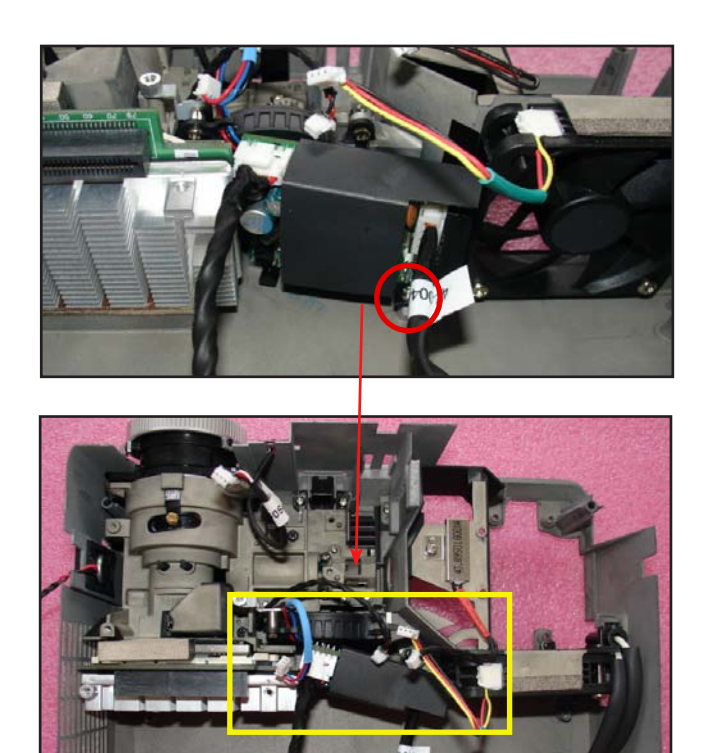

P3150/P3250/P3150 Refresh/P3250 Refresh/P3251 | Confidential | 2-26

#### **2-31 Assemble Ballast Module**

- 1. Stick 1 mylar under Ballast Module
- 2. Assemble Ballast Module
- 3. Screw 3 screws (as yellow circle)
- 4. Assemble AC Inlet Bracket
- 5.Screw 3 screws (as red circle)
- 6.Plug 2 cables (as red square)

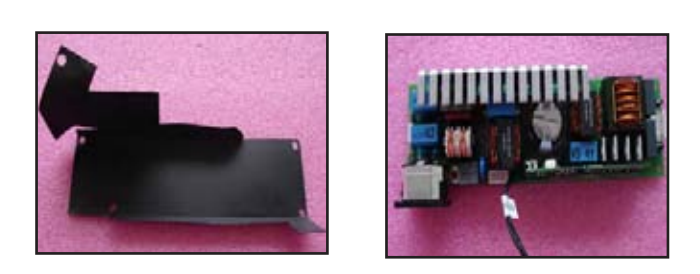

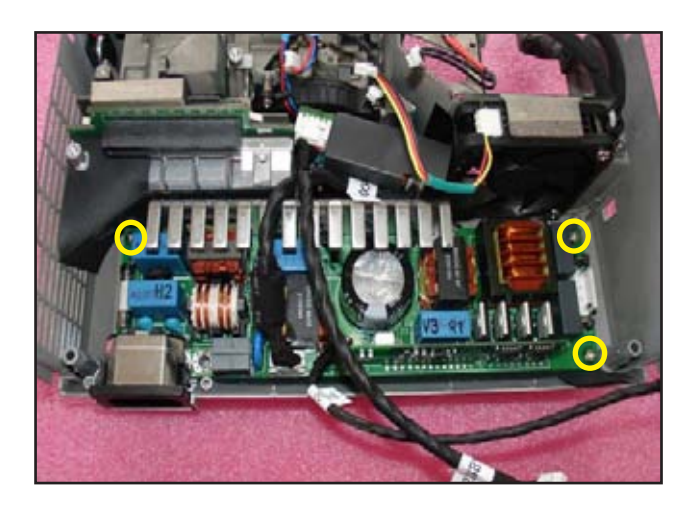

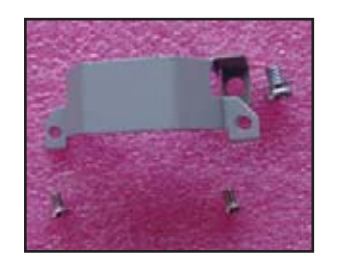

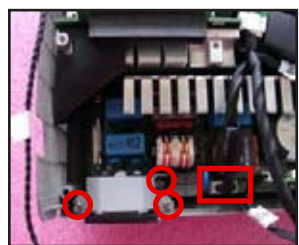

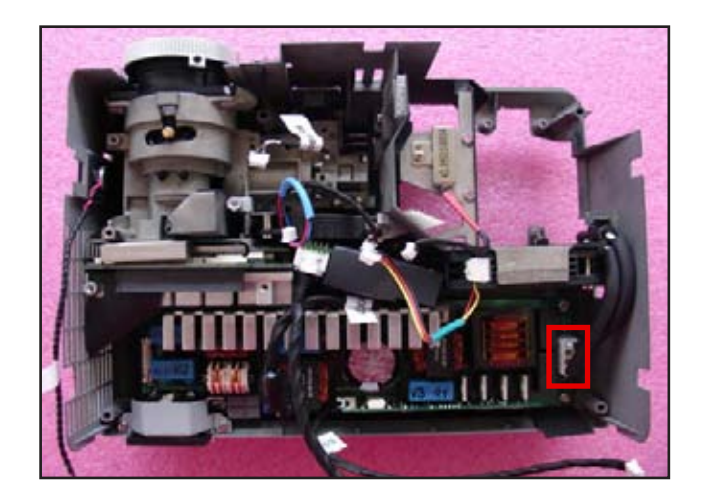

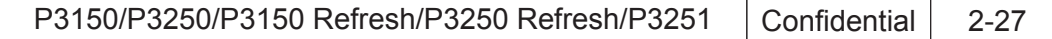

#### **2-32 Assemble Front Cover Module**

1. Assemble Front Cover Module

Note: there are 6 tenons (as red circle)

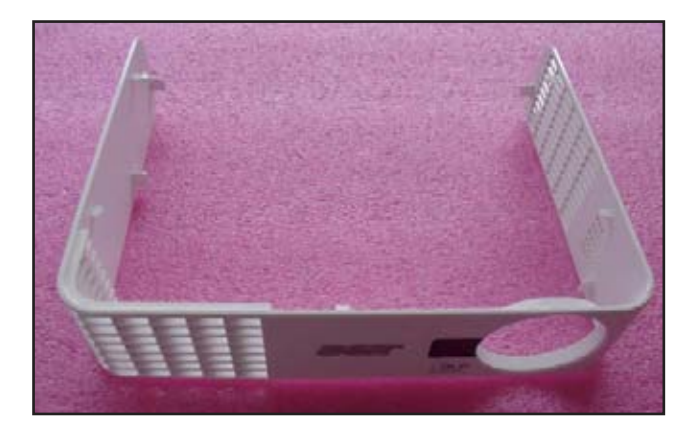

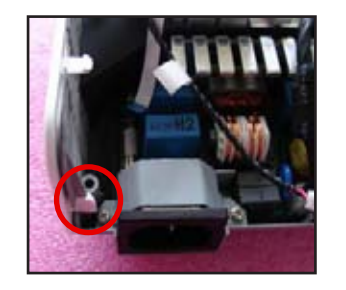

**A**

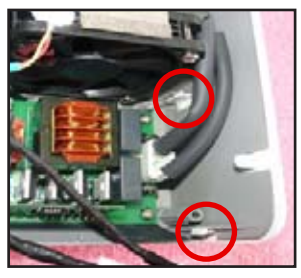

**B**

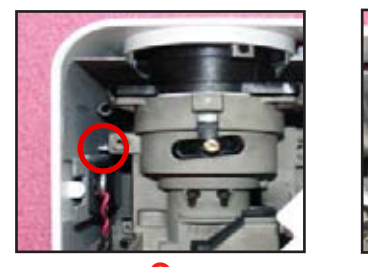

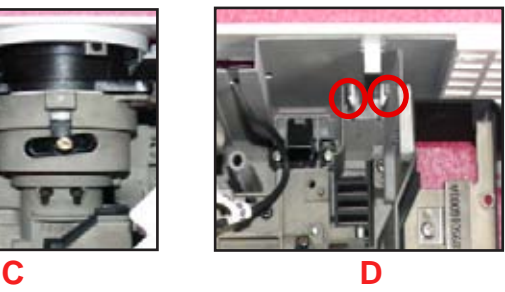

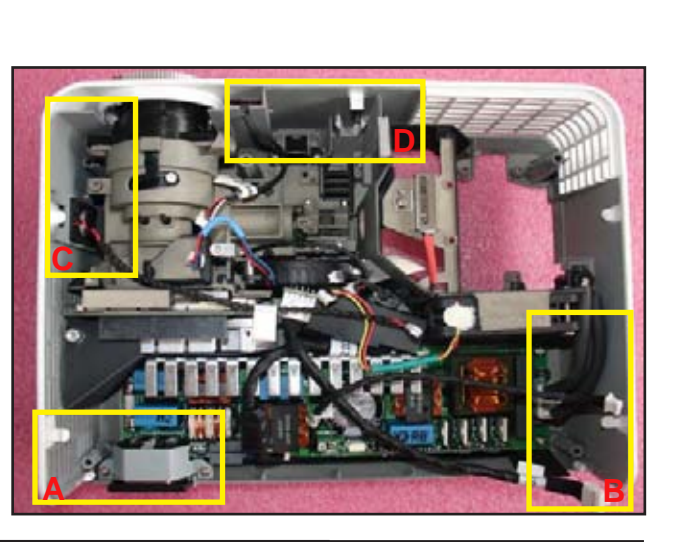

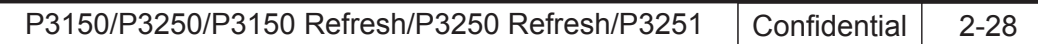

#### **2-33 Assemble Color Wheel Module**

- 1. Assemble Photo Sensor Board
- 2. Screw 1 screw (as yellow circle)
- 3. Assemble Color Wheel Module
- 4. Screw 2 screws (as red circle)

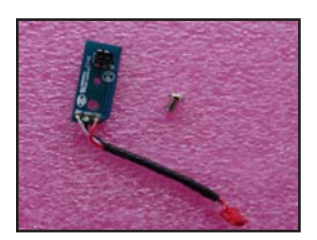

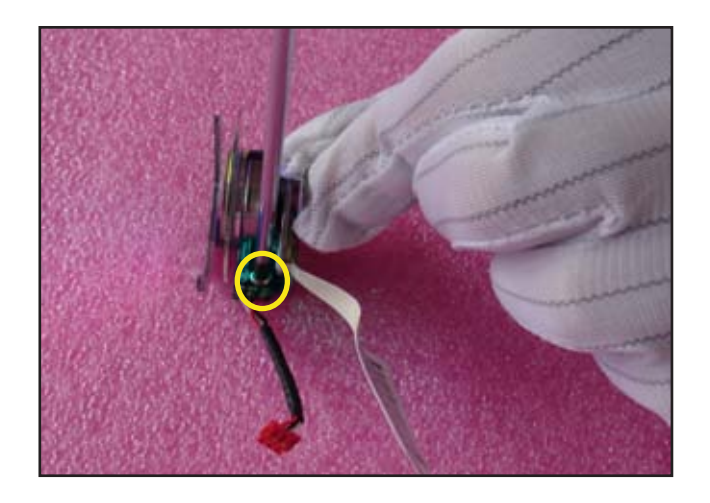

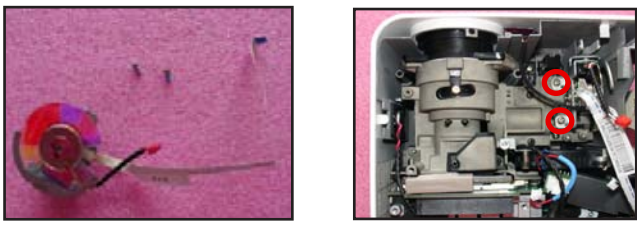

**A**

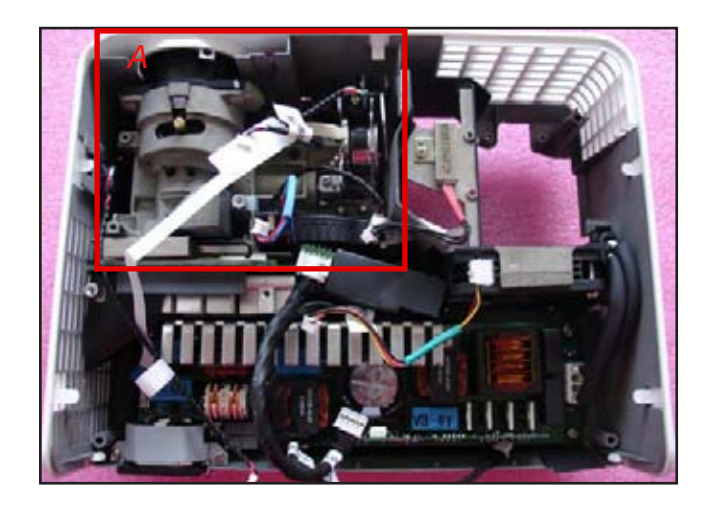

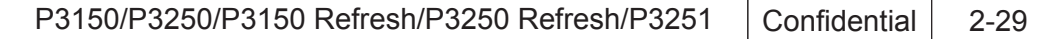

#### **2-34 Assemble Main Board Module**

1. Screw 2 screws (as red circle) to assemble the Daughter Board. (only for P3251)

- 2. Plug 6 connectors (as orange square)
- 3. Assemble Main Board Module (as red arrow) and plug 1 connector (as yellow square)

**A**

**B**

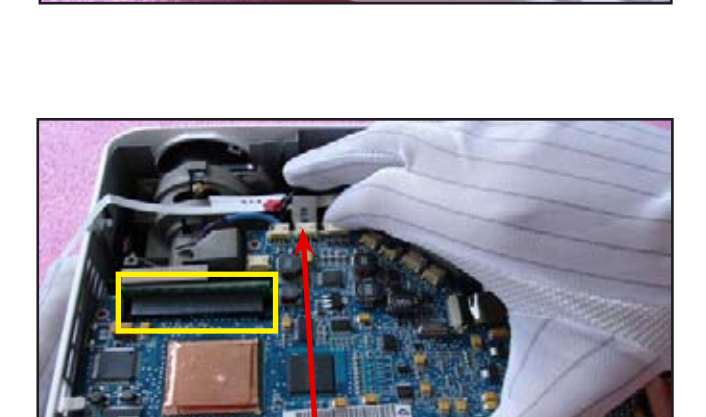

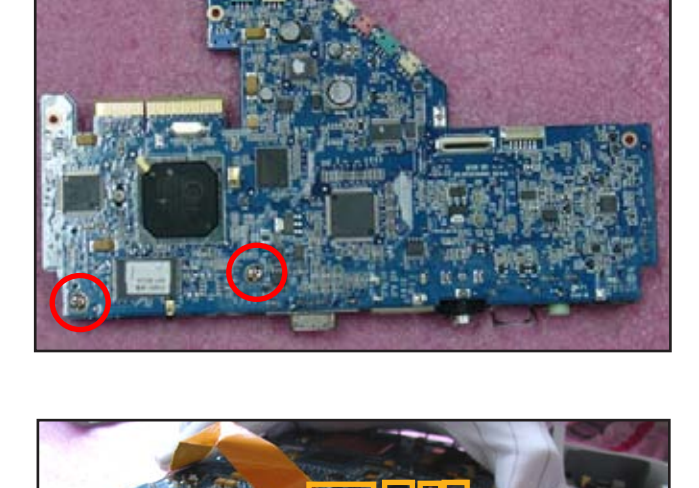

**C D E F**

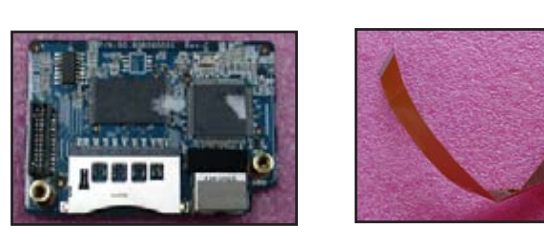

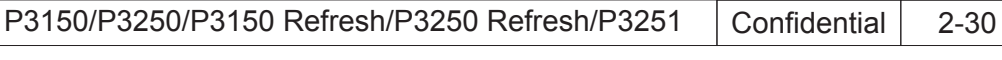

- 4. Plug 5 connectors (as green square)
- *Note: The arrangement of cables are as follows:*
	- *A: DC-DC 5 pin cable B: Ballast 5 pin cable C: FPC D: Speaker cable E: System Fan cable F: Thermal Switch calbe G: Blower cable H: IR Sensor Board cable I : Photo Sensor Board cable J: Color Wheel FPC K: Interrupt Switch cable*
- 5. Stick 2 Mylars (as red square)

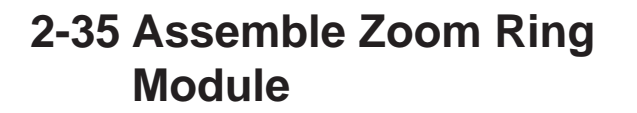

- 1. Assemble Zoom Ring on Zoom Ring Holder
- 2. Assemble Zoom Ring Module on Top Cover Module
- 3. Screw 3 screws (as yellow circle)

*Note: There are two tenons (as red square)*

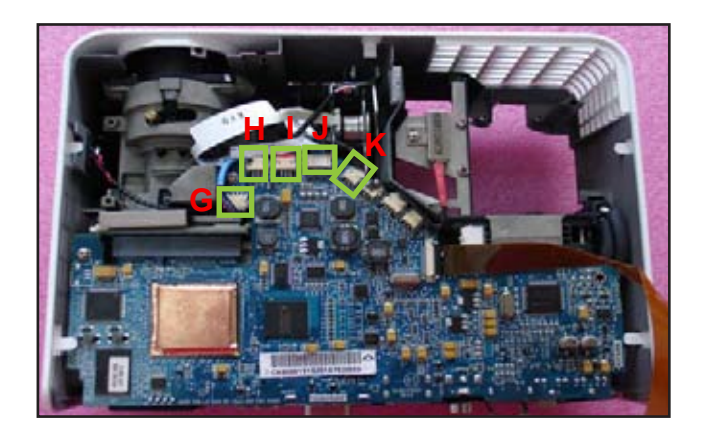

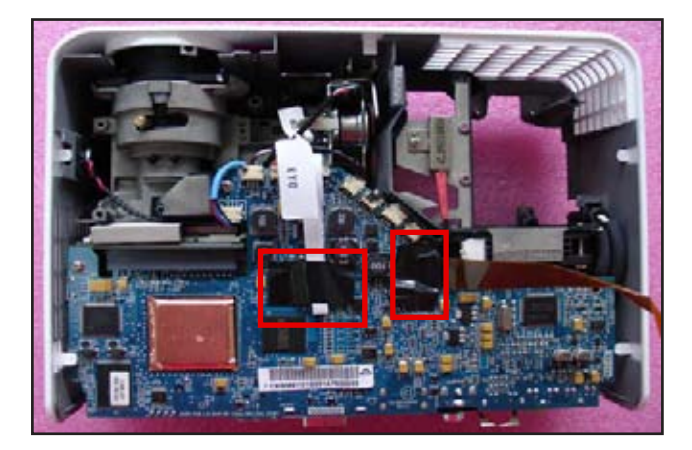

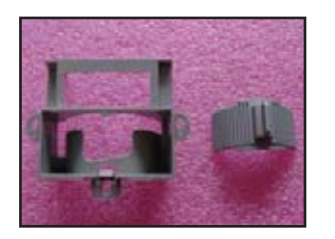

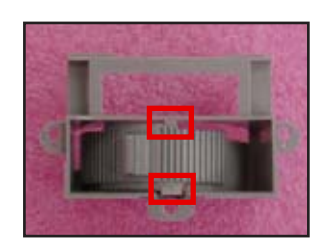

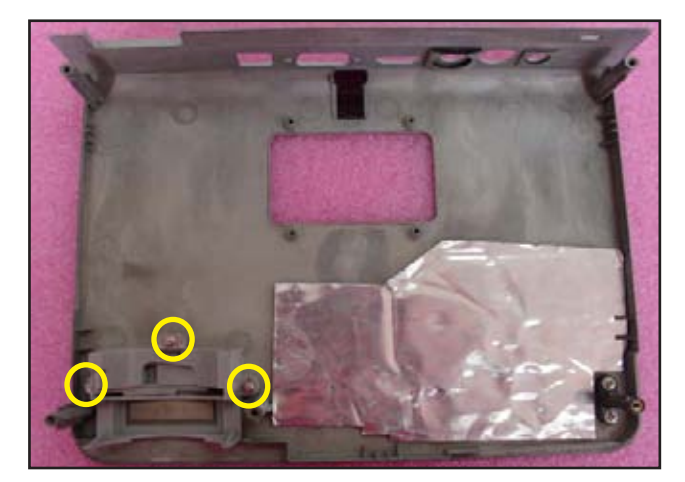

P3150/P3250/P3150 Refresh/P3250 Refresh/P3251 | Confidential | 2-31

#### **2-36 Assemble Key Pad Board Module**

- 1. Assemble Key Pad Button and Key Pad Board on Top Cover Module
- 2. Screw 4 screws (as red circle)

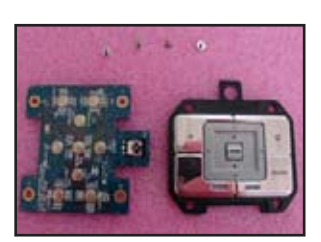

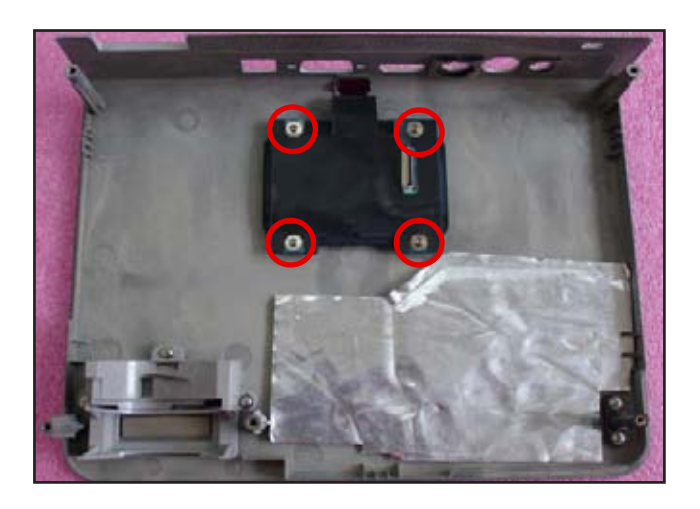

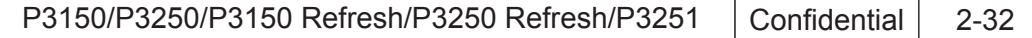

#### **2-37 Assemble Top Cover Module**

- 1. Plug 1 FPC cable (as red square)
- 2. Assemble Top cover Module
- 3. Screw 2 Hex screws (as yellow circle)
- 4. Screw 5 screws (as red circle)

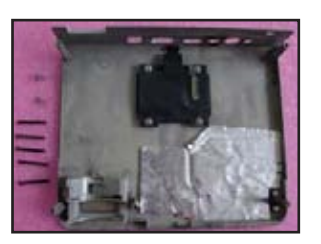

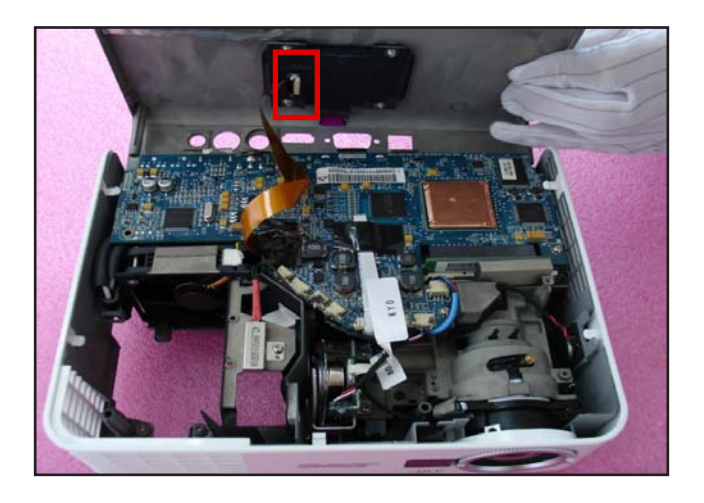

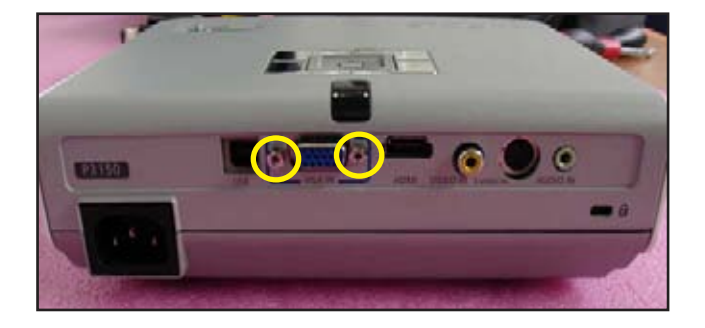

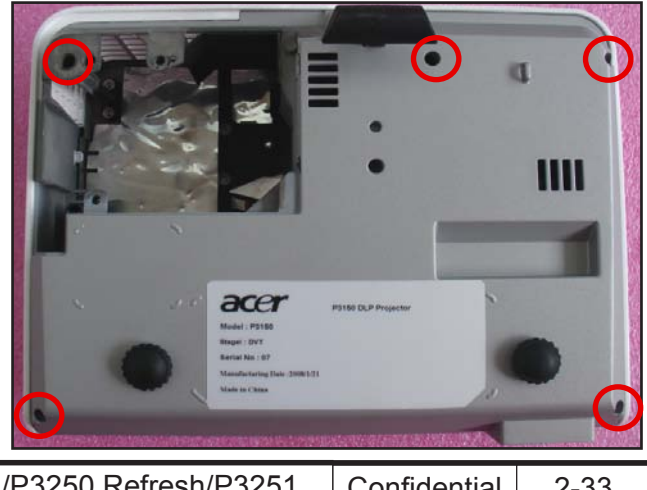

P3150/P3250/P3150 Refresh/P3250 Refresh/P3251 | Confidential 2-33

## **2-38 Assemble Lamp Module**

- 1. Assemble Lamp Module
- 2. Screw 2 screws (as red circle)

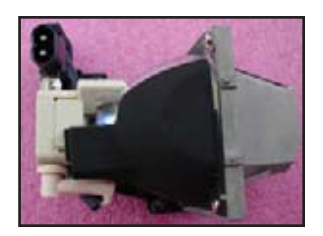

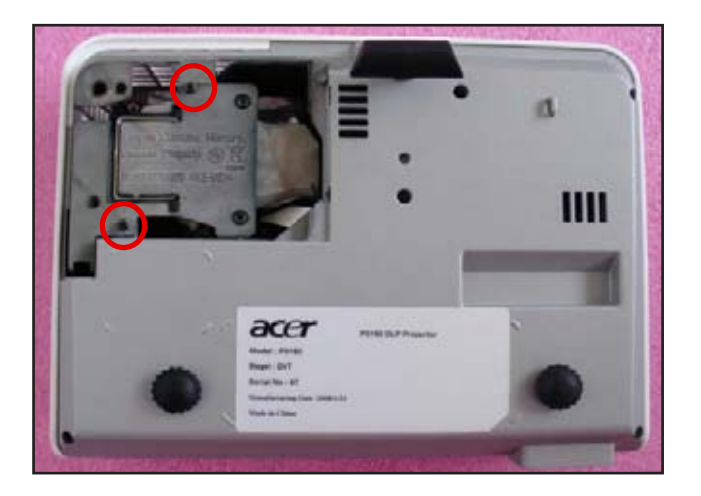

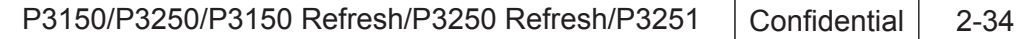

#### **2-39 Assemble Lamp Cover Module**

- 1. Assemble Lamp Cover Module
- 2. Screw 2 screws (as red circle)
- 3. Turn over the projector,assemble OK

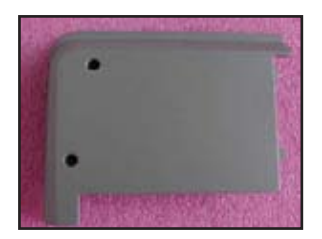

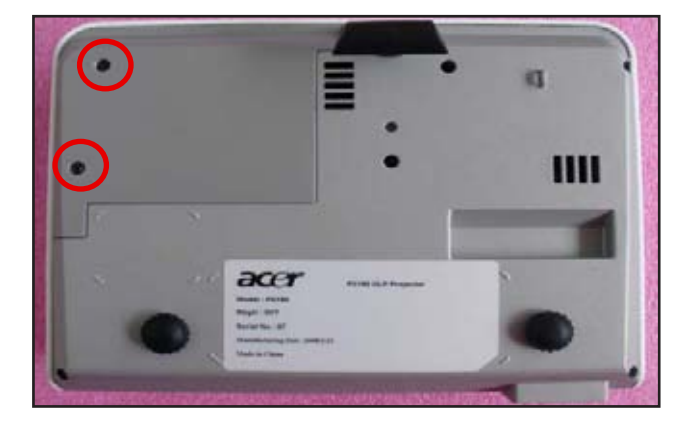

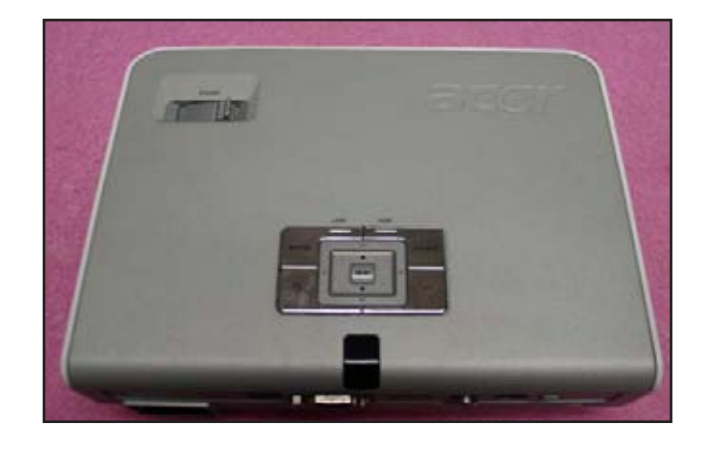

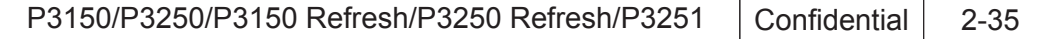

# **Troubleshooting**

## **3-1 LED Lighting Message**

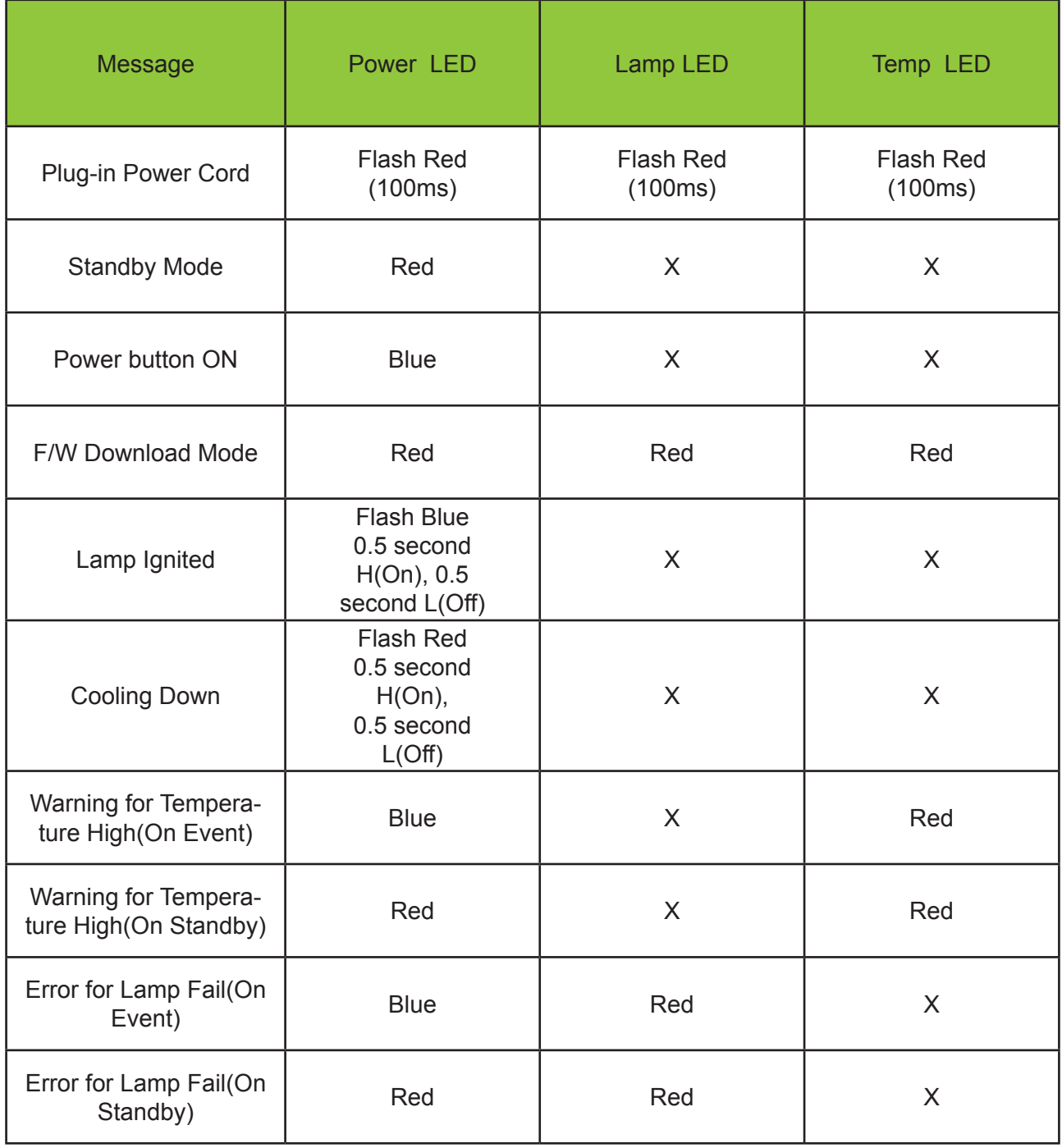

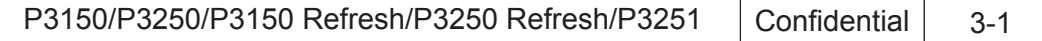

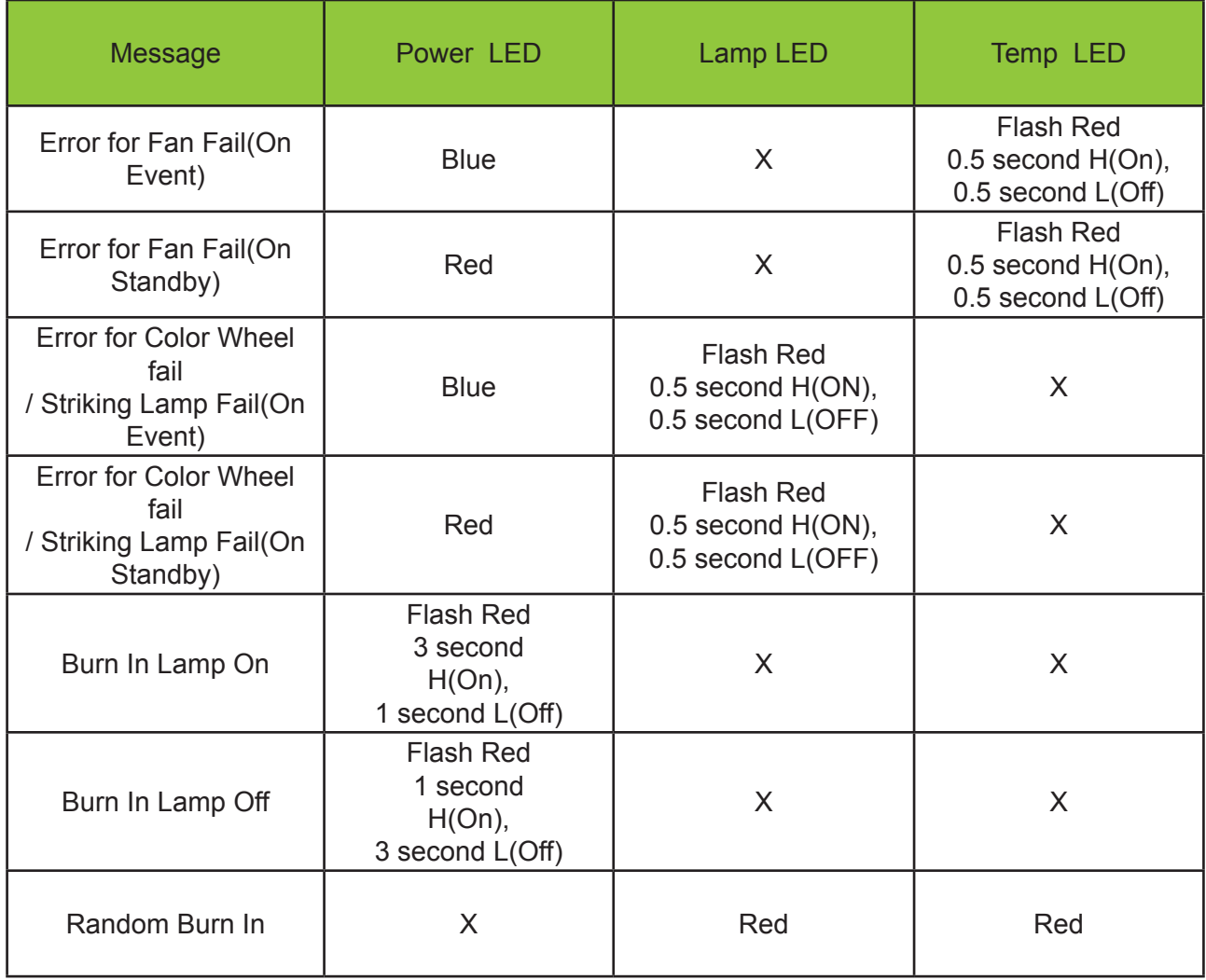

(R) - RED

(B) - BLUE

(F) - FLASH

 $(X)$  - OFF

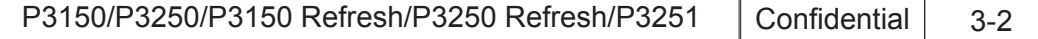

## **3-2 Beep Sound**

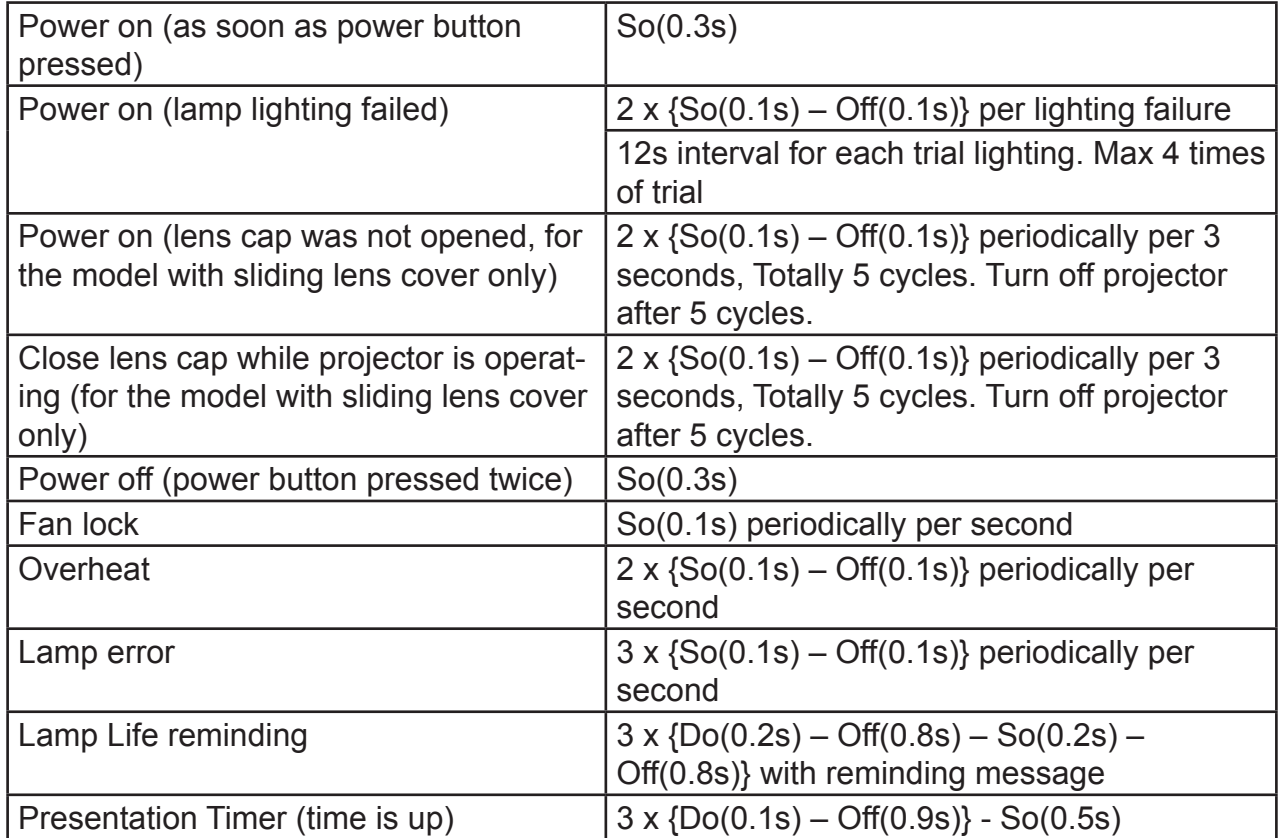

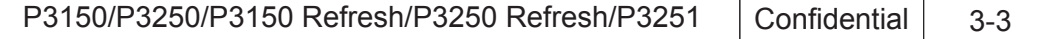

### **3-3 Main Procedure**

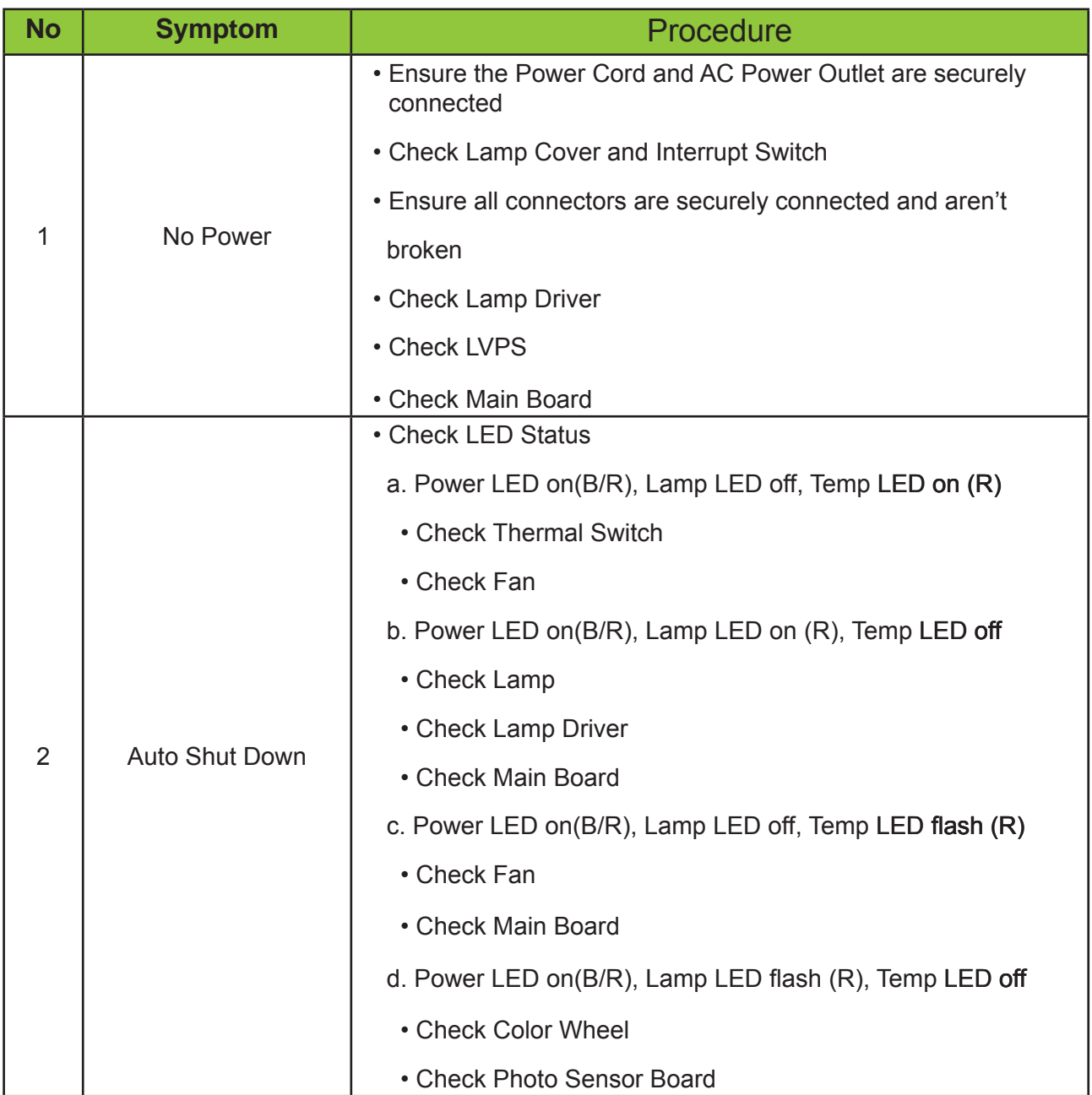

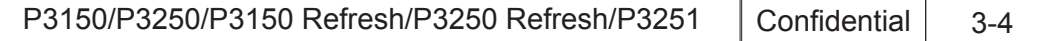

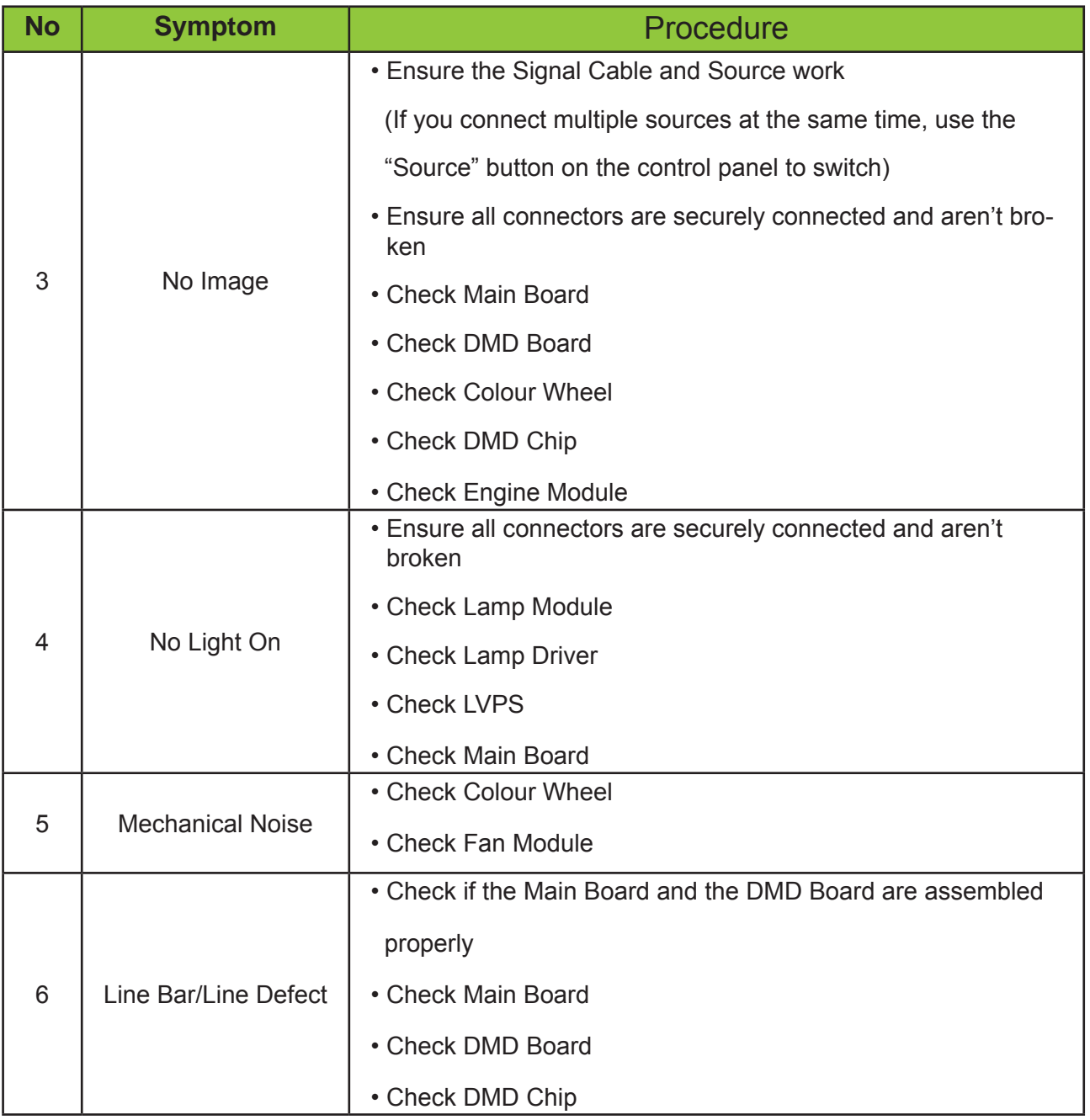

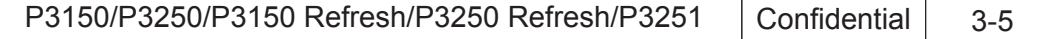

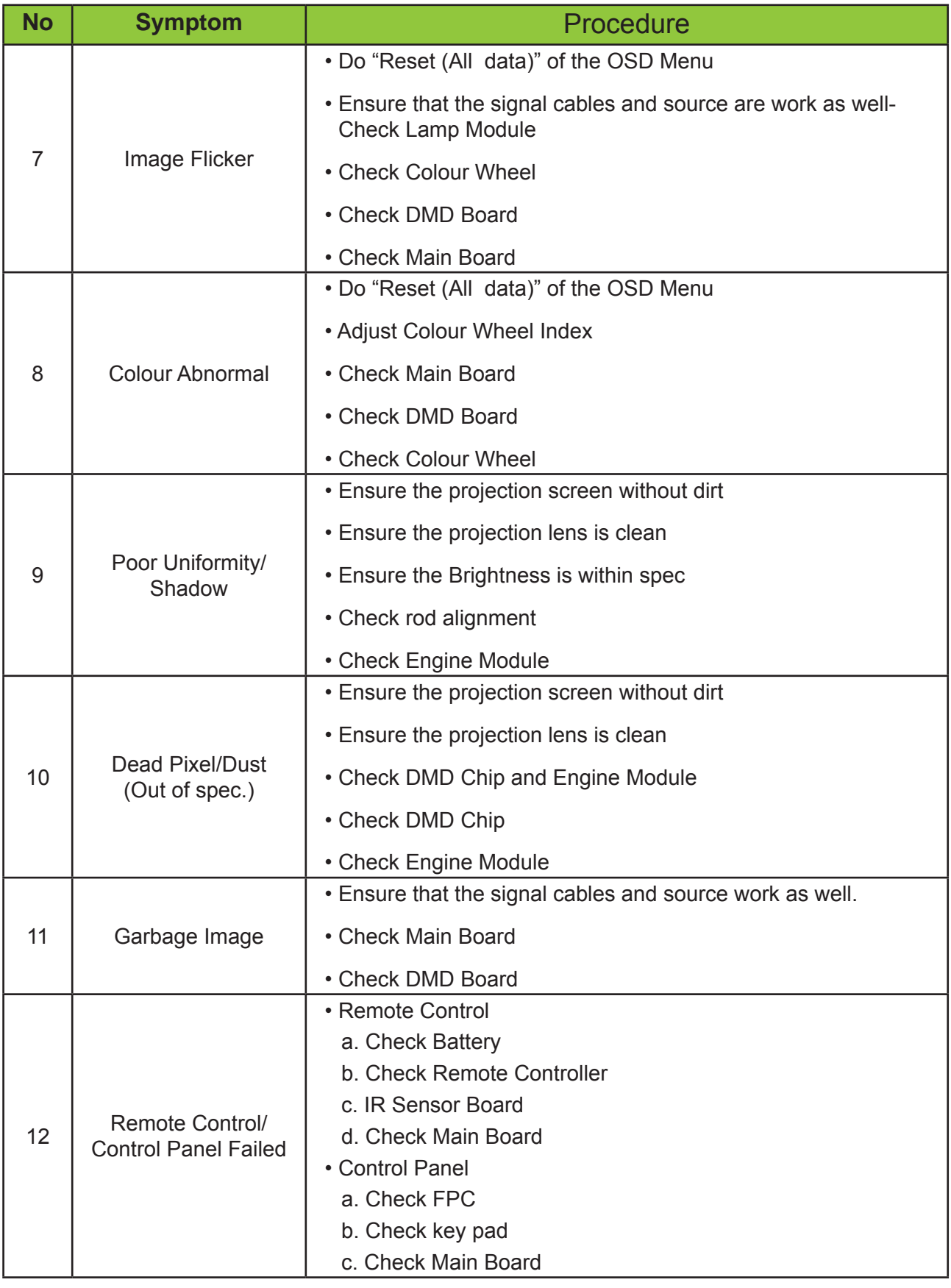

P3150/P3250/P3150 Refresh/P3250 Refresh/P3251 Confidential 3-6

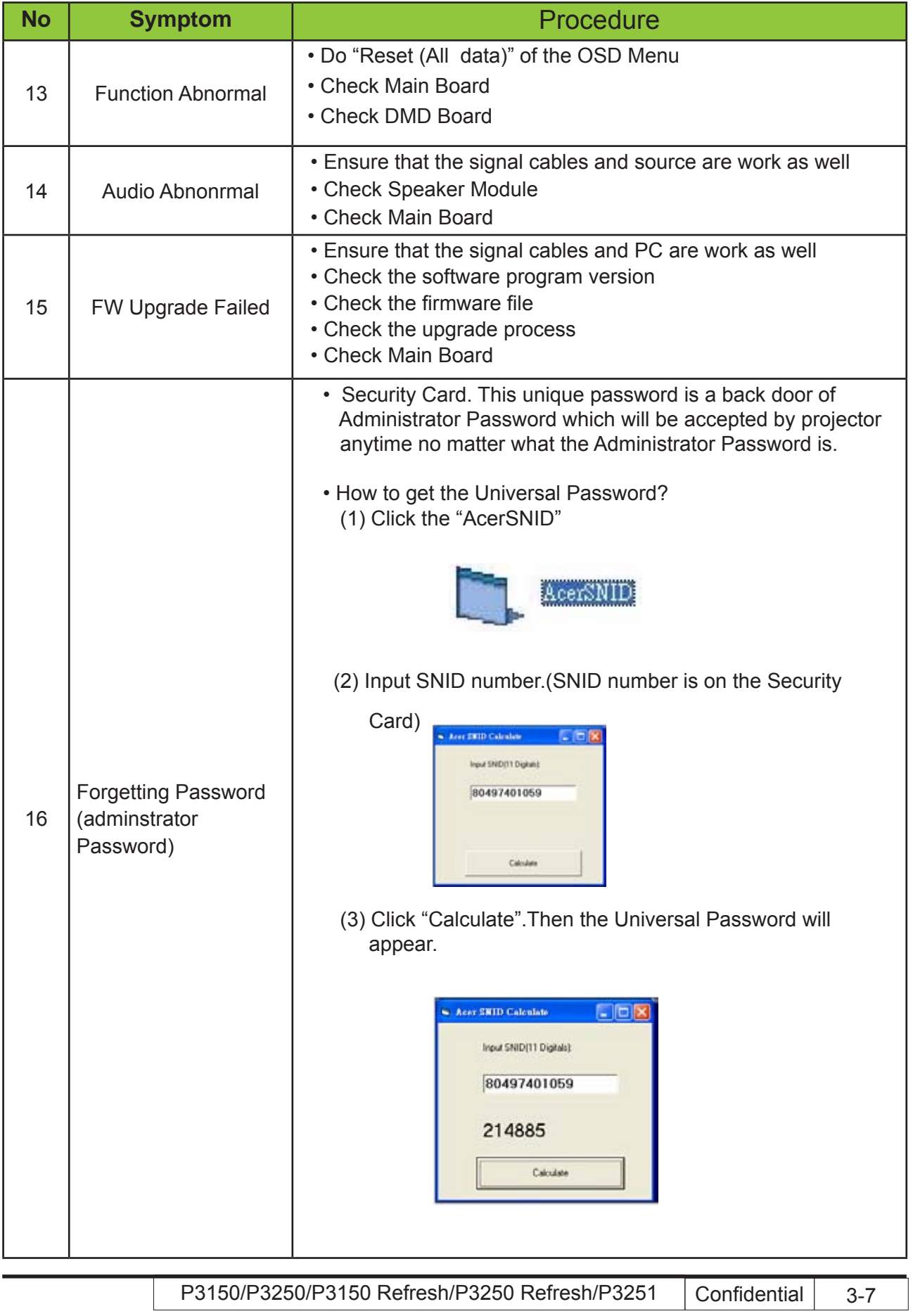

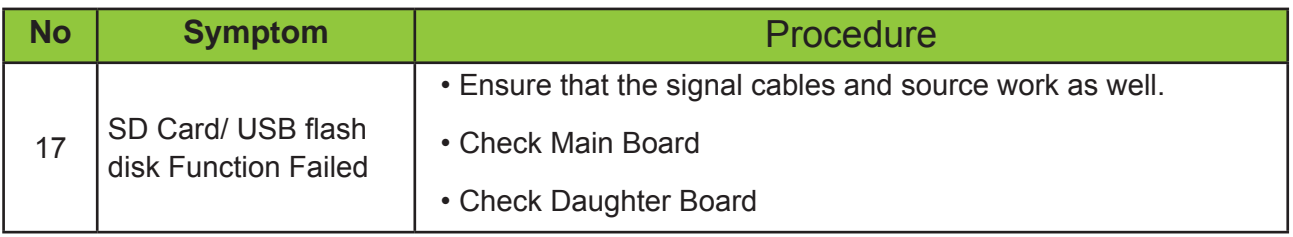

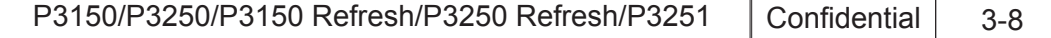

# **Function Test & Alignment Procedure**

#### **4-1 Test Equipment Needed**

- IBM PC with SVGA/XGA resolution
- DVD player with Multi-system (NTSC/PAL/SECAM), equipped "Component", "S-Video" , "Composite" and "HDMI".
- HDTV Source (480P, 720P, 1080i)
- Minolta CL-100
- Quantum Data 802B or CHROMA2327 (Color Video Signal & Pattern Generator)
- After changing parts, check the information below.

#### **4-2 Service Mode**

- 1. Turn on the projector and input the signal
- 2. Do the following actions sequentially to enter service mode menu
	- (1) Press "Power→Left→Left→Menu".
	- (2) Service mode will be shown.
	- (3) After confirming the configuration, press "Exit" to exit.

#### **4-3 OSD Reset**

- 1. After final QC step, we have to erase all saved change again and restore the OSD default setting. The following actions will allow you to erase all end-users' settings and restore the default setting:
	- (1) Please enter OSD menu.
	- (2) To execute "Reset" function.

### **4-4 Test Condition**

- Circumstance brightness: Dark room less than 5.0 lux.
- Inspection distance: 1.8m~2.5m functional inspection.
- Screen size: 60 inches diagonal
- After repairing each P3150/P3250/P3150 refresh/P3250 refresh/P3251
- , the unit should be run-in (refer to the table below)

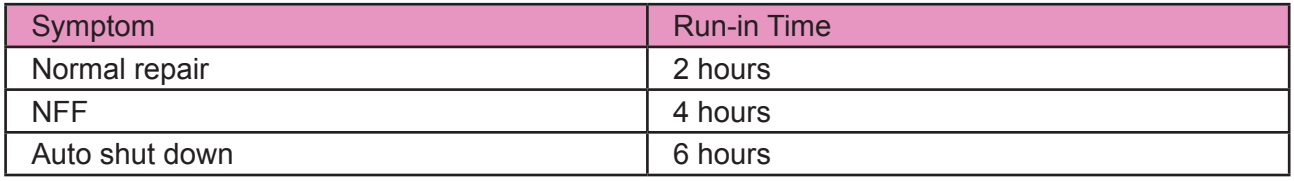

- Enter Burn-In Mode

*\* Cycle setting is based on the defect symptoms. ie: If it is NFF, the run-in time is 4 hours. You have to set the lamp on for 50 min. and lamp off for 10 min for 4 cycles.*

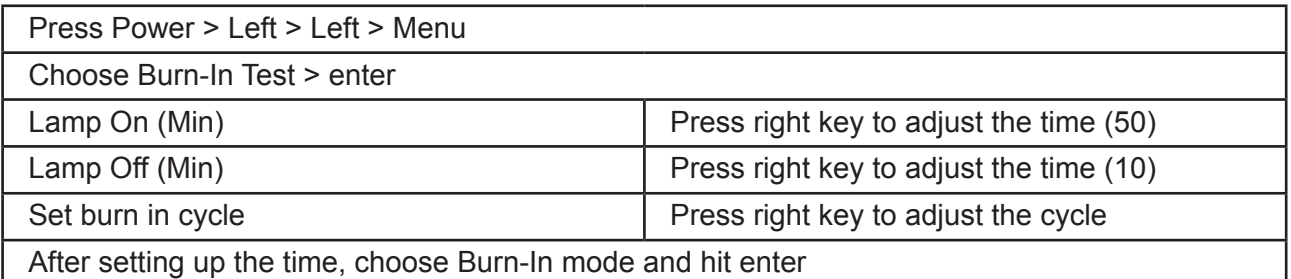

Screen Defects (While replacing DMD Chip, DMD BD and MB)

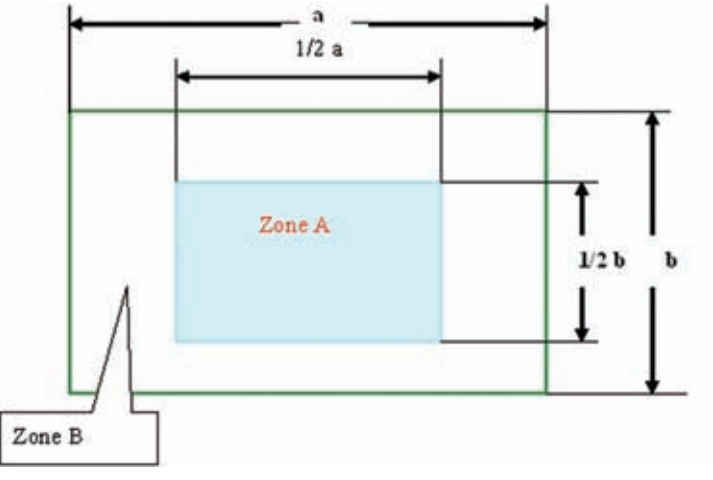

< Figure: Zone A &B Definition >

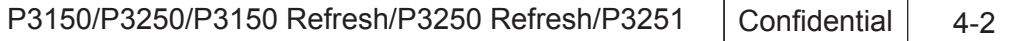

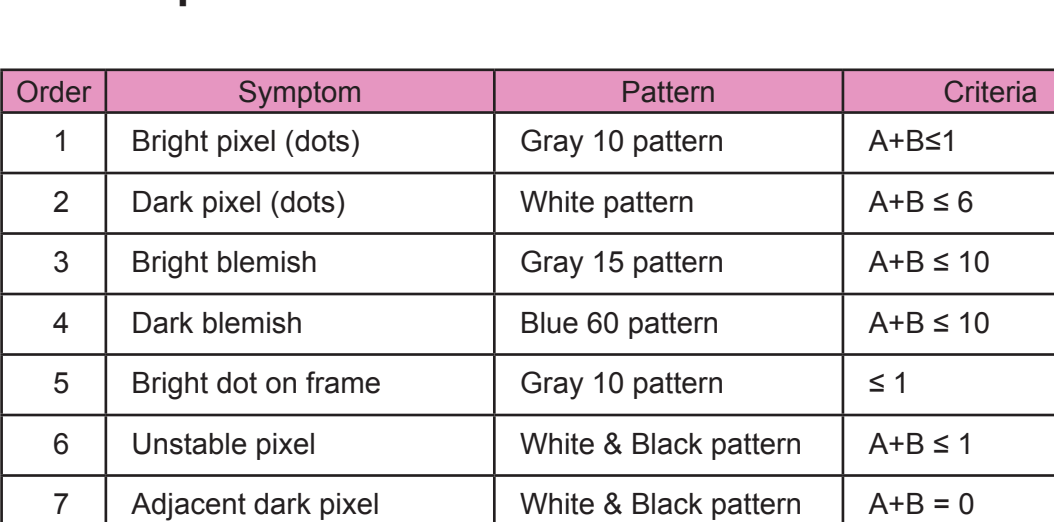

### **Defect specification table**

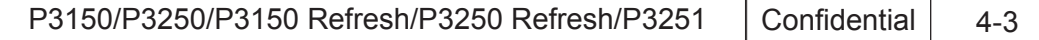

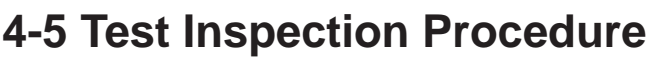

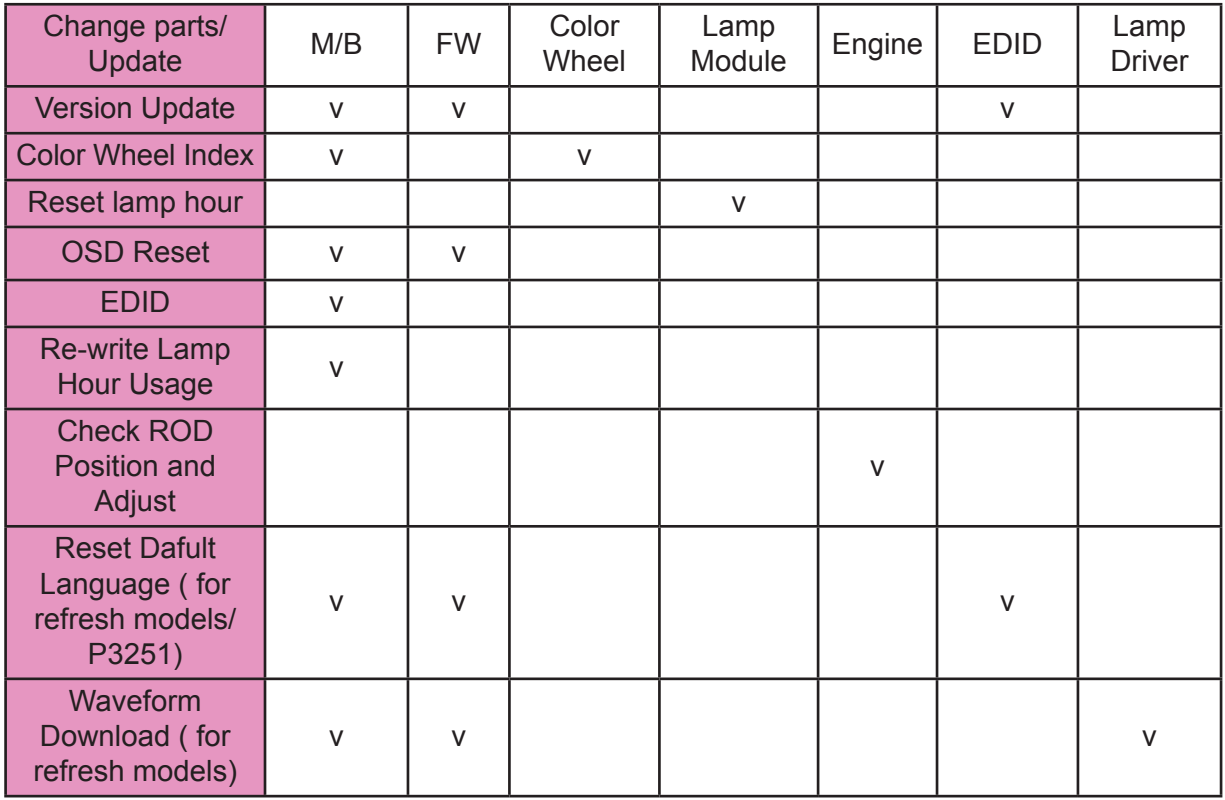

## **4-6 PC MODE**

*NOTE:Test Signal:analog 800x600@60Hz(P3150/P3150 refresh), analog 1024x768@60Hz(P3250/ P3250 refresh/P3251).Take P3250 for example.*

#### **1. Frequency and tracking boundry**

- Procedure Test equipment: video generator.
	- $-$  Test signal: analog 1024 x 768 $@60$ Hz
		- Partern: general-1 or master
	- Check and see if the image sharpness is well-performed.
	- If not re-adjust by the following steps:
	- (1) Select "Frequency" to adjust pixel number of pixel clock in one line period.
	- $(2)$  Select "Tracking" and use right or left arrow key to a value to minimize video flicker.

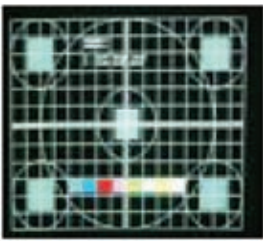

*General-1* 

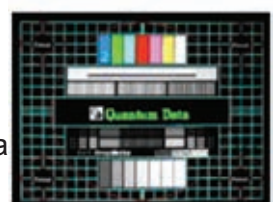

*Master*

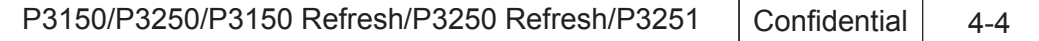

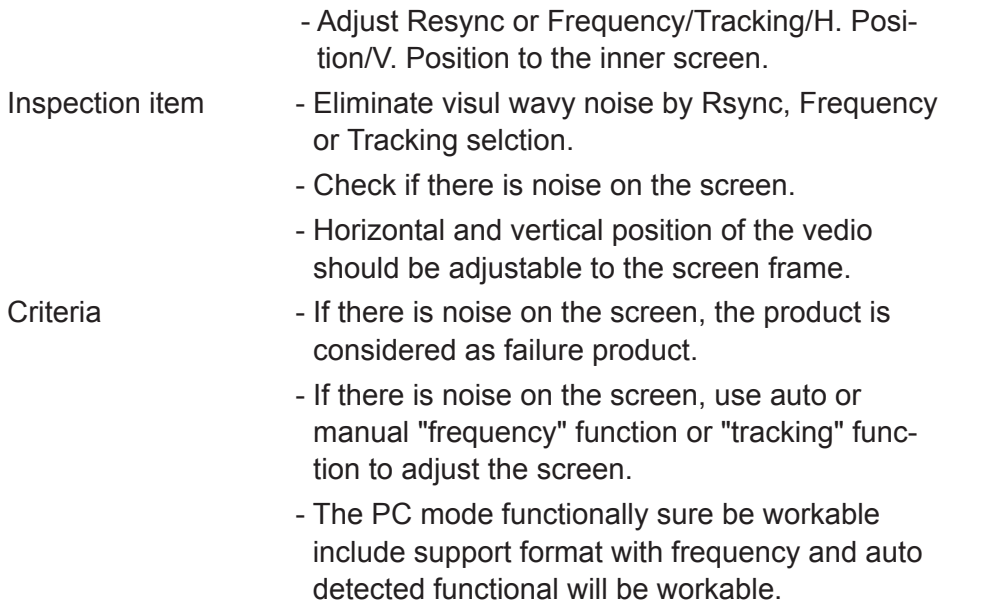

#### **2. Bright Pixel**

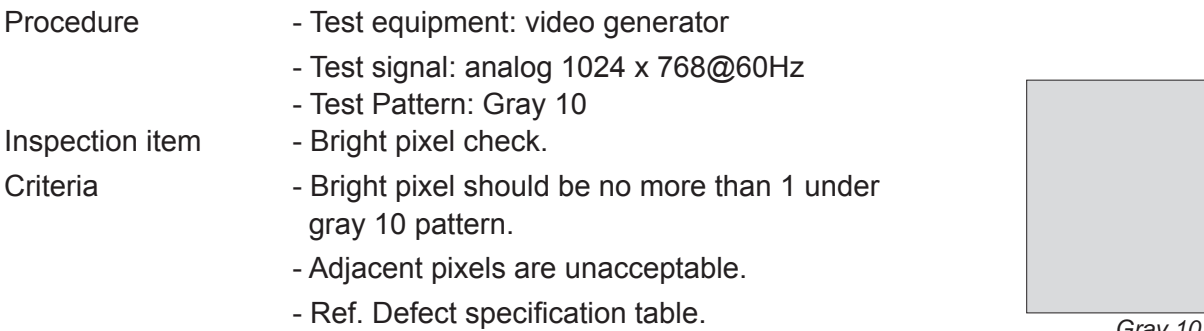

*Gray 10*

#### **3. Dark Pixel**

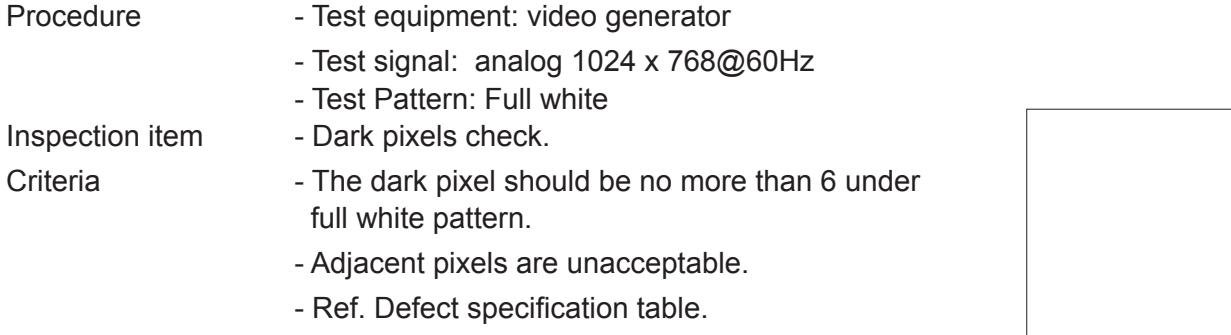

*Full white*

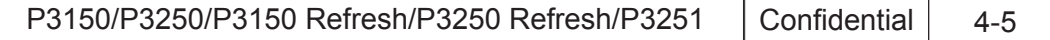
### **4. Bright Blemish**

Procedure - Test equipment: video generator - Test signal: analog 1024 x 768@60Hz - Test Pattern: Gray 15 Inspection item - Bright blemish check. Criteria - The bright blemish should be no more than 10 under gray 15 pattern. - Ref. Defect specification table.

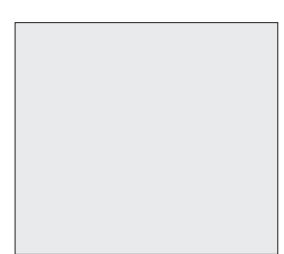

*Gray 15*

#### **5. Dark Blemish**

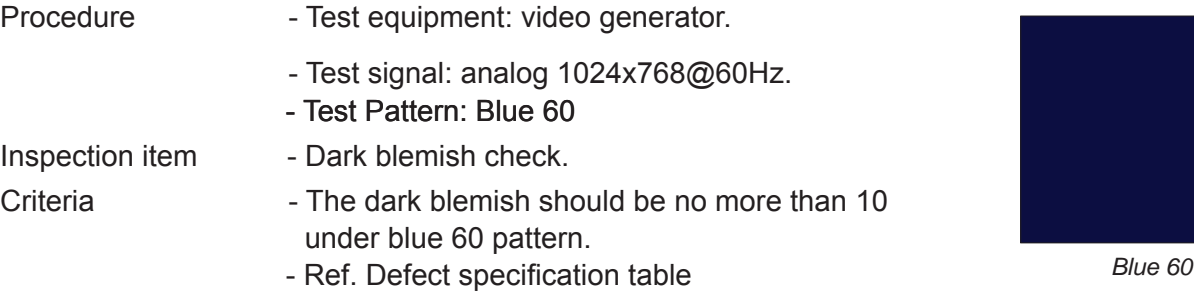

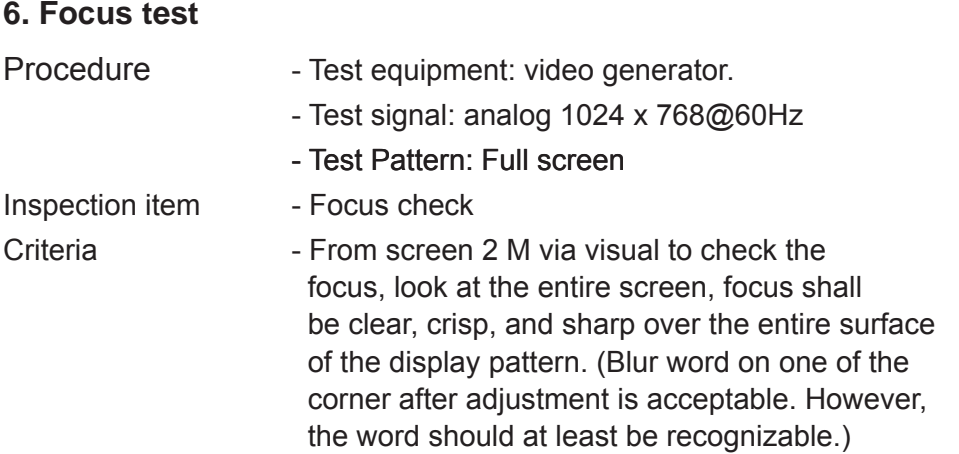

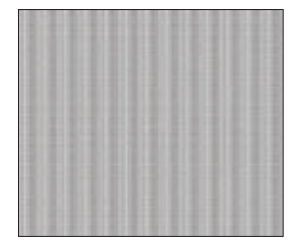

*Full screen*

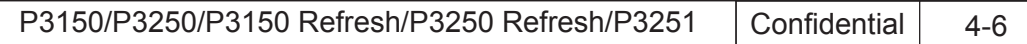

### **7. Color performance**

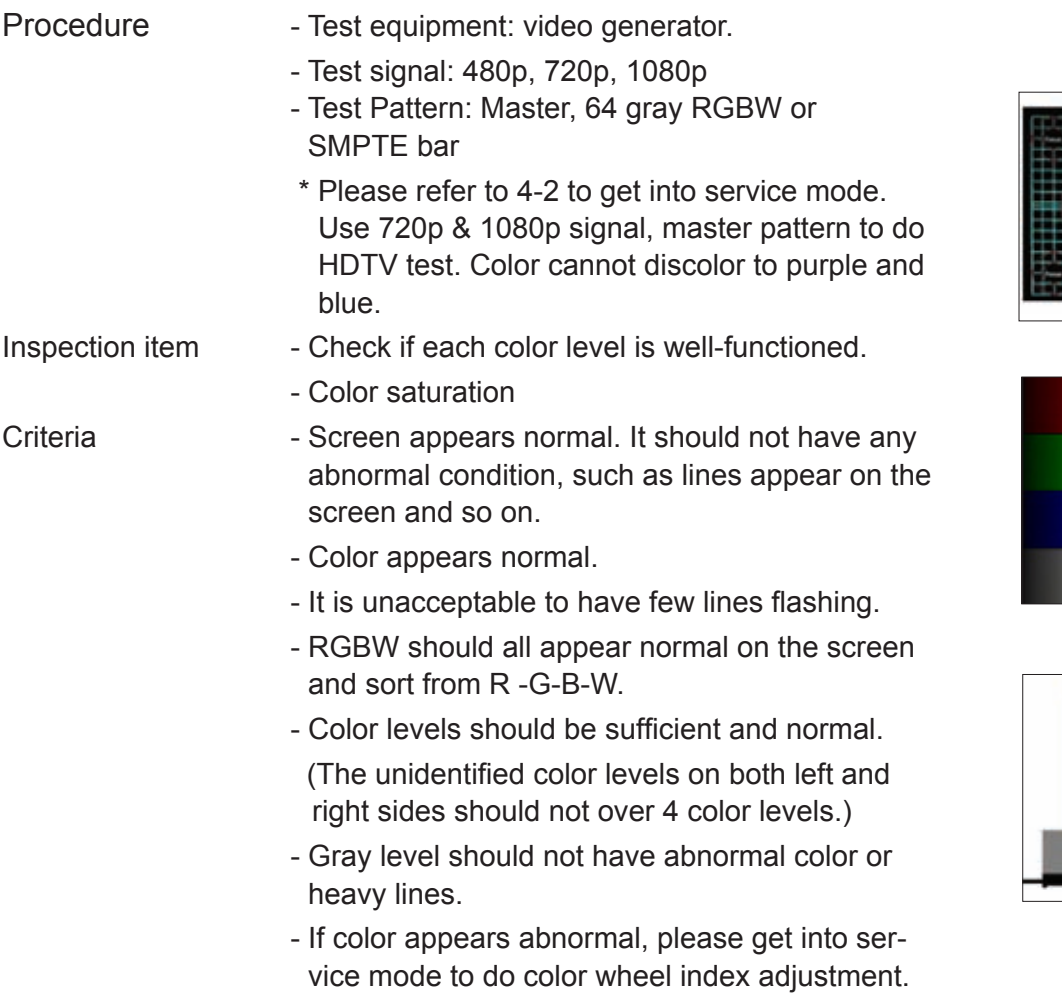

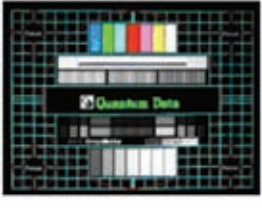

*Master*

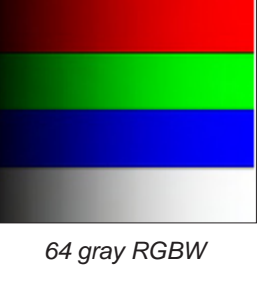

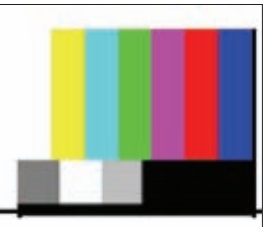

*SMPTE BAR*

## **4-7 Video Performance**

### **1. CVBS**

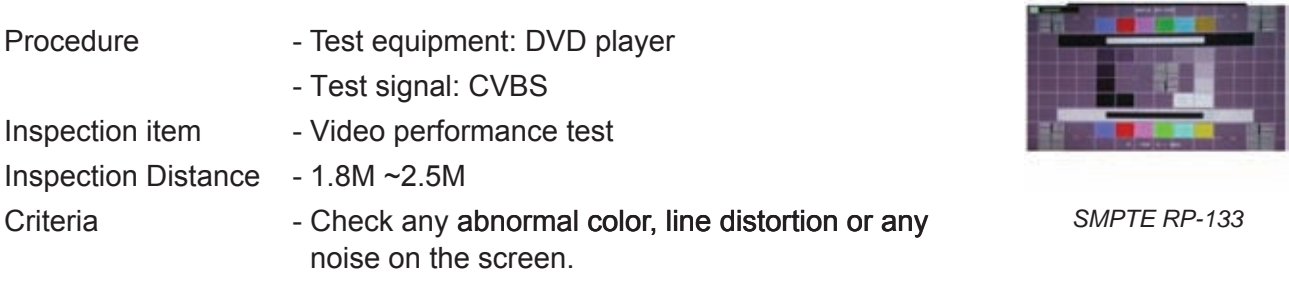

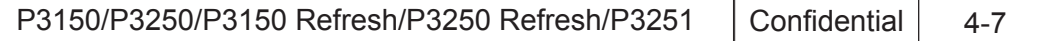

- Check the sound from speakers.

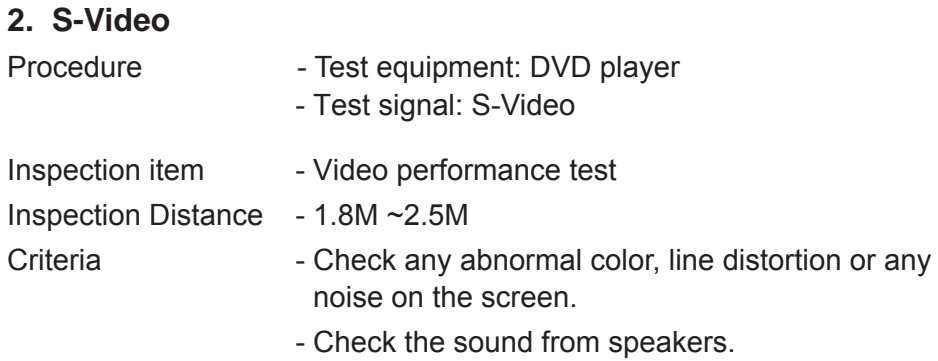

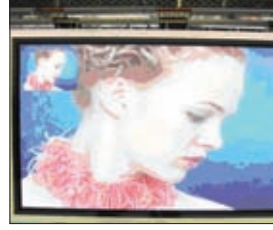

### **3. HDTV/ Component**

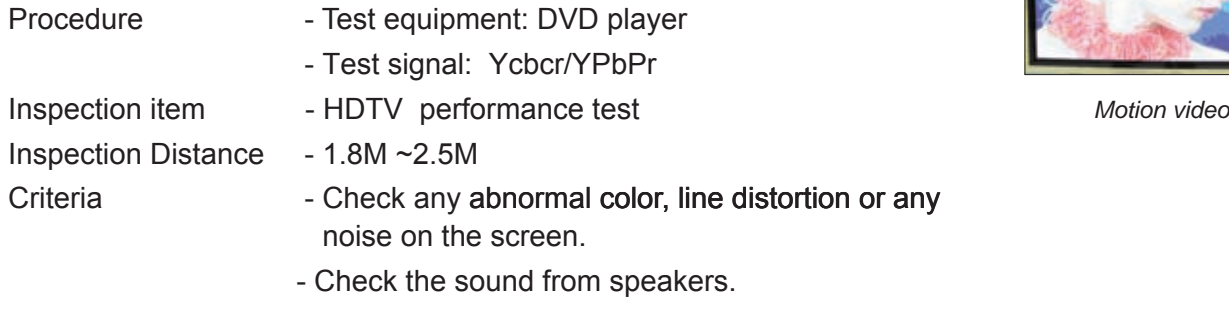

### **4. Audio Test**

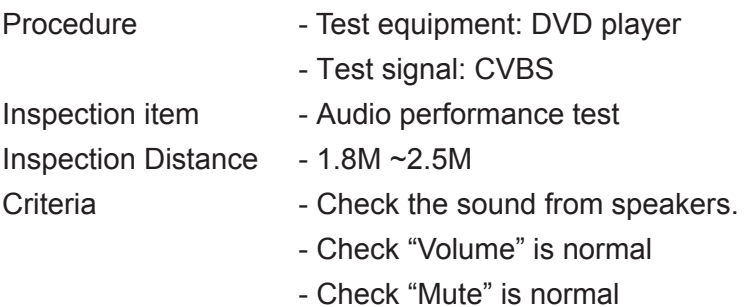

### **5.HDMI Test**

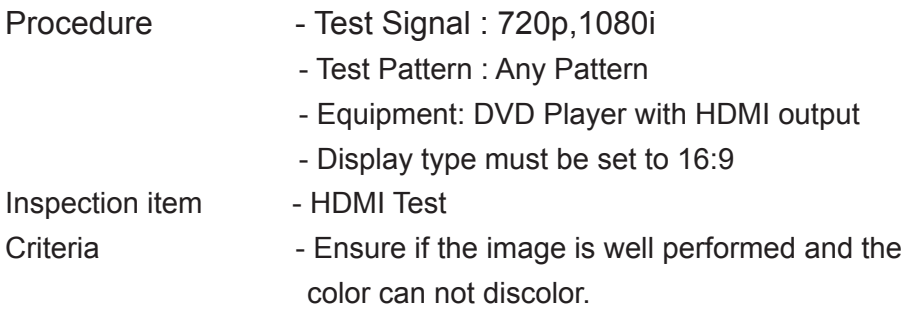

### **4-8 Optical Performance Measure**

#### Inspection Condition

- Environment luminance: 5 Lux
- Product must be warmed up for 3 minutes
- Distances from the screen: 2.36 M
- Screen Size: 60 inches diagonal
- Reset to default before measurement

#### **1. Test equipment**

Procedure - Press "Power→Left→Left→Menu".

- Select "Spoke Test"

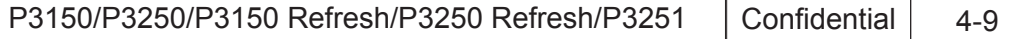

### **2. Brightness**

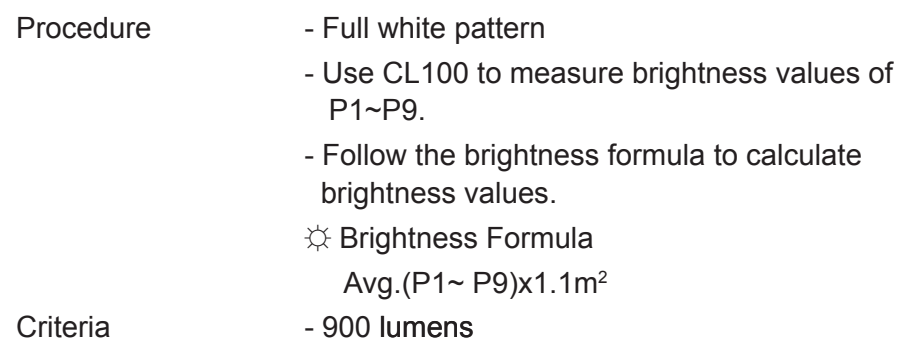

### **3. Ful On/Full Off Contrast**

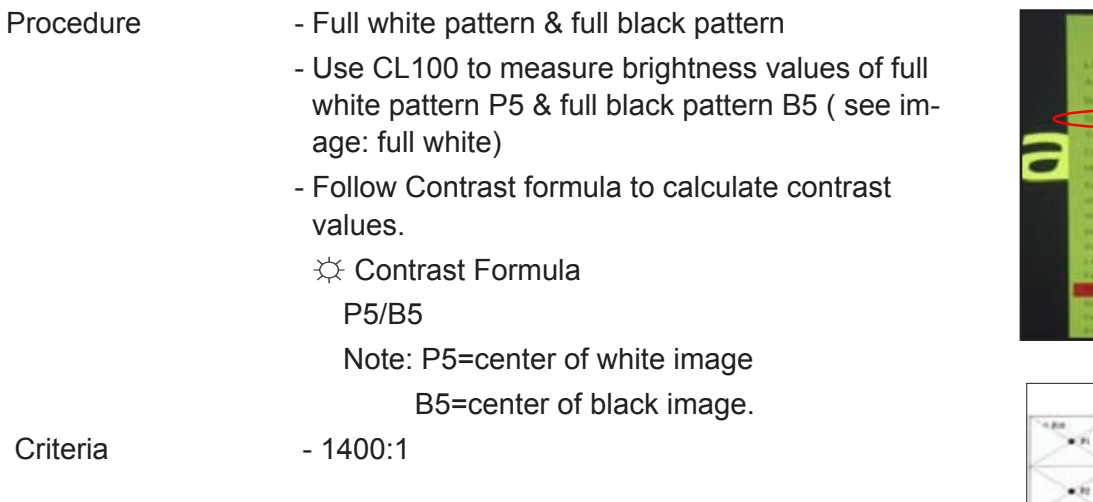

### **4. Uniformity**

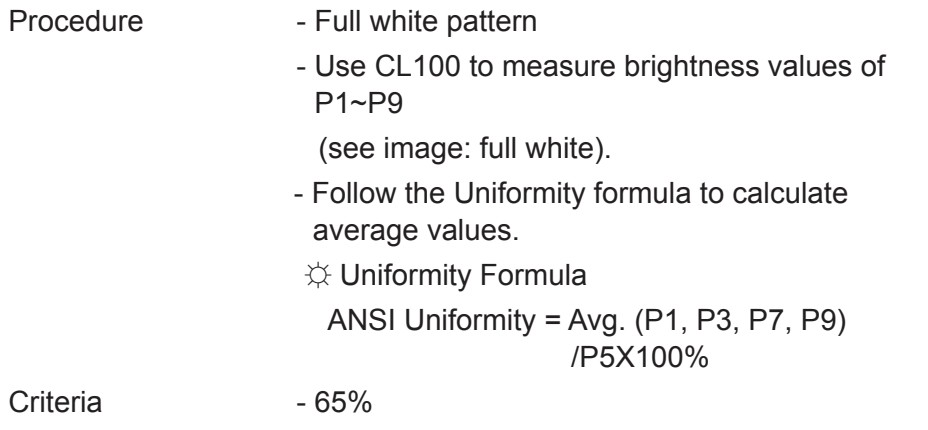

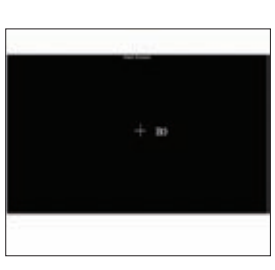

*Full white pattern*

 $\mathbf{a}$  $\overline{\phantom{a}}$   $\mathcal{L}^{\mathcal{L}}$ 

 $\bullet$   $\bar{n}$  $\bullet$ 

*Full black pattern*

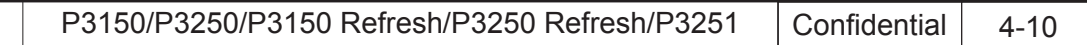

## **4-9 SD Card /USB flash disk Test (only for P3251)**

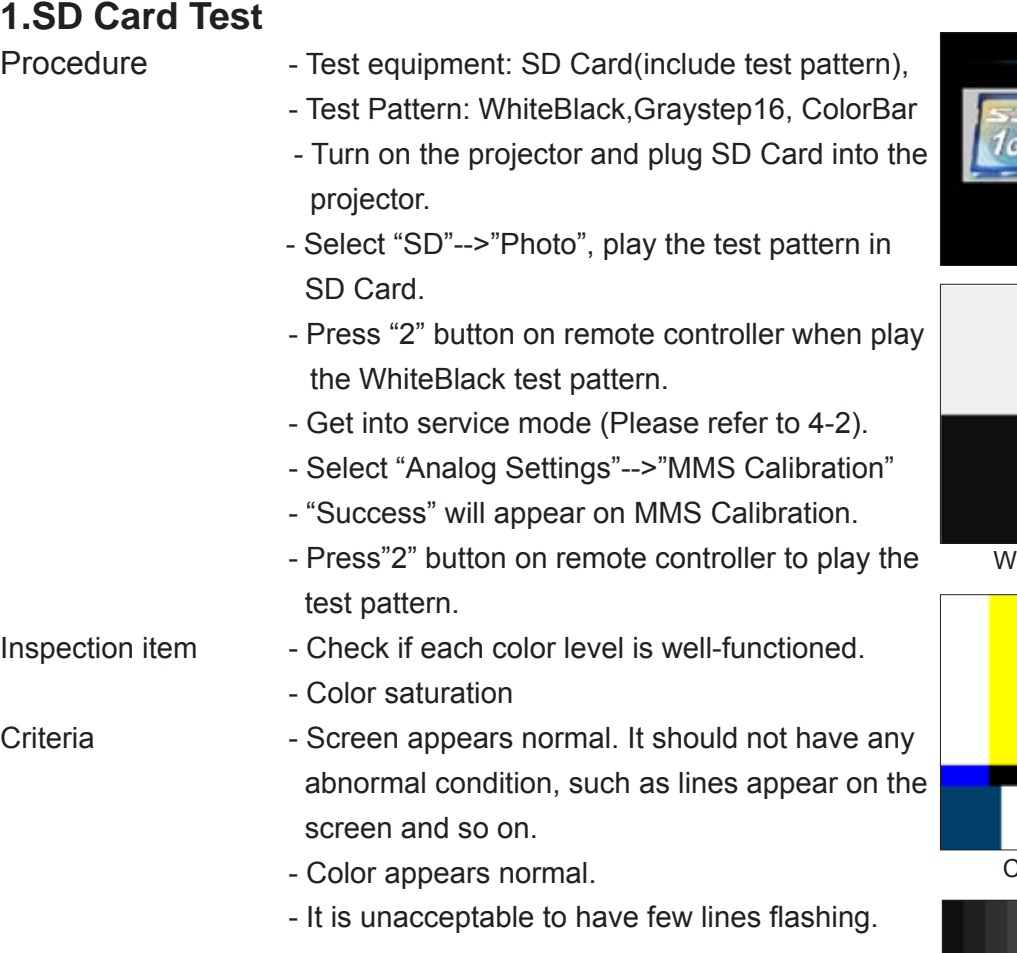

### **2. USB flash disk Test**

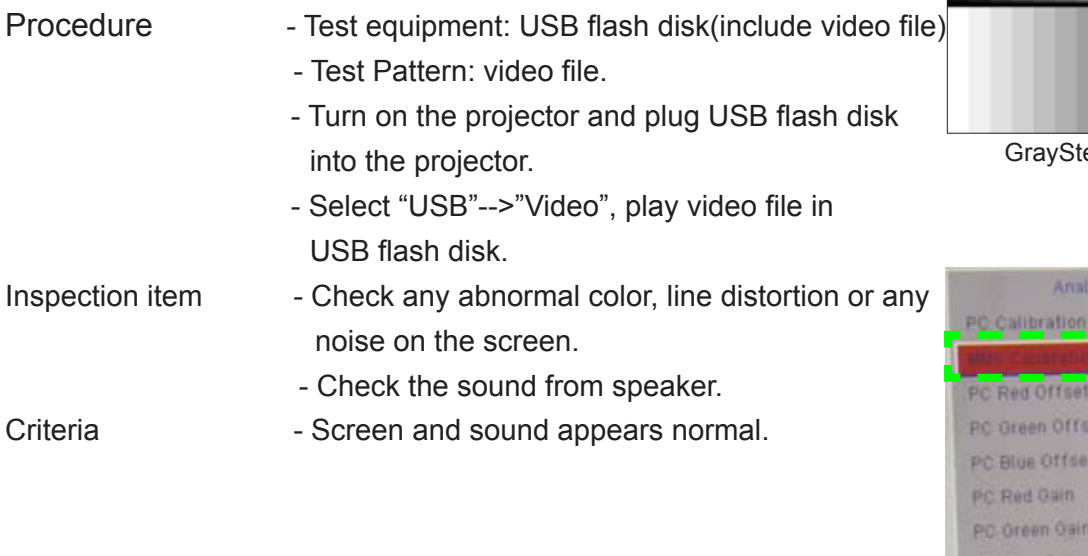

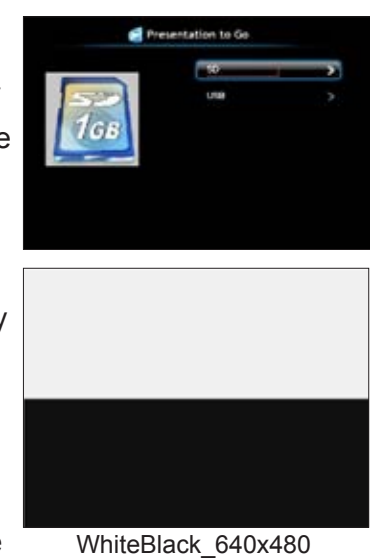

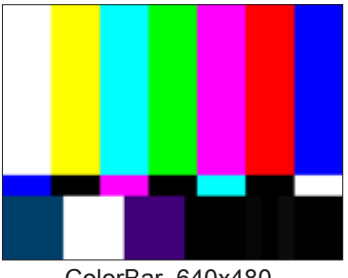

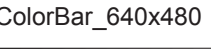

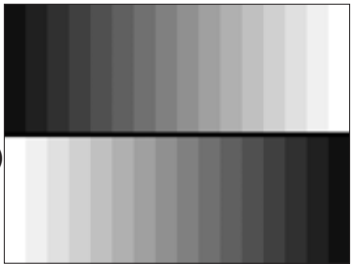

ep16\_640x480

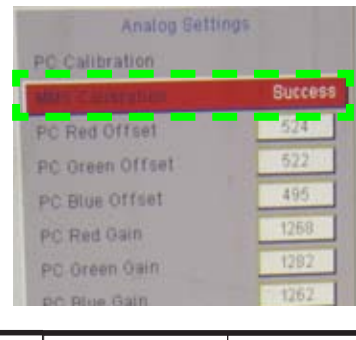

P3150/P3250/P3150 Refresh/P3250 Refresh/P3251 | Confidential | 4-11

## **4-10 Others**

### **1. Functional Inspection**

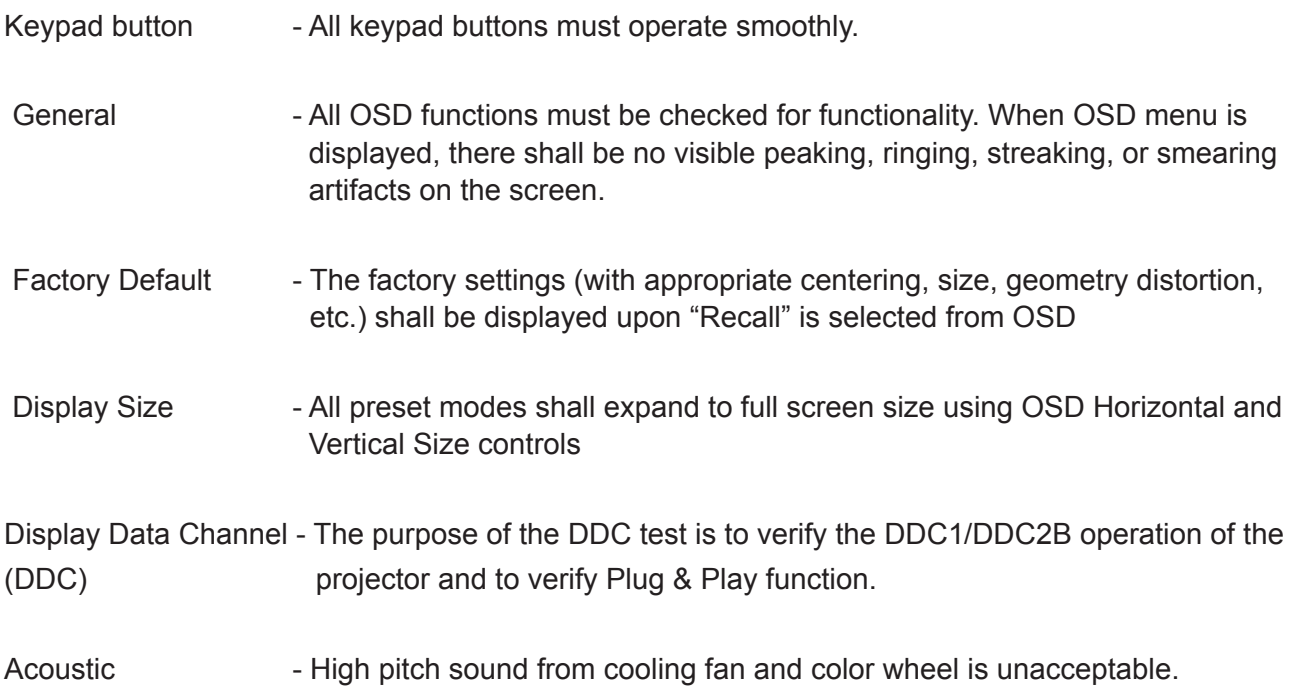

### Check item Check point Text & Pattern Missing letters & pattern or blurry prints are unacceptable. Exterior **Dirt, scrape, water ripples and uneven color are unacceptable.** Buttons Stuck buttons are unacceptable. Focus ring Focus ring is functioning smoothly. Logo Missing logo, missing prints and blurry prints are unacceptable Screw **All screw sure be fixed and in right type.** Pedestal Well-functioned Lamp Cover  $\vert$  It should be locked in the correct place. Plastic Parts | All plastic parts can not be brocken and damaged. Safety or warning label All safety and warning label should be visible, including all contents. Connector **All interface connector should be complete and workable.**

### **2. Check points for exterior and print pattern**

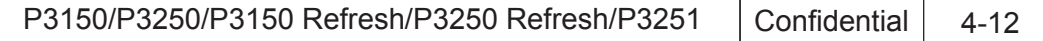

## **Firmware Upgrade**

## **Section 1: System Firmware Upgrade**

## **5-1 Equipment Needed**

### **Software :**

- DLP Composer
- Firmware
- 8M Flash (8M flash has to put in PC and set right path in 5-5 step4)

### **Hardware :**

- Projector
- Power cord (42.53506G002)
- USB Cable (42.87304G001)
- PC or Laptop
- *Note: The FW upgrade procedure for P3150/P3250*/P3150refresh/P3250 refresh/P3251 *is the same. Here, we take P3250 as an example.*

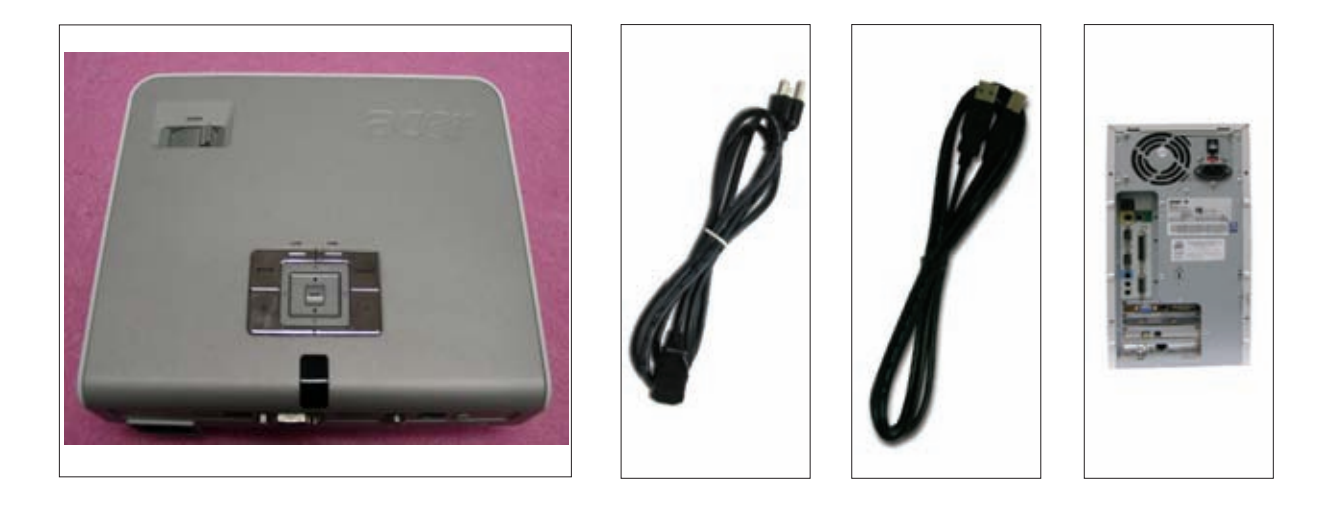

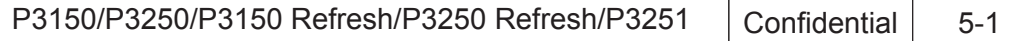

## **5-2 DLP Composer Lite Setup Procedure**

- 1. Choose "DLP Composer Lite V7.1 Setup" Program.
- 2. Click Next button.
- 3. Read License Agreement.
	- Choose I accept and agree to be bound by all the terms and conditions of this License Agreement.
- 4. Click Next.
- 5. Click "Next".

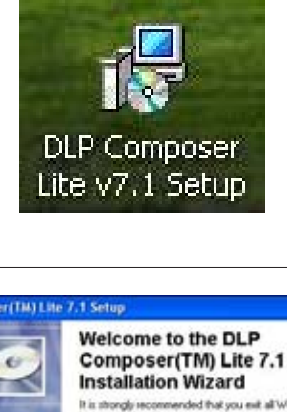

It is strongly recommended that you exit all Windows programs<br>before sunning this setup program.

Click Cancel to guit the setup program, then close any programs<br>you have running. Click Next to continue the installation.

WAPMING: This program is protected by copyright law and

.<br>Unauthorized reproduction or dirtribution of this program, or any<br>portion of it, may result in severe civil and ciminal penalties, and<br>will be prosecuted to the maximum extent possible under law.

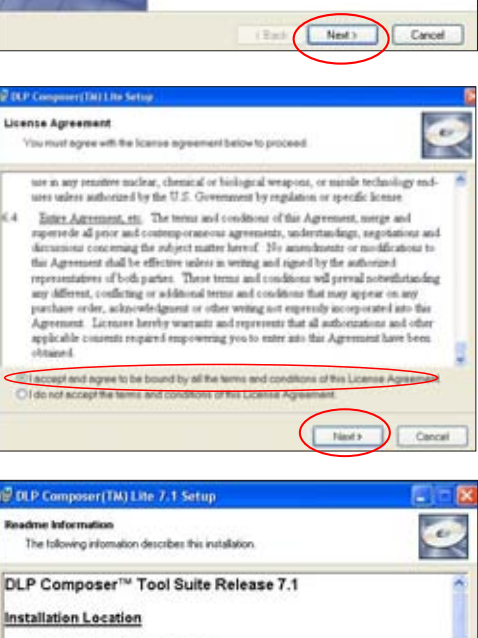

The default installation directory is: C:\Program Files\BLP Composer 7.1 If you want to install in a different directory (perhaps alongside a prior<br>release of the DLP Composer<sup>tes</sup> Tool Suite), click the "Browse" button on<br>the "Select Features" page.

 $(mab)$  Canad

USB Support - Installation (All Platforms)

P3150/P3250/P3150 Refresh/P3250 Refresh/P3251 | Confidential | 5-2

6. Click Next.

### 7. Click Next.

- 8. Writing system registry values.
- 9. Click Finish.

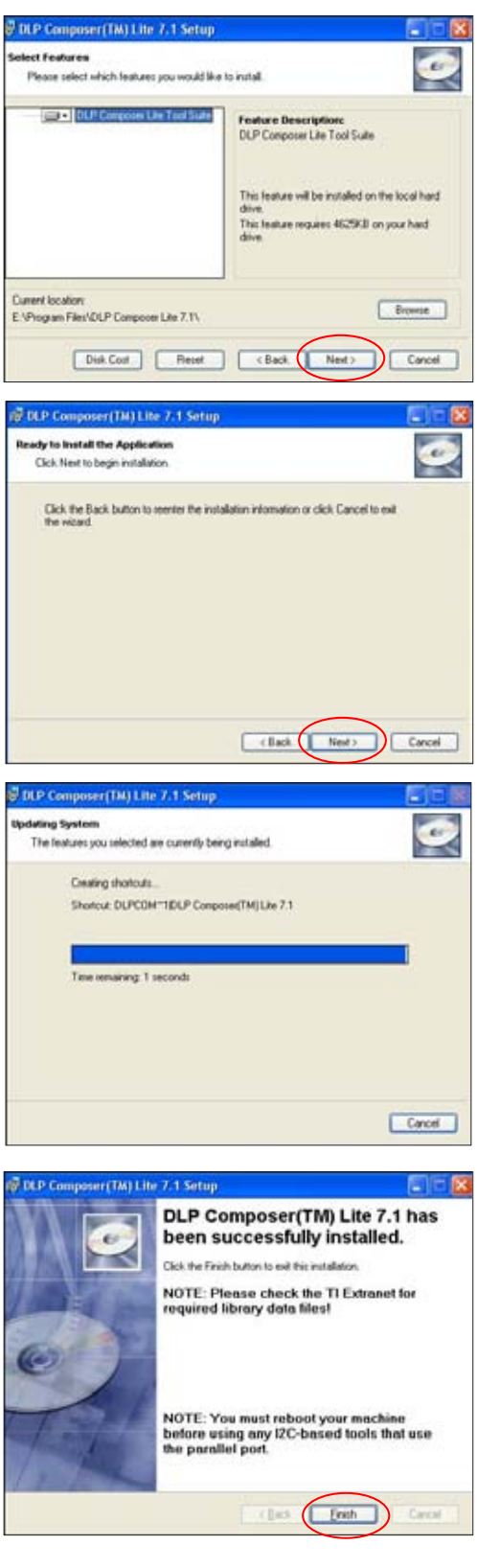

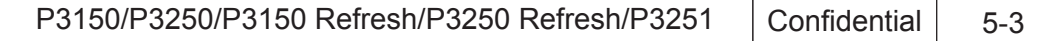

## **5-3 USB Driver Upgrade Procedure**

- 1. Set up
	- Plug in power cord and then press "Power" and "Menu" button simultaneously hold on about 5 seconds, release "Power" and "Menu" button
	- Once the Power ,Lamp and Temp LED light on RED at the same time, plug in USB cable into the projector and link to the USB port of a PC.
- 2. Execute Program
	- Found new hardware wiszard will be appearred on the screen.
	- Select Install the software automatically (Recommended).
	- Then click Next.
- 3. Finish
	- Click Finish to end the installation.

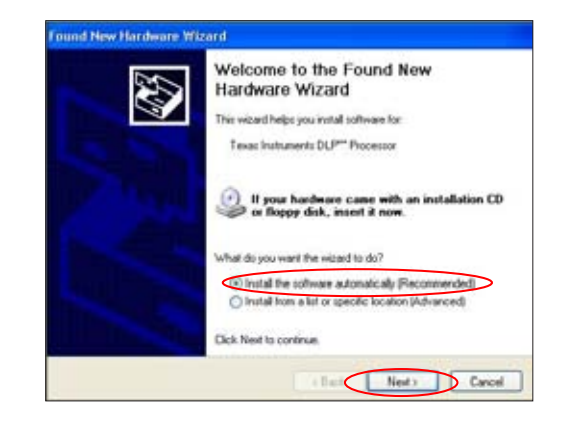

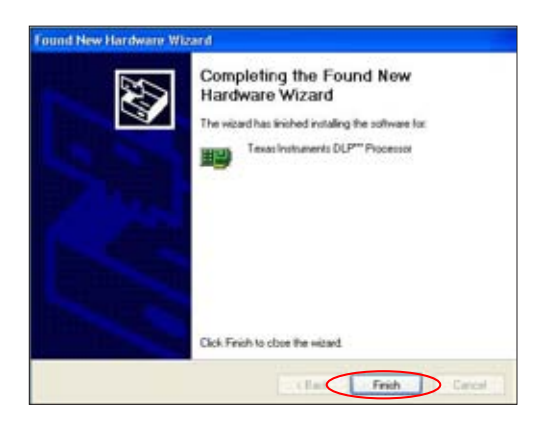

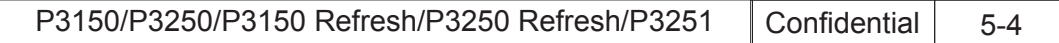

## **5-4 Firmware Upgrade Procedure**

- 1. Set-up
	- Plug in power cord and then press "Power" and "Menu" button simultaneously hold on about 5 seconds, release "Power" and "Menu" button
	- Once the Power ,Lamp and Temp LED light on RED at the same time, plug in USB cable into the projector and link to the USB port of a PC.
- 2. Execute the DLP Compose™ file.
- 3. Click edit and perferences.
- 4. Click "Library."
	- Click the "browse" button and navigate to the directory where you put the library file in.
- *Note: P3251's library need to use the library in "DLP Composer Lite v9.2" .*

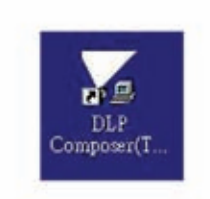

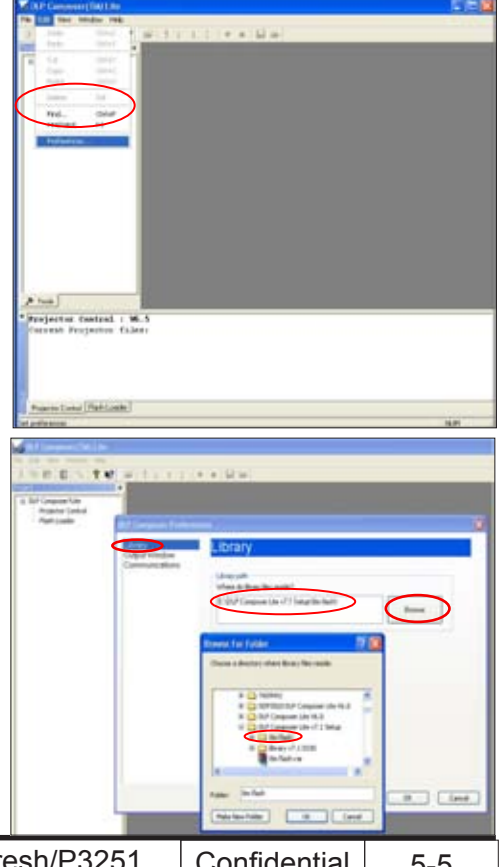

P3150/P3250/P3150 Refresh/P3250 Refresh/P3251 Confidential 5-5

- 5. Select Edit\preferences\Communications
	- Choose USB".
	- Click OK".
- 6. Choose Flash Loader.
	- Click Browse to search the firmware file.

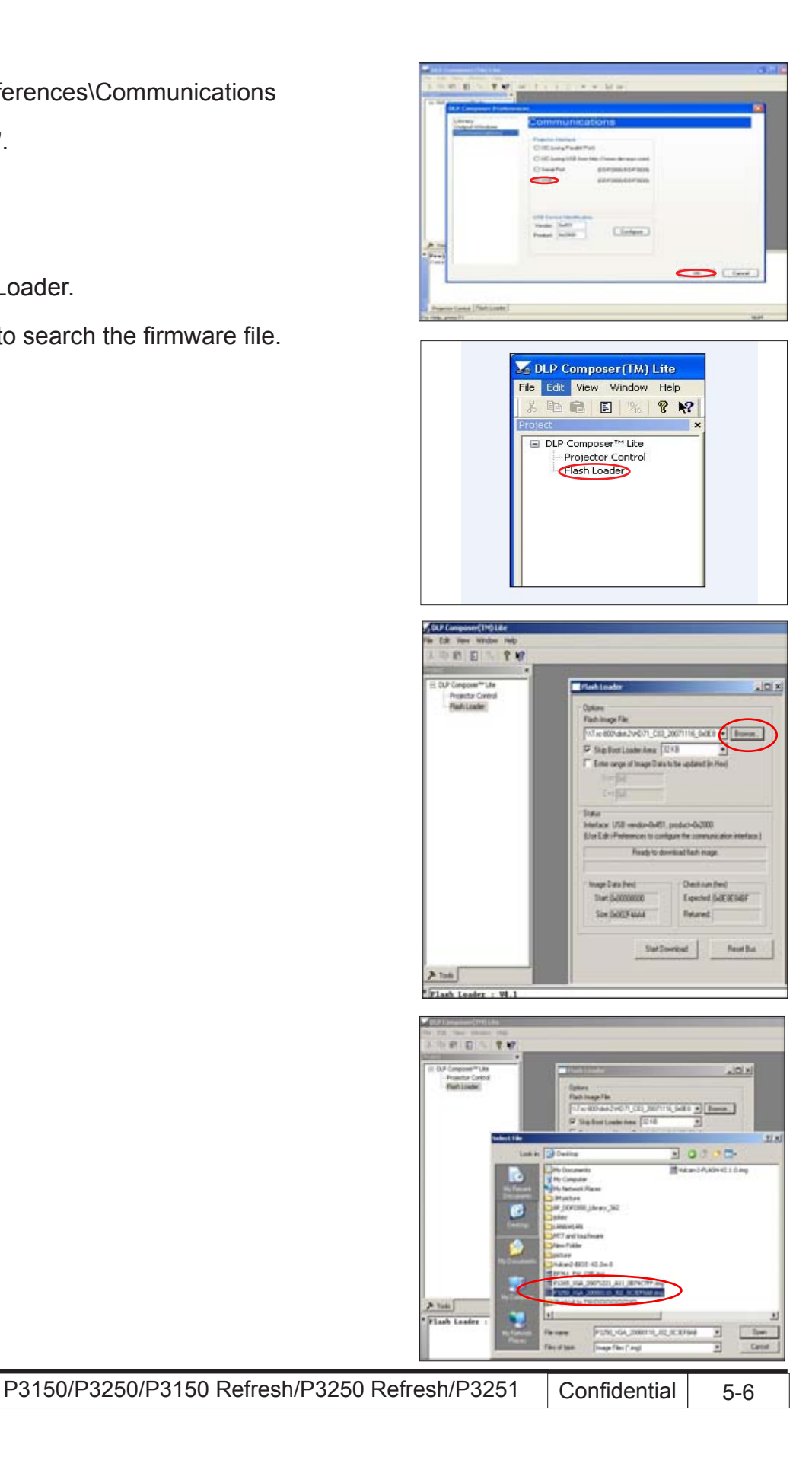

- 7. Selete the item skip Boot Loader Area (select 32KB).
	- Click Reset Bus to erase the flash memory.
- 8. If the firmware is ready, click start download to process the firmware upgrade.
	- Click Yes to erase the flash memory.

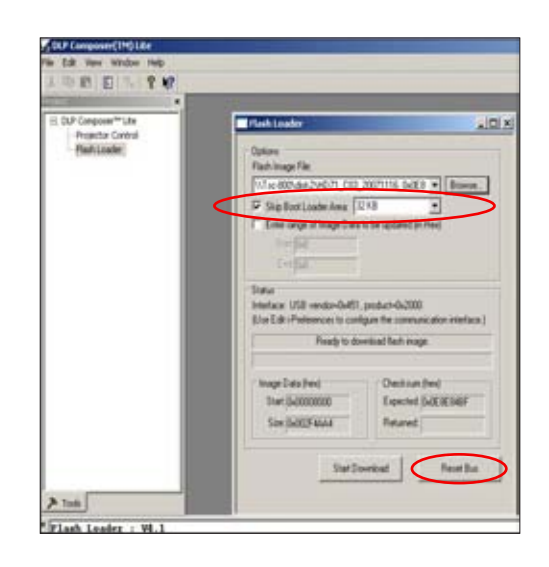

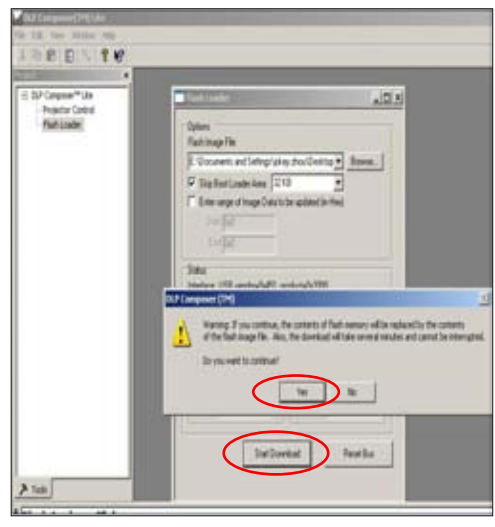

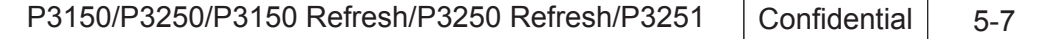

9. When firmware upgrade process is finished the unit return to stand-by status. The

Power LED lights on Red.

- Unplug USB cable and power cord and replug in power cord.
- 10. Restart the unit and enter the service mode to check the firmware version. (To enter service mode, please refer to Chapter 4 Function Test and Alignment Procedure.)

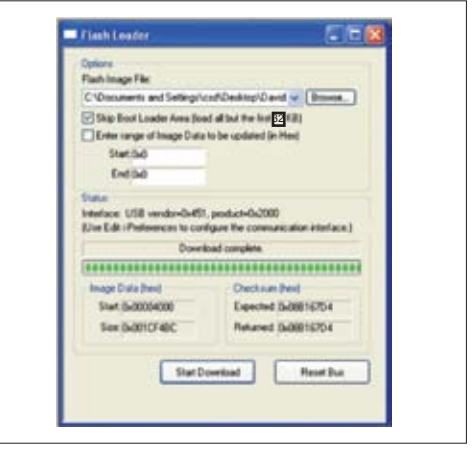

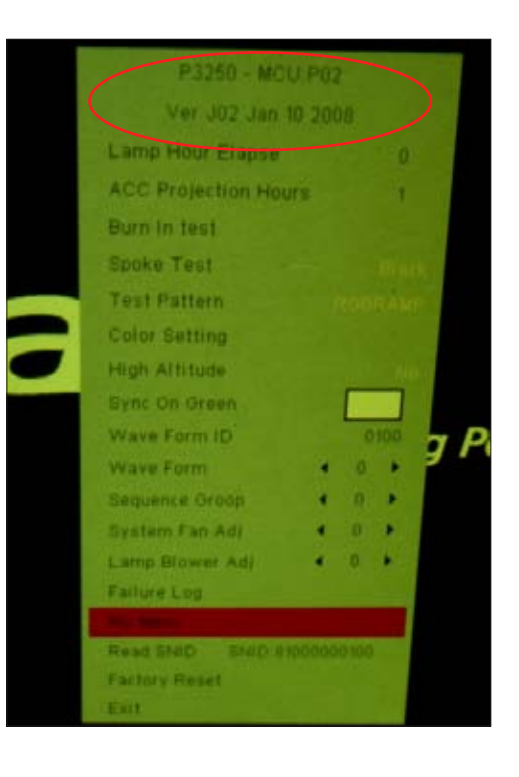

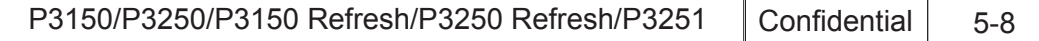

## **Section 2 : Waveform Download**

## **5-5 Waveform Download ( for refresh models)**

- 1.Hold on the "Up" button, then plug Power Cord in, the Power LED lights on red. After about 5 seconds release "Up" button, Power LED turns to blue and Temp LED will flash for 4 seconds. After that, Temp LED and Lamp LED light on red, and Power LED lights blue.
- 2. Re-plug in power cord and turn on this projector.If the image is steady, the process is ok!

 *Note:This step must be excuted after FW, Main Board or Lamp Driver changed*

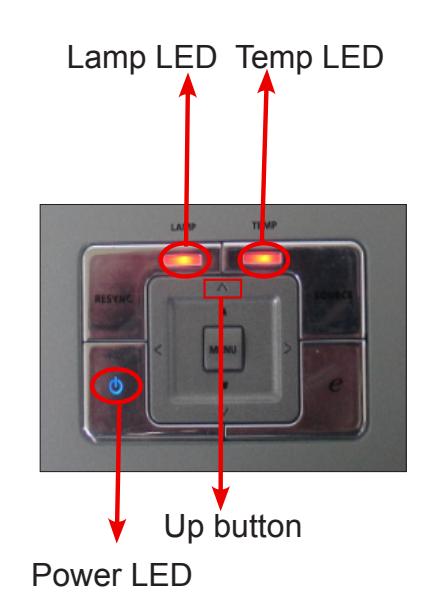

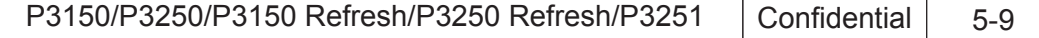

### **5-6 Waveform Download ( for P3251)**

- 1.Hold on the "Power" button, then plug Power Cord in, After about 4 seconds, release "Power" button, at the same time the Lamp LED flash red.
- 2.After about 10 seconds, Power LED lights red, the message means success download.
- 3. Re-plug in power cord and turn on this projector.If the image is steady, the process is ok!

 *Note:This step must be excuted after FW, Main Board or Lamp Driver changed*

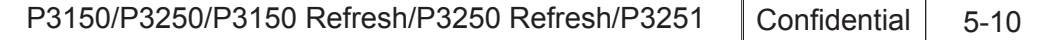

## **Section 3 : Multi-Media Firmware Upgrade (only for P3251)**

## **5-7 Equipment Needed**

### **Software :**

- 1201 tool
- Firmware (\*.fwu)

### **Hardware :**

- Projector
- Power cord (42.53506G002)
- USB Cable (male to male)
- PC or Laptop

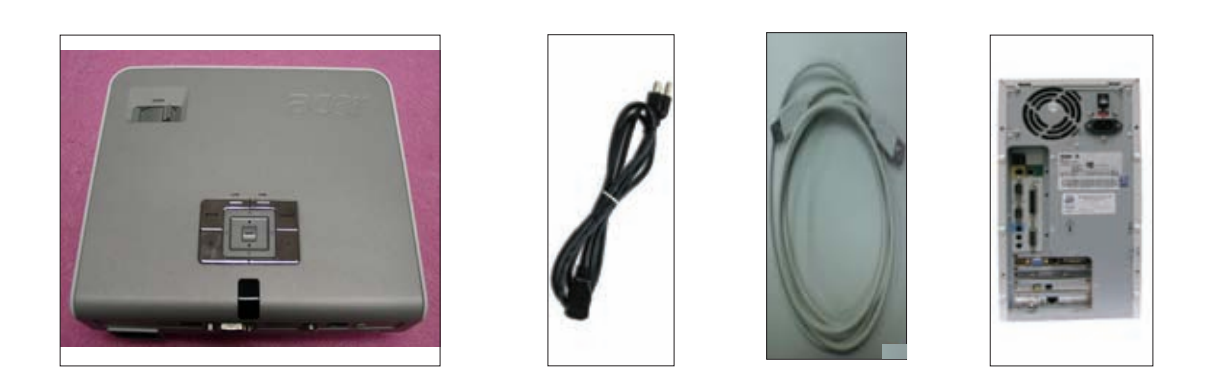

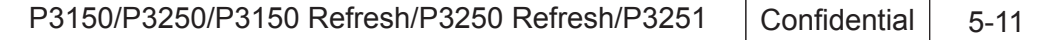

## **5-8 USB Driver Upgrade Procedure**

- 1. Set up
	- Hold on "Power" and "Menu" button and then Plug in power cord , hold on about 5 seconds, release "Power" and "Menu" button , the Power Lamp and Temp LED light RED at the same time.
	- Plug in USB cable into the projector and link to the USB port of a PC.
- 2. Execute Program
	- 1) Found new hardware wiszard will be appearred on the screen.
		- Select "Install from a list or specific location (Advanced)"
		- Then click Next.
	- 2) Click "Browse" button to choose "1201 tool"
		- Select "OK" ,
		- Then click Next.

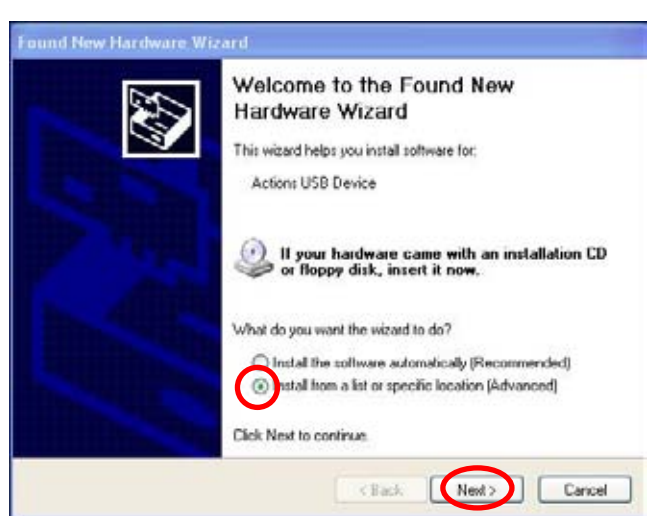

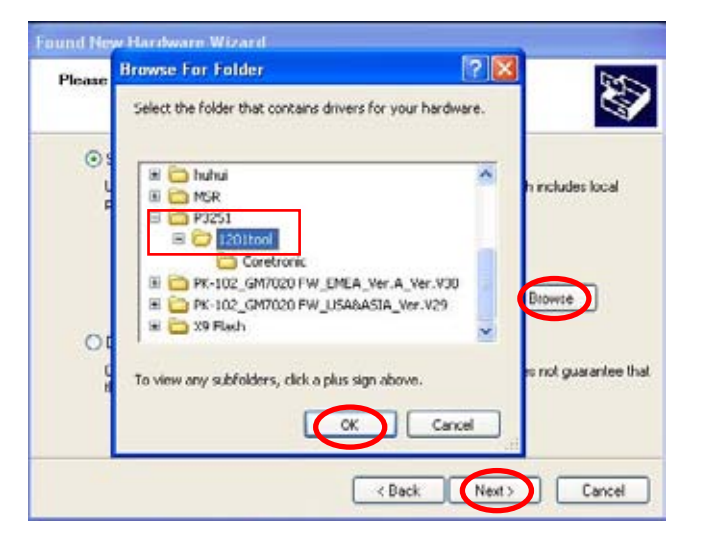

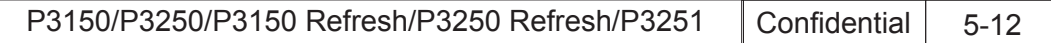

3) Click "Continue Anyway".

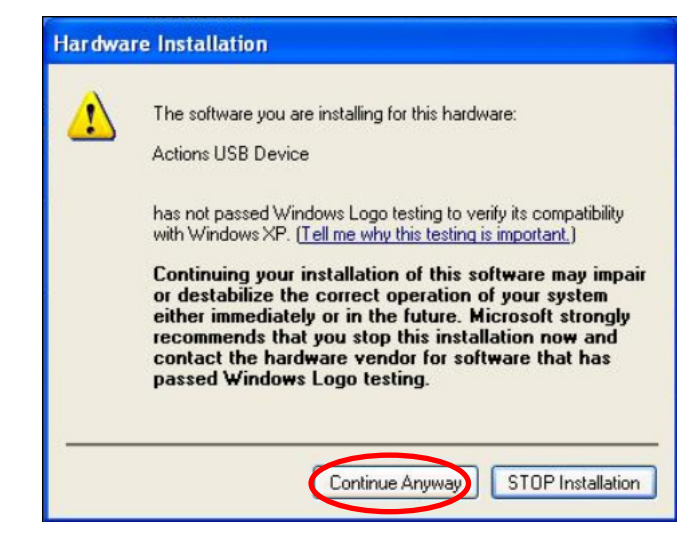

4) Click "Finish" to end the installation.

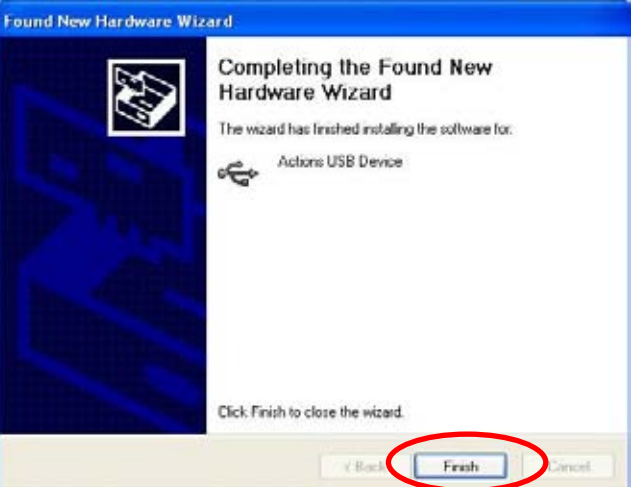

 5) Found new USB Root HUB will be appearred on the screen.

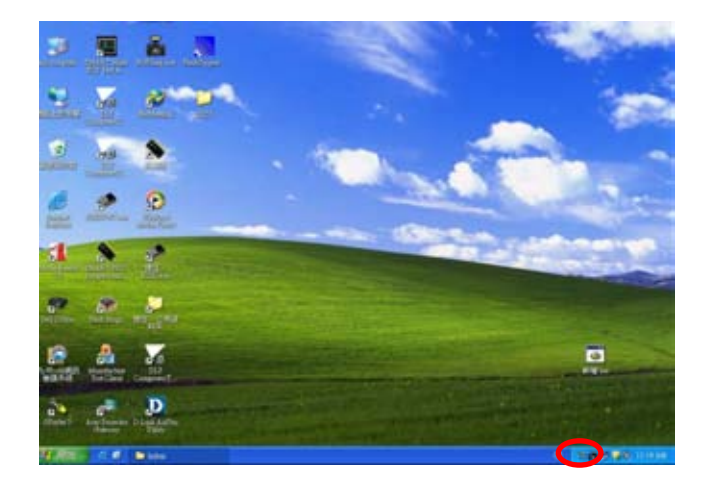

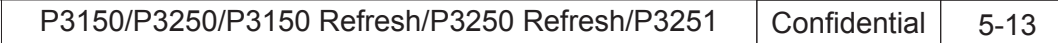

## **5-9 Multi-Media Firmware Upgrade Procedure**

1. Set-up

 - Hold on "Power" and "Menu" button and then Plug in power cord , hold on about 5 seconds, release "Power" and "Menu" button , the Power Lamp and Temp LED light RED at the same time.

- Plug in USB cable into the projector and link to the USB port of a PC.
- 2. Open "1201 tool" file,
	- Execute "Update.exe".
- 3. Click "OpenFile",
	- Select the FW upgrade file(\*.fwu),
	- Click "Open".

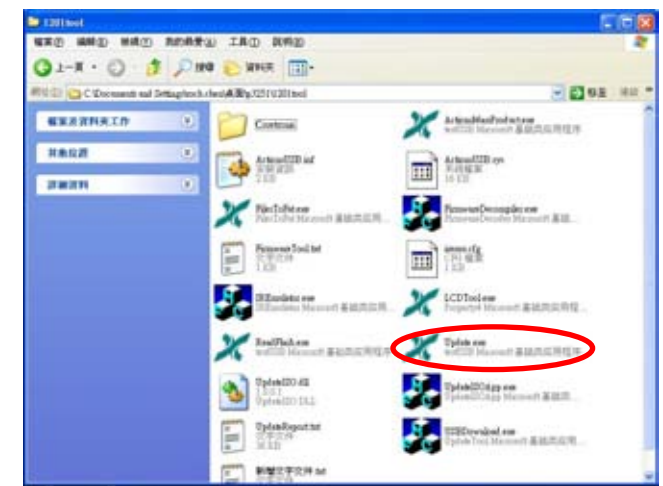

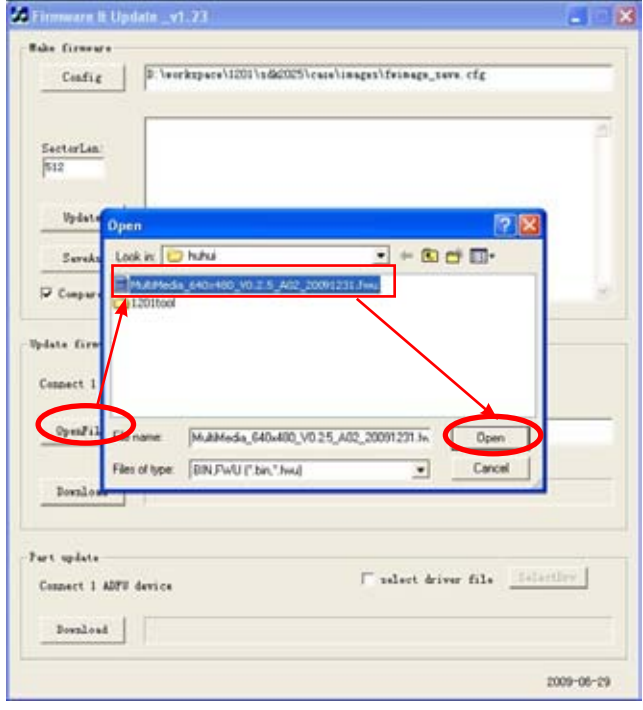

P3150/P3250/P3150 Refresh/P3250 Refresh/P3251 | Confidential | 5-14

4. Click "Download."

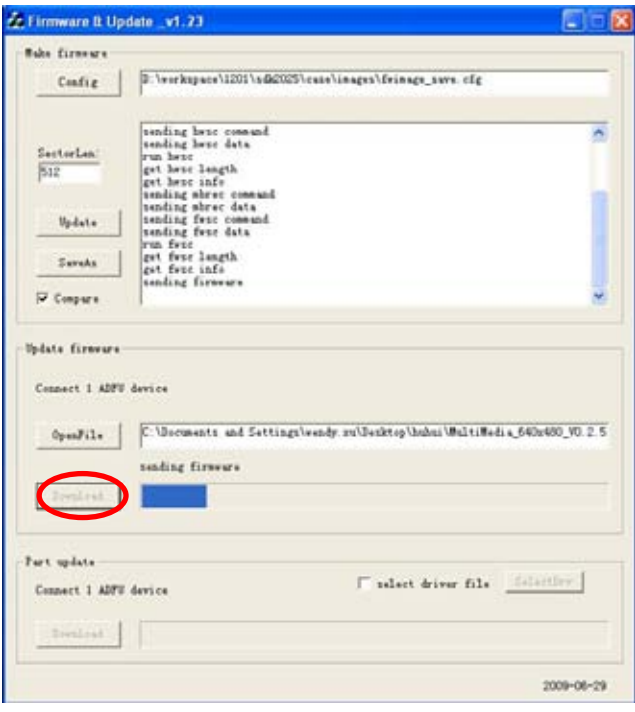

5. The success information will show on screen (as red square)

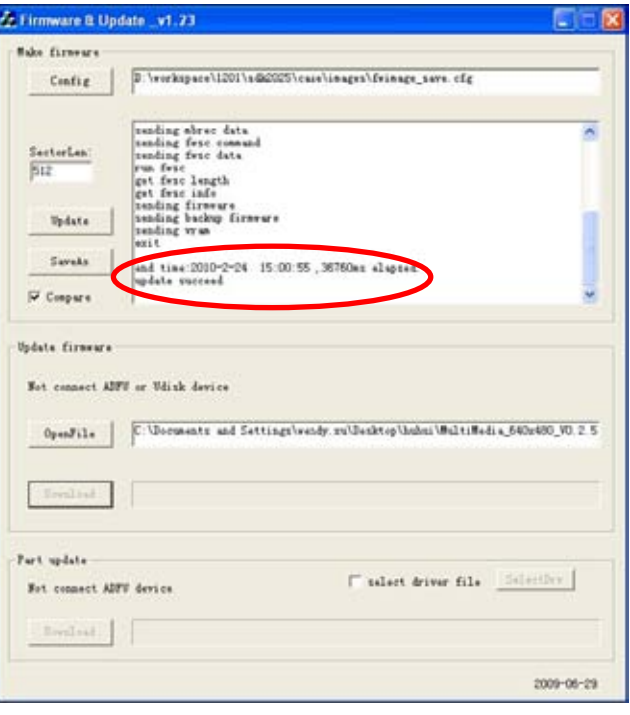

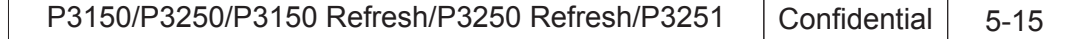

6. Restart the unit and enter the service mode to check the Multi-Media firmware version.

 (To enter service mode, please refer to Chapter 4 Function Test and Alignment Procedure.)

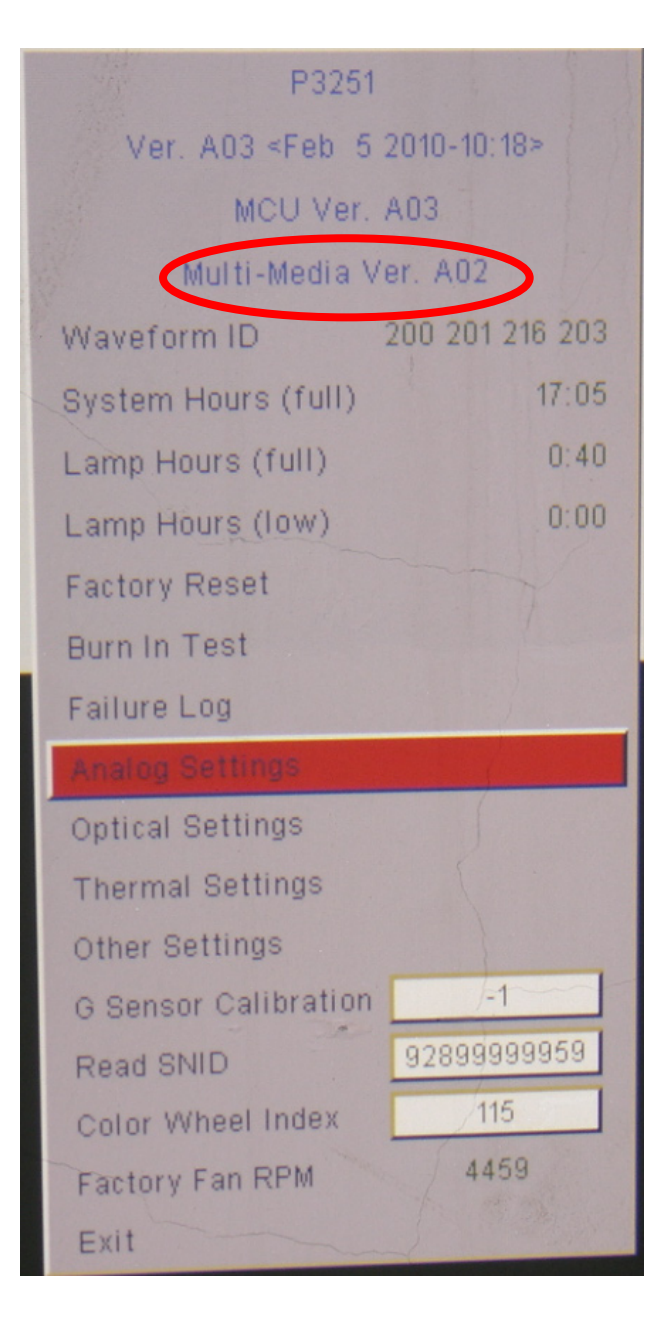

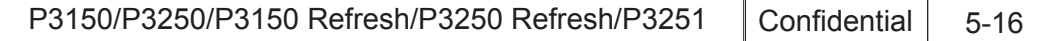

# **EDID Upgrade**

## **6-1 EDID Introduction**

Extended Display Identification Data is a VESA standard data format that contains basic information about a display device and its capabilities, including vendor information, maximum image size, color characteristics, factory pre-set timings, frequency range limits, and character strings for the monitor name and serial number.

The information is stored in the display and is used to communicate with the system through a Display Data Channel (DDC), which sites between the display device and the PC graphics adapter. The system uses this information for configuration purposes, so the monitor and system can work together.

*Note: If a display device has digital input ports, like DVI or HDMI, but without EDID in its main board, the display device will show no image while the input source is digital signal.After EDID upfraded, do" default language reset"*

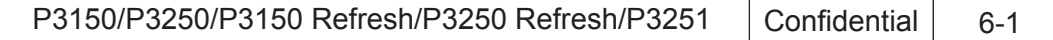

## **6-2 Equipment Needed**

### **Software**

- EDID Program (Generic V0.51)
- EDID File

### **Hardware**

- Projector
- Generic Fixture (80.00001.001) for EDID Key-in (Fixture: JP3 must be closed)
- Power cord for Projector (42.53506G002)
- RS-232 9 Pin Cable (pin to pin, F-M) (42.83C07G001)
- Monitor
- PC
- VGA cable (42.87305G102)
- DVI Cable (42.83N06G001)
- Power adapter (47.57803G001) and power cord (42.53506G002) for fixture
- Adapter HDMI(M) to DVI-D(F) (42.82B13G001)

### *Note: The EDID upgrade procedure for P3150/P3250*/P3150 refresh/P3250 refresh/P3251  *is the same.Here, we take P3250 as an example.*

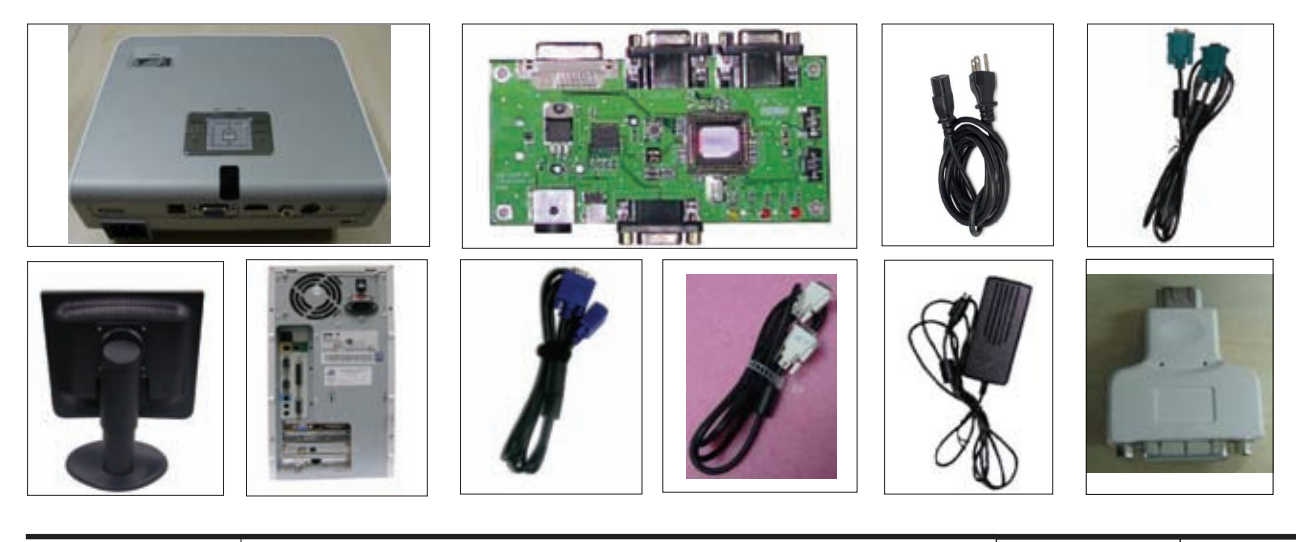

P3150/P3250/P3150 Refresh/P3250 Refresh/P3251 | Confidential | 6-2

## **6-3 Setup Procedure (VGA)**

- 1. Connect all ports
	- (1) Connect P1 of Fixture with COM Port of PC/Laptop by RS232 Cable.
	- (2) Connect P2 of Fixture with VGA port of Projector by VGA Cable.
	- (3) Plug Power Adapter to Power CNN.
	- (4) Plug Power Cord to P3250 unit.

 *Note: Confirm JP3 is Close status.*

### **Power CNN**

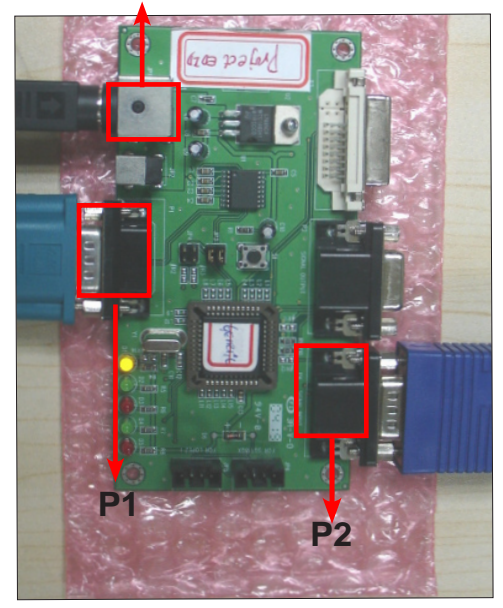

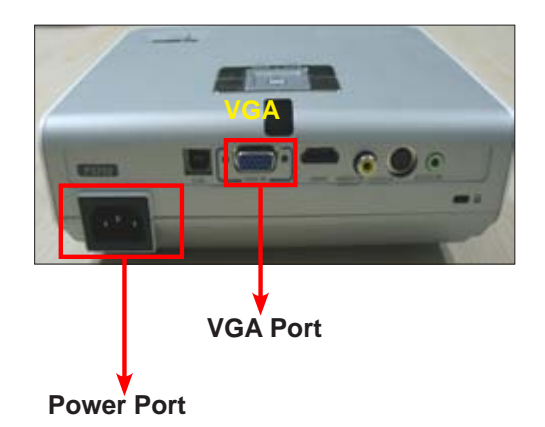

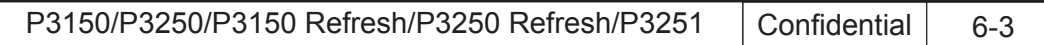

## **6-4 EDID Key-In Procedure**

- 1. Execute EDID Program
	- (1) Click on "EDID" to execute EDID program.
- 2. Process
	- (1) Check the COM port is COM 1" (Select the COM port which you are using).
	- (2) Click the Model button.
	- (3) Choose the source file

 "ACER\_P3250\_20080218\_C.ini" and then open it.

- 3. Process
	- (1) Key in the serial number into the barcode blank space.
	- (2) In Write Source Select item,select Analog.
	- (3) Click "Program" button.
- 4. Process
	- (1) "Please change the cable to Analog" will be shown on the screen.
	- (2) Please press "Ok" button.

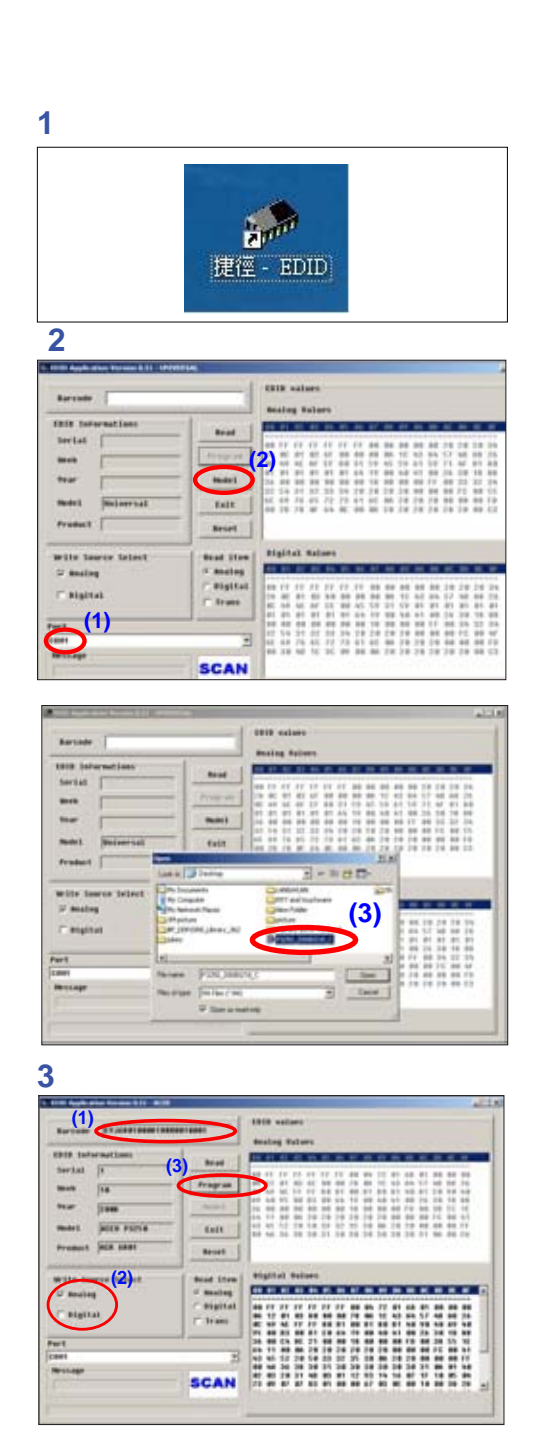

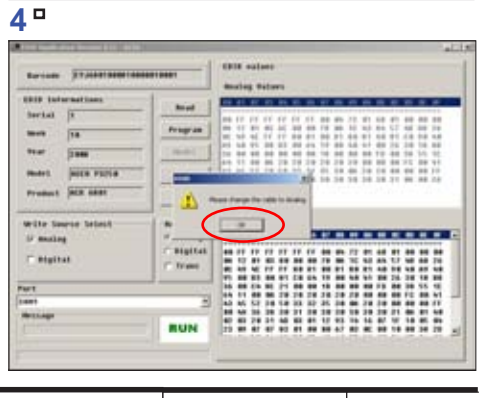

P3150/P3250/P3150 Refresh/P3250 Refresh/P3251 | Confidential | 6-4

- 5. Finish
	- (1) "OK" will be shown on the screen.
- 6. Read EDID information
	- (1) In the Read item,select "Analog" and "Trans".
	- (2) Please press "Read" button.
- 7. Read EDID information
	- (1) EDID Informations will show the result.

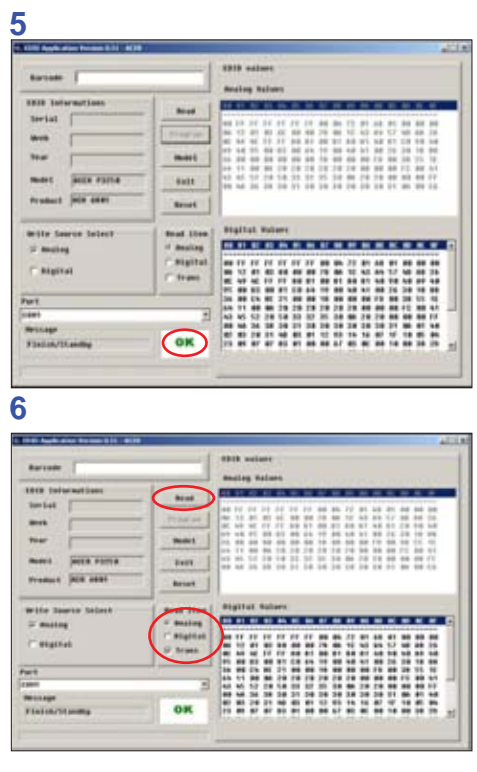

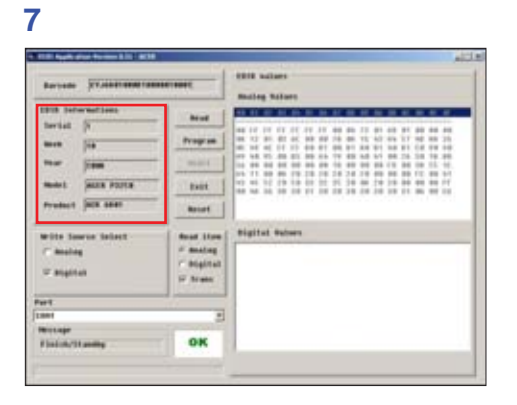

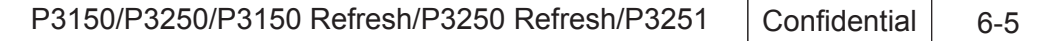

## **6-5 Setup Procedure (HDMI)**

- 1. Connect all ports
	- (1) Connect P1 of Fixture with COM Port of PC/Laptop by RS232 Cable.
	- (2) Connect P2 of Fixture with P3 by DVI Cable.
	- (3) Plug P4 to HDMI Port of the Projector.
	- (4) Plug Power Adapter to Power CNN.
	- (5) Plug Power Cord to P3250 unit.

 *Note: Confirm JP3 is Close status.*

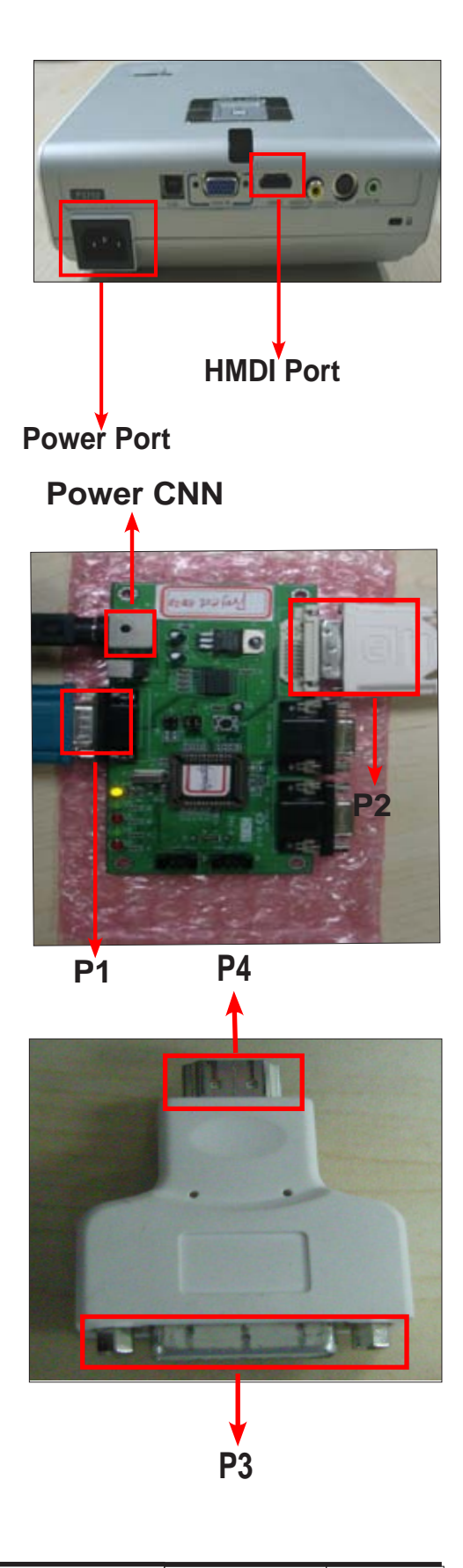

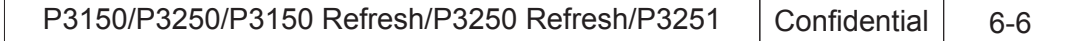

#### 2. Process

- (1) Check the COM port is "COM 1" (Select the COM port which you are using).
- (2) Click the "Model" button.
- (3) Choose the source file "ACER\_P3250\_20080218\_C.ini" and then open it.
- 3. Process
	- (1) Key in the serial number into the barcode blank space.
	- (2) In "Write Source Select" item,select "Digital".
	- (3) Click "Program" button.
- 4. Process
	- (1) "Please change the cable to Digital" will be shown on the screen.
	- (2) Please press "Ok" button.

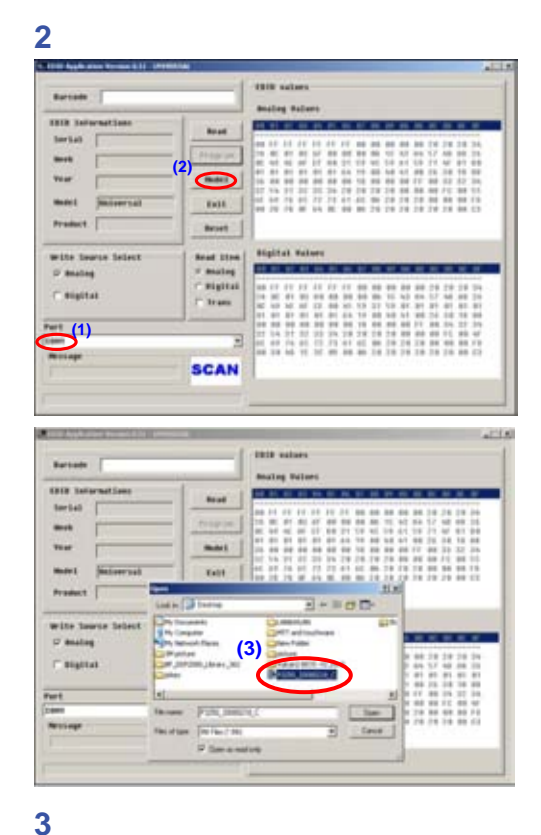

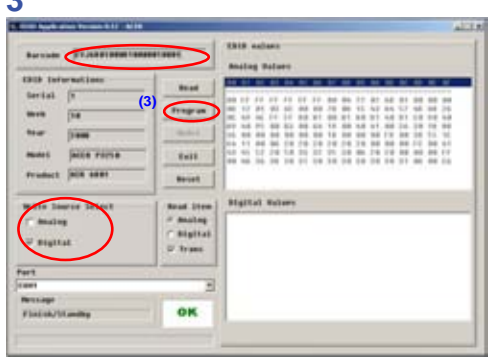

**4**

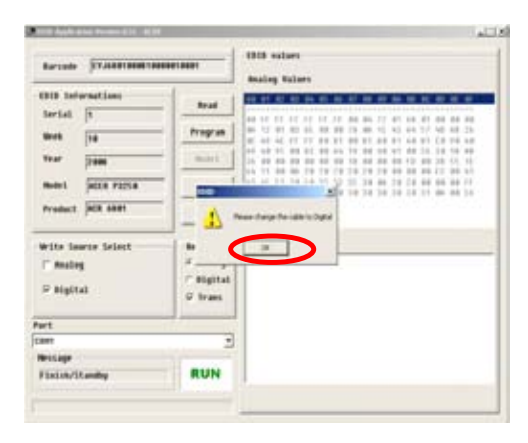

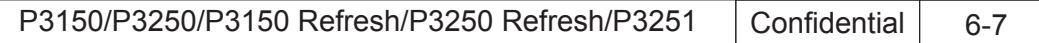

- 5. Finish
	- (1) "OK" will be shown on the screen.
- 6. Read EDID information
	- (1) In the Read item,select "Digital" and "Trans".
	- (2) Please press "Read" button.
- 7. Read EDID information
	- (1) EDID Informations will show the result.

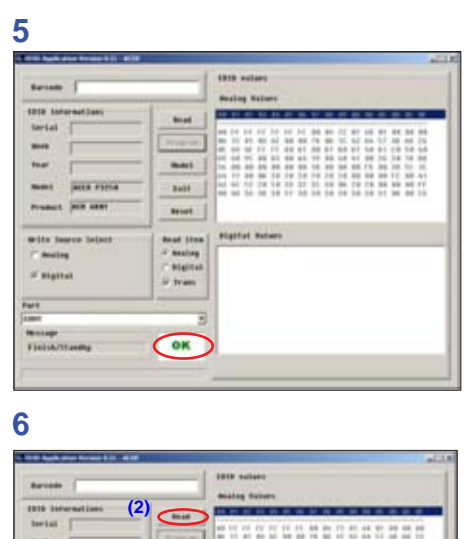

**(1)**

ok

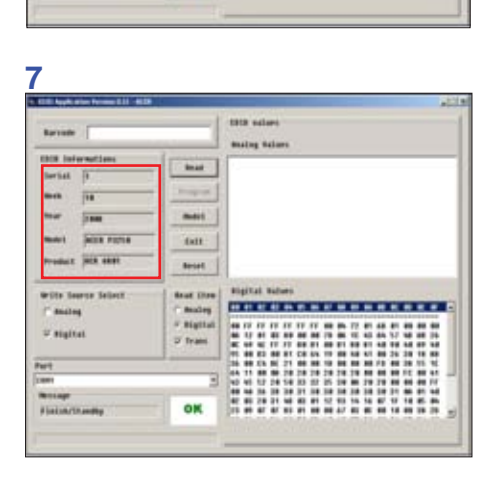

8888 889

-----------------

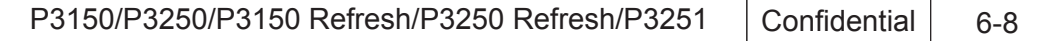

### **6-6 Default Language Reset (For P3150 refresh/P3250 refresh)**

(1) Hold on "Down" button then plug in the Power Cord.

 *Note: At this moment, Power LED turns blue while Temp LED flashes in red for about 4s,then release the "Down" button.*

(2) After that, please check the LED status and judge the actions as the following table:

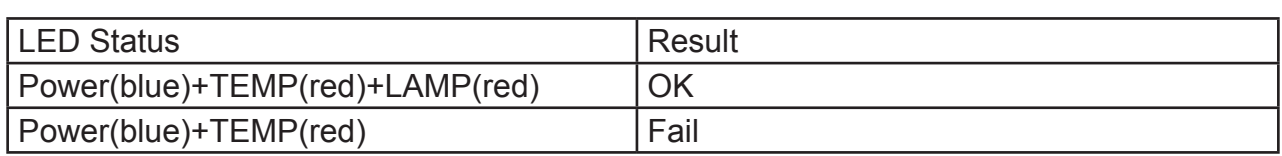

*Note: if fail, please do the actions as above steps item (1)-(2)*

S/N General rule

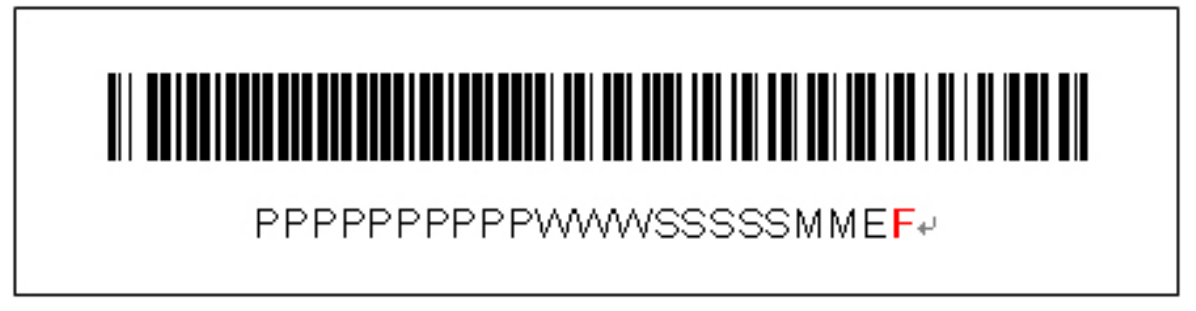

Use the last 1 digit code (as red word) for language information

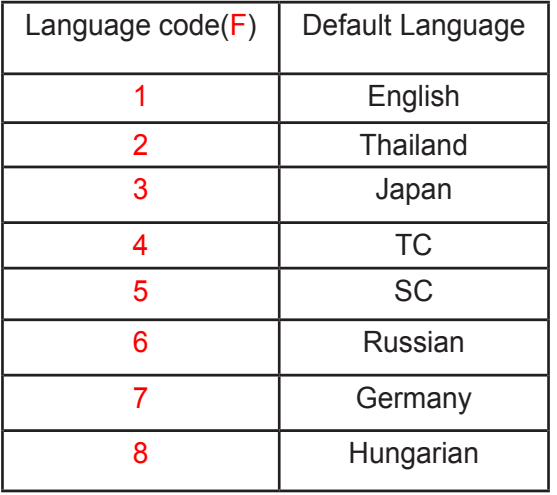

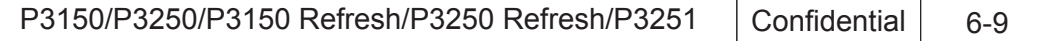

## **Appendix A**

## **DC. P3150**

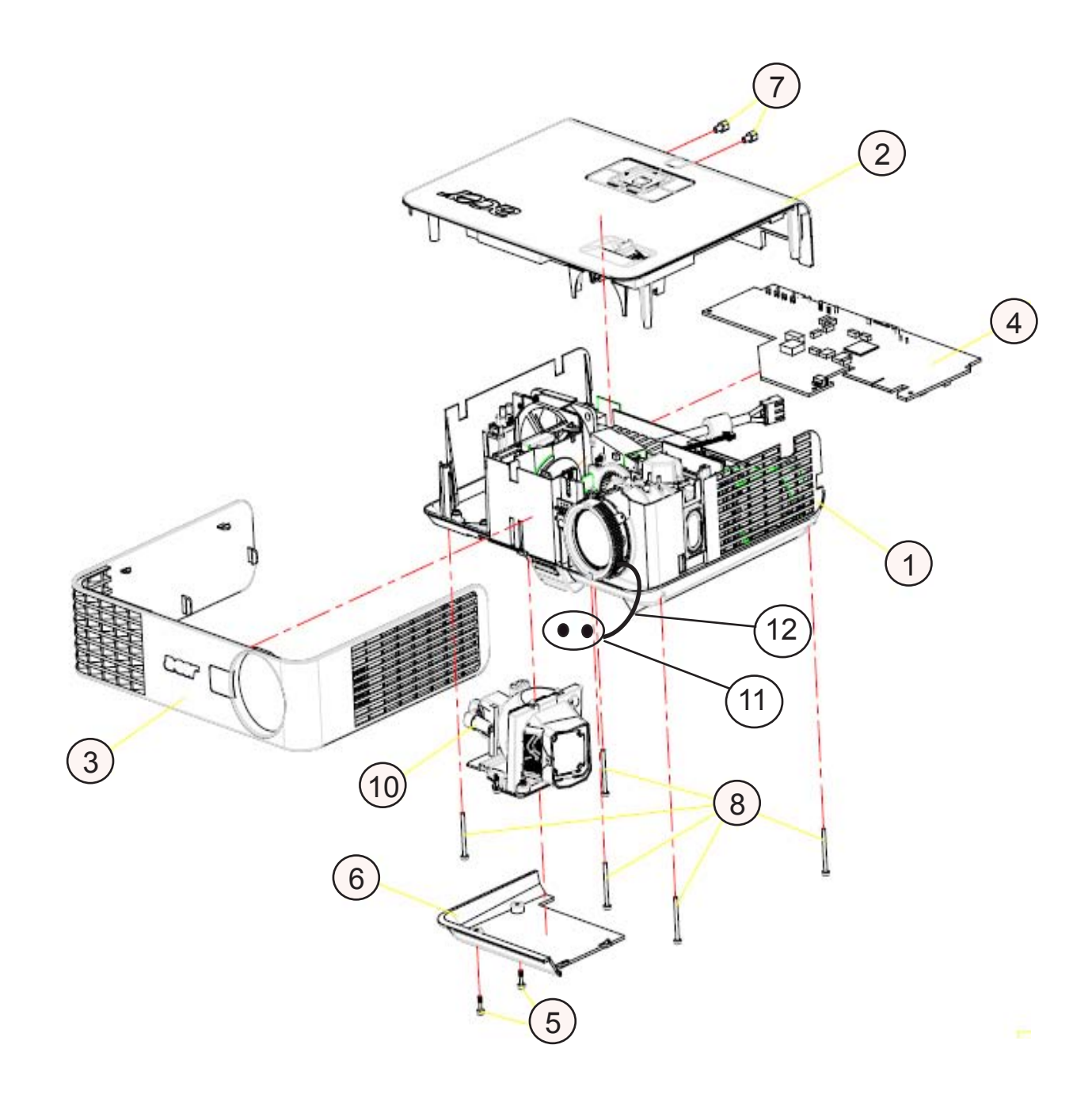

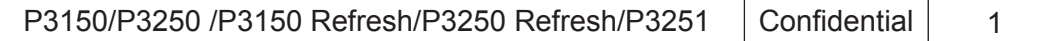

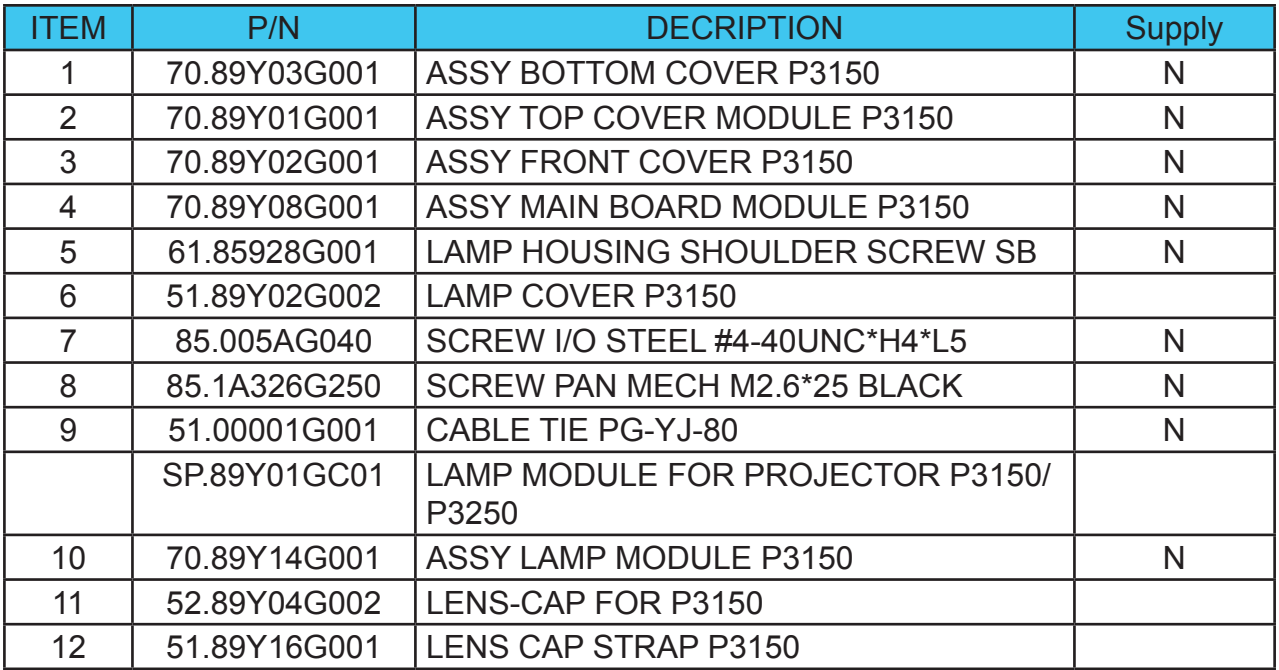

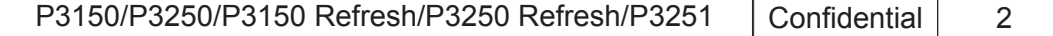

## **ASSY BLOWER 4510 MODULE**

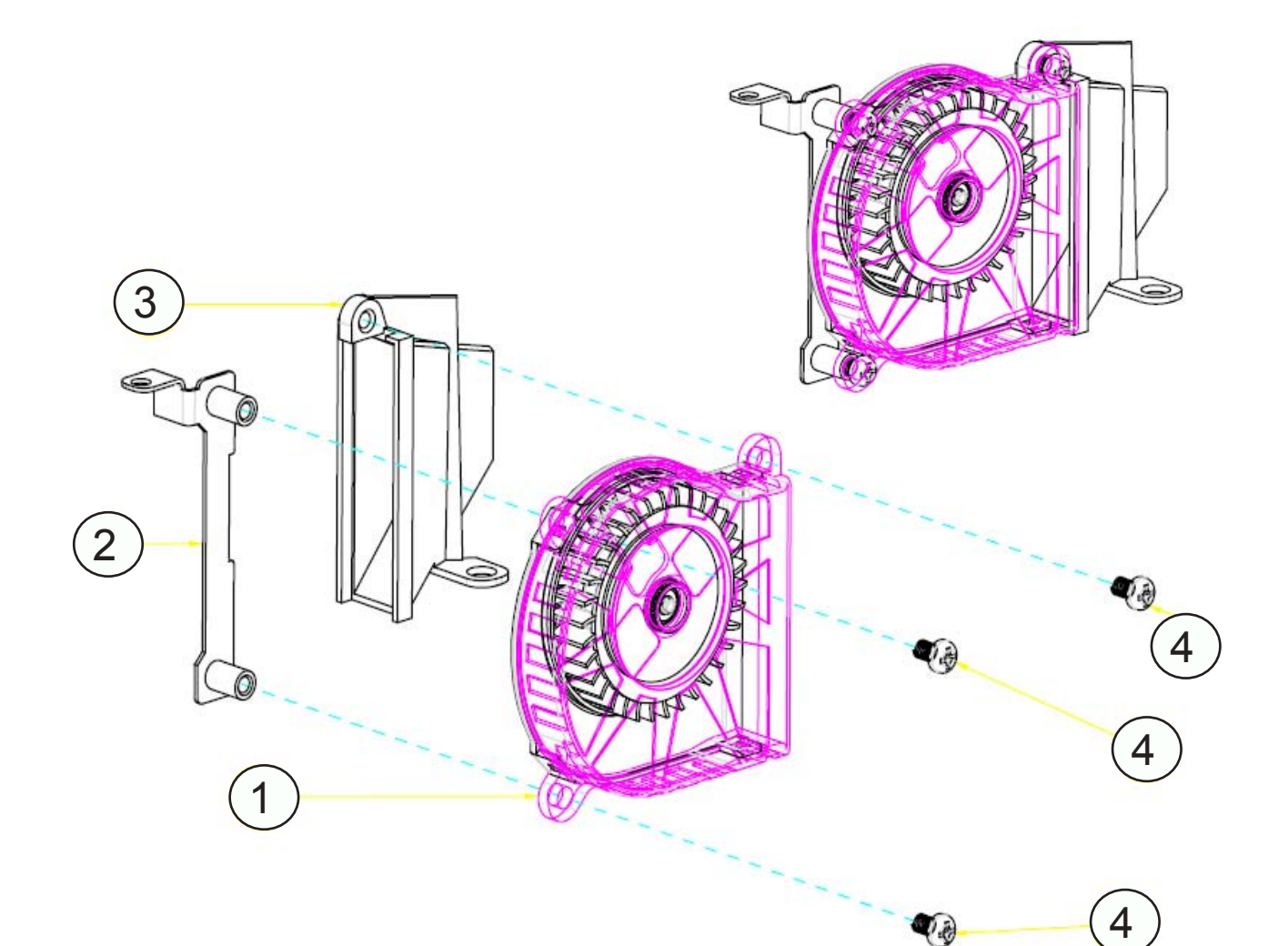

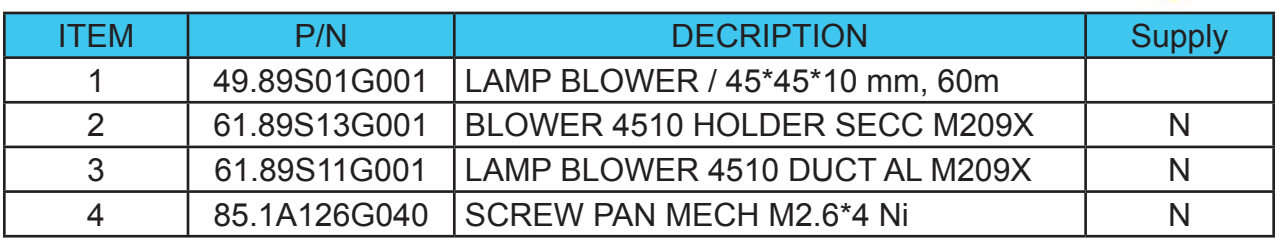

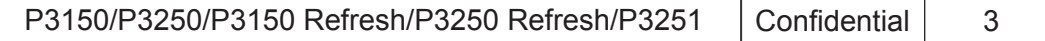

## **ASSY TOP COVER MODULE P3150**

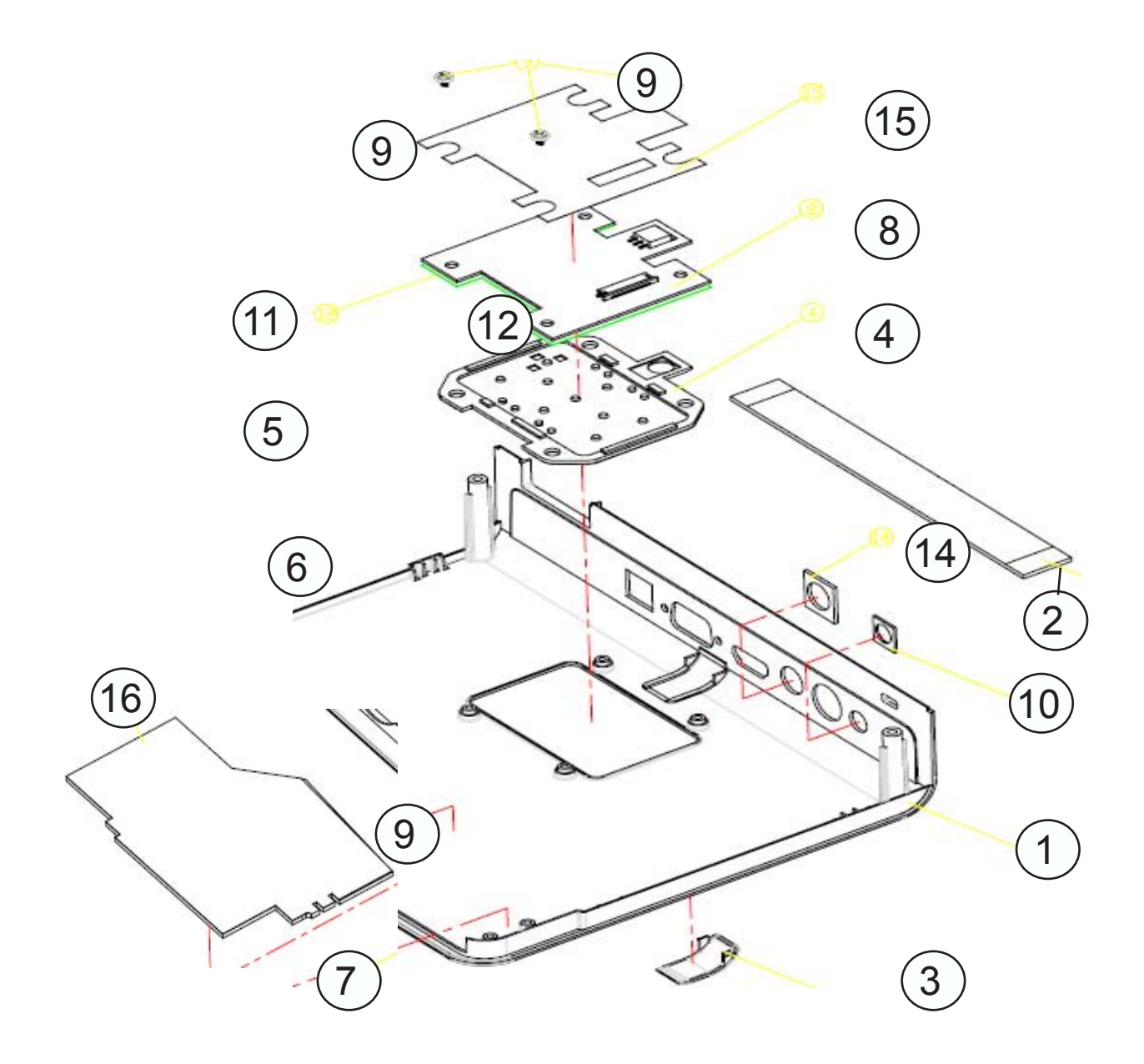

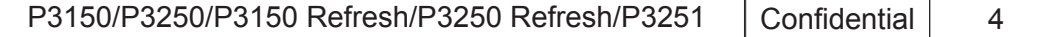
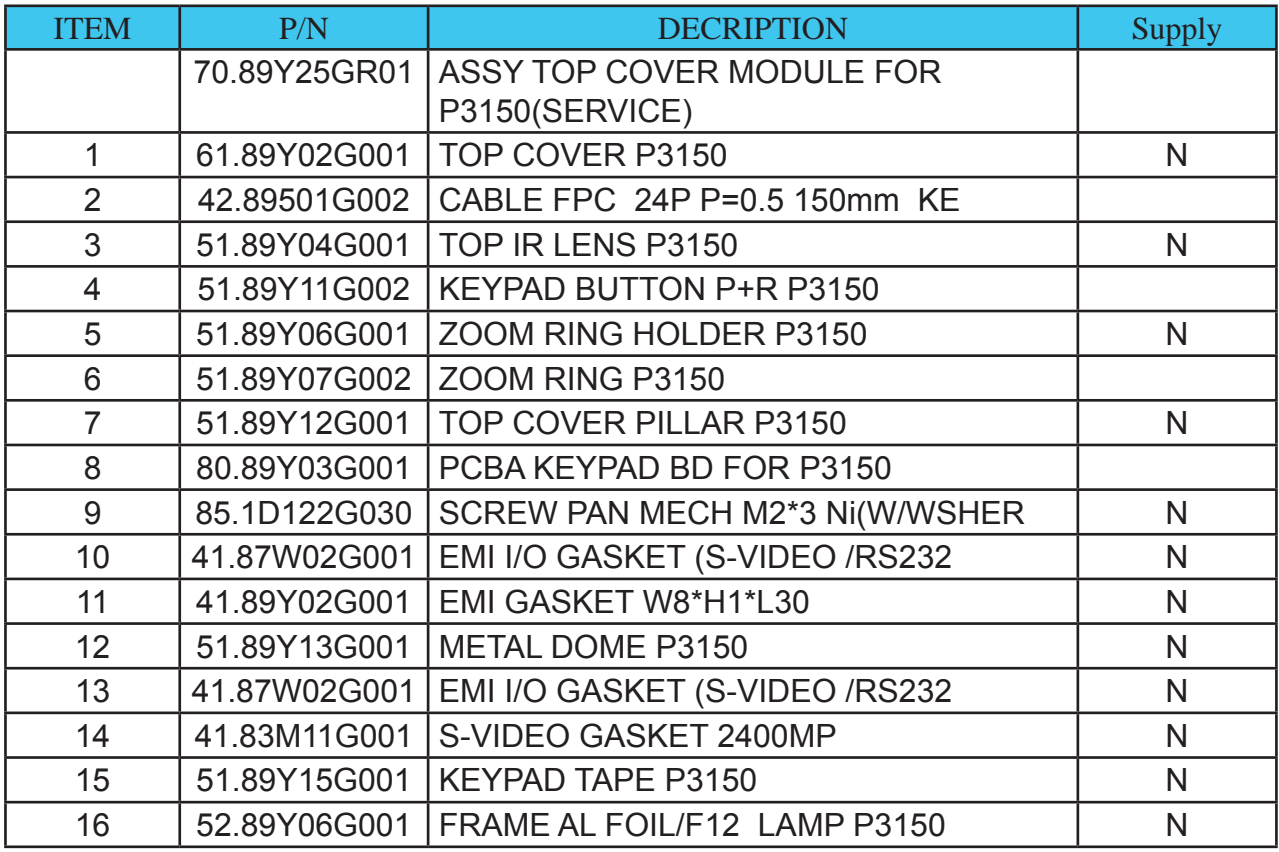

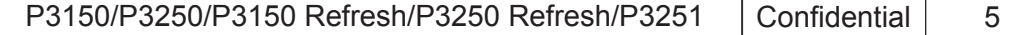

# **ASSY FRONT COVER P3150**

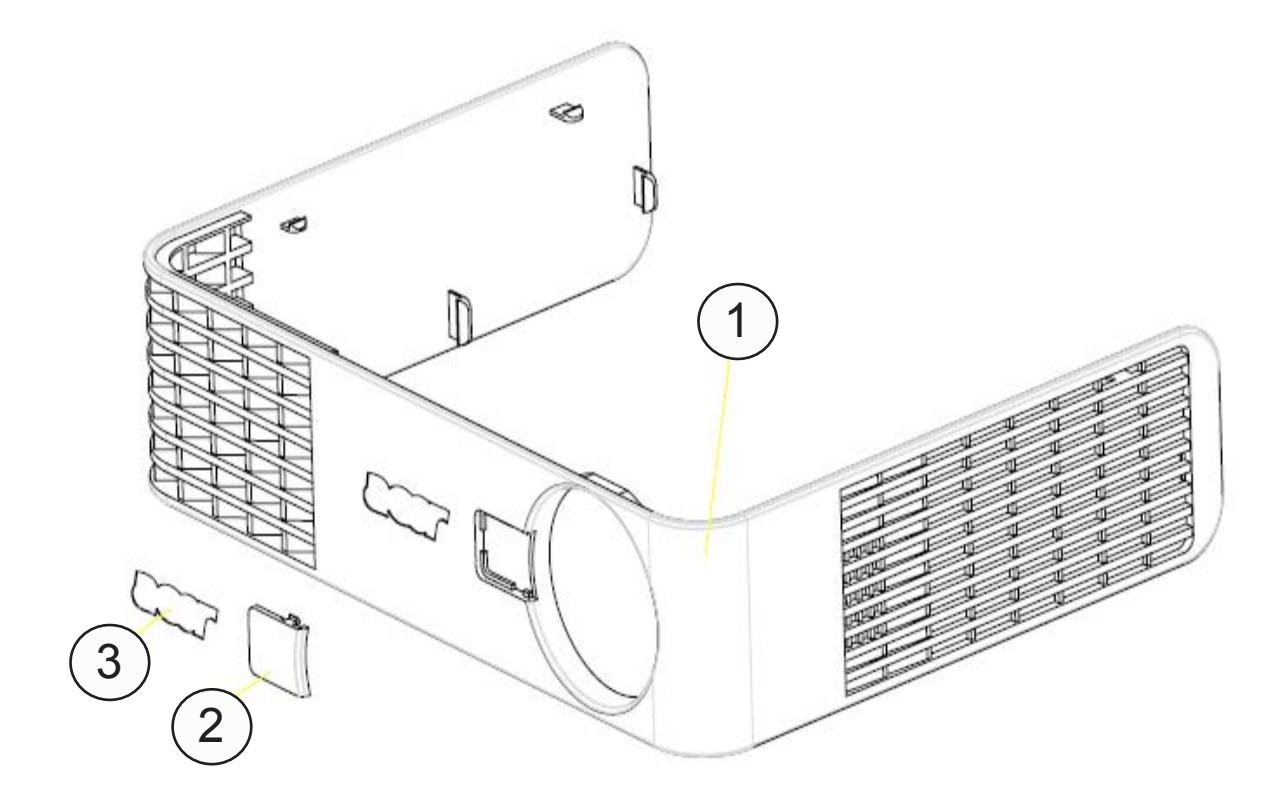

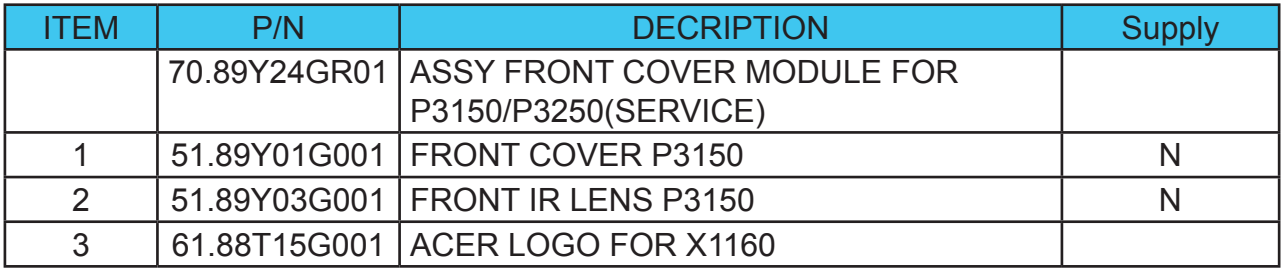

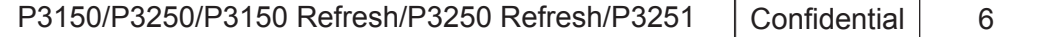

# **ASSY BOTTOM COVER P3150**

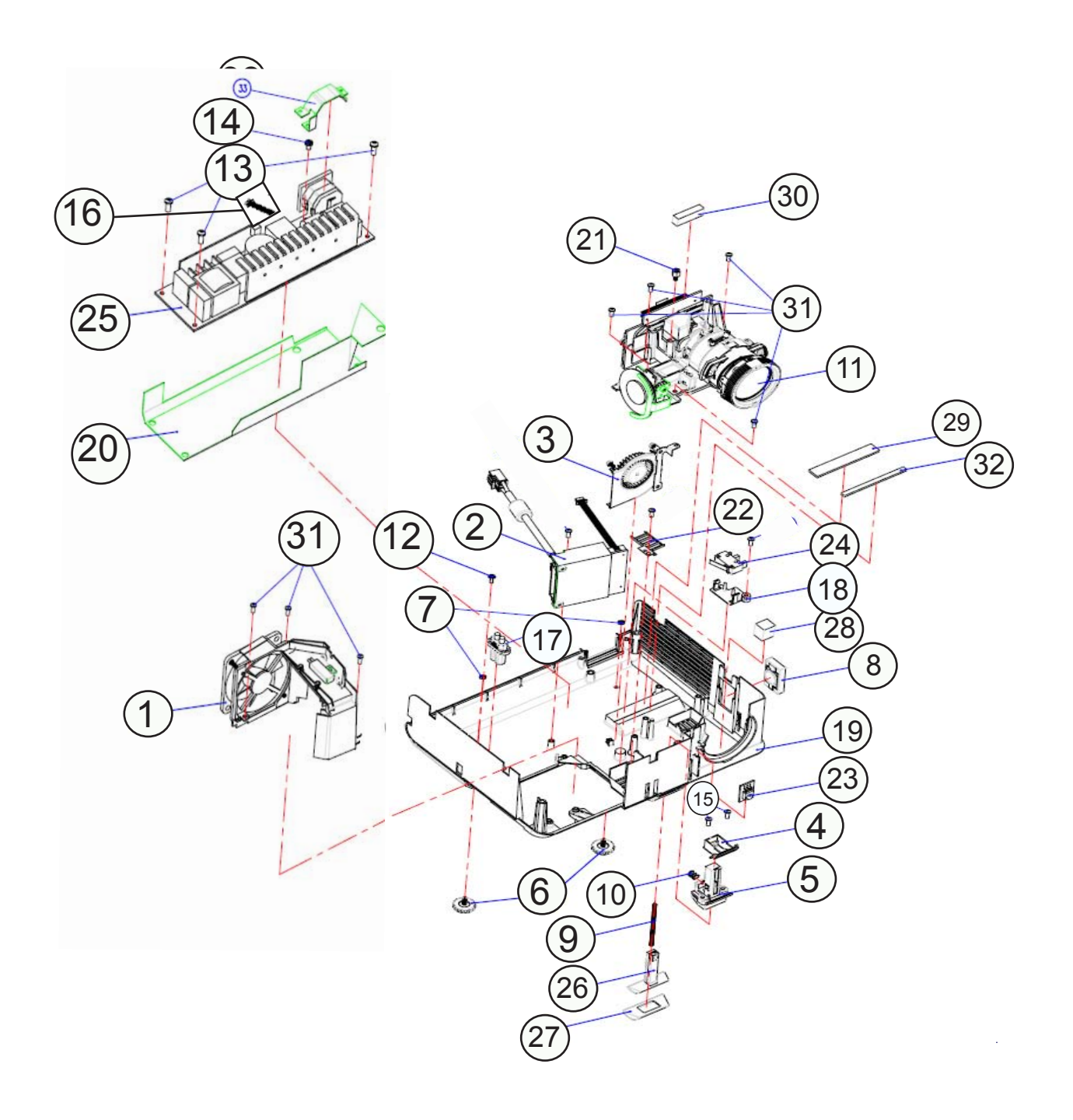

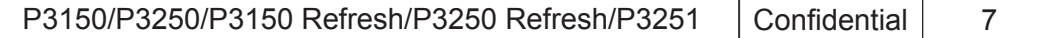

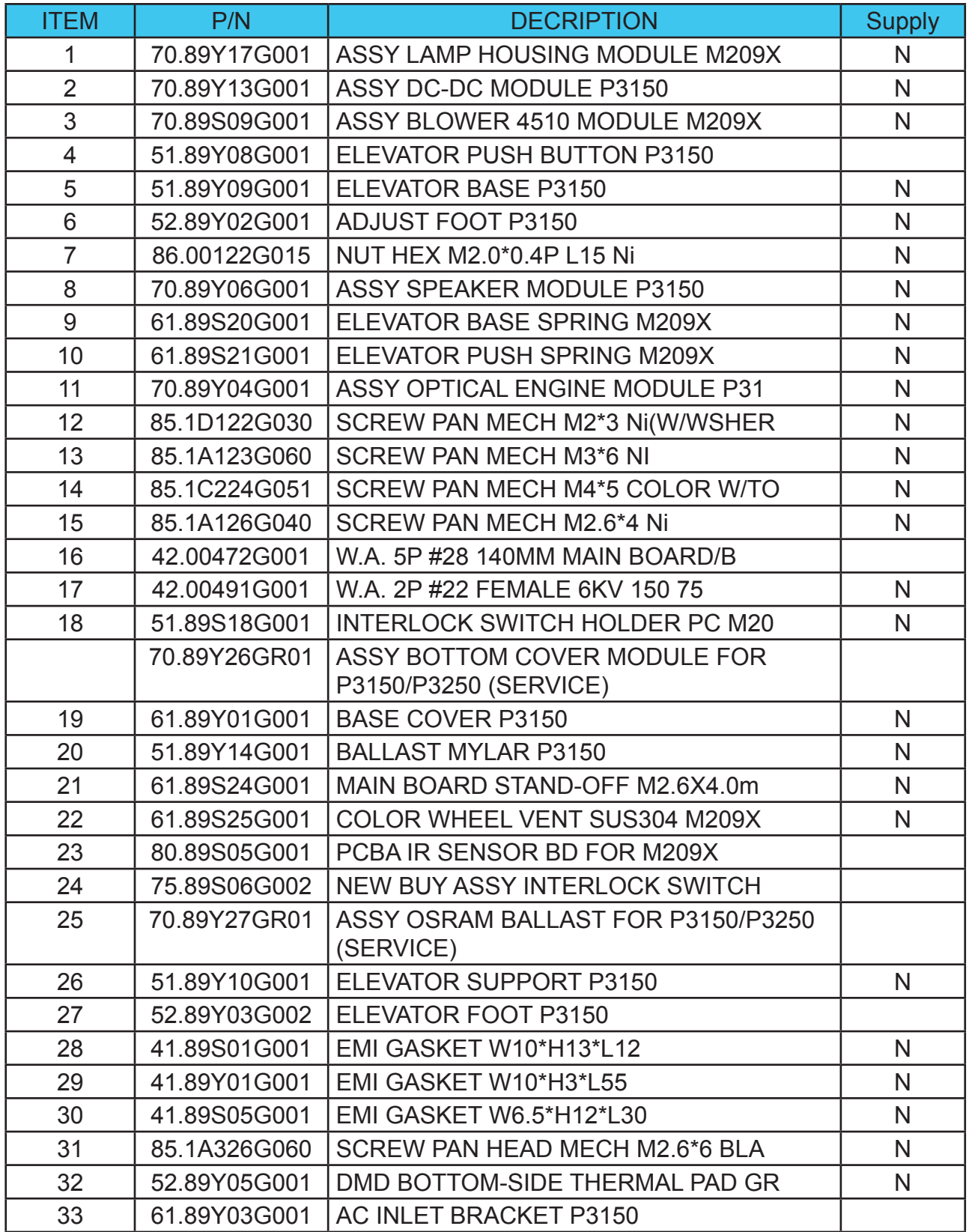

### **ASSY MAIN BOARD MODULE P3150**

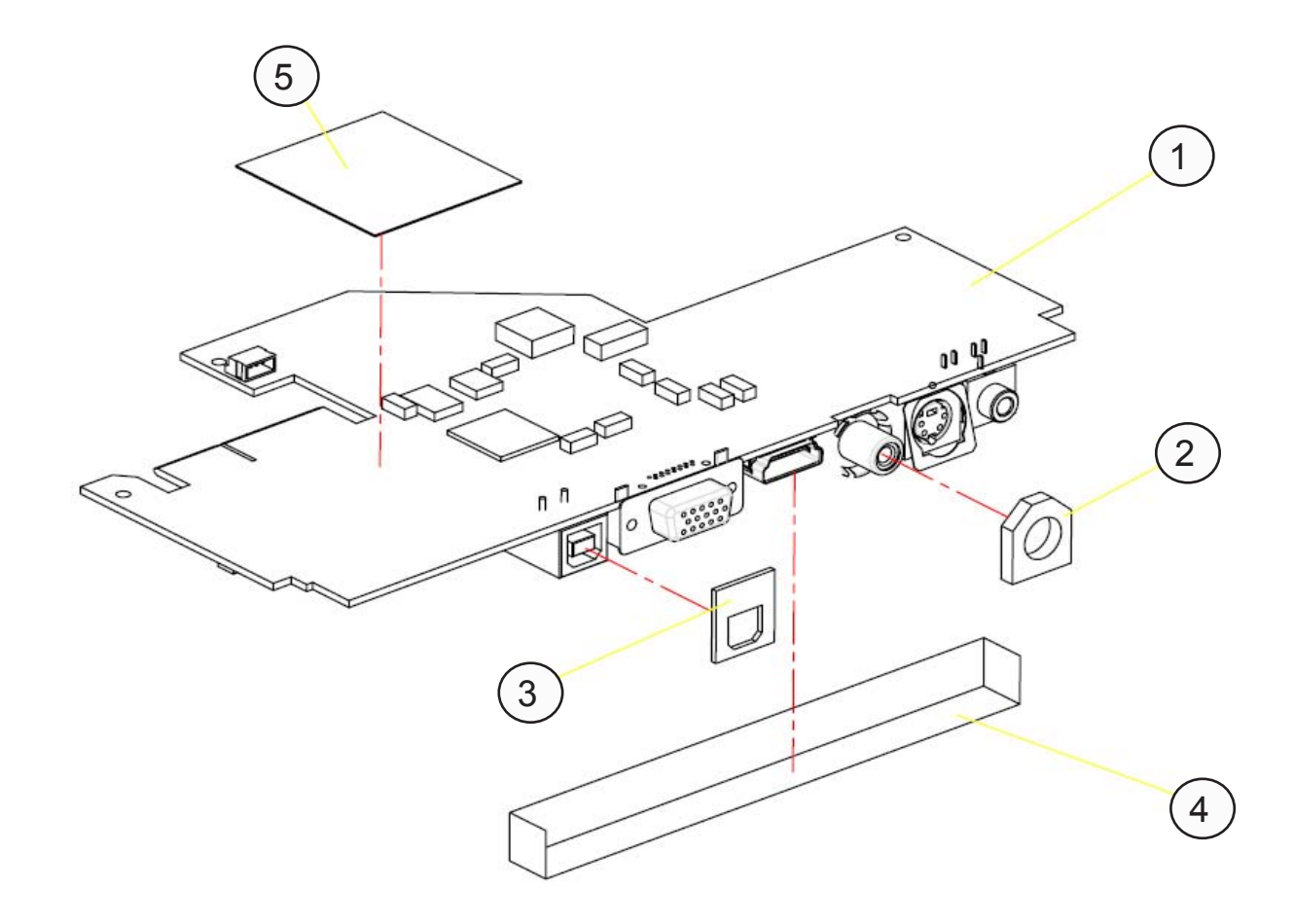

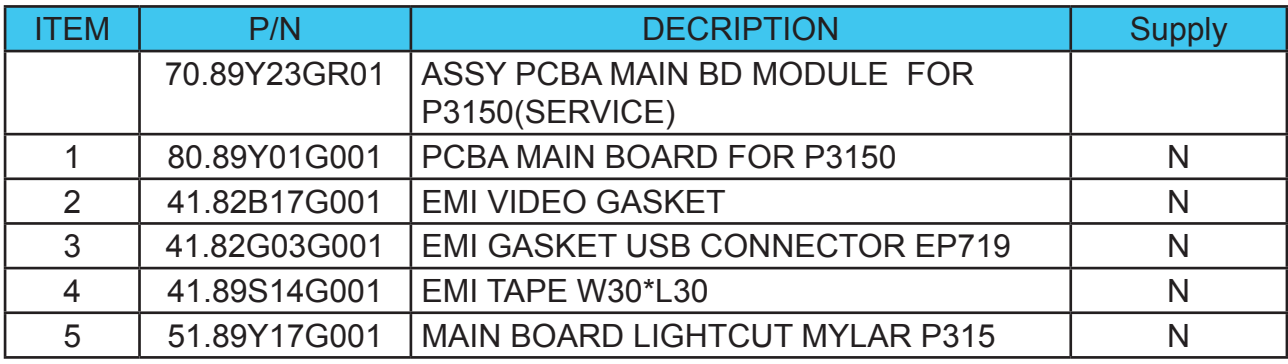

#### **ASSY DC-DC MODULE P3150**

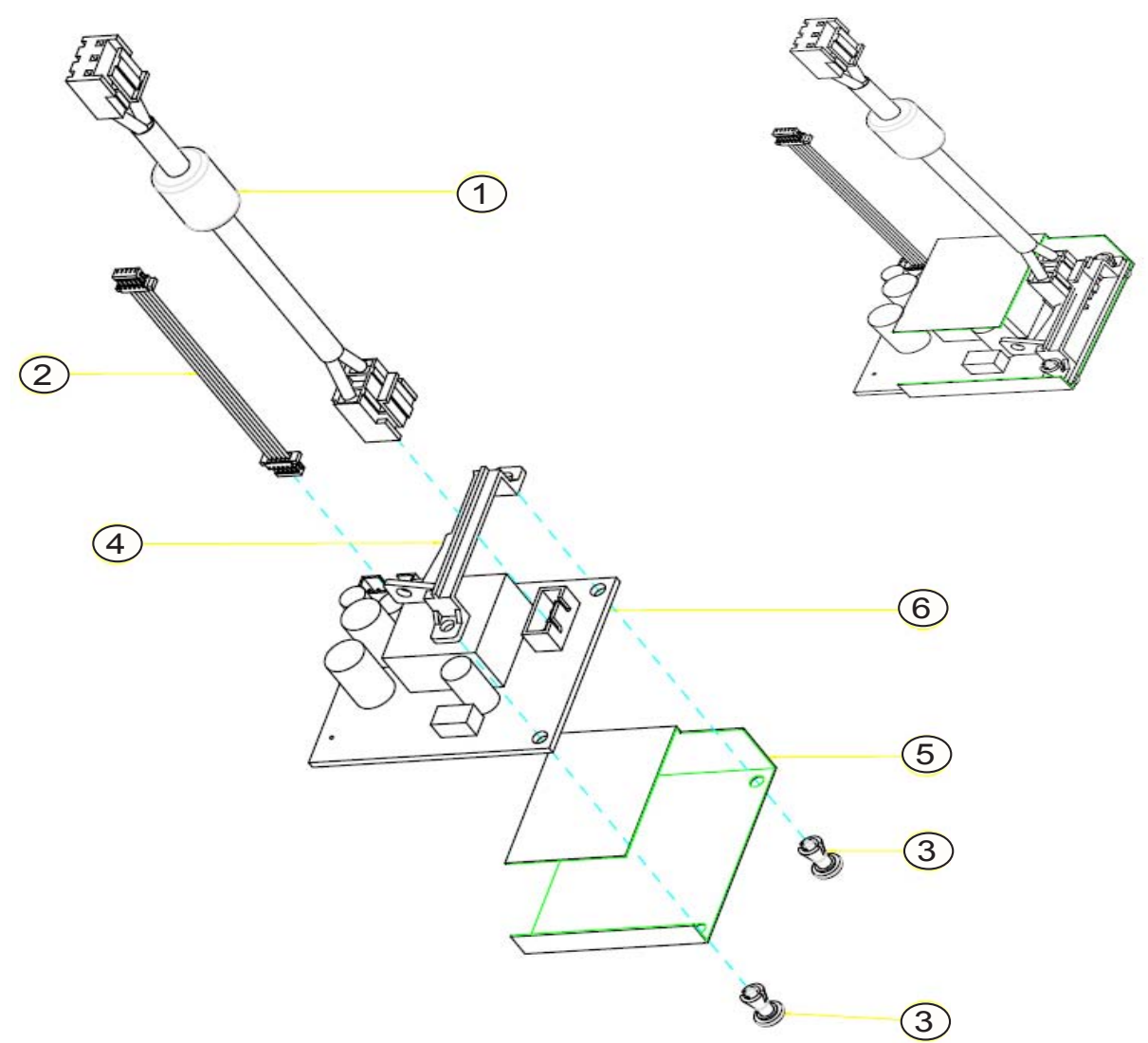

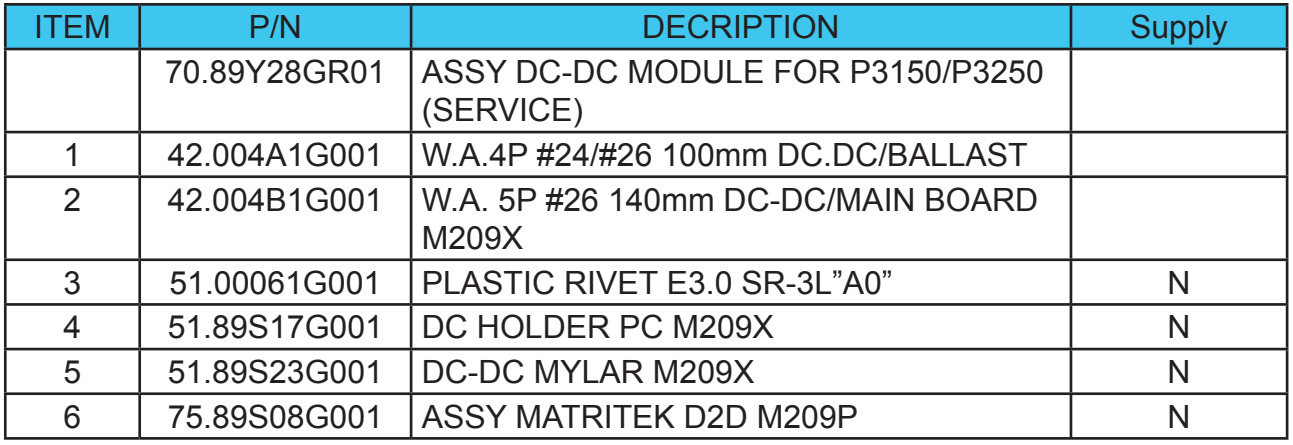

# **ASSY LAMP HOUSING MODULE P3150**

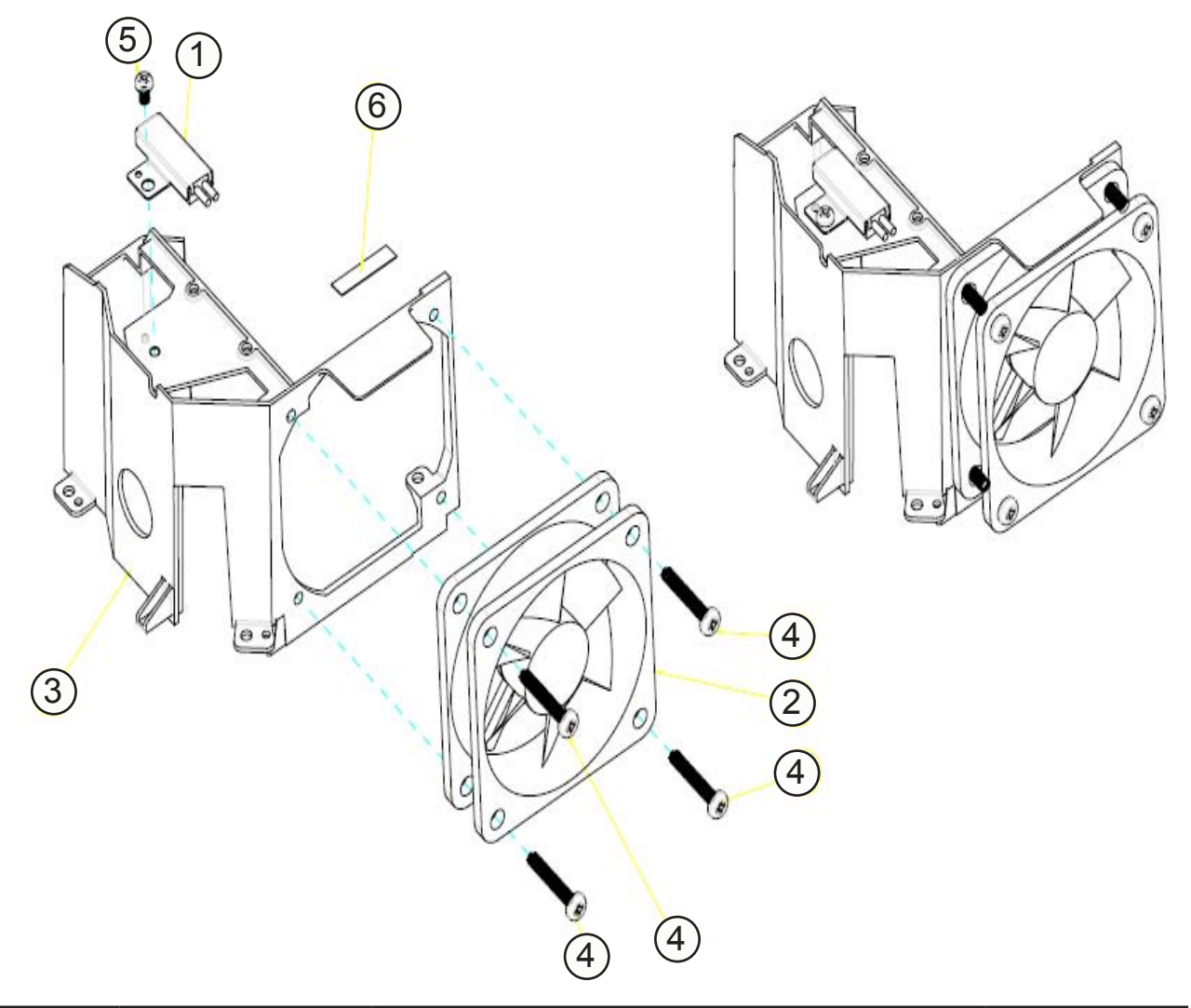

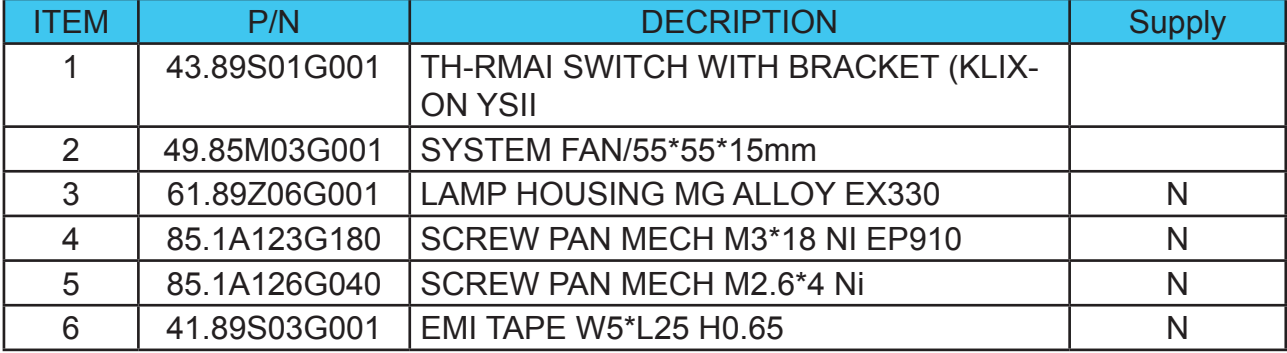

# **ASSY SPEAKER MODULE P3150**

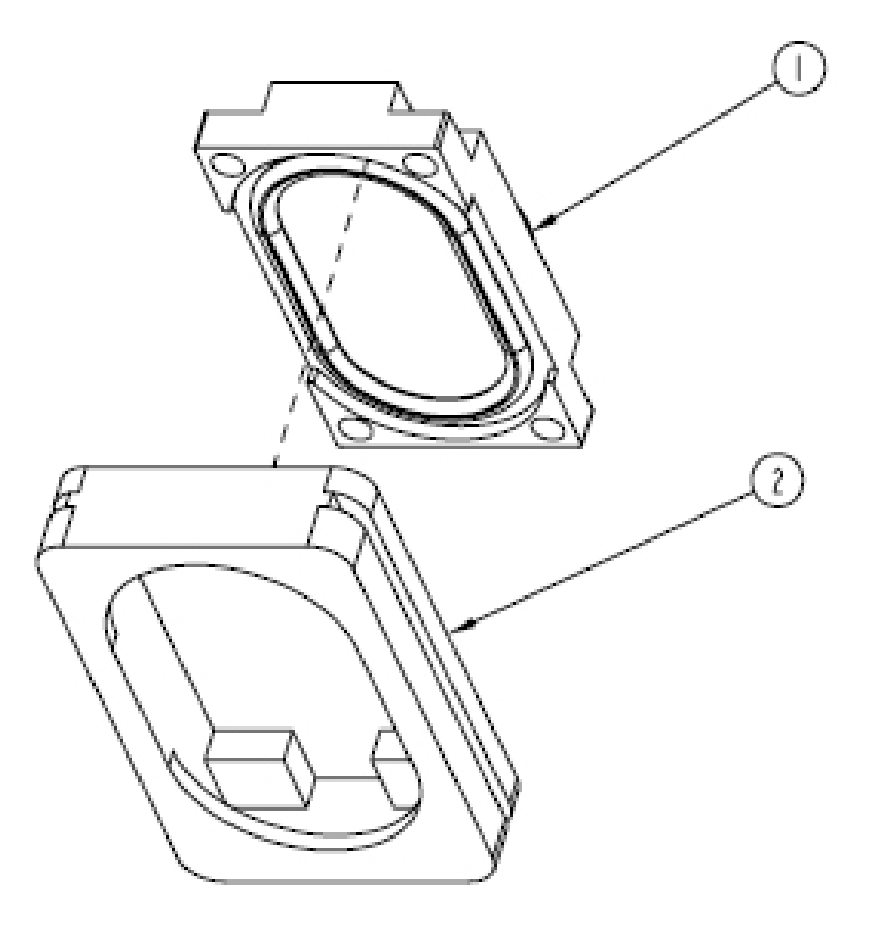

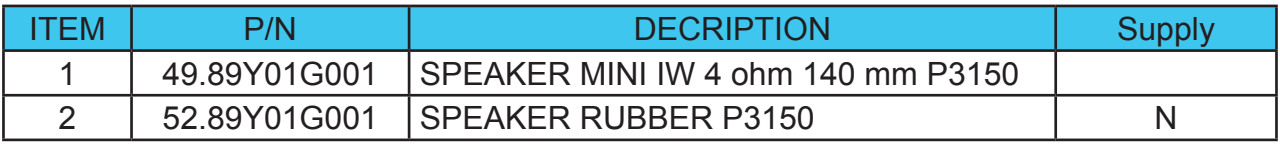

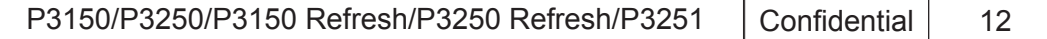

# **ASSY ENGINE MODULE P3150**

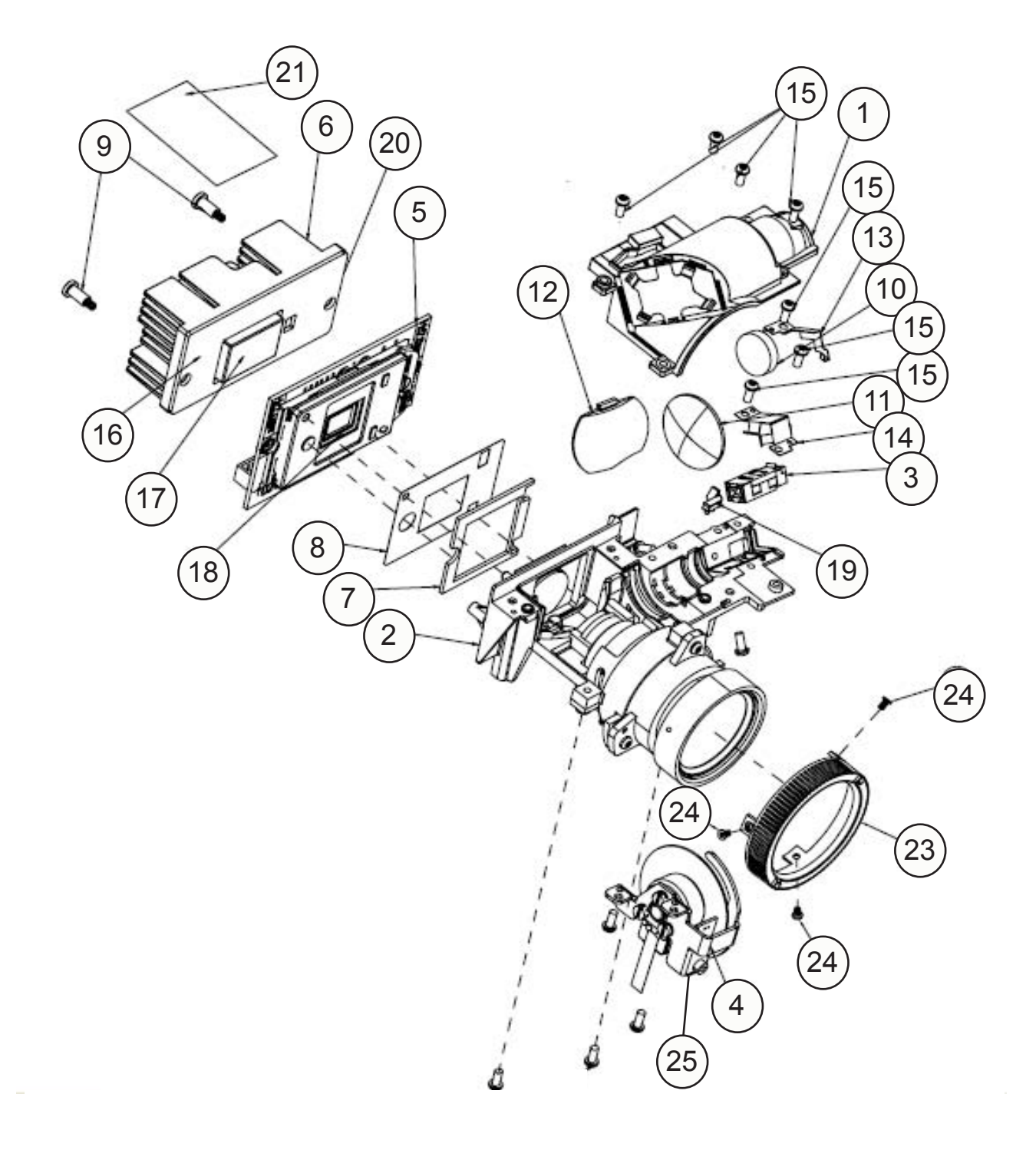

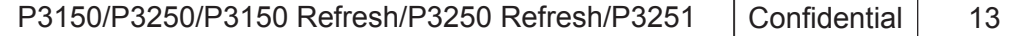

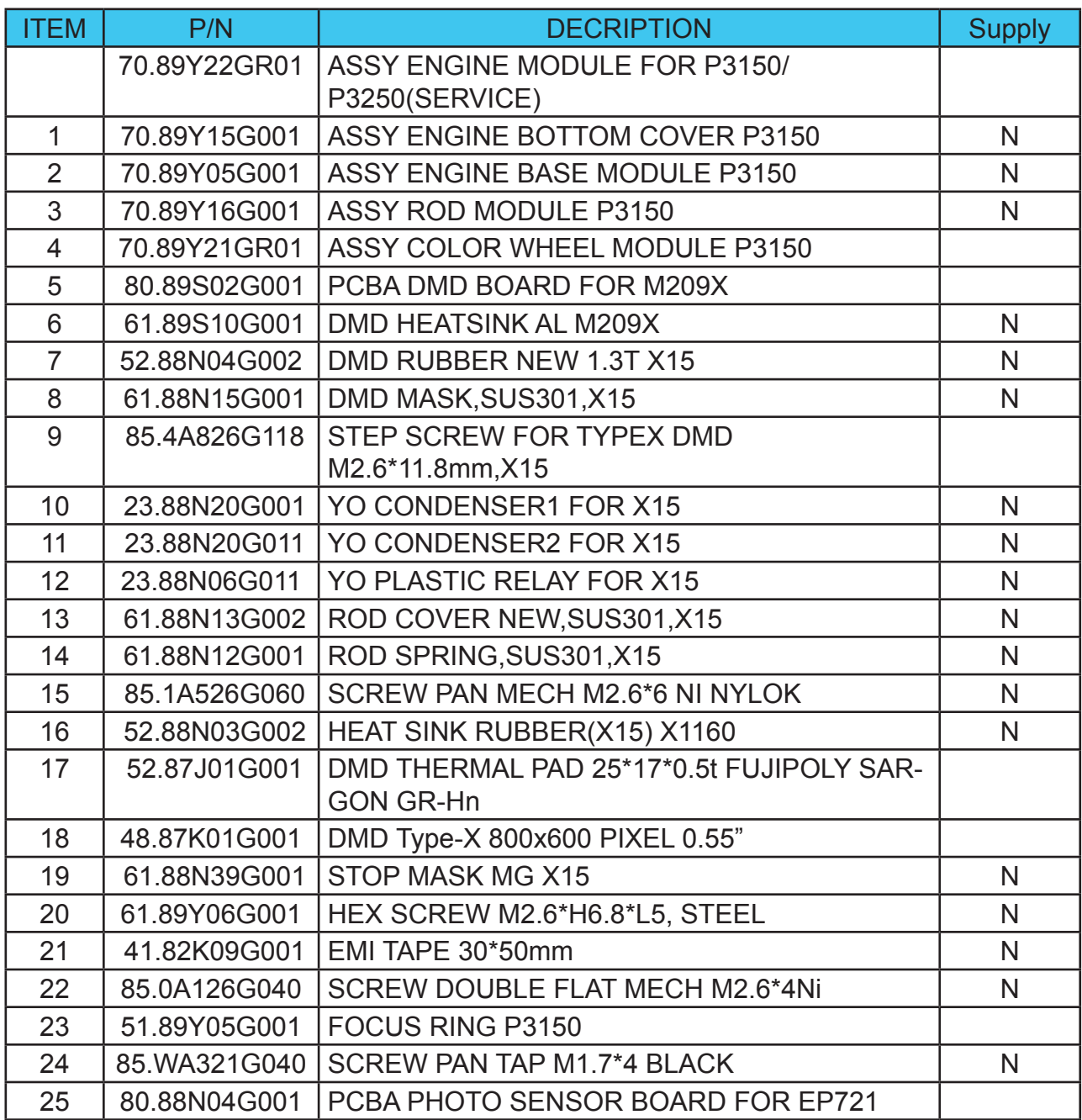

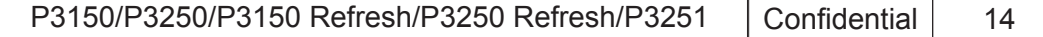

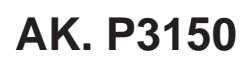

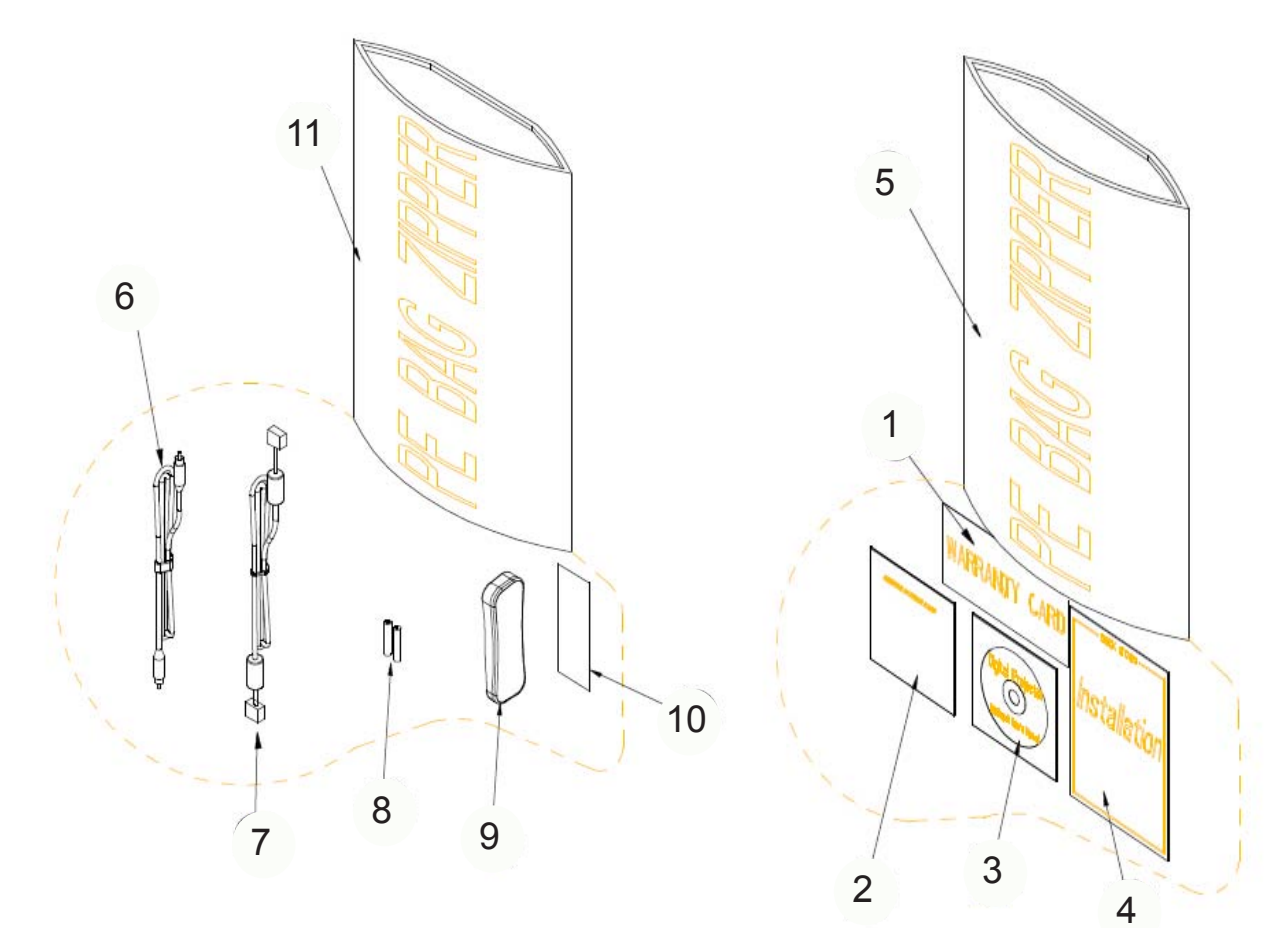

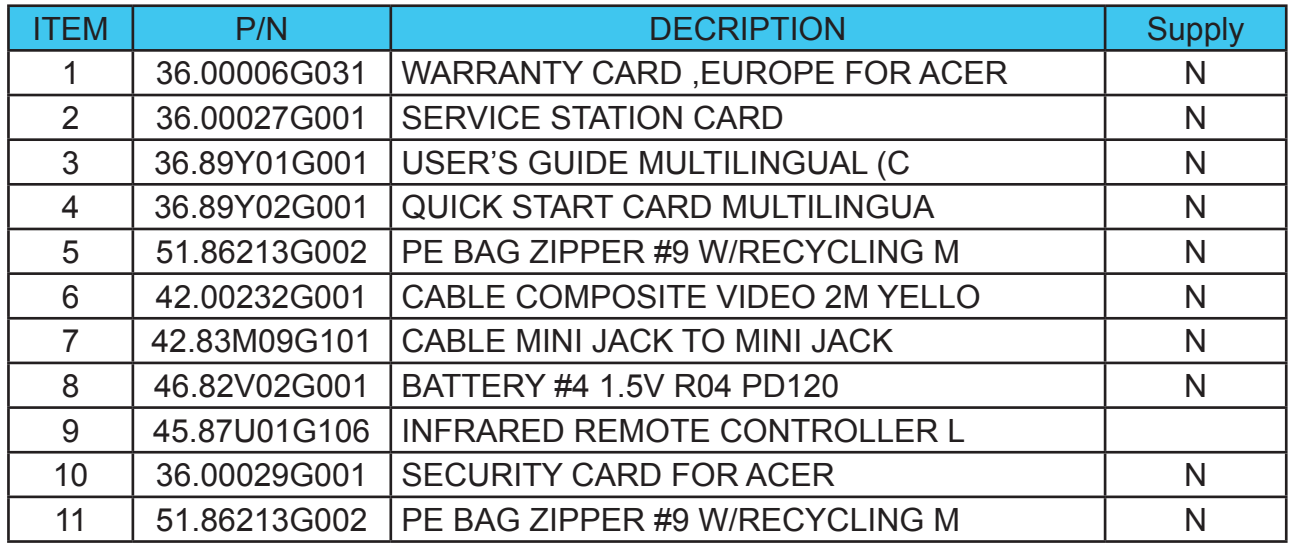

**DP. P3150**

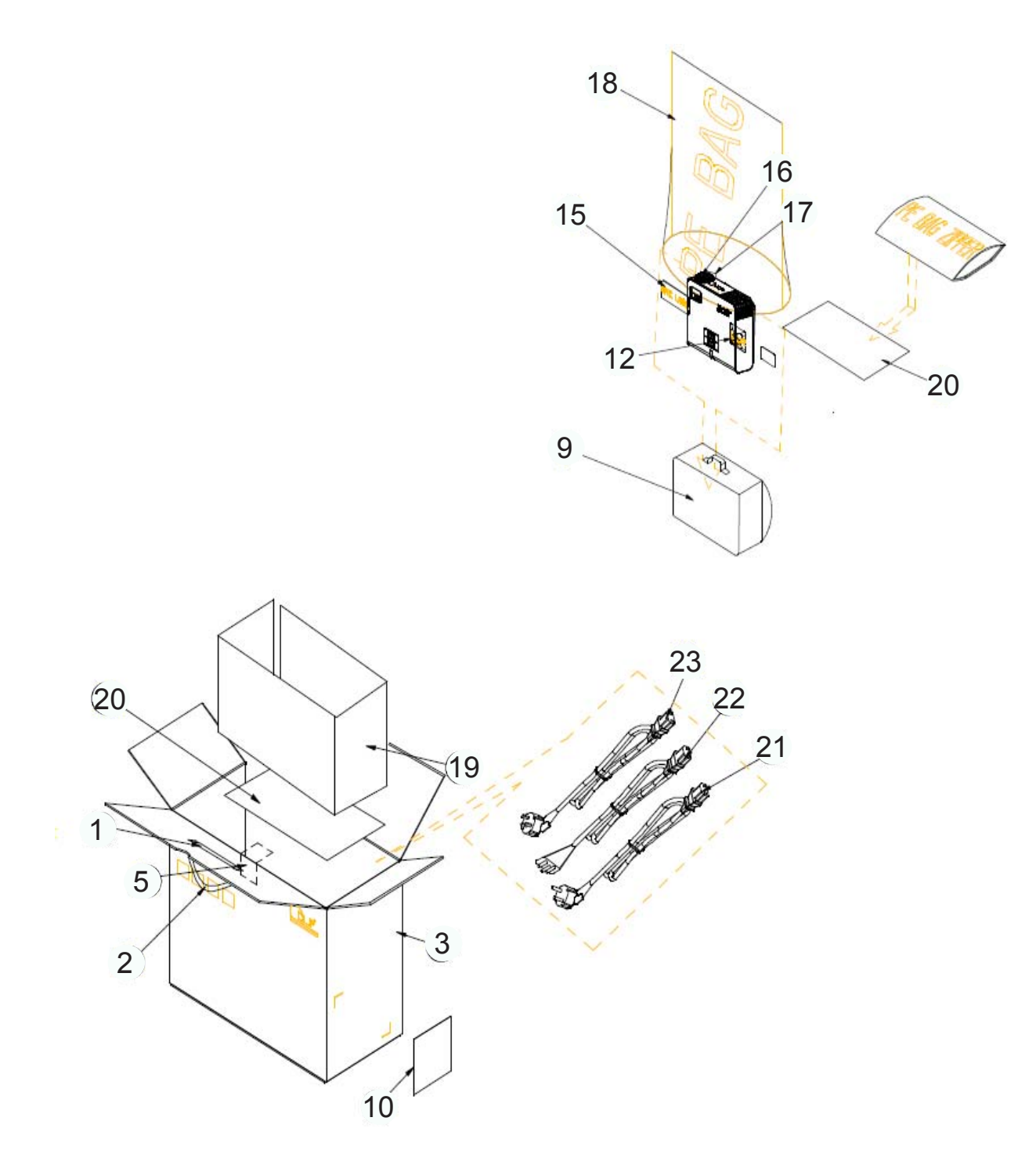

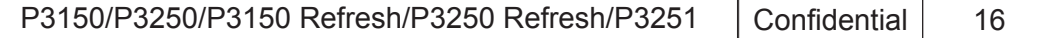

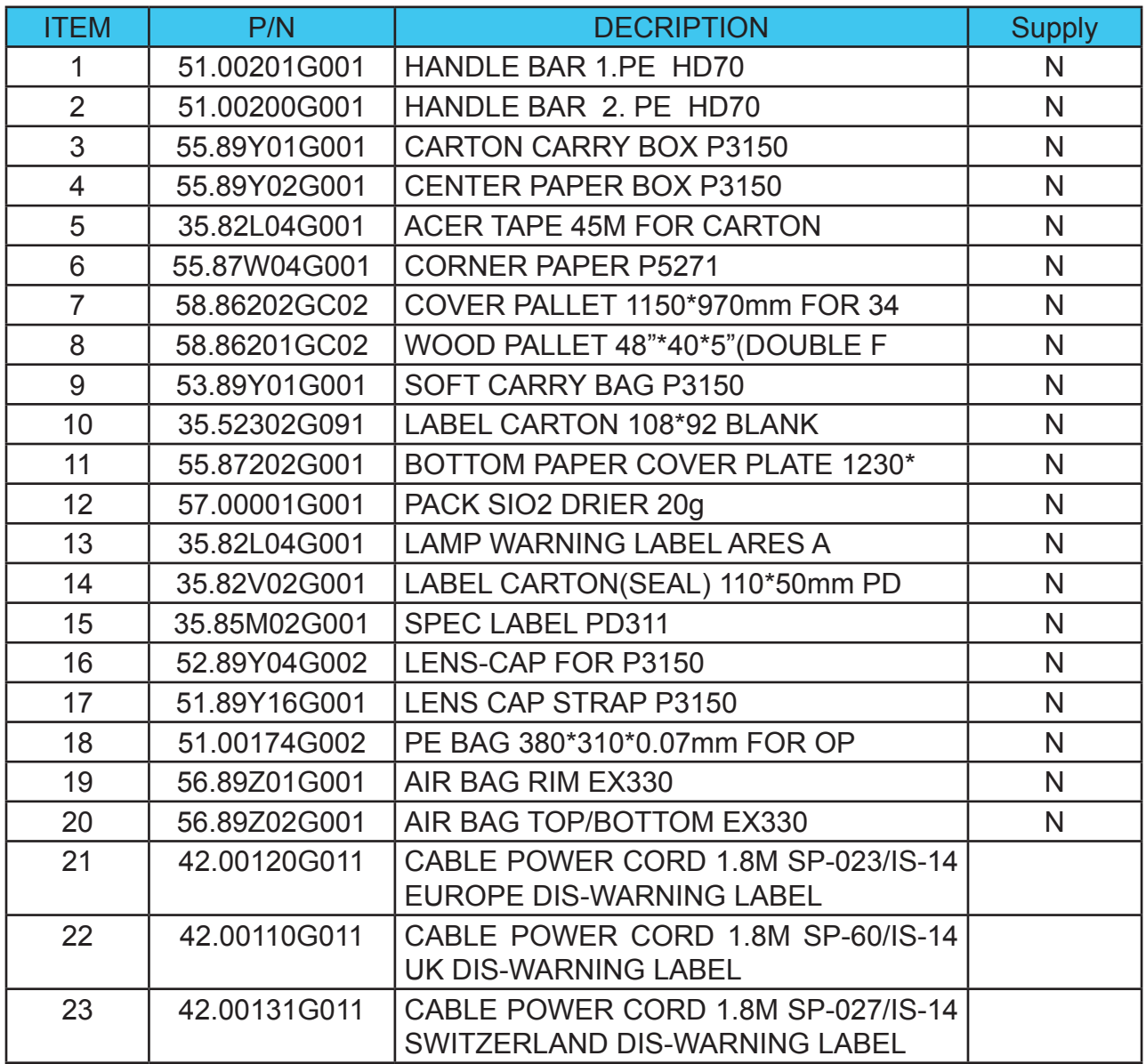

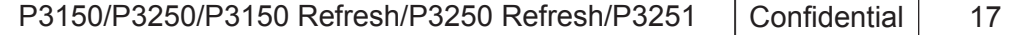

**DC. P3250**

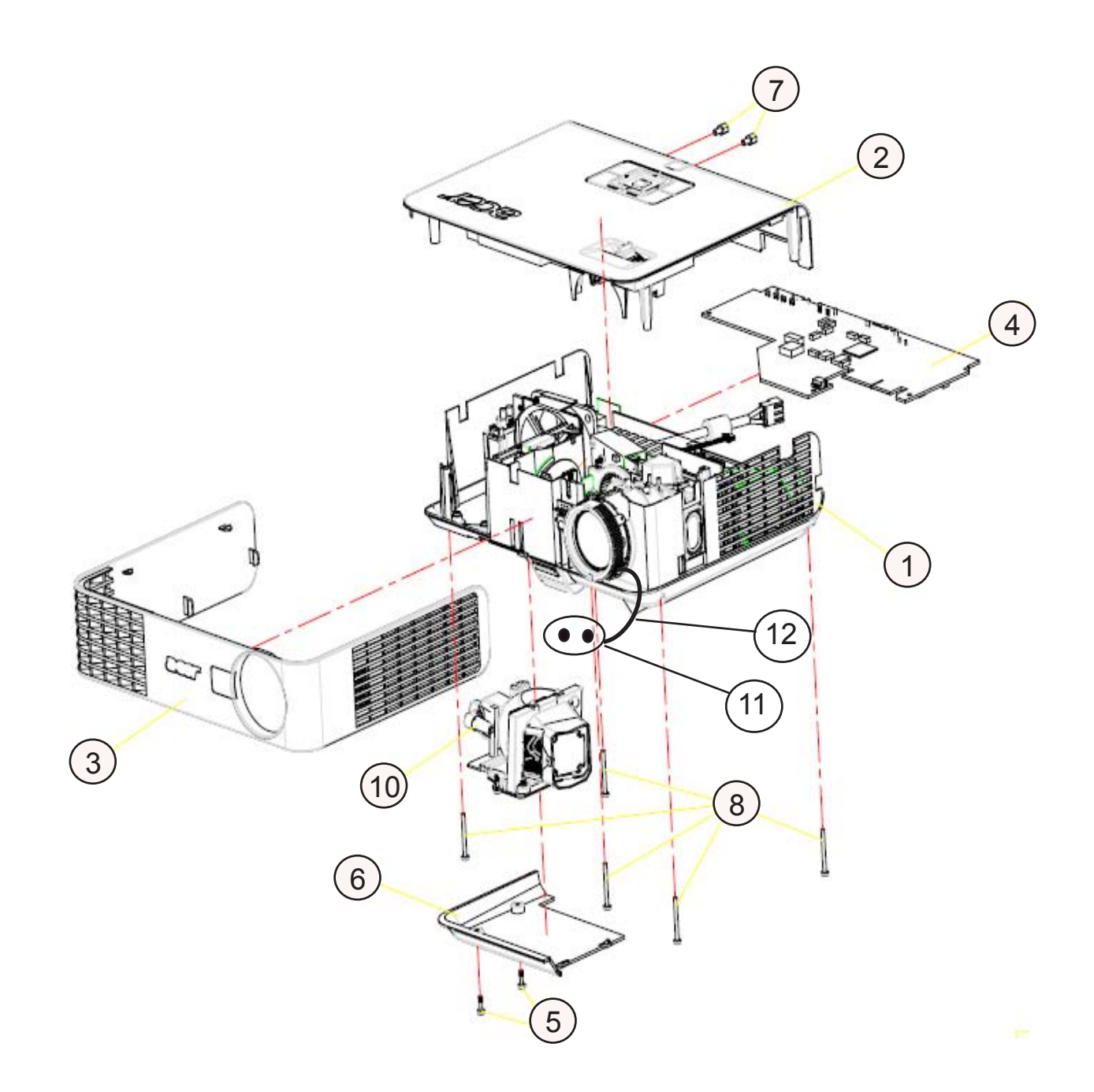

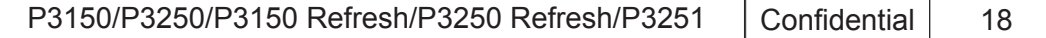

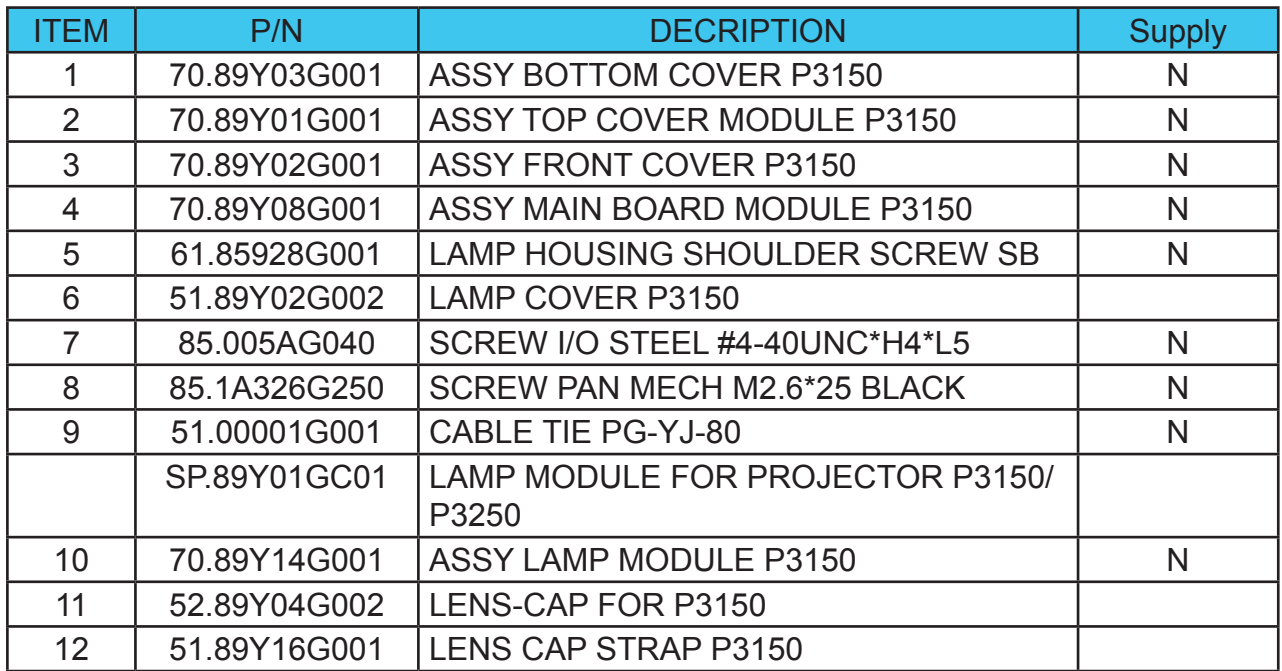

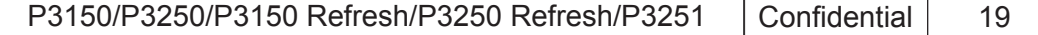

# **ASSY BLOWER 4510 MODULE P3250**

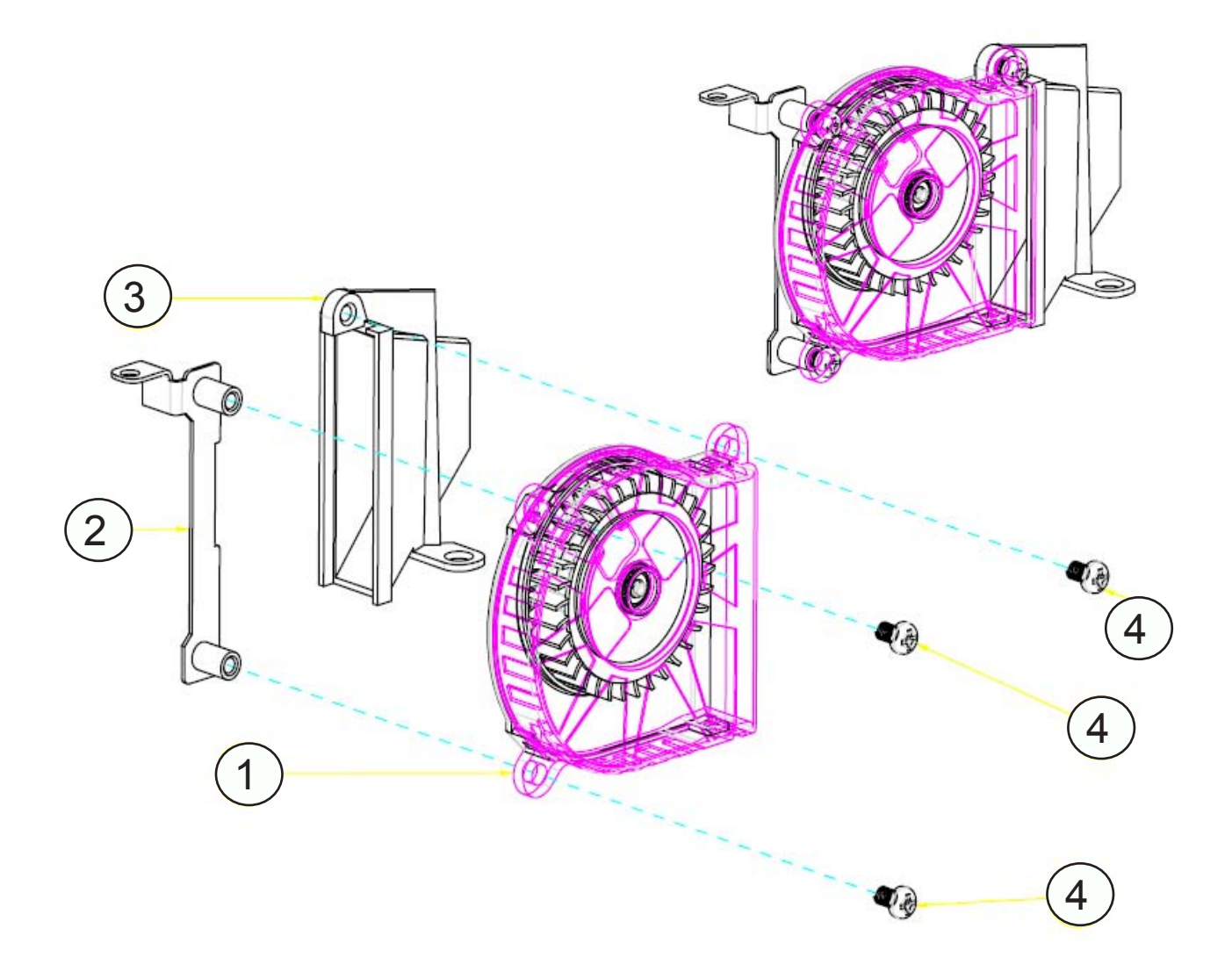

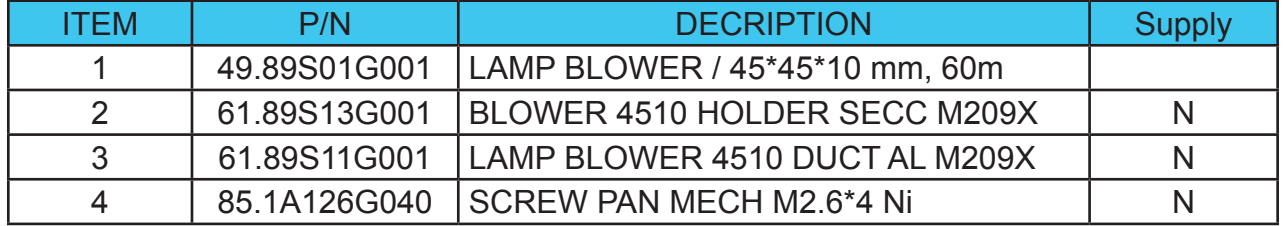

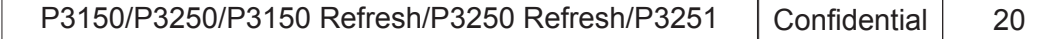

# **ASSY TOP COVER MODULE P3250**

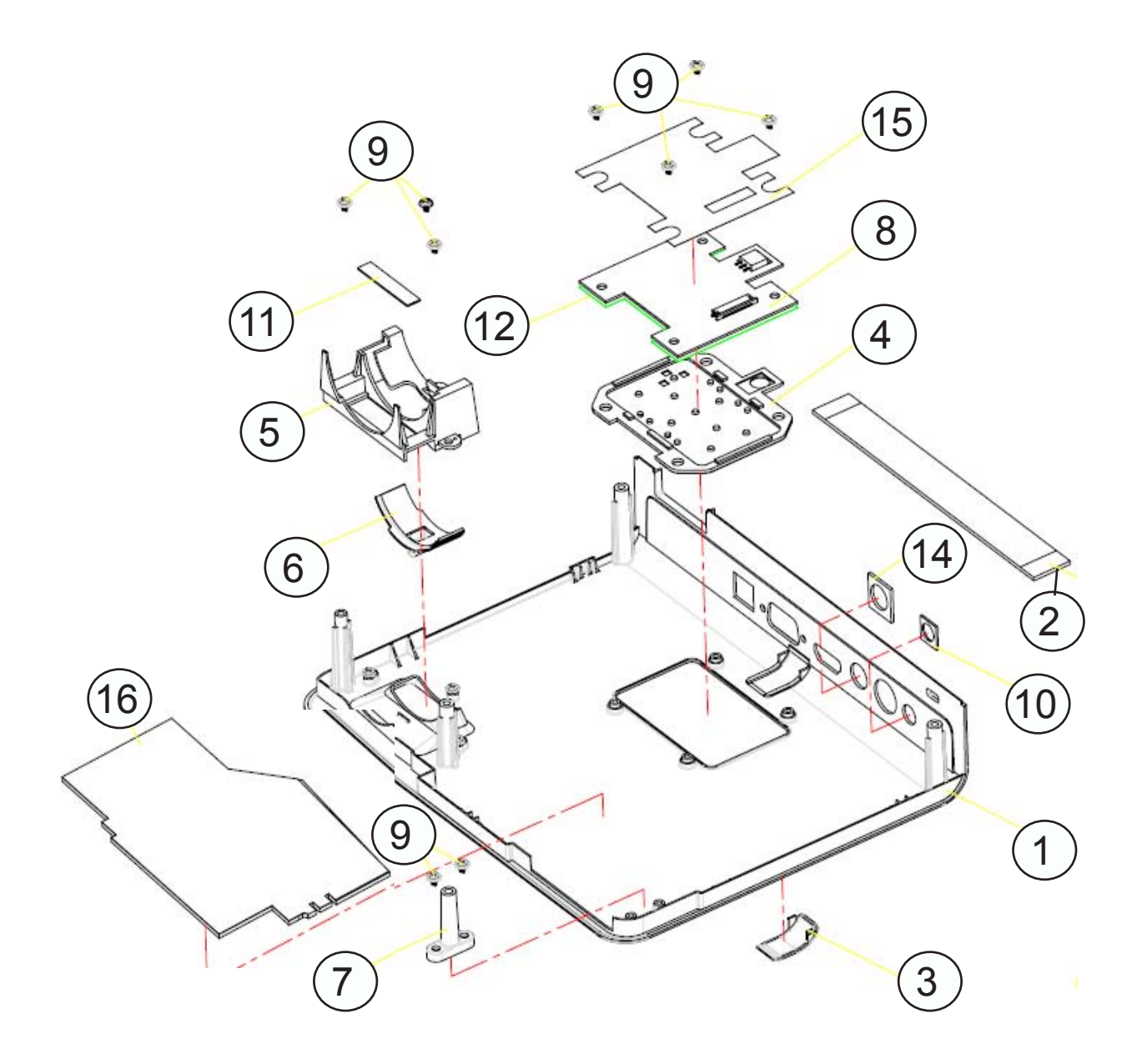

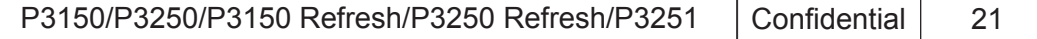

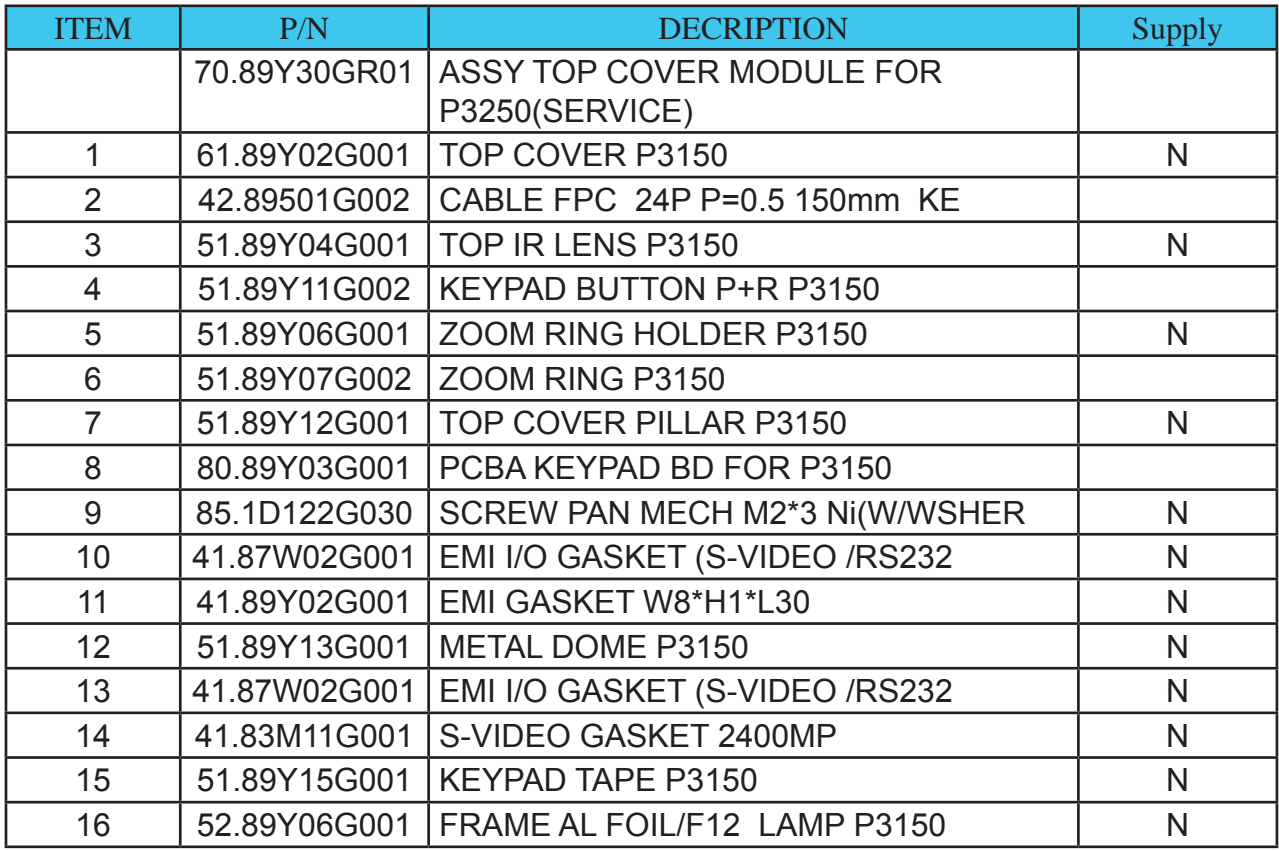

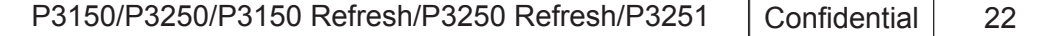

# **ASSY FRONT COVER P3250**

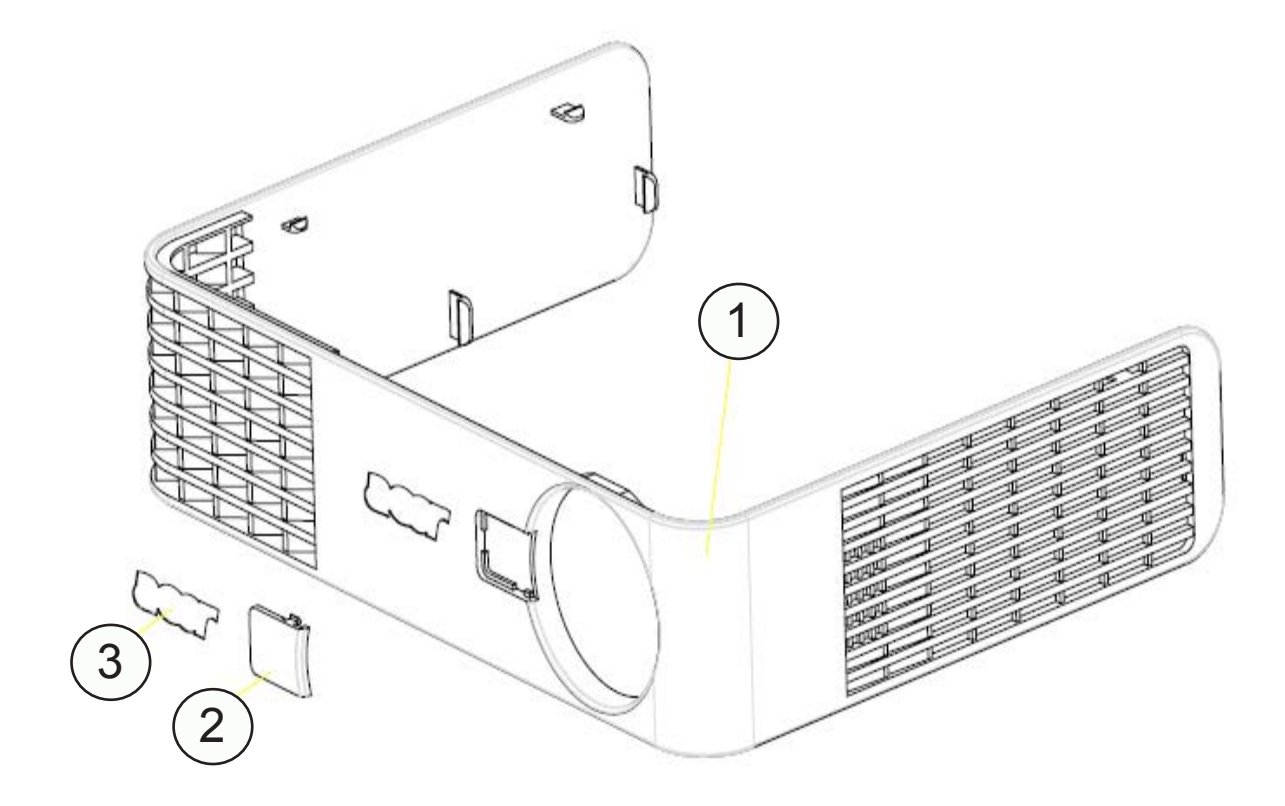

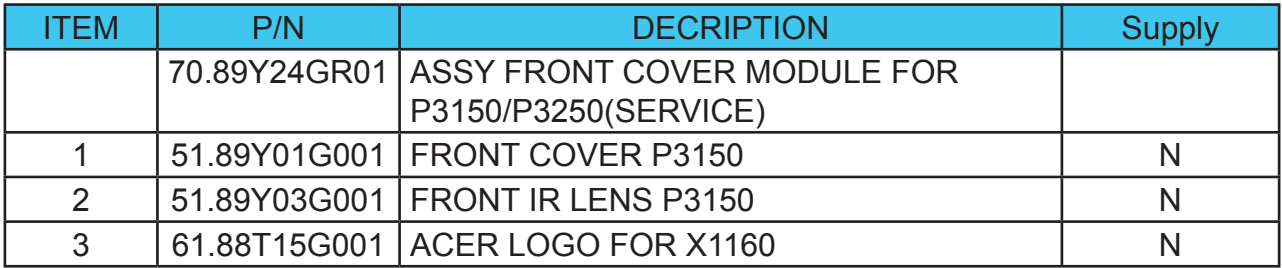

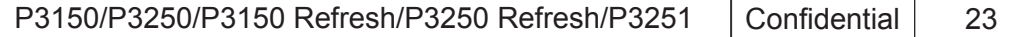

## **ASSY BOTTOM COVER P3250**

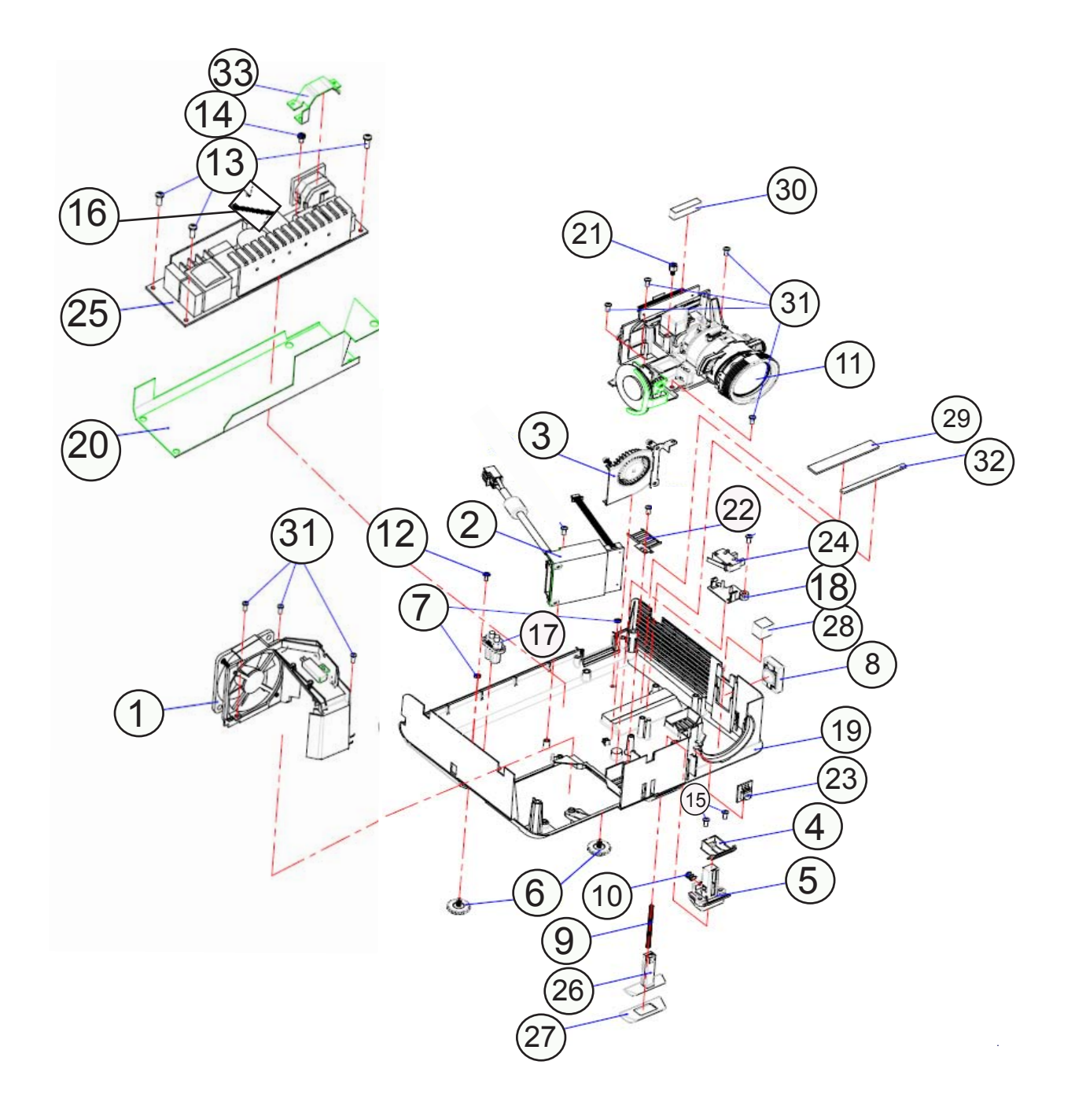

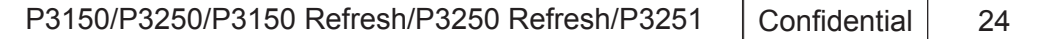

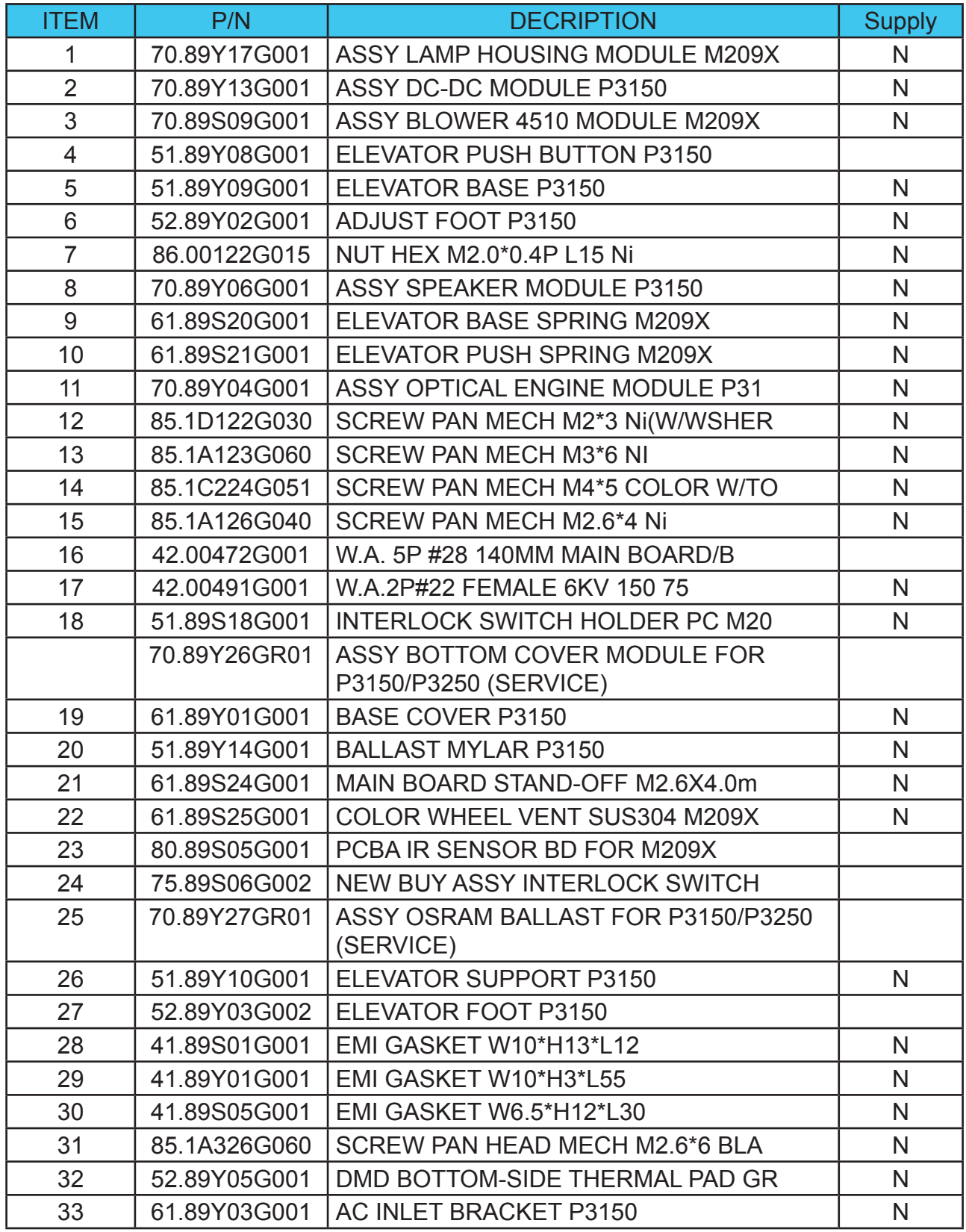

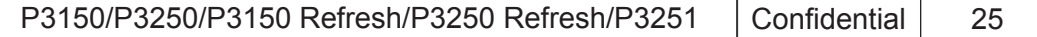

# **ASSY MAIN BOARD MODULE P3250**

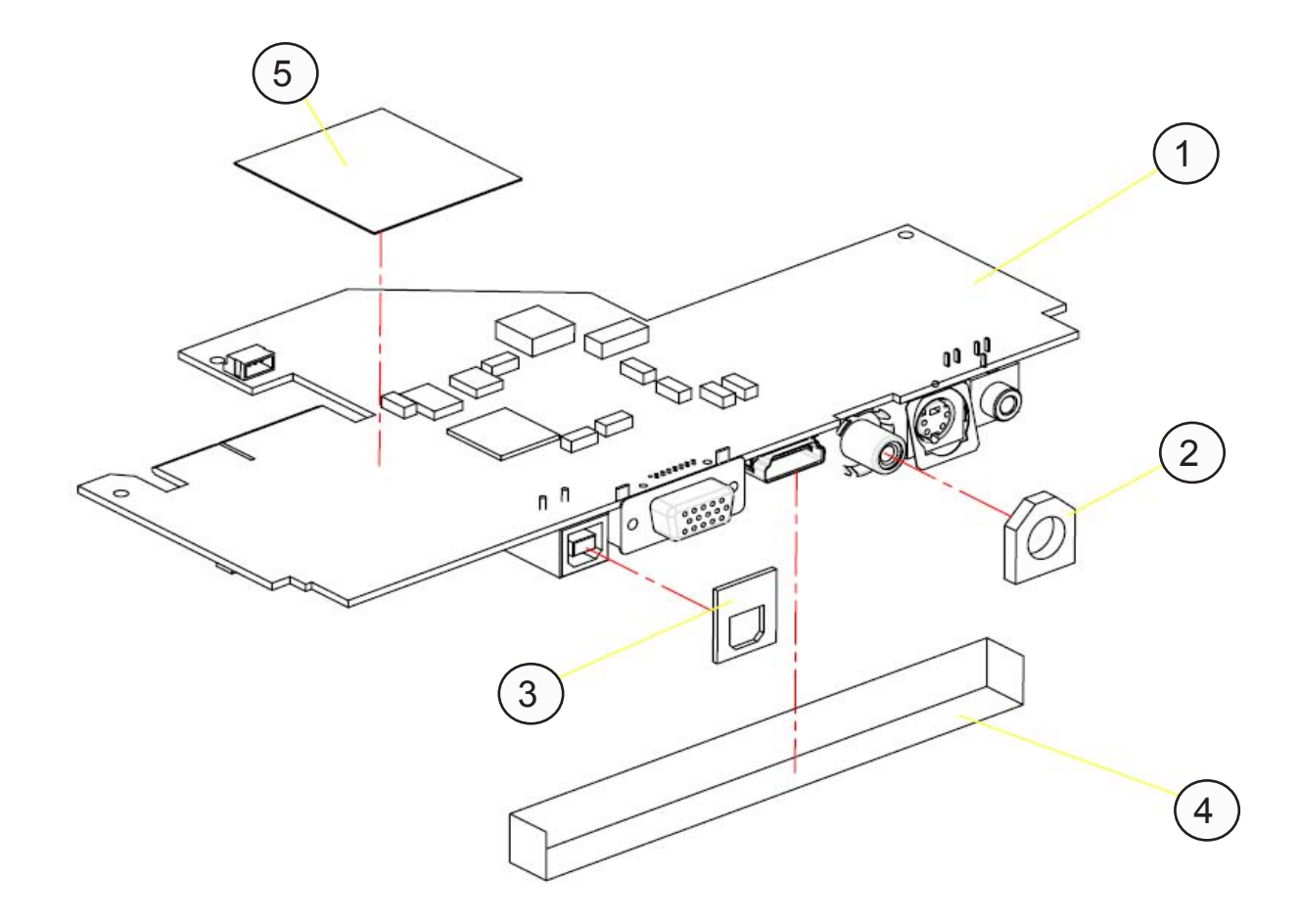

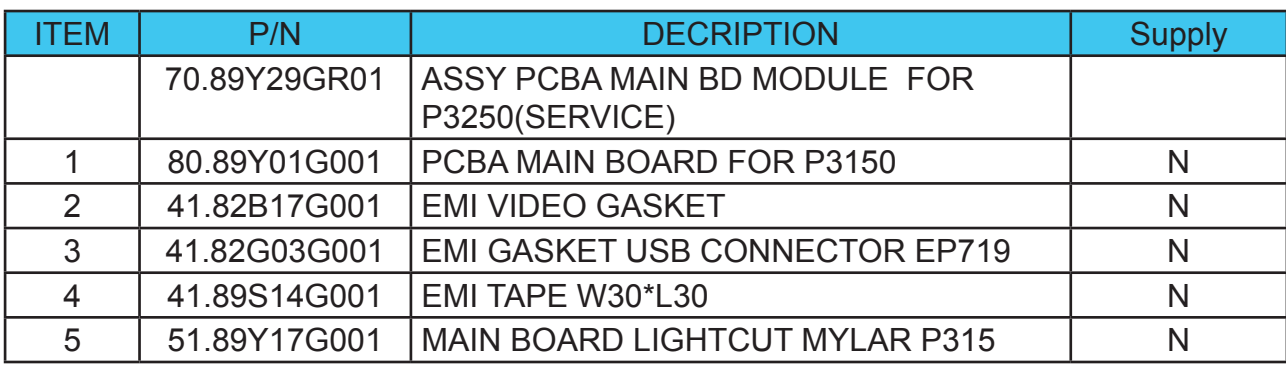

#### **ASSY DC-DC MODULE P3250**

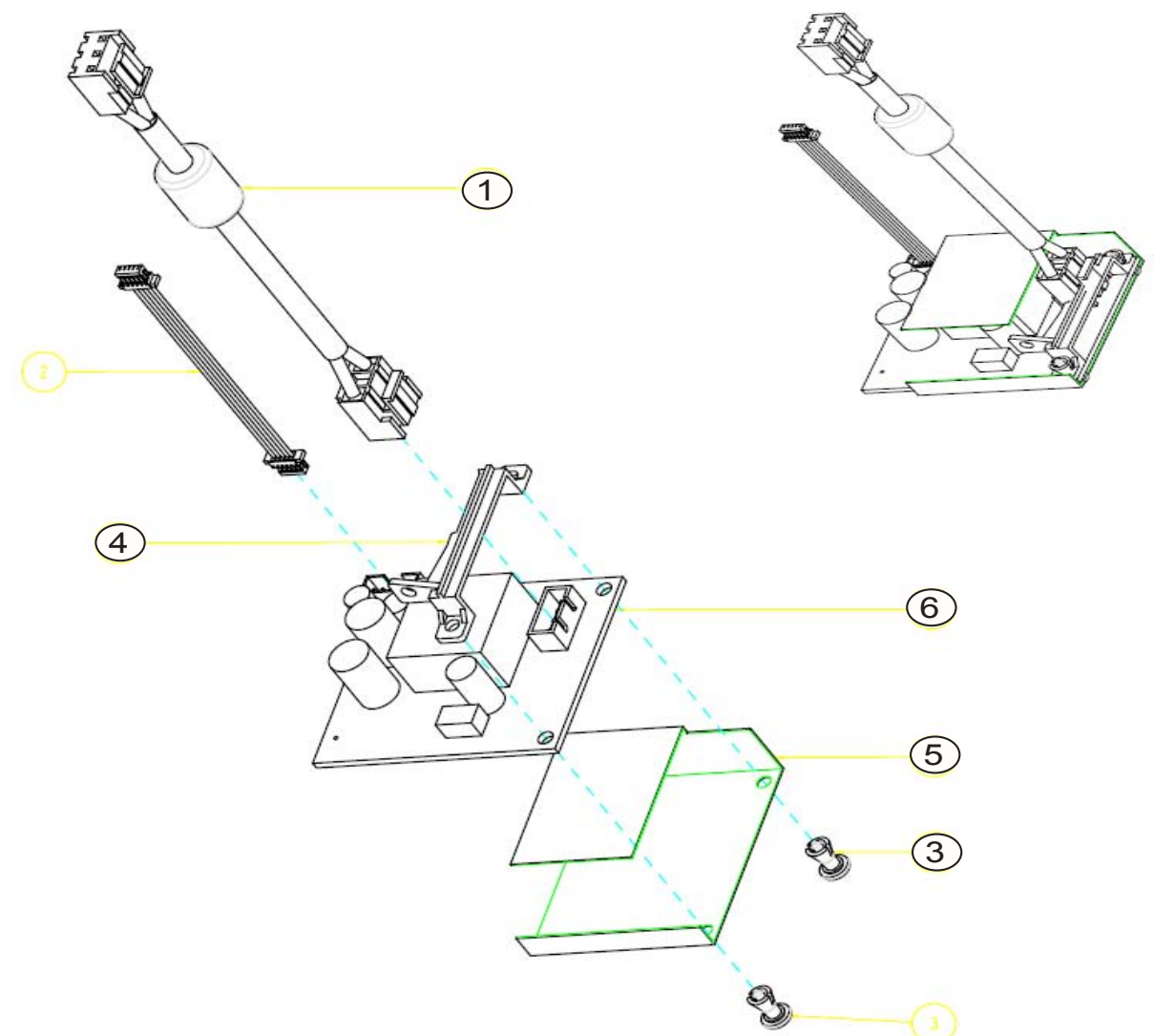

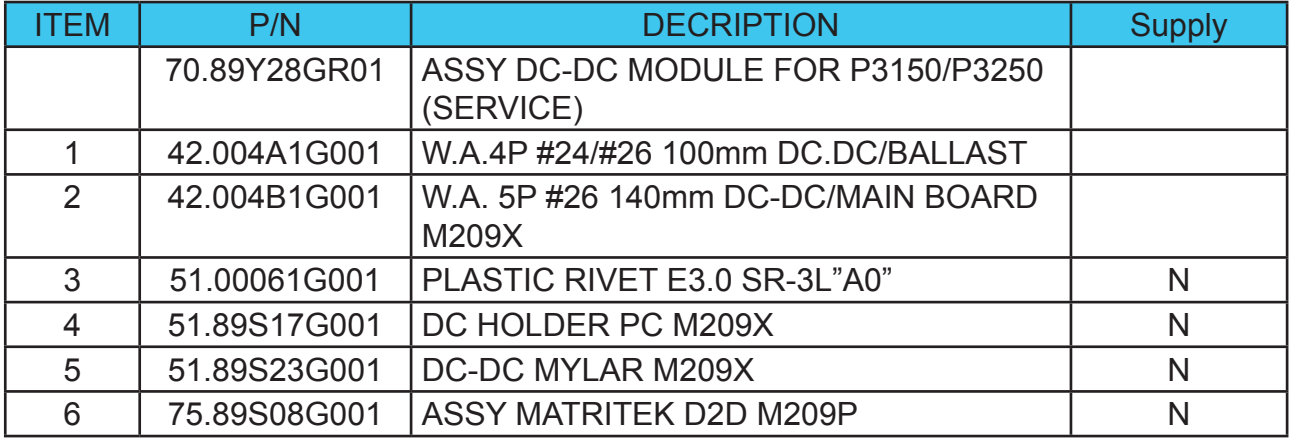

P3150/P3250/P3150 Refresh/P3250 Refresh/P3251 Confidential 27

Download from Www.Somanuals.com. All Manuals Search And Download.

# **ASSY LAMP HOUSING MODULE P3250**

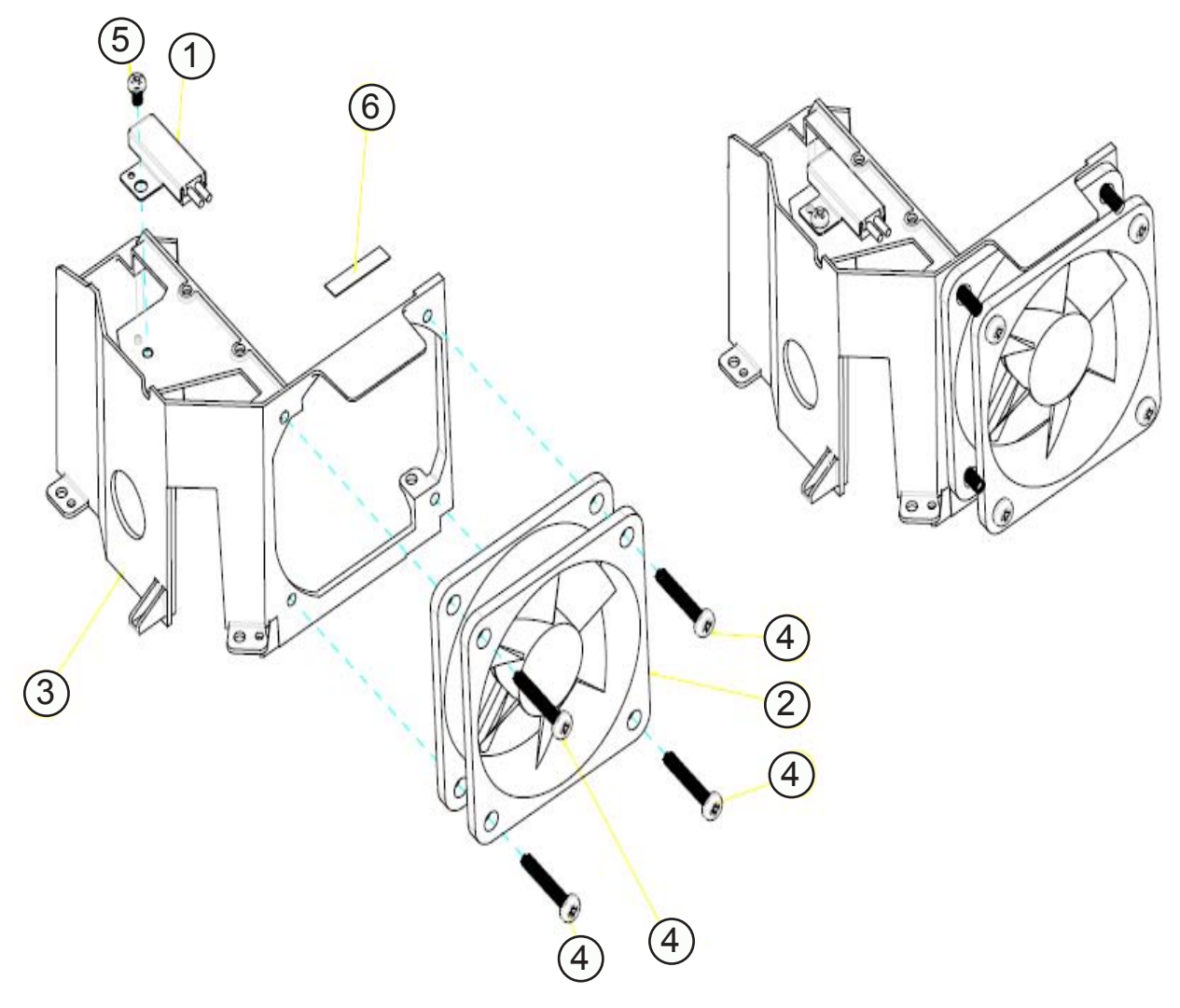

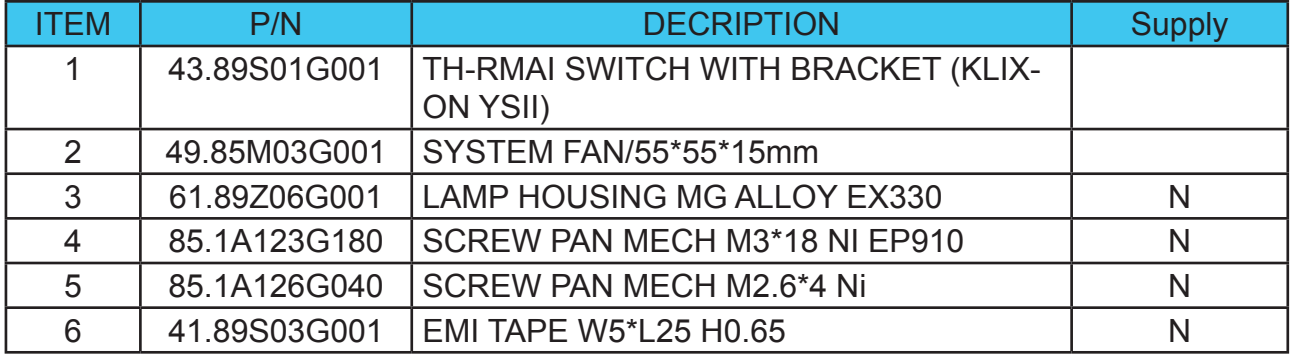

# **ASSY SPEAKER MODULE P3250**

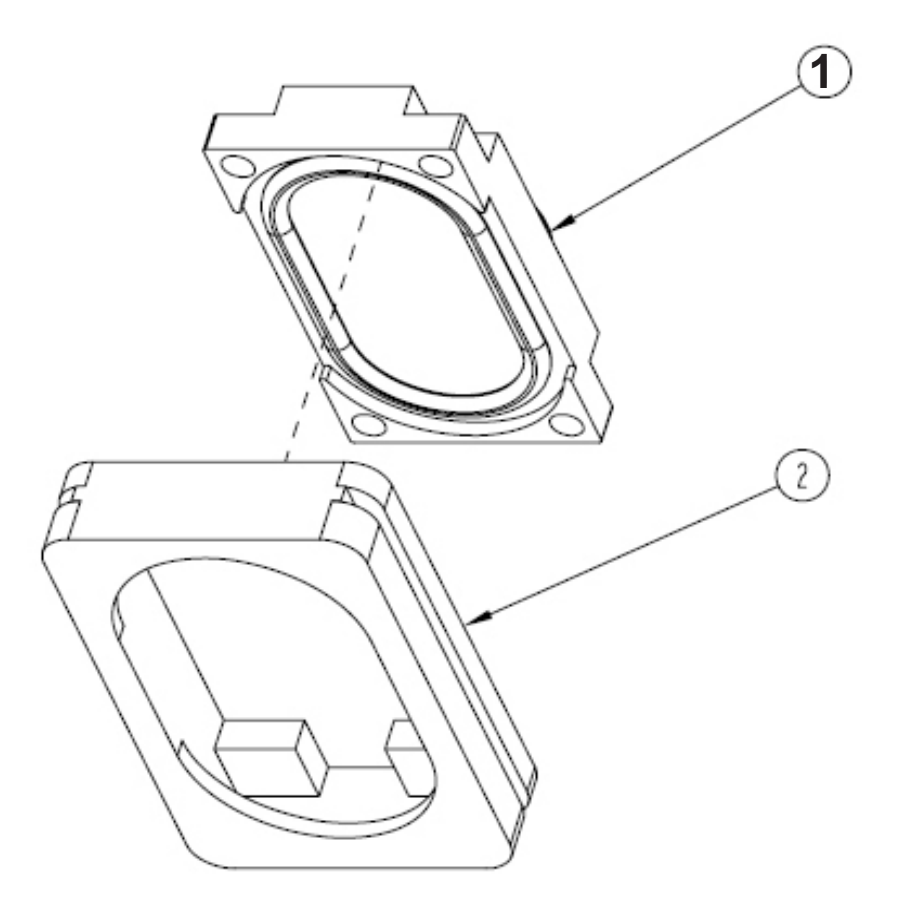

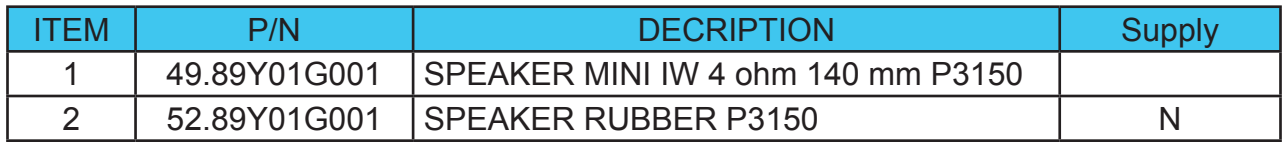

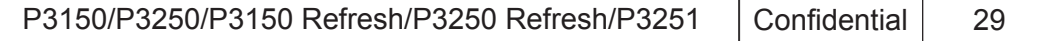

## **ASSY ENGINE MODULE P3250**

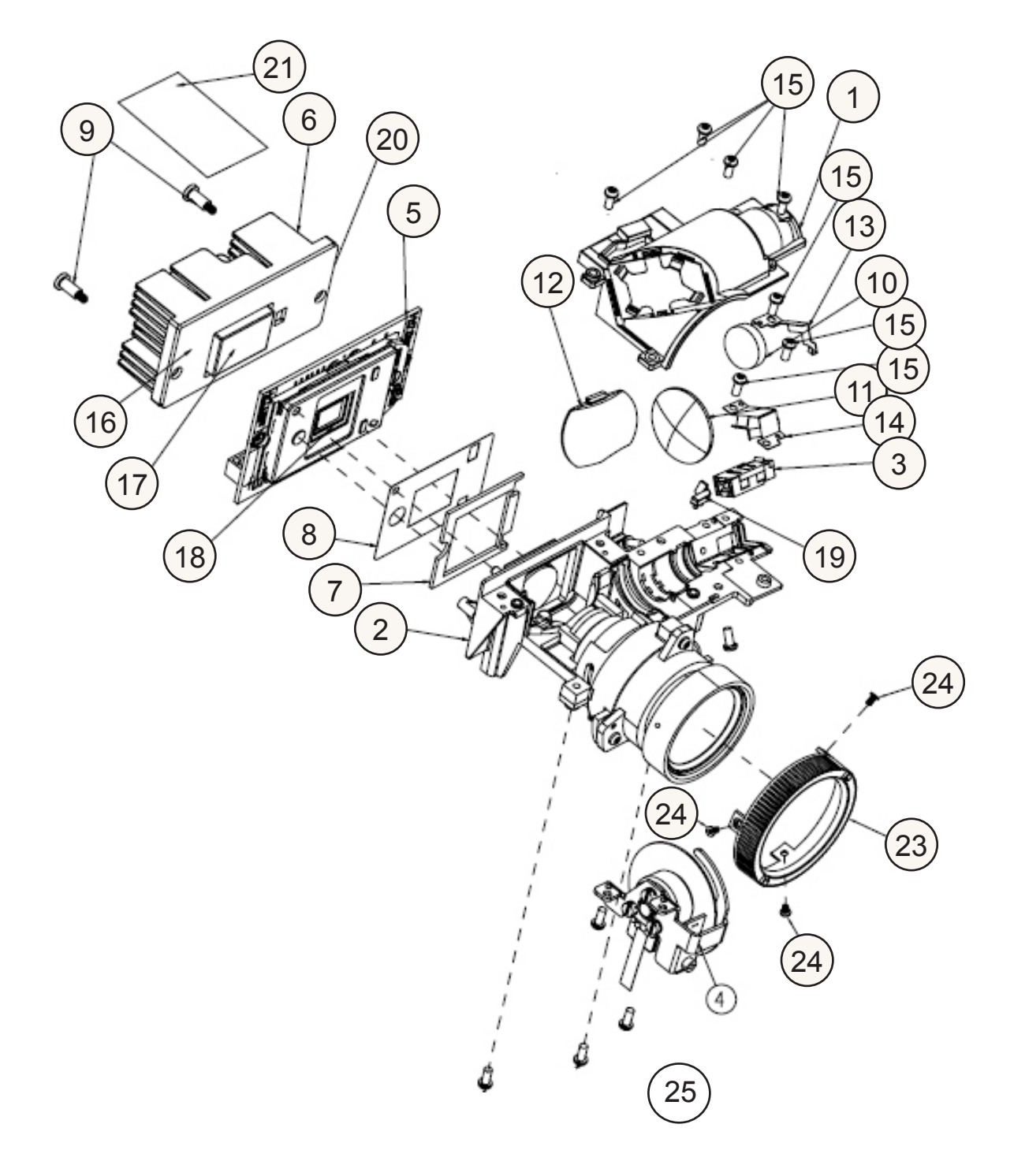

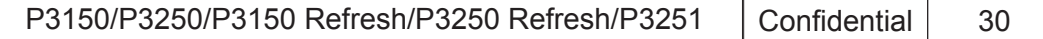

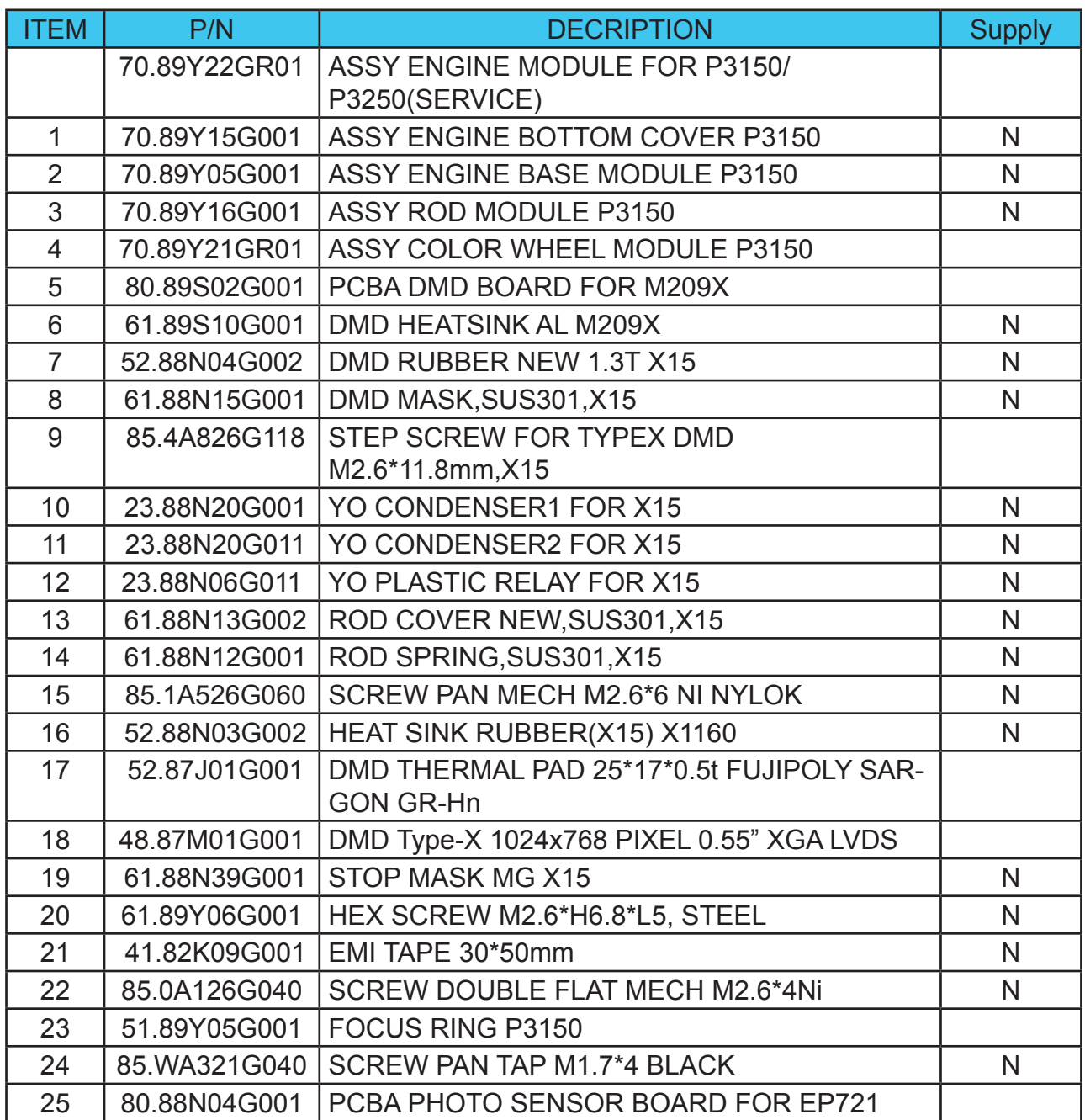

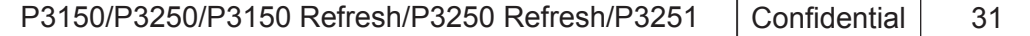

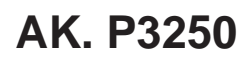

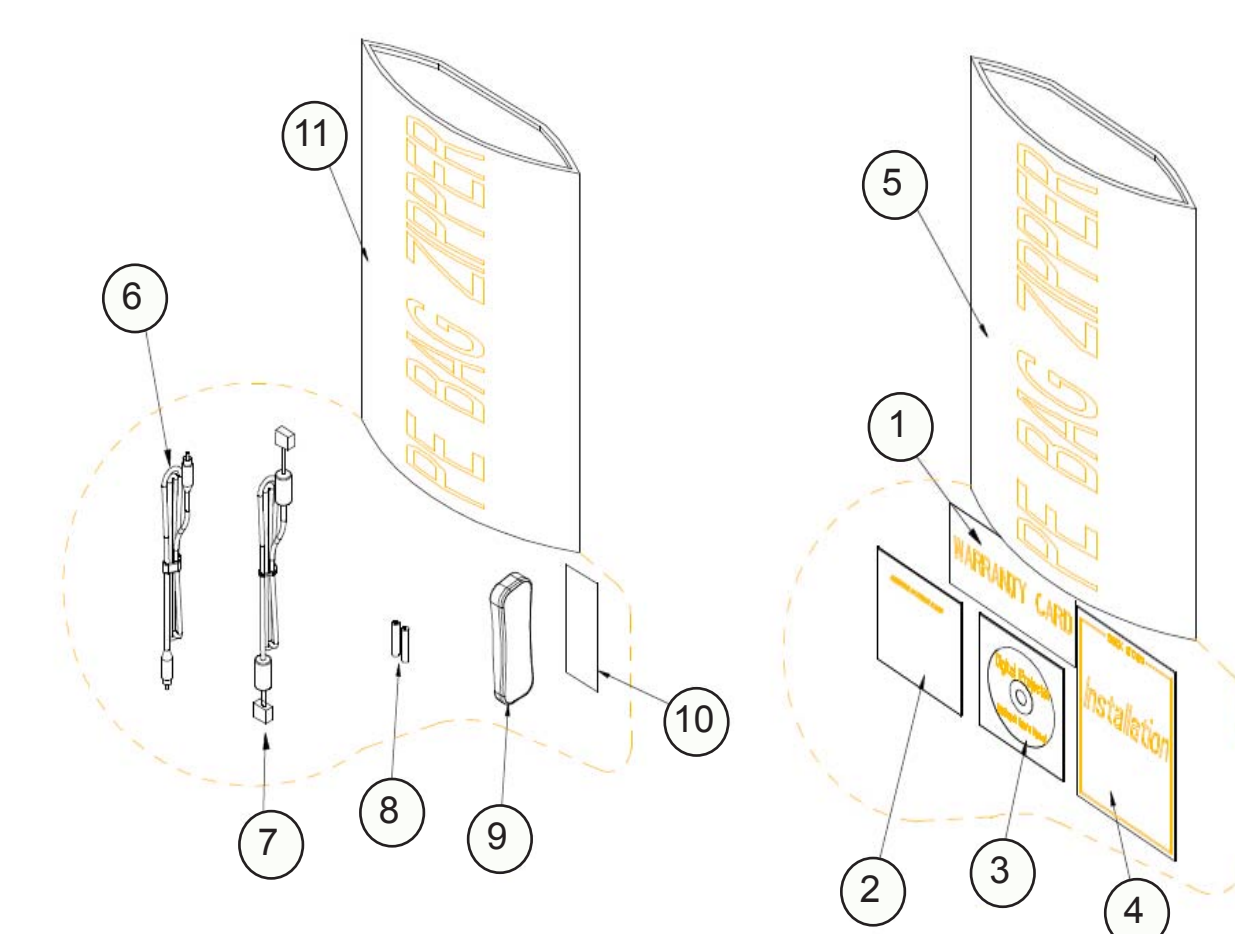

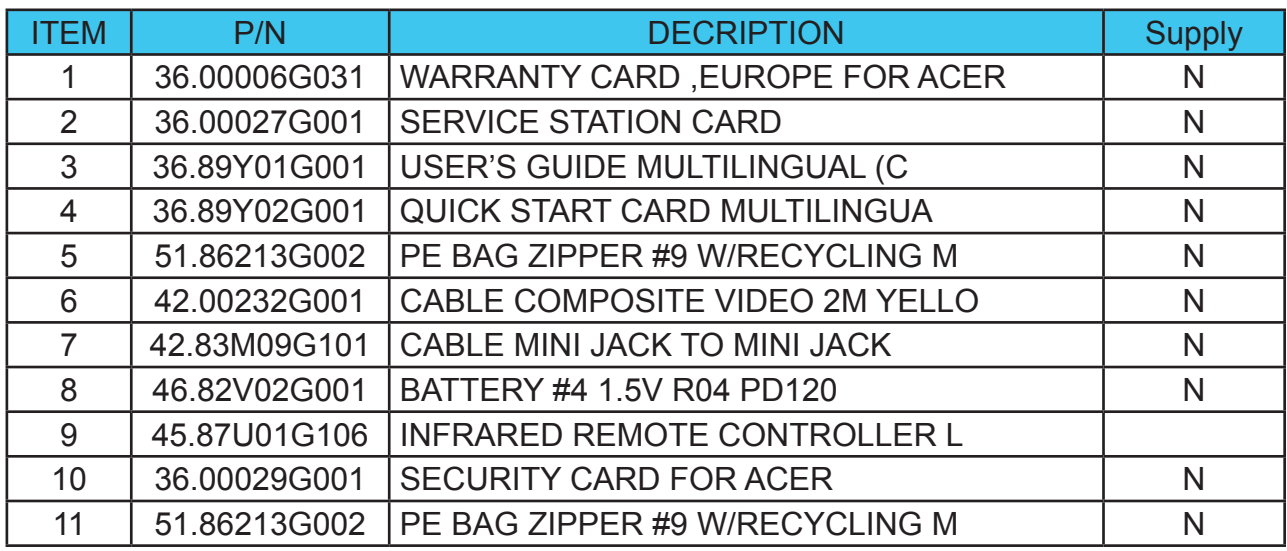

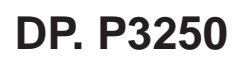

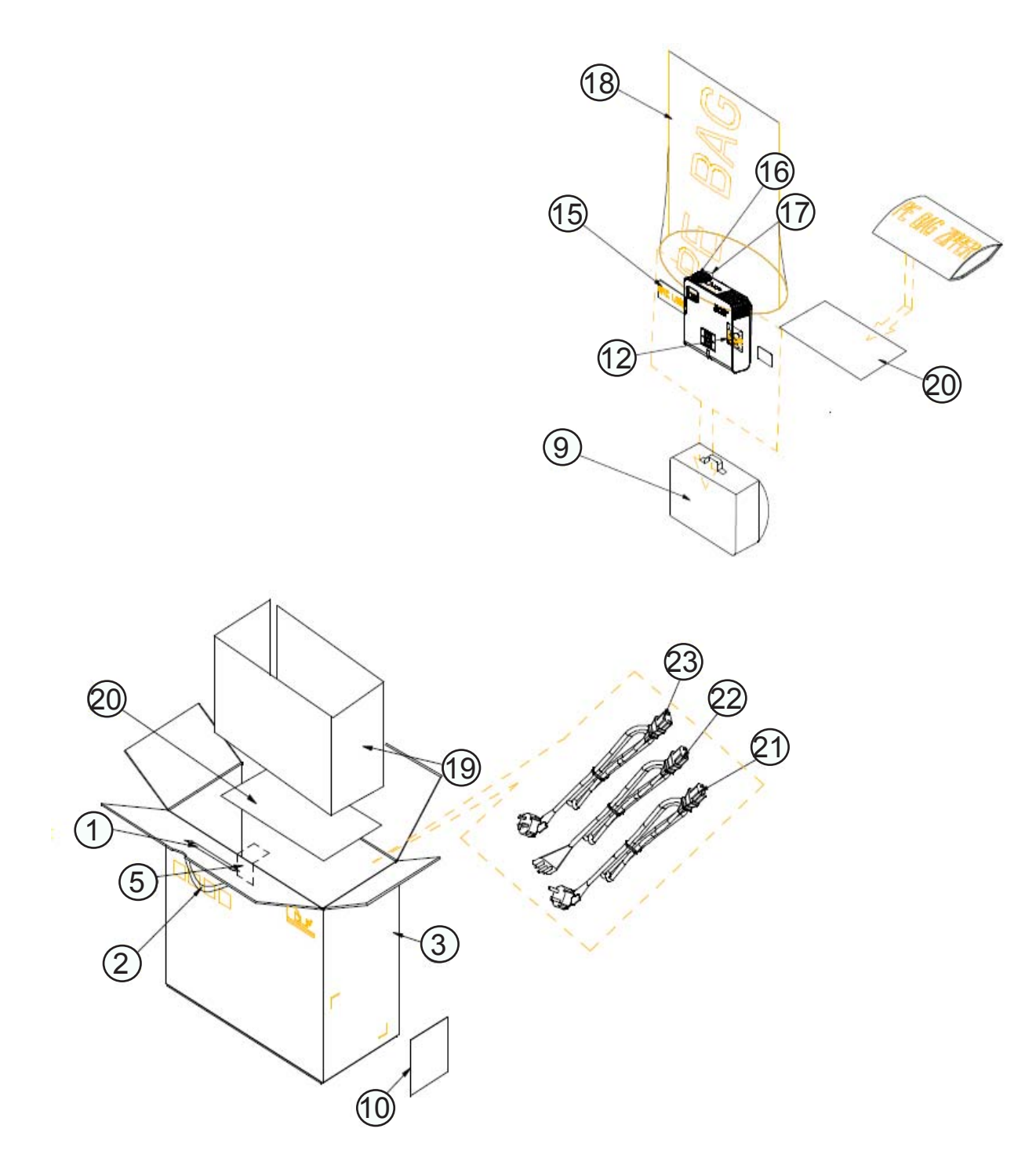

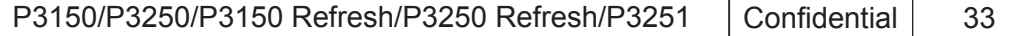

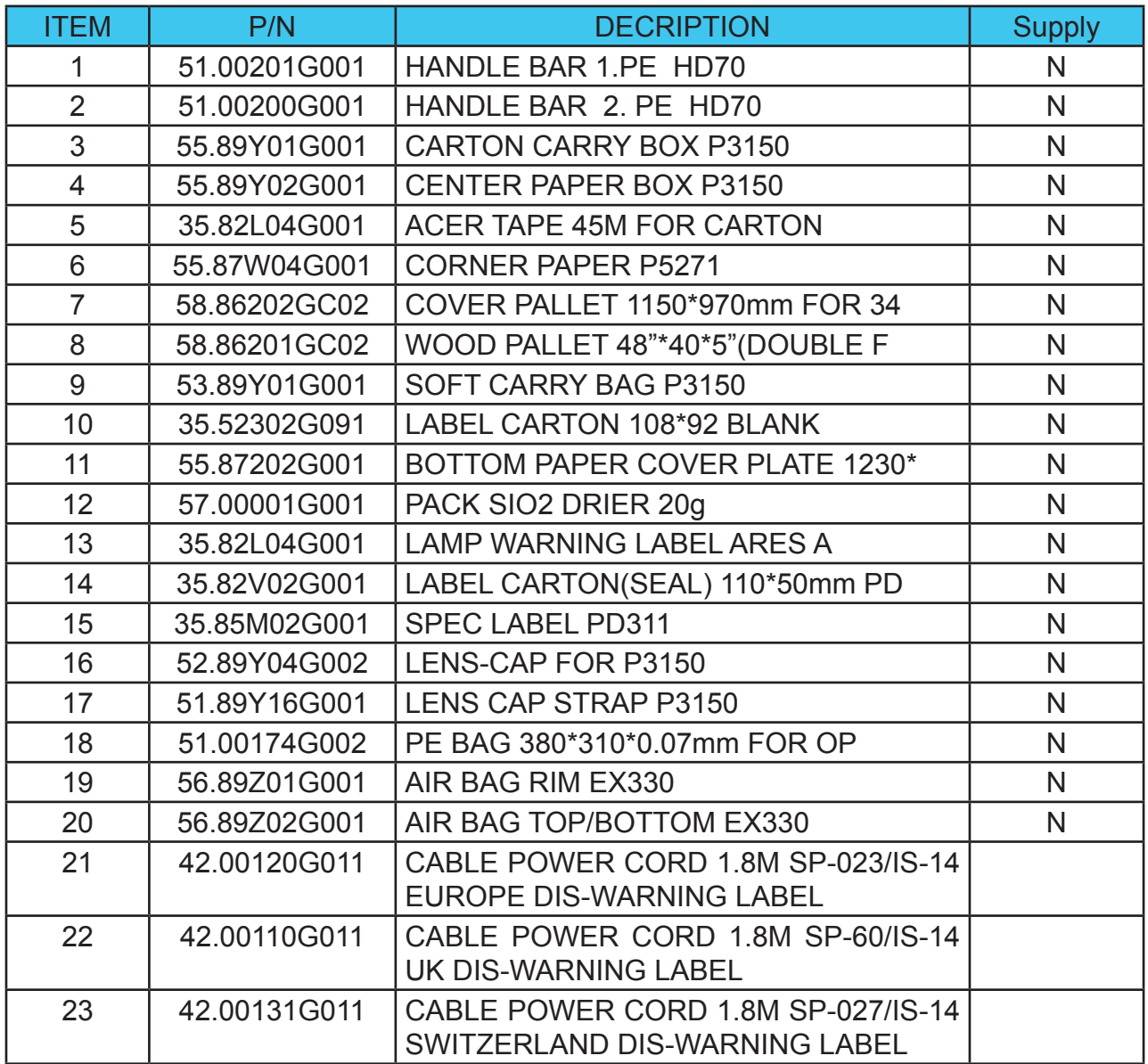

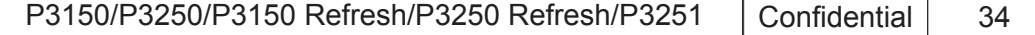

# **Appendix B**

#### **I. Serial Number System Definition**

**Serial Number Format for Projector(for non-refresh models,take P3150 for example)**

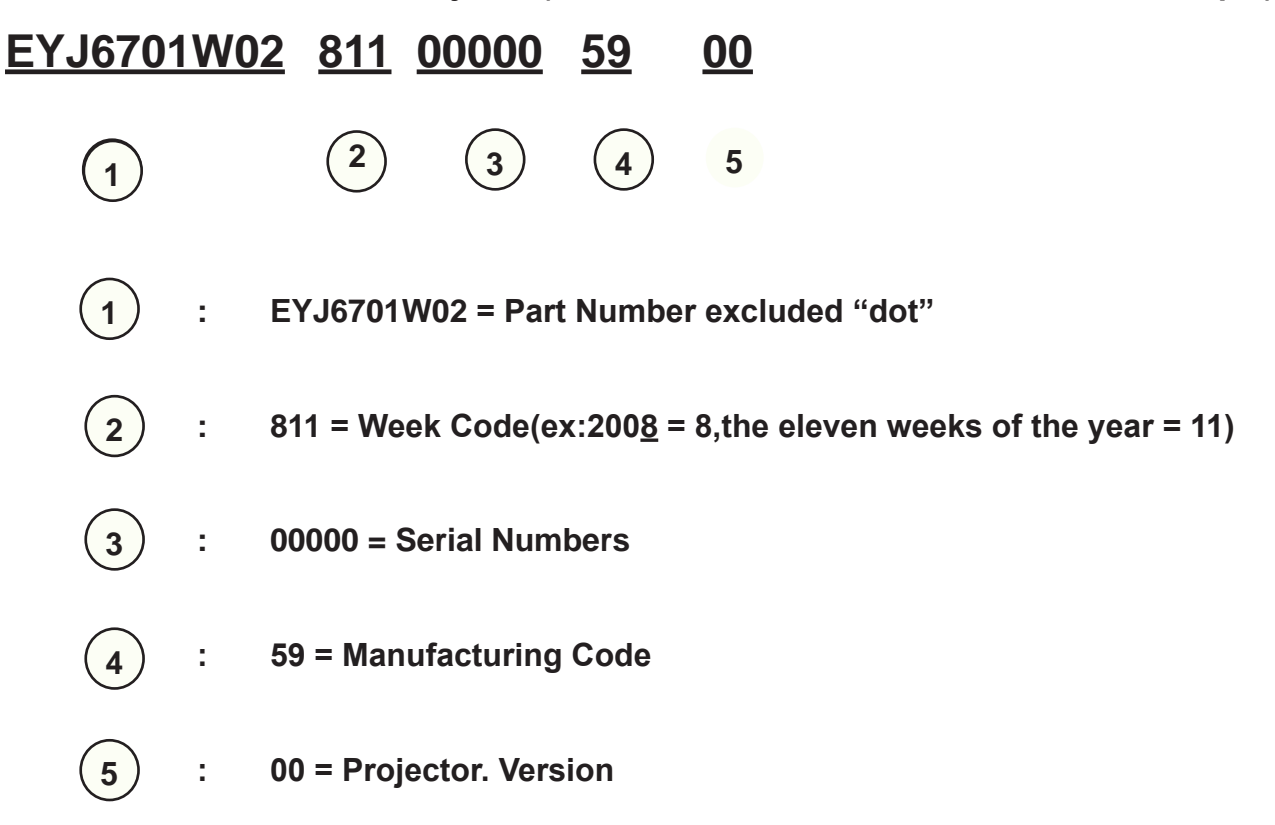

#### EX: EYJ6701W02811000005900

This label represents the serial number for P3150. It is produced for Europe at CPC on eleven week of 2008. Its serial code is 00000.

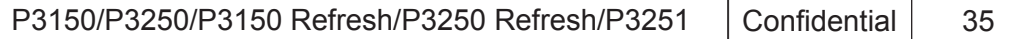

**Serial Number Format for Projector(for refresh models,take P3150refresh for example)**

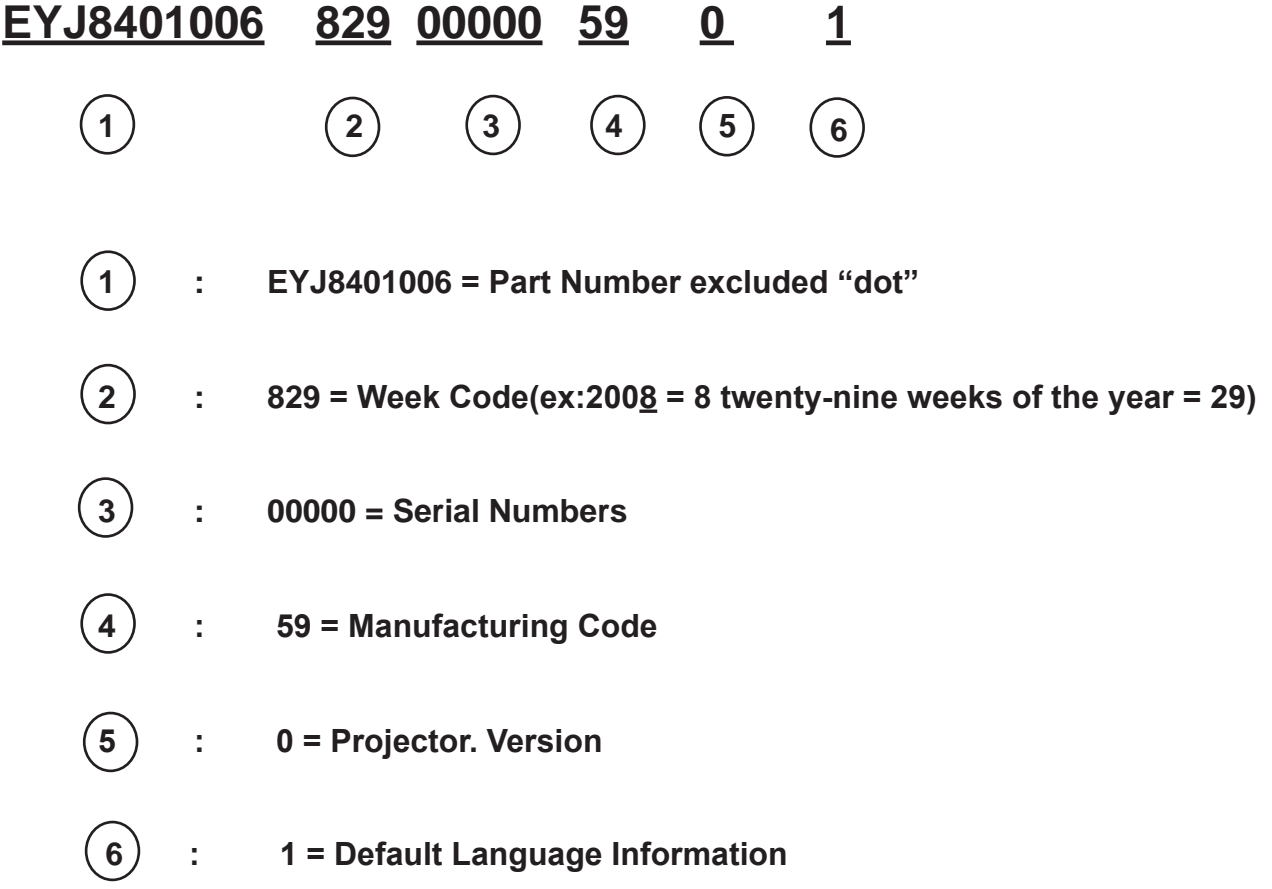

#### EX: EYJ8401006829000005901

This label represents the serial number for P3150 refresh. It is produced for Europe at CPC on twenty-nine week of 2008. Its serial code is 00000.

*Note: About the discrimination between refresh model and non refresh model, please refer to RM-P-A08015.*

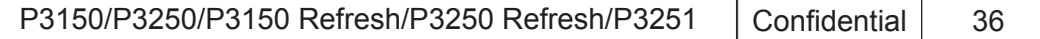

# **II. PCBA Code Definition**

**PCBA Code for Projector**

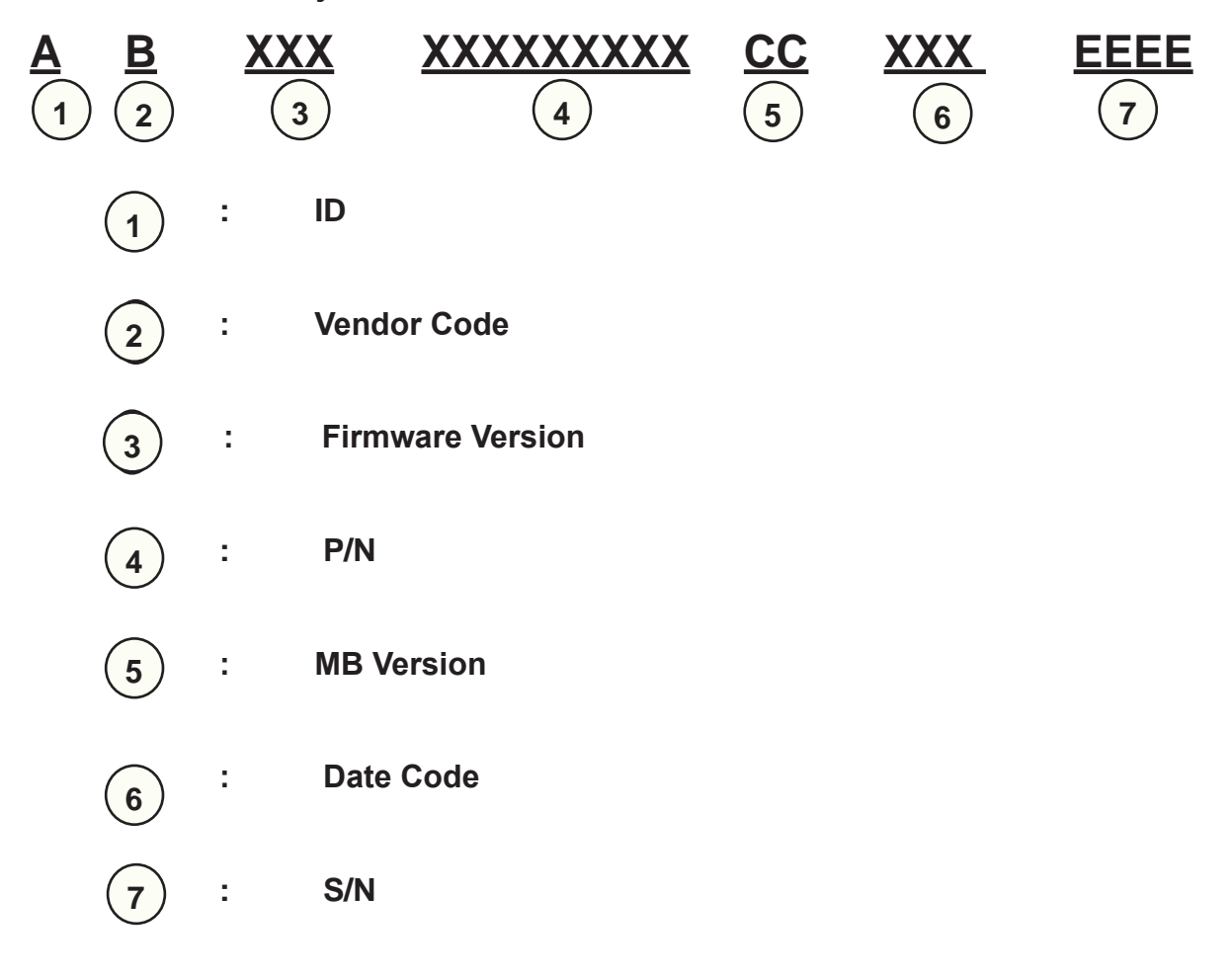

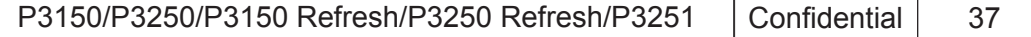

Free Manuals Download Website [http://myh66.com](http://myh66.com/) [http://usermanuals.us](http://usermanuals.us/) [http://www.somanuals.com](http://www.somanuals.com/) [http://www.4manuals.cc](http://www.4manuals.cc/) [http://www.manual-lib.com](http://www.manual-lib.com/) [http://www.404manual.com](http://www.404manual.com/) [http://www.luxmanual.com](http://www.luxmanual.com/) [http://aubethermostatmanual.com](http://aubethermostatmanual.com/) Golf course search by state [http://golfingnear.com](http://www.golfingnear.com/)

Email search by domain

[http://emailbydomain.com](http://emailbydomain.com/) Auto manuals search

[http://auto.somanuals.com](http://auto.somanuals.com/) TV manuals search

[http://tv.somanuals.com](http://tv.somanuals.com/)